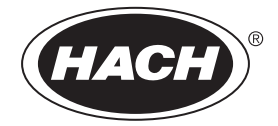

DOC022.97.90639

# **DR300**

08/2021, Edition 4

**User Manual Manual de usuario Manuel de l'utilisateur Manual do Usuário** 用户手册 使用∃ ユーザーマニュア 사용 설명서 **่มื°ผ ู ้ใช้ ู** دليا<sup>م</sup> المستخد

# **Table of Contents**

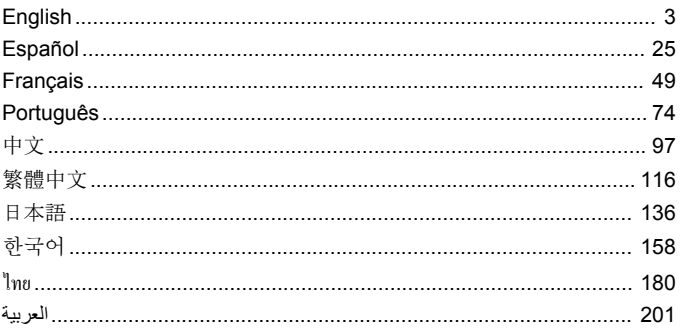

# <span id="page-2-0"></span>**Table of Contents**

- 1 Specifications on page 3
- [2](#page-3-0) [General information on page 4](#page-3-0)
- [3](#page-6-0) [Install the batteries on page 7](#page-6-0)
- [4](#page-7-0) [User interface and navigation](#page-7-0) [on page 8](#page-7-0)
- [5](#page-9-0) [Set the time on page 10](#page-9-0)
- [6](#page-10-0) [Do a test on page 11](#page-10-0)

### **Section 1 Specifications**

- [7](#page-14-0) [Show measurements on page 15](#page-14-0)
- [8](#page-14-0) [Calibration on page 15](#page-14-0)
- [9](#page-19-0) [Maintenance on page 20](#page-19-0)
- [10](#page-20-0) [Troubleshooting on page 21](#page-20-0)
- [11](#page-23-0) [Replacement parts and](#page-23-0) [accessories on page 24](#page-23-0)

Specifications are subject to change without notice.

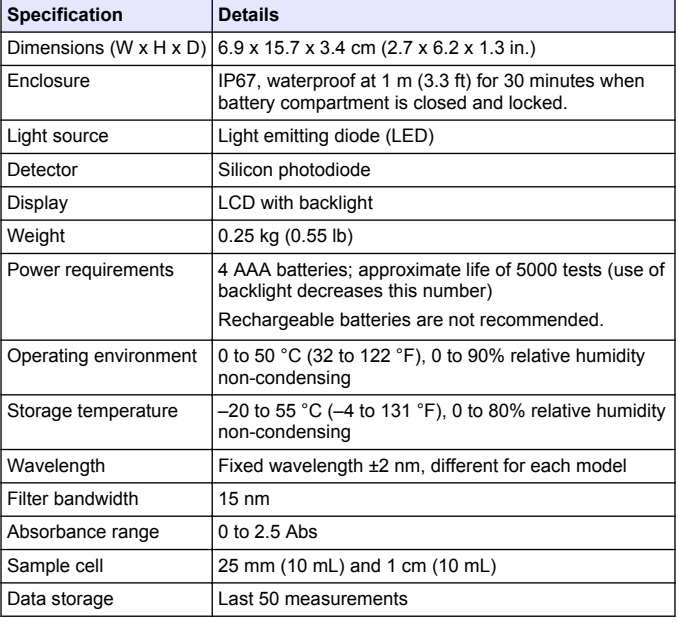

<span id="page-3-0"></span>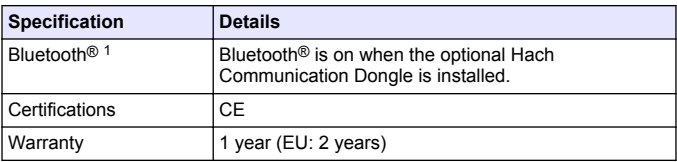

# **Section 2 General information**

In no event will the manufacturer be liable for direct, indirect, special, incidental or consequential damages resulting from any defect or omission in this manual. The manufacturer reserves the right to make changes in this manual and the products it describes at any time, without notice or obligation. Revised editions are found on the manufacturer's website.

# **2.1 Safety information**

The manufacturer is not responsible for any damages due to misapplication or misuse of this product including, without limitation, direct, incidental and consequential damages, and disclaims such damages to the full extent permitted under applicable law. The user is soley responsible to identify critical application risks and install appropriate mechanisms to protect processes during a possible equipment malfunction.

Please read this entire manual before unpacking, setting up or operating this equipment. Pay attention to all danger and caution statements. Failure to do so could result in serious injury to the operator or damage to the equipment.

Make sure that the protection provided by this equipment is not impaired. Do not use or install this equipment in any manner other than that specified in this manual.

 $1$  The Bluetooth® word mark and logos are registered trademarks owned by the Bluetooth SIG, Inc. and any use of such marks by HACH is under license.

#### **2.1.1 Use of hazard information**

# **D A N G E R**

Indicates a potentially or imminently hazardous situation which, if not avoided, will result in death or serious injury.

# **W A R N I N G**

Indicates a potentially or imminently hazardous situation which, if not avoided, could result in death or serious injury.

# **C A U T I O N**

Indicates a potentially hazardous situation that may result in minor or moderate injury.

# *N O T I C E*

Indicates a situation which, if not avoided, may cause damage to the instrument. Information that requires special emphasis.

#### **2.1.2 Precautionary labels**

Read all labels and tags attached to the instrument. Personal injury or damage to the instrument could occur if not observed. A symbol on the instrument is referenced in the manual with a precautionary statement.

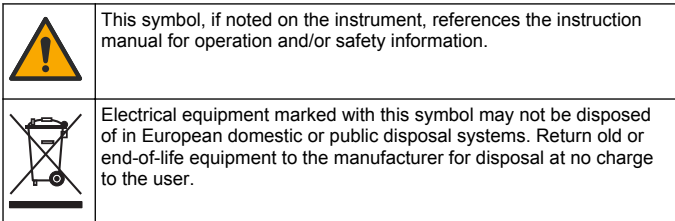

#### **2.1.3 Certification**

#### **Canadian Radio Interference-Causing Equipment Regulation, ICES-003, Class B**:

Supporting test records reside with the manufacturer.

This Class B digital apparatus meets all requirements of the Canadian Interference-Causing Equipment Regulations.

Cet appareil numérique de classe B répond à toutes les exigences de la réglementation canadienne sur les équipements provoquant des interférences.

### **FCC Part 15, Class "B" Limits**

Supporting test records reside with the manufacturer. The device complies with Part 15 of the FCC Rules. Operation is subject to the following conditions:

- **1.** The equipment may not cause harmful interference.
- **2.** The equipment must accept any interference received, including interference that may cause undesired operation.

Changes or modifications to this equipment not expressly approved by the party responsible for compliance could void the user's authority to operate the equipment. This equipment has been tested and found to comply with the limits for a Class B digital device, pursuant to Part 15 of the FCC rules. These limits are designed to provide reasonable protection against harmful interference when the equipment is operated in a commercial environment. This equipment generates, uses and can radiate radio frequency energy and, if not installed and used in accordance with the instruction manual, may cause harmful interference to radio communications. Operation of this equipment in a residential area is likely to cause harmful interference, in which case the user will be required to correct the interference at their expense. The following techniques can be used to reduce interference problems:

- **1.** Move the equipment away from the device receiving the interference.
- **2.** Reposition the receiving antenna for the device receiving the interference.
- **3.** Try combinations of the above.

# **2.2 Product overview**

This instrument is a portable filter photometer used for testing water.

*Note: This instrument has not been evaluated to measure chlorine and chloramines in medical applications in the United States.*

### **2.3 Product components**

Make sure that all components have been received. Refer to [Figure 1](#page-6-0). If any items are missing or damaged, contact the manufacturer or a

<span id="page-6-0"></span>sales representative immediately. Figure 1 is an example and shows the parts supplied with LPV445.99.00110. Other instruments come with different components.

**Figure 1 Product components**

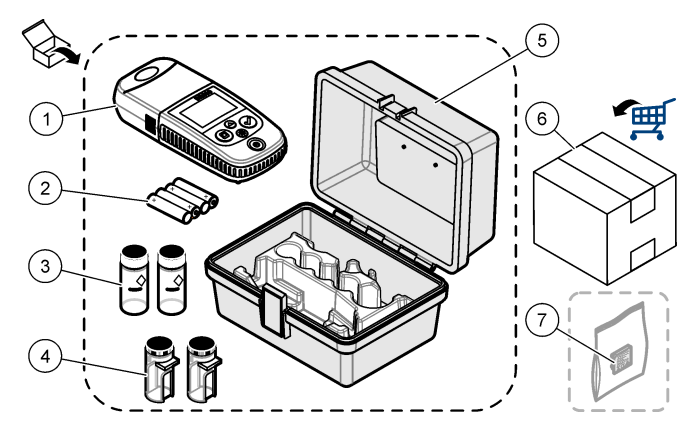

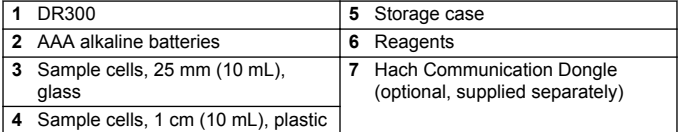

### **Section 3 Install the batteries**

### **W A R N I N G**

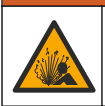

Explosion hazard. Incorrect battery installation can cause the release of explosive gases. Be sure that the batteries are of the same approved chemical type and are inserted in the correct orientation. Do not mix new and used batteries.

Refer to [Figure 2](#page-7-0) to install the batteries. Then, push  $\circ$  to set the instrument to on.

<span id="page-7-0"></span>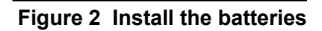

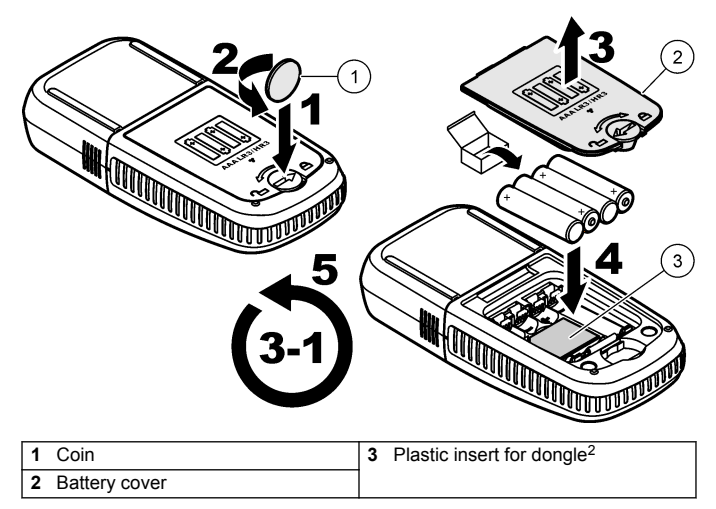

# **Section 4 User interface and navigation**

### **4.1 Keypad description**

[Figure 3](#page-8-0) shows the keypad and gives the key functions.

<sup>2</sup> Only remove the plastic insert to install the Hach Communication Dongle. Refer to the installation instructions supplied with the dongle.

## <span id="page-8-0"></span>**Figure 3 Keypad**

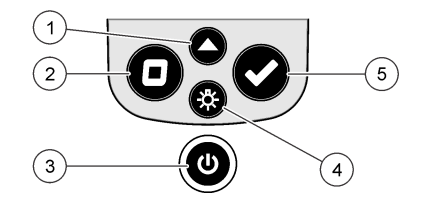

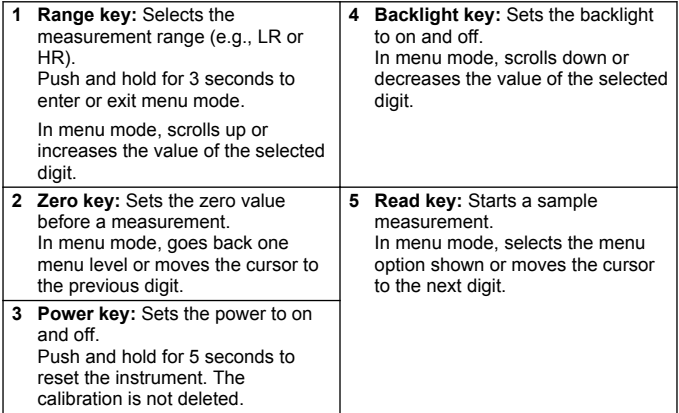

### <span id="page-9-0"></span>**4.2 Display description**

Figure 4 shows the values and icons shown on the display.

#### **Figure 4 Display**

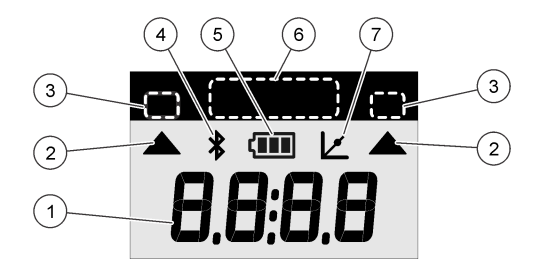

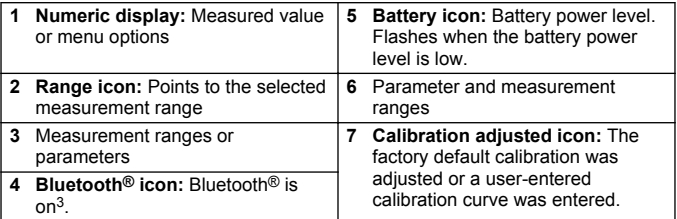

# **Section 5 Set the time**

Set the time (24-hour format).

- **1.** Push and hold  $\triangle$  for 3 seconds to enter menu mode. The time shows (or 00:00).
- **2.** Push  $\blacktriangledown$  to set the time.
- **3.** Push the  $\triangle$  or  $\frac{1}{2}$  to change the number that flashes. Push  $\triangle$  to go to the next digit. Push  $\Box$  to go to the previous digit.

<sup>&</sup>lt;sup>3</sup> Shows when the Hach Communication Dongle is installed.

# <span id="page-10-0"></span>**Section 6 Do a test**

### **D A N G E R**

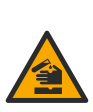

Chemical or biological hazards. If this instrument is used to monitor a treatment process and/or chemical feed system for which there are regulatory limits and monitoring requirements related to public health, public safety, food or beverage manufacture or processing, it is the responsibility of the user of this instrument to know and abide by any applicable regulation and to have sufficient and appropriate mechanisms in place for compliance with applicable regulations in the event of malfunction of the instrument.

# **D A N G E R**

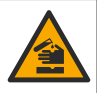

Chemical exposure hazard. Obey laboratory safety procedures and wear all of the personal protective equipment appropriate to the chemicals that are handled. Refer to the current safety data sheets (MSDS/SDS) for safety protocols.

# **C A U T I O N**

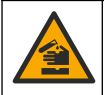

Chemical exposure hazard. Dispose of chemicals and wastes in accordance with local, regional and national regulations.

The generic steps to do a test follow.

To do a test for a specific parameter (e.g., chlorine), download the test procedure from the manufacturer's website. Refer to [Download a test](#page-13-0) [procedure](#page-13-0) on page 14.

- **1.** Push ▲ to select the applicable measurement range (e.g., LR or HR).
- **2.** Prepare the blank. Refer to the test procedure.
- **3.** Clean the sample cell with a no-lint cloth.
- **4.** Insert the blank sample cell into the cell holder. Make sure to install the blank sample cell in the correct and consistent orientation so that the results are more repeatable and precise. Refer to [Figure 5](#page-12-0).
- **5.** Install the instrument cap over the cell holder. Refer to [Figure 6.](#page-13-0)
- **6.** Push **D** to set the instrument zero.
- **7.** Remove the blank sample cell.
- **8.** Prepare the sample. Refer to the test procedure.
- **9.** Clean the sample cell with a no-lint cloth.
- **10.** Insert the sample cell into the cell holder. Make sure to install the sample cell in the correct and consistent orientation so that the results are more repeatable and precise. Refer to [Figure 5](#page-12-0).
- 11. Install the instrument cap over the cell holder. Refer to [Figure 6.](#page-13-0)
- 12. Push  $\checkmark$ . The display shows the results in concentration units or absorbance. *Note: The result flashes if the result is less or more than the instrument range.*
- **13.** Remove the sample cell from the cell holder.
- **14.** Immediately empty and rinse the sample cell. Rinse the sample cell and cap three times with deionized water (or distilled water). *Note: As an alternative, use tap water to rinse the sample cell if the samples measured have a higher concentration than the tap water.*

<span id="page-12-0"></span>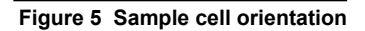

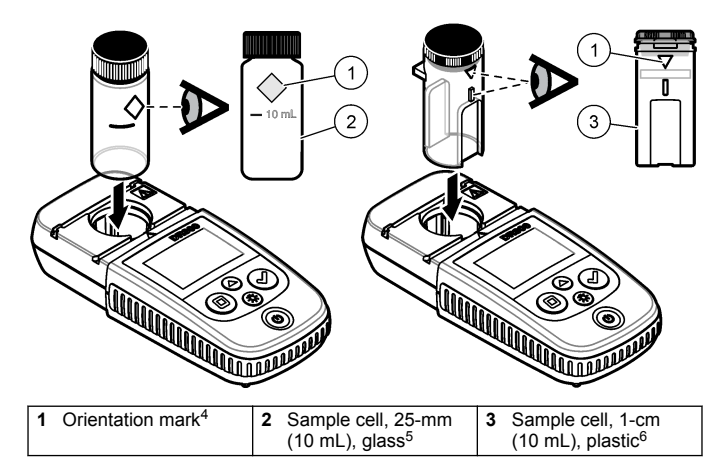

<sup>4</sup> Some variants of the instrument have sample cells without an orientation mark.

<sup>5</sup> Use the glass sample cell for low-range chlorine tests.

<sup>&</sup>lt;sup>6</sup> Use the plastic sample cell for high-range chlorine tests.

<span id="page-13-0"></span>**Figure 6 Install the instrument cap over the cell holder**

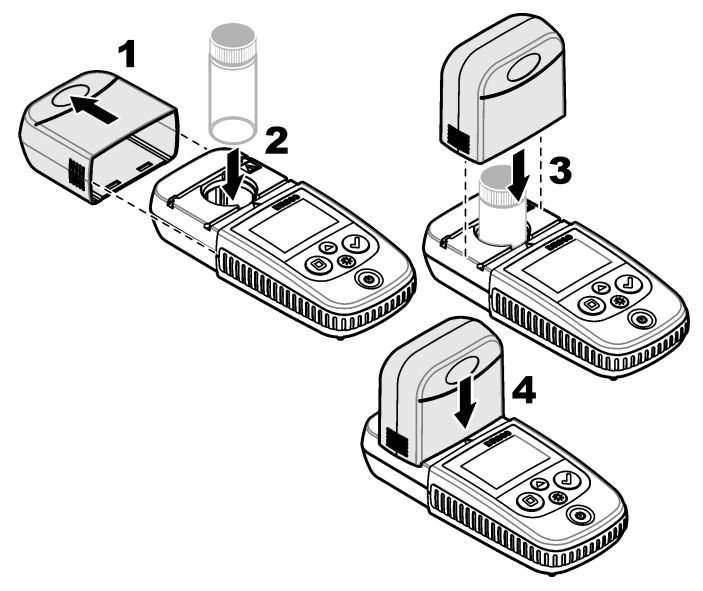

### **6.1 Download a test procedure**

- **1.** Go to [http://www.hach.com.](http://www.hach.com)
- **2.** Enter "DR300" in the Search box.
- **3.** Select the "Downloads" option on the left side in the "Search Type" box.
- **4.** Scroll down to "Methods/Procedures".
- **5.** Click the link for the applicable test procedure to download it.

## <span id="page-14-0"></span>**Section 7 Show measurements**

*Note: The instrument saves a maximum of 50 measurements. After 50 measurements are done, new measurements replace the oldest measurements.*

- **1.** Push and hold ▲ for 3 seconds.
- **2.** Push  $\blacktriangle$  until "rCL" (recall) shows, then push  $\blacktriangle$ .

"– 01 –" shows. Measurement 01 is the last measurement done.

**3.** Push **v** to scroll forward.

The measurement number is followed by the measurement value and then the time.

**4.** To go to a measurement number, push  $\vee$  until a measurement number shows, then push  $\triangle$  or  $\overset{\sim}{\mathcal{R}}$ .

*Note: Measurements cannot be deleted.*

**5.** Push and hold  $\triangle$  for 3 seconds to go back to measurement mode.

### **Section 8 Calibration**

This instrument is calibrated at the factory. No user calibration is necessary.

#### **8.1 Standard calibration adjust**

Use the standard calibration adjust (SCA) option when a calibration must be adjusted to meet regulatory requirements. The factory calibration is adjusted slightly with the standard calibration adjust (SCA) option so that the instrument shows the expected value of the standard solution. The adjusted calibration is then used for all test results. This adjustment can increase the test accuracy when there are slight variations in the reagents or instruments.

*Note: For instruments with factory-calibrated ranges or methods, the standard calibration adjust (SCA) feature is disabled when a user-entered calibration is entered into the instrument. To set SCA back to on, set the instrument to the factory default calibration. Refer to* [Set to the factory default calibration](#page-19-0) *on page 20.*

#### **8.1.1 Do a standard calibration adjust**

**1.** Complete the test procedure for the range to calibrate. For the sample, use the standard solution concentration given in the test procedure documentation.

*Note: If a standard solution concentration is not given in the test procedure documentation, a different known standard can be used.*

- **2.** When the test procedure is completed, push and hold  $\triangle$  for 3 seconds.
- **3.** Push  $\blacktriangle$  until "SCA" shows, then push  $\blacktriangle$ .

The display shows the standard calibration adjust value.

- **4.** If a different known standard is used, enter the value of the standard:
	- **a.** Push  $\triangle$  until "Edit" shows, then push  $\triangle$ .
	- **b.** Enter the value of the standard

Push the  $\triangle$  or  $\frac{4}{3}$  to change the number that flashes. Push  $\triangle$  to go to the next digit. Push  $\overline{\mathbf{G}}$  to go to the previous digit.

**5.** Push  $\checkmark$  to add the standard calibration adjust value to the factory calibration curve.

#### **8.1.2 Set the standard calibration adjust to off**

To use the factory default calibration again, set standard calibration adjust (SCA) to off.

- **1.** Push and hold  $\triangle$  for 3 seconds to enter menu mode.
- 2. Push  $\triangle$  until "SCA" shows, then push  $\triangle$ .
- **3.** Push  $\triangle$  until "OFF" shows, then push  $\triangle$ .

*Note: To set the SCA function to on again, do a standard calibration adjust.*

### **8.2 User-entered calibration curve**

This instrument accepts a user-prepared calibration curve. The calibration curve can be from 0 to 2.5 absorbance. Make sure that the calibration curve includes standard values that are less and more than the range of interest.

The instrument range will be the same as the calibration range. For example, when the standards that are used are 1.00, 2.00 and 4.00. The instrument range is 1.00 to 4.00.

There are two options to enter a user calibration curve:

- **Enter a calibration curve with standards**—The standard solution values are entered with the keypad and the absorbance values are measured.
- **Enter a calibration curve with the keypad**—The standard solution values and absorbance values are entered with the keypad.

*Note: If the instrument is set to off or the instrument power is removed before a user-entered calibration curve is completed, the calibration curve is not saved. The instrument automatically switches off in user-entered calibration entry mode after 60 minutes of no activity. User-entered calibrations are completed when the user goes out of calibration (cal) mode or edit mode.*

#### **8.2.1 Enter a calibration curve with standards**

# **W A R N I N G**

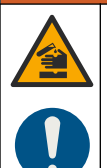

Chemical exposure hazard. Obey laboratory safety procedures and wear all of the personal protective equipment appropriate to the chemicals that are handled. Refer to the current safety data sheets (MSDS/SDS) for safety protocols.

# **C A U T I O N**

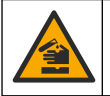

Chemical exposure hazard. Dispose of chemicals and wastes in accordance with local, regional and national regulations.

*Note: As an alternative, deionized water can be used for the blank unless the sample is significantly more turbid or has more color than deionized water.*

- **1.** Push  $\triangle$  to set the instrument to the range to calibrate (e.g., LR or HR).
- **2.** Prepare the blank. Refer to the test procedure.
- **3.** Clean the sample cell with a no-lint cloth.
- **4.** Set the instrument to zero.
	- **a.** Insert the blank sample cell in the cell holder.
- **b.** Install the instrument cap over the cell holder
- **c.** Push  $\blacksquare$ . The display shows "----", then "0.00".
- **5.** Push and hold **A** for 3 seconds to enter menu mode.
- **6.** Push  $\triangle$  until "USEr" shows, then push  $\triangle$ .
- 7. Push  $\triangle$  until "CAL" shows, then push  $\triangle$ .
- **8.** When "S0" shows on the display, push  $\checkmark$ .
- **9.** Enter 00.00 (or 000.0) for the blank value.

Push the  $\triangle$  or  $\frac{1}{10}$  to change the number that flashes. Push  $\triangle$  to go to the next digit. Push  $\blacksquare$  to go to the previous digit.

**10.** When "A0" shows on the display, push ✔ to measure the absorbance of the blank.

The display shows the absorbance value for "S0".

- **11.** Remove the sample cell from the cell holder.
- **12.** Prepare the sample. Refer to the test procedure. For the sample, use the standard solution concentration given in the test procedure documentation.
- **13.** Clean the sample cell with a no-lint cloth.
- **14.** Push  $\frac{4}{3}$  to show "S1" (or "Add"), then push  $\checkmark$ .
- **15.** Enter the concentration value of the first calibration standard, then  $plush \, \checkmark$ .
- **16.** When "A1" shows on the display, do the steps that follow to measure the absorbance:
	- **a.** Insert the reacted standard sample cell in the cell holder.
	- **b.** Install the instrument cap over the cell holder.
	- **c.** Push ✔. The display shows the absorbance value for "S1".
- **17.** The calibration is completed with two calibration points. If additional standards are necessary for calibration:

Do steps 11 – 16 again to measure more calibration standards.

**18.** Remove the sample cell from the cell holder.

**19.** Immediately empty and rinse the sample cell. Rinse the sample cell and cap three times with deionized water (or distilled water).

*Note: As an alternative, tap water can be used to rinse the sample cell if the concentration of the parameter in the tap water is less than the samples measured.*

**20.** Push and hold ▲ for 3 seconds to go back to measurement mode.

#### **8.2.2 Enter a calibration curve with the keypad**

At least two data pairs are necessary to enter a user-prepared calibration curve. A concentration value and the absorbance value for the given concentration is necessary for each data pair. A maximum of 10 data pairs can be entered.

- **1.** Push  $\triangle$  to set the instrument to the range to calibrate (e.g., LR or HR).
- **2.** Push and hold  $\triangle$  for 3 seconds to enter menu mode.
- **3.** Push  $\triangle$  until "USEr" shows, then push  $\triangle$ .
- **4.** Push  $\triangle$  until "Edit" shows, then push  $\checkmark$ .
- **5.** When "S0" shows on the display, push  $\checkmark$ .
- **6.** Enter the first data pair.

The first data pair is S0 (concentration value) and A0 (absorbance value).

- Push  $\triangle$  or  $\frac{3}{2}$  to change the number that flashes.
- Push  $\blacktriangleright$  to go to the next digit.
- Push  $\blacksquare$  to go to the previous digit.
- **7.** Do steps 5 and 6 again to enter the second data pair (S1 and A1).
- **8.** The calibration is completed with two data pairs. If additional data pairs are necessary for calibration:
	- **a.** When "Add" shows, push  $\checkmark$ .
	- **b.** Do steps 5 and 6 again to enter more data pairs.
- **9.** Push and hold  $\triangle$  for 3 seconds to go back to measurement mode.

#### <span id="page-19-0"></span>**8.2.3 Set to the factory default calibration**

To remove a user-entered calibration curve from the instrument and use the factory calibration, do the steps that follow:

- **1.** Push and hold **A** for 3 seconds to enter menu mode.
- **2.** Push  $\triangle$  until "USEr" shows, then push  $\triangle$ .
- **3.** Push  $\blacktriangle$  until "dFL" (default) shows, then push  $\blacktriangledown$ .

# **Section 9 Maintenance**

# **C A U T I O N**

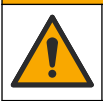

Multiple hazards. Only qualified personnel must conduct the tasks described in this section of the document.

# *N O T I C E*

Do not disassemble the instrument for maintenance. If the internal components must be cleaned or repaired, contact the manufacturer.

# **9.1 Clean the instrument**

Clean the exterior of the instrument with a moist cloth and a mild soap solution and then wipe the instrument dry as necessary.

### **9.2 Clean the sample cells**

# $AC$ **AUTION**

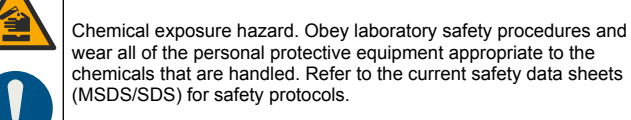

# **A CAUTION**

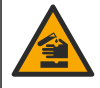

Chemical exposure hazard. Dispose of chemicals and wastes in accordance with local, regional and national regulations.

<span id="page-20-0"></span>Most laboratory detergents are used at recommended concentrations. Neutral detergents, such as Liquinox, are safer to use when regular cleaning is necessary. To decrease the cleaning times, increase the temperature or use an ultrasonic bath. To complete the cleaning, rinse a few times with deionized water and then let the sample cell air dry. Sample cells may also be cleaned with acid, followed by a thorough rinse with deionized water.

*Note: Always use acid to clean sample cells that were used for low-level metal tests.*

Special cleaning methods are necessary for individual procedures. When a brush is used to clean sample cells, take extra care to avoid scratches on the interior surfaces of the sample cells.

#### **9.3 Replace the batteries**

Replace the batteries when the battery power level is low. Refer to [Install the batteries](#page-6-0) on page 7.

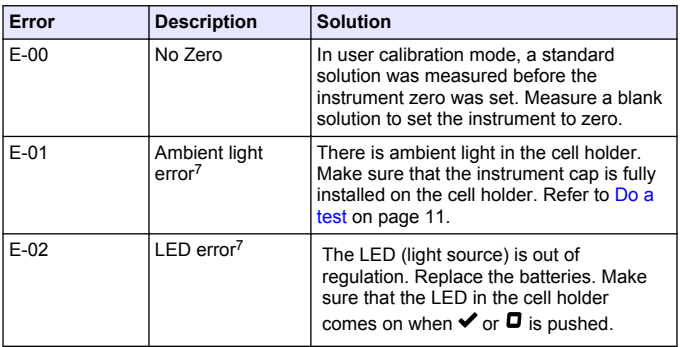

### **Section 10 Troubleshooting**

<sup>7</sup> When an E-01 or E-02 error occurs on a measurement, the display shows " \_\_\_". The decimal place depends on the chemistry. If the E-01 or E-02 error occurs while the instrument is set to zero, set the instrument to zero again.

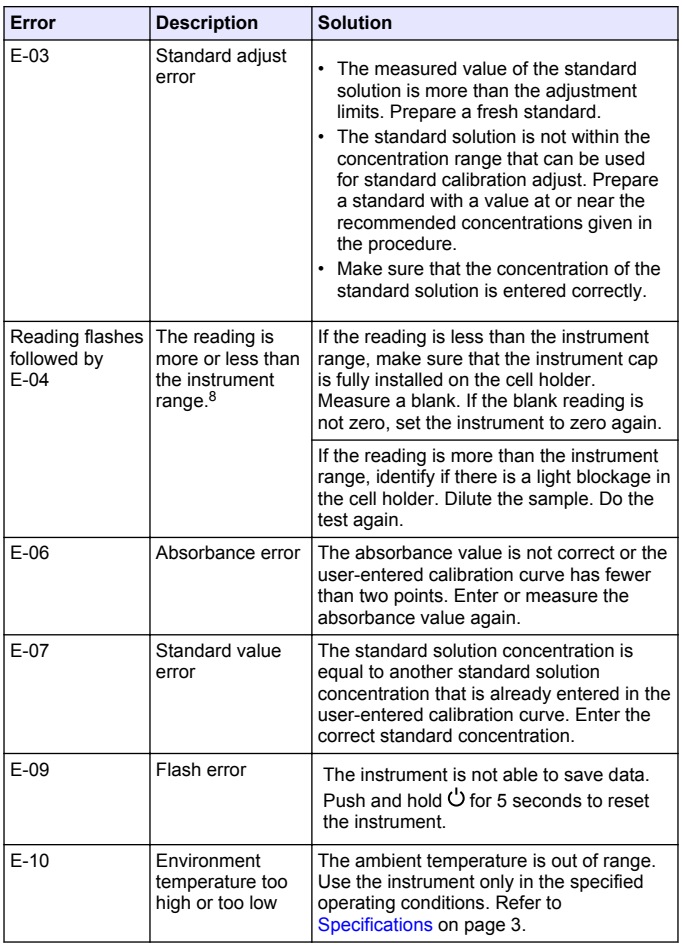

<sup>8</sup> The value that flashes will be 10% over the upper test range limit.

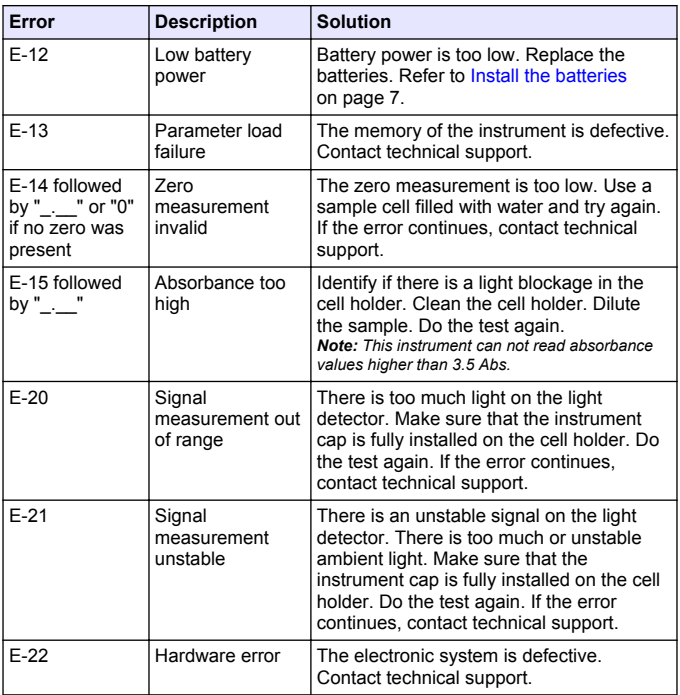

The following errors can occur immediately after an instrument update.

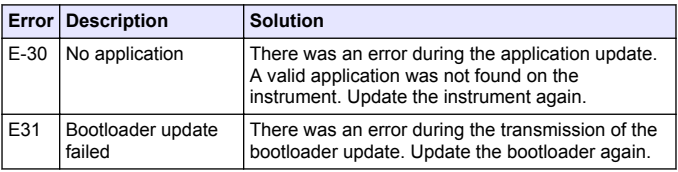

<span id="page-23-0"></span>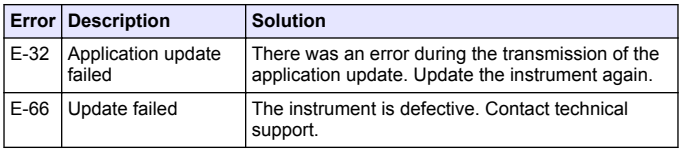

# **Section 11 Replacement parts and accessories**

# **W A R N I N G**

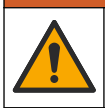

Personal injury hazard. Use of non-approved parts may cause personal injury, damage to the instrument or equipment malfunction. The replacement parts in this section are approved by the manufacturer.

*Note: Product and Article numbers may vary for some selling regions. Contact the appropriate distributor or refer to the company website for contact information.*

#### **Replacement parts**

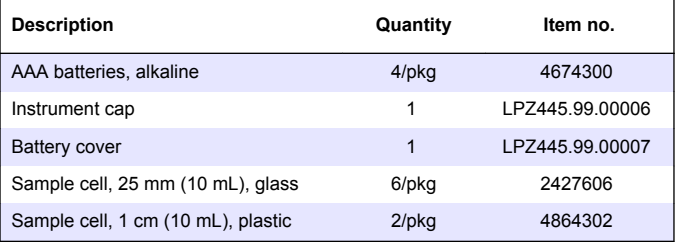

#### **Accessories**

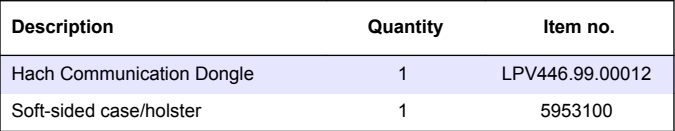

# <span id="page-24-0"></span>**Tabla de contenidos**

- 1 Especificaciones en la página 25
- [2](#page-25-0) [Información general](#page-25-0) [en la página 26](#page-25-0)
- [3](#page-29-0) [Instalación de las pilas](#page-29-0) [en la página 30](#page-29-0)
- [4](#page-30-0) [Interfaz del usuario y navegación](#page-30-0) [en la página 31](#page-30-0)
- [5](#page-31-0) [Ajustar la hora en la página 32](#page-31-0)
- [6](#page-32-0) [Efectuar un test en la página 33](#page-32-0)

# **Sección 1 Especificaciones**

- [7](#page-36-0) [Mostrar mediciones](#page-36-0) [en la página 37](#page-36-0)
- [8](#page-36-0) [Calibración en la página 37](#page-36-0)
- [9](#page-42-0) [Mantenimiento en la página 43](#page-42-0)
- [10](#page-43-0) [Localización de averías](#page-43-0) [en la página 44](#page-43-0)
- [11](#page-46-0) [Piezas de repuesto y accesorios](#page-46-0) [en la página 47](#page-46-0)

Las especificaciones están sujetas a cambios sin previo aviso.

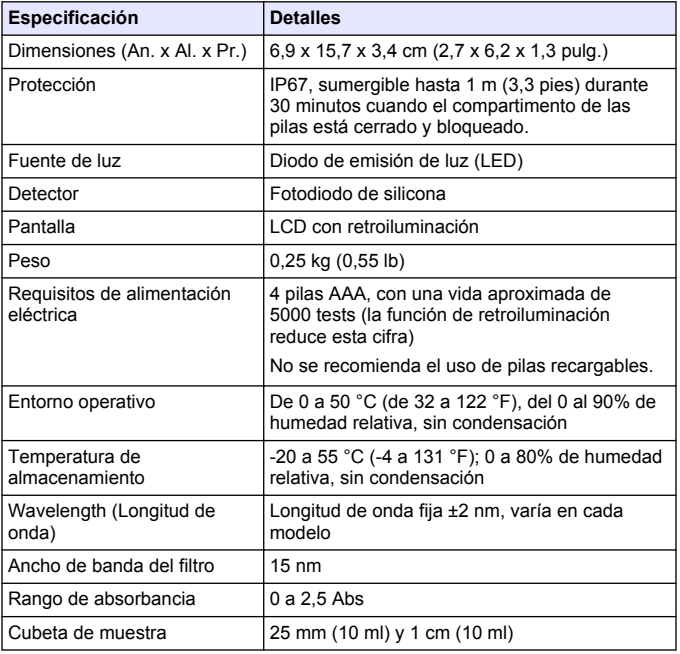

<span id="page-25-0"></span>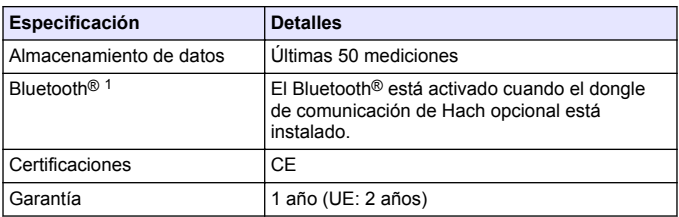

# **Sección 2 Información general**

En ningún caso el fabricante será responsable de ningún daño directo, indirecto, especial, accidental o resultante de un defecto u omisión en este manual. El fabricante se reserva el derecho a modificar este manual y los productos que describen en cualquier momento, sin aviso ni obligación. Las ediciones revisadas se encuentran en la página web del fabricante.

### **2.1 Información de seguridad**

El fabricante no es responsable de ningún daño debido a un mal uso de este producto incluyendo, sin limitación, daños directos, fortuitos o circunstanciales y reclamaciones sobre los daños que no estén recogidos en la legislación vigente. El usuario es el único responsable de identificar los riesgos críticos y de instalar los mecanismos adecuados de protección de los procesos en caso de un posible mal funcionamiento del equipo.

Sírvase leer todo el manual antes de desembalar, instalar o trabajar con este equipo. Ponga atención a todas las advertencias y avisos de peligro. El no hacerlo puede provocar heridas graves al usuario o daños al equipo.

Asegúrese de que la protección proporcionada por el equipo no está dañada. No utilice ni instale este equipo de manera distinta a lo especificado en este manual.

La palabra y los logotipos de Bluetooth<sup>®</sup> son marcas registradas propiedad de Bluetooth SIG, Inc. y cualquier uso de dichas marcas por parte de HACH se realiza bajo licencia.

#### **2.1.1 Uso de la información relativa a riesgos**

### **P E L I G R O**

Indica una situación potencial o de riesgo inminente que, de no evitarse, provocará la muerte o lesiones graves.

# **A D V E R T E N C I A**

Indica una situación potencial o inminentemente peligrosa que, de no evitarse, podría provocar la muerte o lesiones graves.

# **P R E C A U C I Ó N**

Indica una situación potencialmente peligrosa que podría provocar una lesión menor o moderada.

# *A V I S O*

Indica una situación que, si no se evita, puede provocar daños en el instrumento. Información que requiere especial énfasis.

#### **2.1.2 Etiquetas de precaución**

Lea todas las etiquetas y rótulos adheridos al instrumento. En caso contrario, podrían producirse heridas personales o daños en el instrumento. El símbolo que aparezca en el instrumento se comentará en el manual con una declaración de precaución.

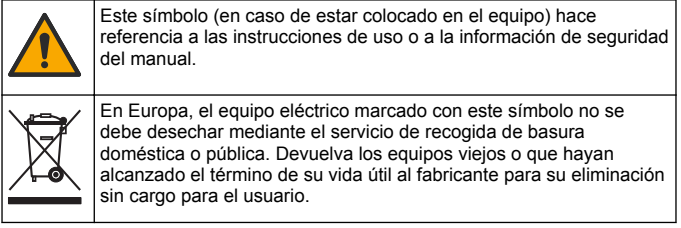

#### **2.1.3 Certificación**

#### **Reglamentación canadiense sobre equipos que provocan interferencias, IECS-003, Clase B**:

Registros de pruebas de control del fabricante.

Este aparato digital de clase B cumple con todos los requerimientos de las reglamentaciones canadienses para equipos que producen interferencias.

Cet appareil numérique de classe B répond à toutes les exigences de la réglementation canadienne sur les équipements provoquant des interférences.

#### **FCC Parte 15, Límites Clase "B"**

Registros de pruebas de control del fabricante. Este dispositivo cumple con la Parte 15 de las normas de la FCC estadounidense. Su operación está sujeta a las siguientes dos condiciones:

- **1.** El equipo no puede causar interferencias perjudiciales.
- **2.** Este equipo debe aceptar cualquier interferencia recibida, incluyendo las interferencias que pueden causar un funcionamiento no deseado.

Los cambios o modificaciones a este equipo que no hayan sido aprobados por la parte responsable podrían anular el permiso del usuario para operar el equipo. Este equipo ha sido probado y encontrado que cumple con los límites para un dispositivo digital Clase B, de acuerdo con la Parte 15 de las Reglas FCC. Estos límites están diseñados para proporcionar una protección razonable contra las interferencias perjudiciales cuando el equipo está operando en un entorno comercial. Este equipo genera, utiliza y puede irradiar energía de radio frecuencia, y si no es instalado y utilizado de acuerdo con el manual de instrucciones, puede causar una interferencia dañina a las radio comunicaciones. La operación de este equipo en un área residencial es probable que produzca interferencias dañinas, en cuyo caso el usuario será requerido para corregir la interferencia bajo su propio cargo. Pueden utilizarse las siguientes técnicas para reducir los problemas de interferencia:

- **1.** Aleje el equipo del dispositivo que está recibiendo la interferencia.
- **2.** Cambie la posición de la antena del dispositivo que recibe la interferencia.
- **3.** Pruebe combinaciones de las opciones descritas.

# **2.2 Descripción general del producto**

Este instrumento es un fotómetro de filtro portátil que sirve para realizar análisis del agua.

*Nota: Este instrumento no ha sido evaluado para medir el cloro ni las cloraminas en aplicaciones médicas en Estados Unidos.*

### **2.3 Componentes del producto**

Asegúrese de haber recibido todos los componentes. Consulte Figura 1. Si faltan elementos o están dañados, póngase en contacto con el fabricante o el representante de ventas inmediatamente. En la Figura 1 se muestra un ejemplo y se indican las piezas que se suministran con la unidad LPV445.99.00110. Otros instrumentos se suministran con componentes distintos.

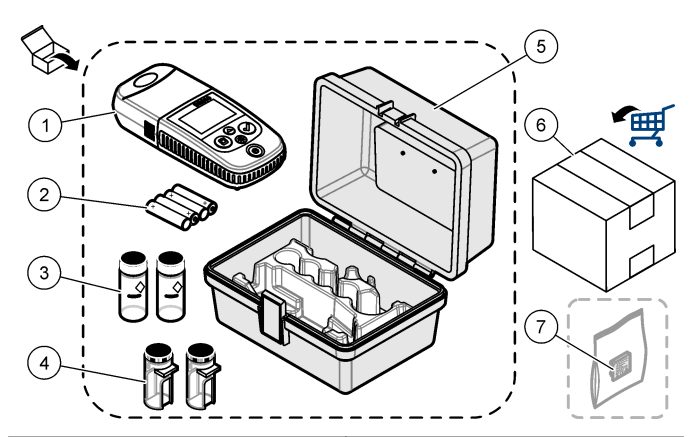

**Figura 1 Componentes del producto**

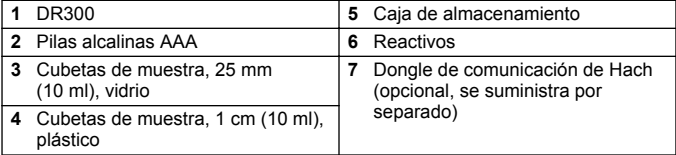

# <span id="page-29-0"></span>**Sección 3 Instalación de las pilas**

# **A D V E R T E N C I A**

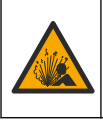

Peligro de explosión. Si la batería no están colocada correctamente, se puede producir la liberación de gases explosivos. Asegúrese de que las pilas son del mismo tipo y material químico aprobado y están insertadas en el sentido correcto. No mezcle pilas nuevas y usadas.

Consulte la Figura 2 para instalar las pilas. A continuación, pulse  $\circlearrowleft$ para encender el instrumento.

#### **Figura 2 Instalación de las pilas**

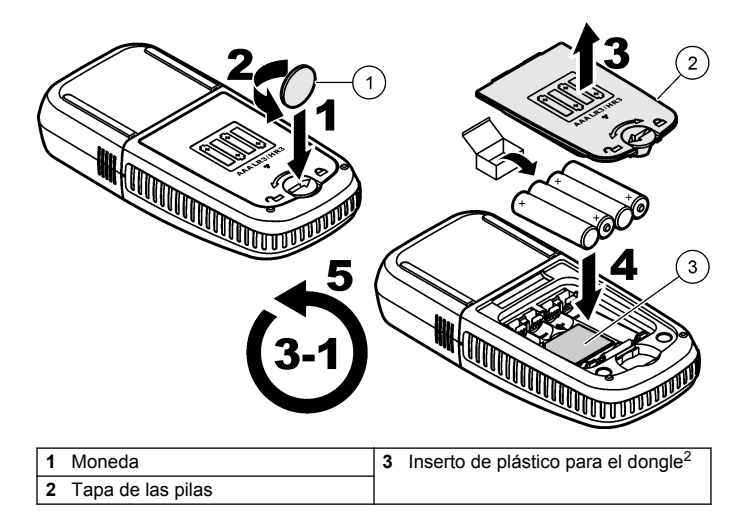

<sup>2</sup> Retire el inserto de plástico solo cuando vaya a instalar el dongle de comunicación de Hach. Consulte las instrucciones de instalación suministradas con el dongle.

# <span id="page-30-0"></span>**Sección 4 Interfaz del usuario y navegación**

#### **4.1 Descripción del teclado**

La Figura 3 muestra el teclado y describe las funciones de las teclas.

#### **Figura 3 Teclado**

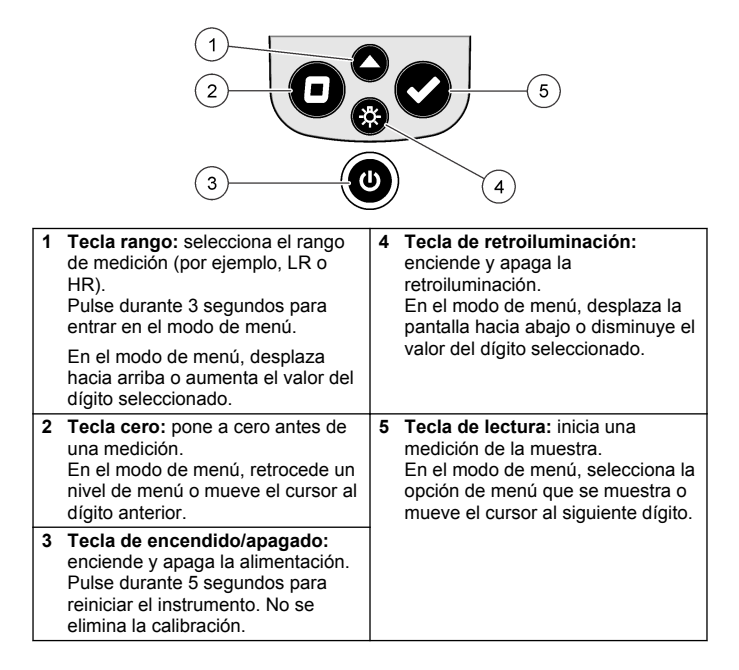

### <span id="page-31-0"></span>**4.2 Descripción de la pantalla**

En la Figura 4 se muestran los valores y los iconos que aparecen en la pantalla.

#### **Figura 4 Pantalla**

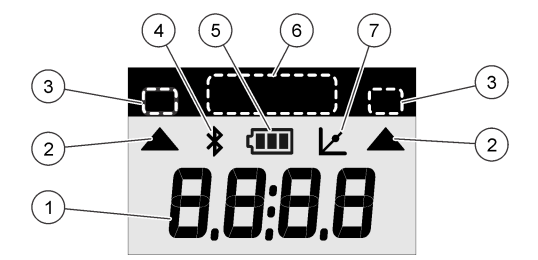

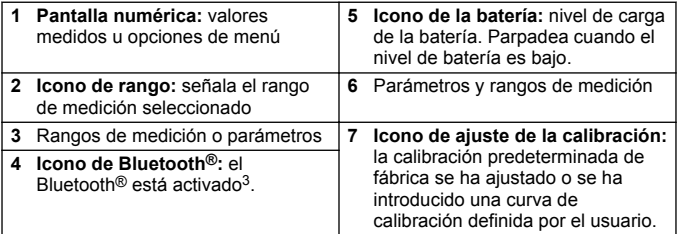

### **Sección 5 Ajustar la hora**

Ajuste la hora (formato de 24 horas).

**1.** Mantenga pulsado ▲ durante 3 segundos para entrar en el modo de menú.

Se muestra la hora (o 00:00).

- **2.** Pulse ✔ para ajustar la hora.
- **3.** Pulse ▲ o ☆ para cambiar el número que parpadea. Pulse ✔ para acceder al siguiente dígito. Pulse  $\Box$  para pasar al dígito anterior.

<sup>3</sup> Se muestra cuando el dongle de comunicación de Hach está instalado.

# <span id="page-32-0"></span>**Sección 6 Efectuar un test**

# **P E L I G R O**

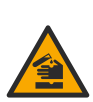

Peligro químico o biológico. Si este instrumento se usa para controlar un proceso de tratamiento y/o un sistema de suministro químico para el que existan límites normativos y requisitos de control relacionados con la salud pública, la seguridad pública, la fabricación o procesamiento de alimentos o bebidas, es responsabilidad del usuario de este instrumento conocer y cumplir toda normativa aplicable y disponer de mecanismos adecuados y suficientes que satisfagan las normativas vigentes en caso de mal funcionamiento del equipo.

# $APELIGRO$

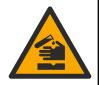

Peligro por exposición a productos químicos. Respete los procedimientos de seguridad del laboratorio y utilice el equipo de protección personal adecuado para las sustancias químicas que vaya a manipular. Consulte los protocolos de seguridad en las hojas de datos de seguridad actuales (MSDS/SDS).

# **P R E C A U C I Ó N**

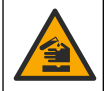

Peligro por exposición a productos químicos. Deshágase de los productos químicos y los residuos de acuerdo con las normativas locales, regionales y nacionales.

A continuación se enumeran los pasos genéricos para llevar a cabo un test.

Para efectuar un test relativo a un parámetro específico (por ejemplo, el cloro), descargue el procedimiento del test del sitio web del fabricante. Consulte [Descargar un procedimiento de tests](#page-35-0) en la página 36.

- **1.** Pulse ▲ para seleccionar el rango de medición aplicable (p. ej., LR o HR).
- **2.** Prepare el blanco. Consulte el procedimiento de test.
- **3.** Limpie la cubeta de muestra con un paño sin pelusa.
- **4.** Introduzca la cubeta de muestra del blanco en el alojamiento de cubetas. Asegúrese de colocar la cubeta de muestra del blanco en la orientación correcta y adecuada para que los resultados sean aceptables y precisos. Consulte la [Figura 5.](#page-34-0)
- **5.** Coloque la tapa del instrumento sobre el alojamiento de cubetas. Consulte la [Figura 6](#page-35-0).
- **6.** Pulse  $\Box$  para poner el instrumento a cero.
- **7.** Retire la cubeta de muestra del blanco.
- **8.** Prepare la muestra. Consulte el procedimiento de test.
- **9.** Limpie la cubeta de muestra con un paño sin pelusa.
- **10.** Introduzca la cubeta de muestra en el alojamiento de cubetas. Asegúrese de colocar la cubeta de la muestra en la orientación correcta y adecuada para que los resultados sean aceptables y precisos. Consulte la [Figura 5](#page-34-0).
- **11.** Coloque la tapa del instrumento sobre el alojamiento de cubetas. Consulte la [Figura 6](#page-35-0).
- **12.** Pulse **✓**. En la pantalla se mostrarán los resultados en unidades de concentración o absorbancia. *Nota: El resultado parpadea si es inferior o superior al rango del instrumento.*
- **13.** Retire la cubeta de muestra del alojamiento de cubetas.
- **14.** Vacíe y aclare la cubeta de muestra inmediatamente. Lave la cubeta de muestra y la tapa tres veces con agua desionizada (o agua destilada).

*Nota: Como alternativa, use agua del grifo para lavar la cubeta de muestra si las muestras medidas tienen una concentración mayor que el agua del grifo.*

#### <span id="page-34-0"></span>**Figura 5 Orientación de la cubeta de muestra**

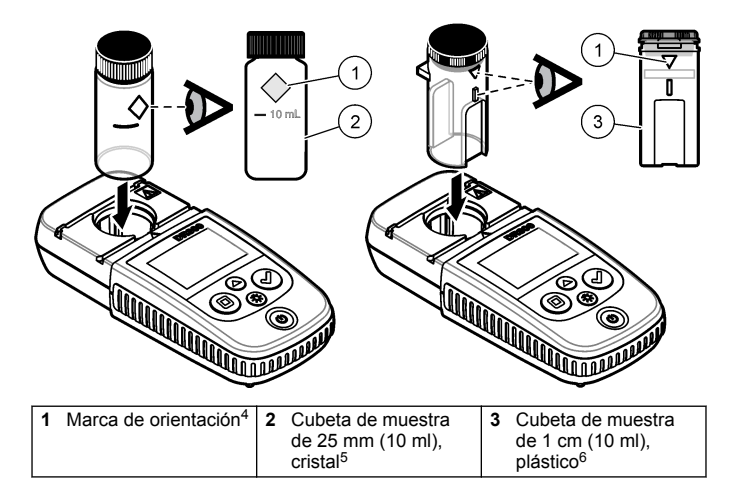

<sup>4</sup> Algunos modelos del instrumento tienen cubetas de muestra que no incluyen marca de orientación.

<sup>5</sup> Utilice la cubeta de muestra de cristal para pruebas de cloro de rango bajo.

<sup>6</sup> Utilice la cubeta de muestra de plástico para pruebas de cloro de rango alto.

#### <span id="page-35-0"></span>**Figura 6 Coloque la tapa del instrumento sobre el alojamiento de cubetas**

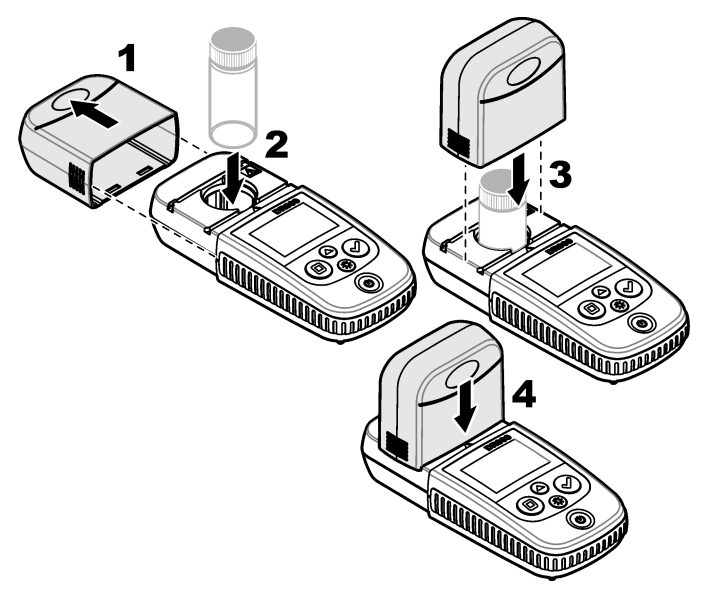

#### **6.1 Descargar un procedimiento de tests**

- **1.** Vaya a [http://www.hach.com.](http://www.hach.com)
- **2.** Introduzca "DR300" en el cuadro de búsqueda.
- **3.** Seleccione la opción "Descargas" en el lado izquierdo en el cuadro "Tipo de búsqueda".
- **4.** Desplácese hacia abajo hasta "Methods/Procedures" (Métodos y procedimientos).
- **5.** Haga clic en el enlace al procedimiento de test correspondiente para descargarlo.
# **Sección 7 Mostrar mediciones**

*Nota: El instrumento guarda un máximo de 50 mediciones. Una vez efectuadas 50 mediciones, cada nueva medición irá sustituyendo a la más antigua.*

- **1.** Mantenga pulsada la tecla ▲ (Intro) durante 3 segundos.
- **2.** Pulse ▲ hasta que aparezca "rCL" (Recuperar) y, a continuación, pulse  $\checkmark$ .

En la pantalla aparecerá "- 01 -". La medición 01 es la última realizada.

**3.** Pulse ✔ para desplazarse hacia adelante.

El número de medición va seguido del valor de la medición y, a continuación, la hora.

**4.** Para ir a un número de medición, pulse ✔ hasta que aparezca un número de medición y, a continuación, pulse  $\triangle$  o  $\%$ .

*Nota: Las mediciones no se pueden eliminar.*

**5.** Mantenga pulsado ▲ durante tres segundos para volver al modo de medición.

# **Sección 8 Calibración**

Este instrumento se calibra en fábrica. No es necesario realizar más calibraciones.

### **8.1 Ajuste de patrón de calibración**

Utilice la opción de ajuste de patrón de calibración (SCA) si la calibración debe ajustarse para cumplir requisitos normativos. La calibración de fábrica se ajusta ligeramente con la opción de ajuste de patrón de calibración (SCA) de manera que el instrumento muestra el valor esperado de la solución estándar. A partir de entonces, se utiliza la calibración ajustada para todos los resultados los tests. Este ajuste puede aumentar la precisión de la prueba cuando hay pequeñas variaciones en los reactivos o instrumentos.

*Nota: Para los instrumentos con métodos o rangos calibrados de fábrica, la función de ajuste de patrón de calibración (SCA) se desactiva cuando el usuario introduce manualmente en el instrumento una calibración. Para volver a activar SCA, ajuste el instrumento a la calibración predeterminada de fábrica. Consulte*  [Cambiar a la calibración predeterminada de fábrica](#page-41-0) *en la página 42.*

#### **8.1.1 Efectuar un ajuste del patrón de calibración**

**1.** Complete el procedimiento de test para que se calibre el rango. Para la muestra, utilice la concentración de solución estándar indicada en la documentación del procedimiento de test.

*Nota: Si la concentración de la solución estándar no se indica en la documentación del procedimiento de test, puede utilizarse otro patrón conocido.*

- **2.** Una vez finalizado el procedimiento de test, pulse ▲ durante 3 segundos.
- **3.** Pulse  $\blacktriangle$  hasta que aparezca "SCA" y, a continuación, pulse  $\blacktriangledown$ . El valor del ajuste del patrón de calibración se muestra en la pantalla.
- **4.** Si utiliza otro patrón conocido, introduzca su valor:
	- **a.** Pulse ▲ hasta que aparezca "Edit" (Editar) y, a continuación,  $pulse \checkmark$ .
	- **b.** Introduzca el valor del patrón.

Pulse  $\triangle$  o  $\stackrel{\text{{\tiny def}}}{\sim}$  para cambiar el número que parpadea. Pulse  $\triangle$ para acceder al siguiente dígito. Pulse  $\Box$  para pasar al dígito anterior.

**5.** Pulse **◆** para agregar el valor de ajuste del patrón de calibración a la curva de calibración de fábrica.

#### **8.1.2 Desactivar el ajuste del patrón de calibración**

Para utilizar de nuevo la configuración de calibración predeterminada de fábrica, desactive el ajuste del patrón de calibración (SCA).

- **1.** Mantenga pulsado  $\triangle$  durante 3 segundos para entrar en el modo de menú.
- **2.** Pulse ▲ hasta que aparezca "SCA" y, a continuación, pulse ✔.
- **3.** Pulse ▲ hasta que aparezca "OFF" (Apagado) y, a continuación, pulse  $\checkmark$ .

*Nota: Para volver a activar la función de SCA, efectúe un ajuste de patrón de calibración.*

#### **8.2 Calibración introducida por el usuario por el usuario**

Este instrumento acepta una curva de calibración preparada por el usuario. La curva de calibración puede incluir una absorbancia de 0 a 2,5. Compruebe que la curva de calibración incluye los valores de estándar que son menores y mayores que el rango de interés.

El rango del instrumento será el mismo que el rango de calibración. Por ejemplo, cuando los estándares que se usan son 1,00, 2,00 y 4,00. El rango del instrumento es de 1,00 a 4,00.

Hay dos opciones para introducir una curva de calibración del usuario:

- Introducir una curva de calibración con estándares—Los valores de solución estándar se introducen con el teclado y se miden los valores de absorbancia.
- **Introducir una curva de calibración con el teclado**—Los valores de solución estándar y los valores de absorbancia se introducen con el teclado.

*Nota: Si el instrumento se apaga o se interrumpe la corriente de alimentación antes de que se complete una curva de calibración introducida por el usuario, la curva de calibración no se guarda. El instrumento se apaga automáticamente en el modo de entrada de calibración introducida por el usuario después de 60 minutos sin actividad. Las calibraciones introducidas por el usuario están completas cuando el usuario sale del modo de calibración (cal) o del modo de edición.*

#### **8.2.1 Introducir una curva de calibración con patrones**

### **A D V E R T E N C I A**

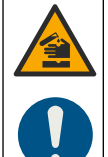

Peligro por exposición a productos químicos. Respete los procedimientos de seguridad del laboratorio y utilice el equipo de protección personal adecuado para las sustancias químicas que vaya a manipular. Consulte los protocolos de seguridad en las hojas de datos de seguridad actuales (MSDS/SDS).

# **P R E C A U C I Ó N**

<span id="page-39-0"></span>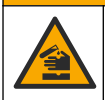

Peligro por exposición a productos químicos. Deshágase de los productos químicos y los residuos de acuerdo con las normativas locales, regionales y nacionales.

*Nota: Como alternativa, se puede utilizar agua desionizada para preparar el blanco, a menos que la muestra sea significativamente más turbia o tenga más color que el agua desionizada.*

- **1.** Pulse ▲ para ajustar el instrumento al rango de calibración (p. ej., LR o HR).
- **2.** Prepare el blanco. Consulte el procedimiento de test.
- **3.** Limpie la cubeta de muestra con un paño sin pelusa.
- **4.** Ajuste el instrumento a cero.
	- **a.** Inserte la cubeta de muestra con el blanco en el alojamiento de cubetas.
	- **b.** Coloque la tapa del instrumento sobre el alojamiento de cubetas.
	- **c.** Pulse **D**. La pantalla muestra "- - -" y a continuación "0.00".
- **5.** Mantenga pulsado ▲ durante 3 segundos para entrar en el modo de menú.
- **6.** Pulse hasta que aparezca "USEr" (Usuario) y, a continuación,  $pulse \checkmark$ .
- **7.** Pulse ▲ hasta que aparezca "CAL" y, a continuación, pulse ✔.
- **8.** Cuando aparezca "S0" en la pantalla, pulse ✔.
- **9.** Introduzca 00.00 (o 000.0) para el valor del blanco.

Pulse ▲ o  $\phi$  para cambiar el número que parpadea. Pulse ✔ para acceder al siguiente dígito. Pulse  $\Box$  para pasar al dígito anterior.

**10.** Cuando aparezca "A0" en la pantalla, pulse ✔ para medir la absorbancia del blanco.

La pantalla muestra el valor de absorbancia de "S0".

- **11.** Retire la cubeta de muestra del alojamiento de cubetas.
- **12.** Prepare la muestra. Consulte el procedimiento de test. Para la muestra, utilice la concentración de solución estándar indicada en la documentación del procedimiento de test.
- **13.** Limpie la cubeta de muestra con un paño sin pelusa.
- 14. Pulse  $\frac{4}{10}$  para que aparezca "S1" (o "Add" [Añadir]) y, a  $\overline{\text{continuous}}$
- **15.** Introduzca el valor de concentración del primer patrón de calibración y, a continuación, pulse  $\checkmark$
- **16.** Cuando aparezca "A1" en la pantalla, siga estos pasos para medir la absorbancia:
	- **a.** Inserte la cubeta de muestra de reacción estándard en el alojamiento de cubetas.
	- **b.** Coloque la tapa del instrumento sobre el alojamiento de cubetas.
	- **c.** Pulse ✔. La pantalla muestra el valor de absorbancia de "S1".
- **17.** La calibración se finaliza con dos puntos de calibración. Si se necesitan patrones adicionales para la calibración:

Repita los pasos [11](#page-39-0) - 16 para medir más patrones de calibración.

- **18.** Retire la cubeta de muestra del alojamiento de cubetas.
- **19.** Vacíe y aclare la cubeta de muestra inmediatamente. Lave la cubeta de muestra y la tapa tres veces con agua desionizada (o agua destilada).

*Nota: Como alternativa, puede emplearse agua del grifo para enjuagar la cubeta de muestra si la concentración del parámetro en el agua del grifo es inferior al de las muestras medidas.*

**20.** Mantenga pulsado ▲ durante tres segundos para volver al modo de medición.

#### **8.2.2 Introducir una curva de calibración con el teclado**

Son necesarios al menos dos pares de datos para introducir una curva de calibración preparada por el usuario. Para cada par de datos es necesario un valor de concentración y el valor de absorbancia para la concentración dada. Se puede introducir un máximo de 10 pares de datos.

- **1.** Pulse ▲ para ajustar el instrumento al rango de calibración (p. ej., LR o HR).
- **2.** Mantenga pulsado ▲ durante 3 segundos para entrar en el modo de menú.
- <span id="page-41-0"></span>**3.** Pulse ▲ hasta que aparezca "USEr" (Usuario) y, a continuación, pulse  $\checkmark$
- **4.** Pulse hasta que aparezca "Edit" (Editar) y, a continuación, pulse  $\mathbf v$
- **5.** Cuando aparezca "S0" en la pantalla, pulse ✔.
- **6.** Introduzca el primer par de datos.

El primer par de datos es S0 (valor de concentración) y A0 (valor de absorbancia).

- Pulse  $\triangle$  o  $\frac{4}{5}$  para cambiar el número que parpadea.
- $\cdot$  Pulse  $\checkmark$  para acceder al siguiente dígito.
- Pulse  $\Box$  para pasar al dígito anterior.
- **7.** Repita los pasos 5 y 6 para introducir el segundo par de datos  $(S1 V A1)$ .
- **8.** La calibración se finaliza con dos pares de datos. Si se necesitan pares de datos adicionales para la calibración:
	- **a.** Cuando se muestre "Add" (Añadir), pulse ✔.
	- **b.** Repita los pasos 5 y 6 para introducir más pares de datos.
- **9.** Mantenga pulsado  $\triangle$  durante tres segundos para volver al modo de medición.

#### **8.2.3 Cambiar a la calibración predeterminada de fábrica**

Para eliminar una curva de calibración del instrumento introducida por el usuario y utilizar la calibración de fábrica, siga los pasos que se indican a continuación:

- **1.** Mantenga pulsado  $\triangle$  durante 3 segundos para entrar en el modo de menú.
- 2. Pulse ▲ hasta que aparezca "USEr" (Usuario) y, a continuación,  $pulse \blacktriangleright$ .
- **3.** Pulse ▲ hasta que aparezca "dFL" (Valor predeterminado) y, a continuación, pulse  $\checkmark$ .

# **Sección 9 Mantenimiento**

# **P R E C A U C I Ó N**

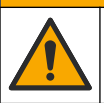

Peligros diversos. Solo el personal cualificado debe realizar las tareas descritas en esta sección del documento.

# *A V I S O*

No desmonte el instrumento para el mantenimiento. Si es necesario limpiar o reparar los componentes internos, póngase en contacto con el fabricante.

### **9.1 Limpieza del instrumento**

Limpie el exterior del instrumento con un paño húmedo y una solución jabonosa suave y, a continuación, seque el instrumento según sea necesario.

#### **9.2 Limpiar las cubetas de muestra**

# **P R E C A U C I Ó N**

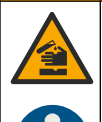

Peligro por exposición a productos químicos. Respete los procedimientos de seguridad del laboratorio y utilice el equipo de protección personal adecuado para las sustancias químicas que vaya a manipular. Consulte los protocolos de seguridad en las hojas de datos de seguridad actuales (MSDS/SDS).

# **P R E C A U C I Ó N**

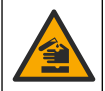

Peligro por exposición a productos químicos. Deshágase de los productos químicos y los residuos de acuerdo con las normativas locales, regionales y nacionales.

La mayoría de los detergentes de laboratorio se usan en concentraciones recomendadas. El uso de los detergentes neutros, como el Liquinox, es más seguro cuando se necesita limpiar regularmente. Para disminuir el tiempo de limpieza, aumente la temperatura o use un baño ultrasónico. Para completar la limpieza, enjuague varias veces con agua desionizada y deje que la cubeta de muestra se seque.

Las cubetas de muestras también se pueden limpiar con ácido después de enjuagar bien con agua desionizada.

*Nota: Siempre utilice ácido para limpiar las cubetas de muestras que se hayan utilizado para tests de metal de bajo nivel.*

Los métodos de limpieza especial son necesarios para procedimientos individuales. Al utilizar un cepillo para limpiar las cubetas de muestras, tenga especial cuidado de no rayar la superficie interior de las mismas.

### **9.3 Cambio de las pilas**

Sustituya las pilas cuando el nivel de la batería sea bajo. Consulte la [Instalación de las pilas](#page-29-0) en la página 30.

| Error  | <b>Descripción</b>                       | Solución                                                                                                    |
|--------|------------------------------------------|----------------------------------------------------------------------------------------------------|
| $E-00$ | No hay cero                              | En el modo de calibración del usuario, se<br>ha medido una solución estándar antes de<br>establecer el cero del instrumento. Mida<br>una solución de blanco para establecer el<br>instrumento a cero.    |
| $E-01$ | Error en la luz<br>ambiente <sup>7</sup> | En el alojamiento de cubetas hay luz<br>ambiente. Aseqúrese de que la tapa del<br>instrumento está totalmente colocada sobre<br>el alojamiento de cubetas. Consulte<br>Efectuar un test en la página 33. |
| $F-02$ | Error de $LED7$                          | El LED (fuente de luz) no está regulado.<br>Cambie las pilas. Compruebe que el LED<br>del alojamiento de cubetas se ilumina<br>cuando se pulsa $\checkmark$ o $\Box$ .                                   |

**Sección 10 Localización de averías**

 $7$  Cuando se produce un error E-01 o E-02 durante una medición, en la pantalla aparecerá " ... ". La posición decimal depende del proceso químico. Si se produce un error E-01 o E-02 mientras el instrumento se establece a cero, vuelva a establecerlo.

| Error                                                | <b>Descripción</b>                                                    | Solución                                                                                                    |
|------------------------------------------------------|-----------------------------------------------------------------------|----------------------------------------------------------------------------------------------------|
| $E-03$                                               | Error de ajuste<br>estándar                                           | El valor medido de la solución estándar<br>es superior a los límites de aiuste.<br>Prepare una solución estándar nueva.<br>· La solución estándar está fuera del rango<br>de concentración que se puede utilizar<br>para el ajuste de la calibración estándar.<br>Prepare una solución estándar con un<br>valor igual o aproximado a las<br>concentraciones recomendadas en el<br>procedimiento.<br>· Asegúrese de que la concentración de la<br>solución estándar se ha introducido<br>correctamente. |
| Parpadeos de<br>lectura<br>seguidos de<br>error F-04 | La lectura es<br>superior o<br>inferior al rango<br>del instrumento 8 | Si la lectura es inferior al rango del<br>instrumento, asegúrese de que la tapa del<br>instrumento está totalmente colocada sobre<br>el alojamiento de cubetas. Mida una<br>solución de blanco. Si la lectura del blanco<br>no es cero, vuelva a establecer el<br>instrumento en cero.                                                                                                    |
|                                                      |                                                                       | Si la lectura es superior al rango del<br>instrumento, compruebe que no hay<br>bloqueos luminosos en el alojamiento de<br>cubetas. Diluya la muestra. Repita la<br>prueba.                                                                                                    |
| $E-06$                                               | Error de<br>absorbancia                                               | El valor de absorbancia no es correcto o la<br>curva de calibración introducida por el<br>usuario tiene menos de dos puntos. Vuelva<br>a introducir o a medir un valor de<br>absorbancia.                                                                                                    |
| $F-07$                                               | Error de valor<br>estándar                                            | La concentración de la solución estándar es<br>iqual a otra concentración de solución<br>estándar que ya se ha introducido en la<br>curva de calibración definida por el usuario.<br>Indique la concentración estándar correcta.                                                                                                    |

<sup>8</sup> El valor que parpadea será del 10% sobre el límite superior del rango de prueba.

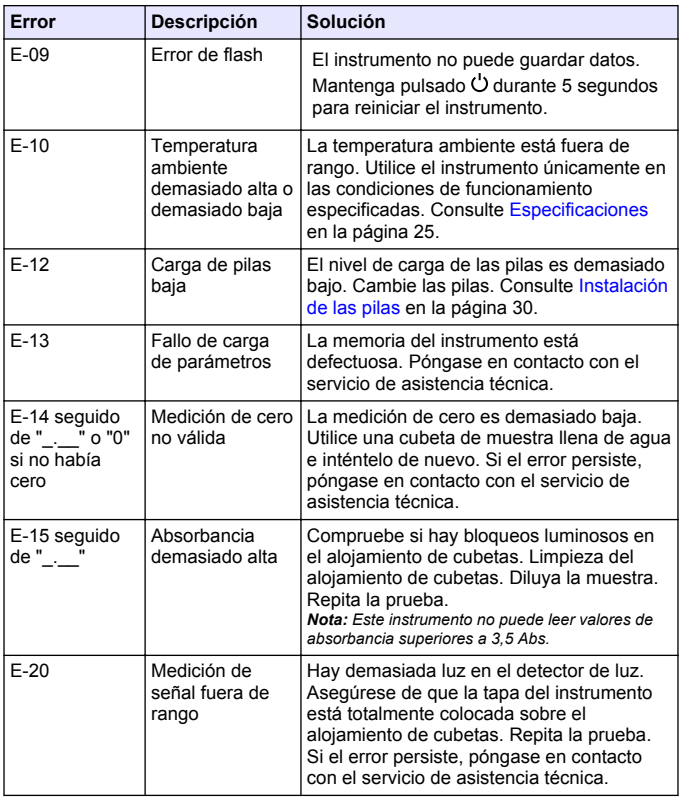

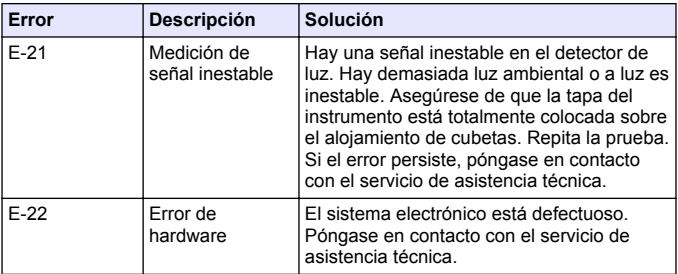

Los siguientes errores pueden producirse inmediatamente después de una actualización del instrumento.

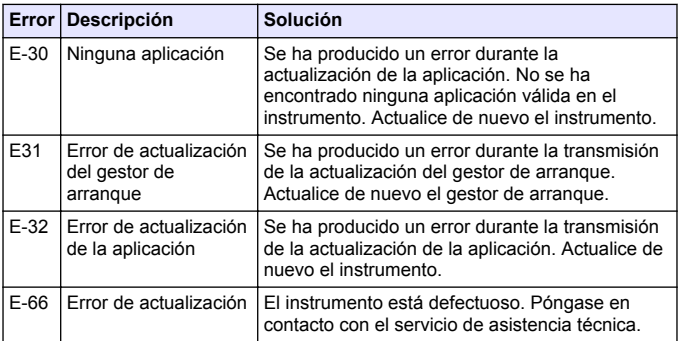

### **Sección 11 Piezas de repuesto y accesorios**

### **A D V E R T E N C I A**

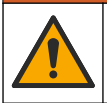

Peligro de lesión personal. El uso de piezas no aprobadas puede causar lesiones personales, daños al instrumento o un mal funcionamiento del equipo. Las piezas de repuesto que aparecen en esta sección están aprobadas por el fabricante.

*Nota: Las referencias de los productos pueden variar para algunas regiones de venta. Póngase en contacto con el distribuidor correspondiente o visite la página web de la empresa para obtener la información de contacto.*

#### **Piezas de repuesto**

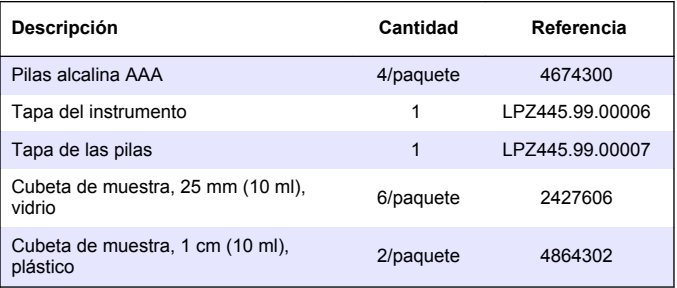

#### **Accesorios**

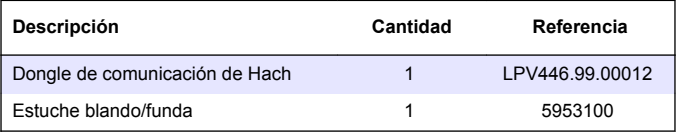

# <span id="page-48-0"></span>**Table des matières**

- 1 Caractéristiques techniques à la page 49
- [2](#page-49-0) [Généralités à la page 50](#page-49-0)
- [3](#page-53-0) [Installation des piles à la page 54](#page-53-0)
- [4](#page-54-0) [Interface utilisateur et navigation](#page-54-0) [à la page 55](#page-54-0)
- [5](#page-56-0) [Réglage de l'heure à la page 57](#page-56-0)
- [6](#page-57-0) [Exécution d'un test à la page 58](#page-57-0)
- [7](#page-61-0) [Affichage des mesures](#page-61-0) [à la page 62](#page-61-0)
- [8](#page-61-0) [Etalonnage à la page 62](#page-61-0)
- [9](#page-66-0) [Maintenance à la page 67](#page-66-0)
- [10](#page-68-0) [Dépannage à la page 69](#page-68-0)
- [11](#page-71-0) [Pièces de rechange et accessoires](#page-71-0) [à la page 72](#page-71-0)

## **Section 1 Caractéristiques techniques**

Ces caractéristiques sont susceptibles d'être modifiées sans avis préalable.

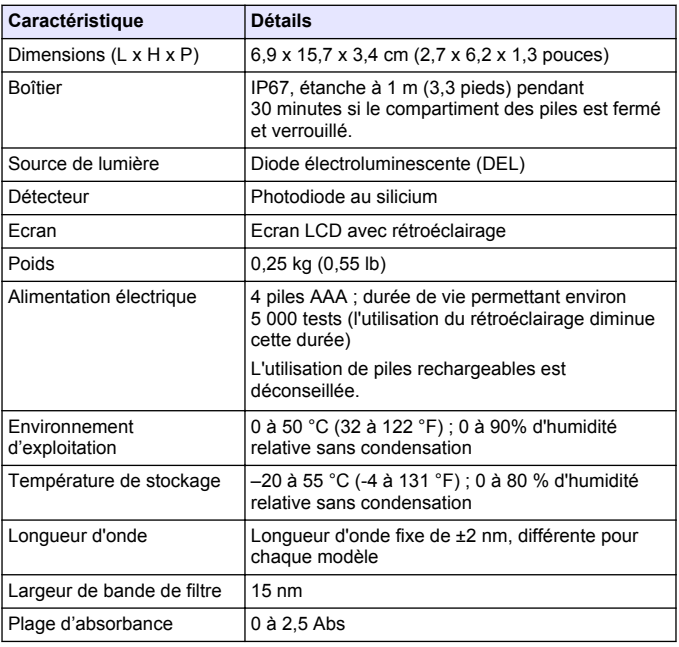

<span id="page-49-0"></span>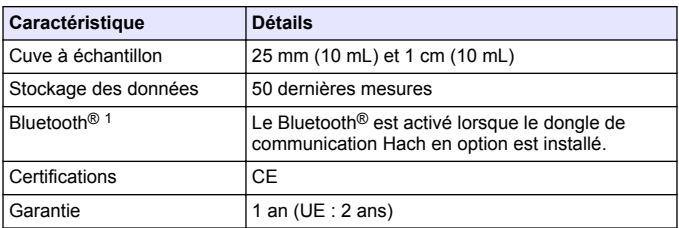

# **Section 2 Généralités**

En aucun cas le constructeur ne saurait être responsable des dommages directs, indirects, spéciaux, accessoires ou consécutifs résultant d'un défaut ou d'une omission dans ce manuel. Le constructeur se réserve le droit d'apporter des modifications à ce manuel et aux produits décrits, à tout moment, sans avertissement ni obligation. Les éditions révisées se trouvent sur le site Internet du fabricant.

## **2.1 Consignes de sécurité**

Le fabricant décline toute responsabilité quant aux dégâts liés à une application ou un usage inappropriés de ce produit, y compris, sans toutefois s'y limiter, des dommages directs ou indirects, ainsi que des dommages consécutifs, et rejette toute responsabilité quant à ces dommages dans la mesure où la loi applicable le permet. L'utilisateur est seul responsable de la vérification des risques d'application critiques et de la mise en place de mécanismes de protection des processus en cas de défaillance de l'équipement.

Veuillez lire l'ensemble du manuel avant le déballage, la configuration ou la mise en fonctionnement de cet appareil. Respectez toutes les déclarations de prudence et d'attention. Le non-respect de cette procédure peut conduire à des blessures graves de l'opérateur ou à des dégâts sur le matériel.

 $1$  La marque et les logos Bluetooth<sup>®</sup> sont des marques déposées appartenant à Bluetooth SIG, Inc. et toute utilisation de ces marques par HACH est sous licence.

Assurez-vous que la protection fournie avec cet appareil n'est pas défaillante. N'utilisez ni n'installez cet appareil d'une façon différente de celle décrite dans ce manuel.

#### **2.1.1 Informations sur les risques d'utilisation**

### **D A N G E R**

Indique une situation de danger potentiel ou imminent qui, si elle n'est pas évitée, entraîne des blessures graves, voire mortelles.

### **A AVERTISSEMENT**

Indique une situation de danger potentiel ou imminent qui, si elle n'est pas évitée, peut entraîner des blessures graves, voire mortelles.

# **A T T E N T I O N**

Indique une situation de danger potentiel qui peut entraîner des blessures mineures ou légères.

# *A V I S*

Indique une situation qui, si elle n'est pas évitée, peut occasionner l'endommagement du matériel. Informations nécessitant une attention particulière.

#### **2.1.2 Etiquettes de mise en garde**

Lisez toutes les informations et toutes les étiquettes apposées sur l'appareil. Des personnes peuvent se blesser et le matériel peut être endommagé si ces instructions ne sont pas respectées. Tout symbole sur l'appareil renvoie à une instruction de mise en garde dans le manuel.

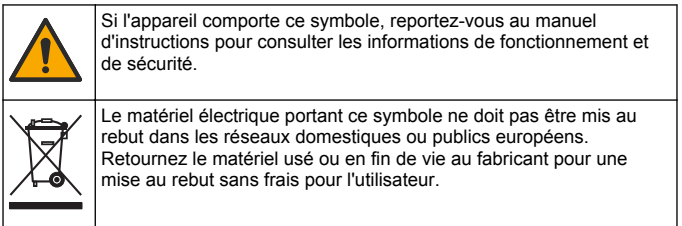

#### **2.1.3 Certification**

#### **Réglementation canadienne sur les équipements radio provoquant des interférences, IECS-003, Classe B**

Les données d'essai correspondantes sont conservées chez le constructeur.

This Class B digital apparatus meets all requirements of the Canadian Interference-Causing Equipment Regulations.

Cet appareil numérique de classe B répond à toutes les exigences de la réglementation canadienne sur les équipements provoquant des interférences.

#### **FCC chapitre 15, limitations de classe B**

Les données d'essai correspondantes sont conservées chez le constructeur. L'appareil est conforme à la partie 15 de la règlementation FCC. Le fonctionnement est soumis aux conditions suivantes :

- **1.** Cet équipement ne peut pas causer d'interférence nuisible.
- **2.** Cet équipement doit accepter toutes les interférences reçues, y compris celles qui pourraient entraîner un fonctionnement inattendu.

Les modifications de cet équipement qui n'ont pas été expressément approuvées par le responsable de la conformité aux limites pourraient annuler l'autorité dont l'utilisateur dispose pour utiliser cet équipement. Cet équipement a été testé et respecte les limitations d'un appareil numérique de classe B, conformément au chapitre 15 de la réglementation FCC. Ces limites ont pour but de fournir une protection raisonnable contre les interférences néfastes lorsque l'équipement fonctionne dans un environnement commercial. Cet équipement génère, utilise et peut irradier l'énergie des fréquences radio et, s'il n'est pas installé ou utilisé conformément au mode d'emploi, il peut entraîner des interférences dangereuses pour les communications radio. Le fonctionnement de cet équipement dans une zone résidentielle risque de causer des interférences nuisibles, dans ce cas l'utilisateur doit corriger les interférences à ses frais Les techniques cidessous peuvent permettre de réduire les problèmes d'interférences :

- **1.** Eloigner l'équipement du dispositif qui reçoit l'interférence.
- **2.** Repositionner l'antenne de réception du périphérique qui reçoit les interférences.
- **3.** Essayer plusieurs des techniques ci-dessus à la fois.

#### **2.2 Présentation du produit**

Cet instrument est un photomètre à filtre portatif utilisé pour l'analyse de l'eau.

*Remarque : cet instrument n'a pas été testé pour la mesure de chlore et de chloramine dans les applications médicales aux Etats-Unis.*

### **2.3 Composants du produit**

Assurez-vous d'avoir bien reçu tous les composants. Reportez-vous à la [Figure 1.](#page-53-0) Si un élément est manquant ou endommagé, contactez immédiatement le fabricant ou un représentant. Par exemple, la [Figure 1](#page-53-0) montre les pièces fournies avec le LPV445.99.00110. D'autres appareils sont fournis avec différents composants.

<span id="page-53-0"></span>**Figure 1 Composants du produit**

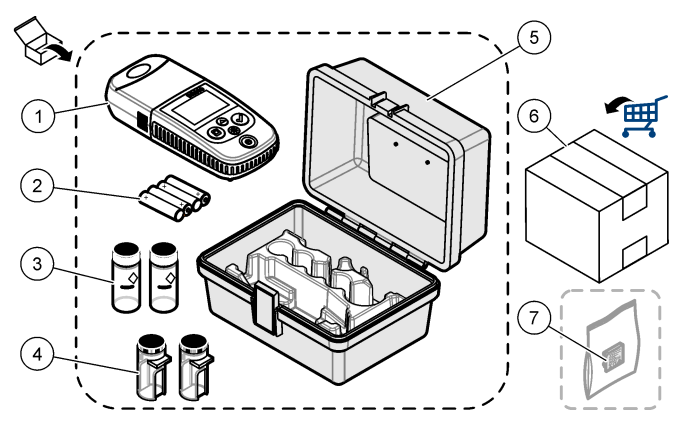

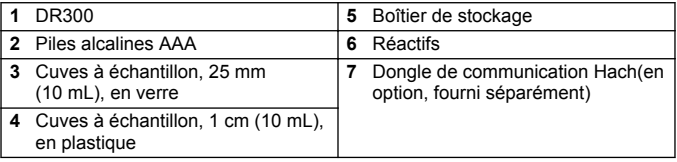

# **Section 3 Installation des piles**

### **A AVERTISSEMENT**

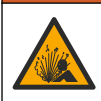

Risque d'explosion. Une installation incorrecte des piles peut libérer des gaz explosifs. Veillez à ce que les piles soient du même type chimique homologué et qu'elles soient insérées dans le bon sens. Ne mélangez pas des piles neuves et des piles usagées.

Reportez-vous à la [Figure 2](#page-54-0) pour installer les piles. Appuyez ensuite sur  $\circ$  pour allumer l'instrument.

<span id="page-54-0"></span>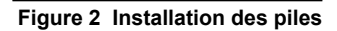

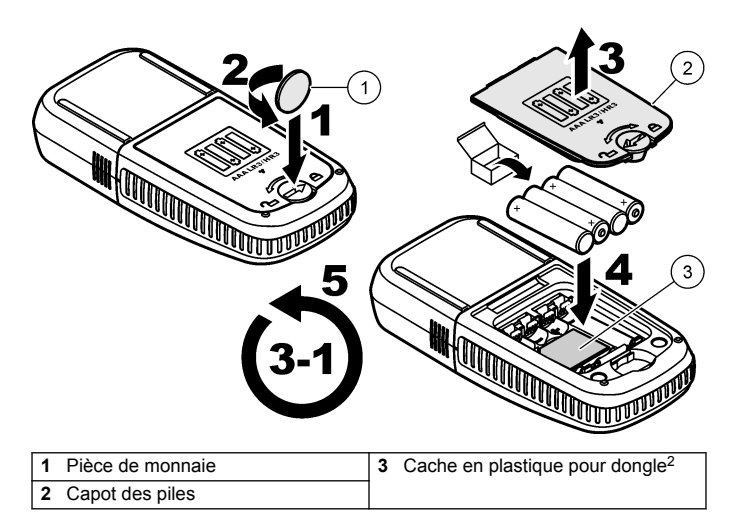

### **Section 4 Interface utilisateur et navigation**

#### **4.1 Description du clavier**

La [Figure 3](#page-55-0) illustre le clavier et fournit des indications sur les fonctions des boutons.

<sup>2</sup> Ne retirez le cache en plastique que pour installer le dongle de communication Hach. Reportez-vous aux instructions d'installation fournies avec le Dongle.

# <span id="page-55-0"></span>**Figure 3 Clavier**

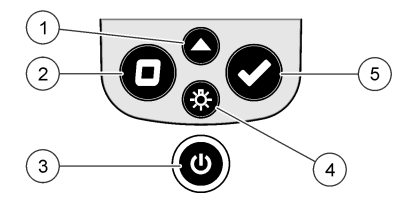

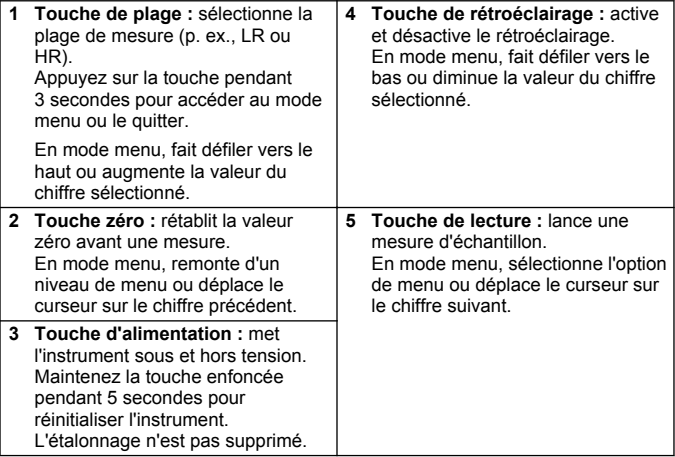

### <span id="page-56-0"></span>**4.2 Description de l'affichage**

La Figure 4 illustre les valeurs et icônes affichées à l'écran.

#### **Figure 4 Ecran**

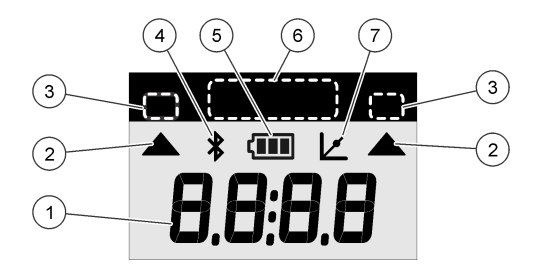

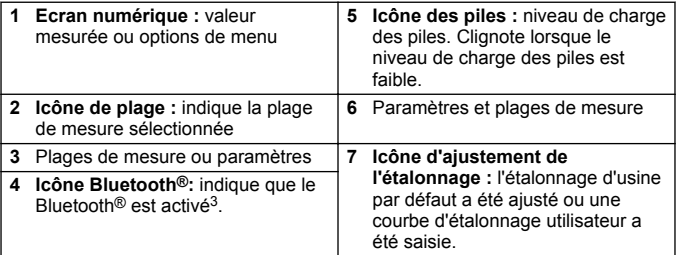

### **Section 5 Réglage de l'heure**

Réglez l'heure (format 24 heures).

**1.** Appuyez sur  $\triangle$  et maintenez la touche enfoncée pendant 3 secondes pour accéder au mode menu.

L'heure s'affiche (ou 00:00).

- **2.** Appuyez sur ✔ pour régler l'heure.
- **3.** Appuyez sur  $\triangleq$  ou sur  $\stackrel{\text{{\footnotesize{(2)}}}}{\sim}$  pour modifier le numéro qui clignote. Appuyez sur  $\vee$  pour accéder au chiffre suivant. Appuyez sur  $\Box$ pour passer au chiffre précédent.

<sup>&</sup>lt;sup>3</sup> S'affiche lorsque le dongle de communication Hach est installé.

# <span id="page-57-0"></span>**Section 6 Exécution d'un test**

# **D A N G E R**

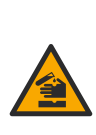

Dangers chimiques ou biologiques. Si cet instrument est utilisé pour la surveillance d'un procédé de traitement et/ou d'un système de dosage de réactifs chimiques auxquels s'appliquent des limites réglementaires et des normes de surveillance motivées par des préoccupations de santé et de sécurité publiques ou de fabrication et de transformation d'aliments ou de boissons, il est de la responsabilité de l'utilisateur de cet instrument qu'il connaisse et applique les normes en vigueur et qu'il ait à sa disposition suffisamment de mécanismes pour s'assurer du bon respect de ces normes dans l'éventualité d'un dysfonctionnement de l'appareil.

## **D A N G E R**

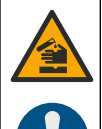

Risque d'exposition chimique. Respectez les procédures de sécurité du laboratoire et portez tous les équipements de protection personnelle adaptés aux produits chimiques que vous manipulez. Consultez les fiches de données de sécurité (MSDS/SDS) à jour pour connaître les protocoles de sécurité applicables.

# **A ATTENTION**

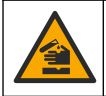

Risque d'exposition chimique. Mettez au rebut les substances chimiques et les déchets conformément aux réglementations locales, régionales et nationales.

Etapes génériques pour exécuter un suivi de test.

Pour réaliser un test d'un paramètre spécifique (p. ex., le chlore), téléchargez la procédure de test sur le site Web du fabricant. Reportez-vous à [Téléchargement d'une procédure de test](#page-60-0) à la page 61.

- **1.** Appuyez sur  $\triangle$  pour sélectionner la plage de mesure applicable (p. ex., LR ou HR).
- **2.** Préparez le blanc. Reportez-vous à la procédure de test.
- **3.** Nettoyez la cuve à échantillon à l'aide d'un chiffon non pelucheux.
- **4.** Insérez la cuve à échantillon blanc dans le porte-cuve. Assurezvous d'installer la cuve à échantillon blanc correctement et dans

une orientation toujours identique pour obtenir des résultats plus répétables et précis. Reportez-vous à la [Figure 5.](#page-59-0)

- **5.** Placez le capuchon de l'instrument sur le porte-cuve. Reportezvous à la [Figure 6](#page-60-0).
- **6.** Appuyez sur  $\Box$  pour étalonner le zéro de l'instrument.
- **7.** Retirez la cuve à échantillon de blanc.
- **8.** Préparez l'échantillon. Reportez-vous à la procédure de test.
- **9.** Nettoyez la cuve à échantillon à l'aide d'un chiffon non pelucheux.
- **10.** Insérez la cuve d'échantillon dans le porte-cuve. Assurez-vous d'installer la cuve à échantillon correctement et dans une orientation toujours identique pour obtenir des résultats plus répétables et précis. Reportez-vous à la [Figure 5.](#page-59-0)
- **11.** Placez le capuchon de l'instrument sur le porte-cuve. Reportezvous à la [Figure 6](#page-60-0).
- **12.** Appuyer sur ✔. L'écran affiche les résultats en termes d'unités de concentration ou d'absorbance. *Remarque : le résultat clignote si celui-ci est inférieur ou supérieur à la plage de l'instrument.*
- **13.** Retirez la cuve à échantillon du porte-cuve.
- **14.** Videz et rincez immédiatement la cuve à échantillon. Rincez trois fois la cuve à échantillon et le capuchon avec de l'eau déionisée (ou de l'eau distillée).

*Remarque : Vous pouvez également utiliser l'eau du robinet pour rincer la cuve à échantillon, si les échantillons mesurés présentent une concentration plus élevée que l'eau du robinet.*

<span id="page-59-0"></span>**Figure 5 Orientation de la cuve à échantillon**

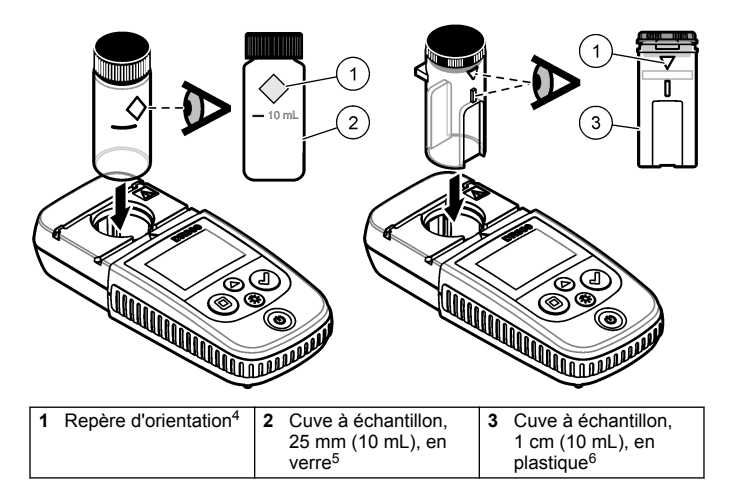

<sup>4</sup> Certains modèles disposent de cuves à échantillon sans repère d'orientation.

<sup>5</sup> Utilisez la cuve à échantillon en verre pour les tests de chlore dans la plage basse.

<sup>6</sup> Utilisez la cuve à échantillon en plastique pour les tests de chlore dans la plage haute.

#### <span id="page-60-0"></span>**Figure 6 Installation du capuchon de l'instrument sur le portecuve**

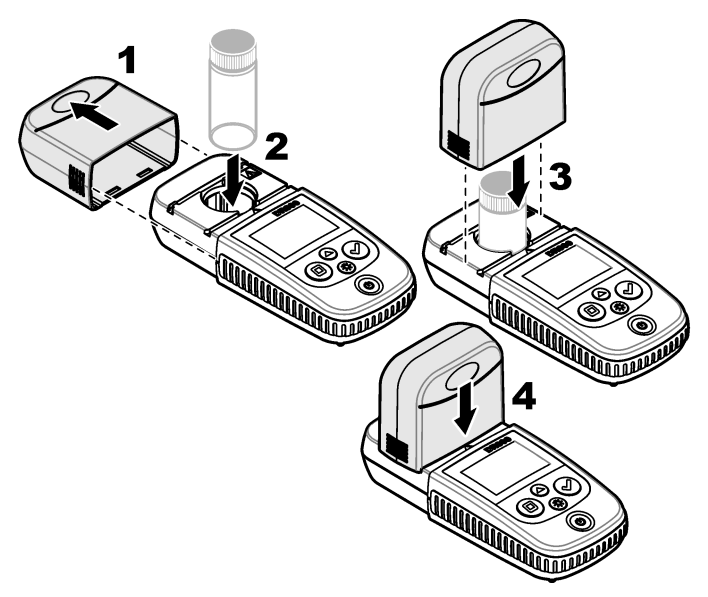

#### **6.1 Téléchargement d'une procédure de test**

- **1.** Rendez-vous sur [http://www.hach.com.](http://www.hach.com)
- **2.** Saisissez « DR300 » dans la barre de recherche.
- **3.** Sélectionnez l'option "Téléchargements" sur le côté gauche dans la case "Recherche type".
- **4.** Faites défiler jusqu'à « Méthodes et procédures ».
- **5.** Cliquez sur le lien pour télécharger la procédure de test applicable.

# <span id="page-61-0"></span>**Section 7 Affichage des mesures**

*Remarque : L'instrument enregistre jusqu'à 50 mesures. Une fois les 50 mesures effectuées, de nouvelles mesures remplacent les mesures les plus anciennes.*

- **1.** Appuyez sur ▲ et maintenez la touche enfoncée pendant 3 secondes.
- **2.** Appuyez sur ▲ jusqu'à ce que « rCL » (Rappel) s'affiche, puis sur  $\checkmark$

```
« – 01 – » s'affiche. La mesure 01 est la dernière mesure effectuée.
```
**3.** Appuyez sur ✔ pour faire défiler.

Le numéro de mesure est suivi de la valeur mesurée, puis de l'heure.

**4.** Pour afficher le numéro de mesure, appuyez sur ✔ jusqu'à ce  $qu'un$  numéro de mesure s'affiche, puis appuyez sur  $\triangle$  ou sur  $\triangle$ .

*Remarque : Les mesures ne peuvent pas être supprimées.*

**5.** Appuyez sur ▲ et maintenez la touche enfoncée pendant 3 secondes pour revenir au mode mesure.

# **Section 8 Etalonnage**

L'instrument est étalonné en usine. Aucun étalonnage ne doit être effectué par l'utilisateur.

#### **8.1 Ajustement de l'étalonnage**

Utilisez l'option d'ajustement de l'étalonnage (SCA) lorsqu'un étalonnage doit être ajusté pour répondre aux exigences réglementaires. L'étalonnage d'usine s'ajuste légèrement avec l'option d'ajustement de l'étalonnage (SCA), de sorte que l'instrument affiche la valeur attendue de la solution étalon. L'étalonnage ainsi ajusté est ensuite utilisé pour tous les résultats d'analyse. Cet ajustement peut augmenter la précision de l'analyse en cas de légères variations au niveau des réactifs ou des instruments.

*Remarque : Pour les instruments possédant des plages ou des méthodes étalonnées en usine, la fonction d'ajustement de l'étalonnage (SCA) est désactivée lorsqu'une saisie utilisateur est entrée dans l'instrument. Pour réactiver la fonction SCA, réglez l'instrument sur l'étalonnage d'usine par défaut. Reportez-vous à la* [Réglage de l'étalonnage par défaut](#page-66-0) *à la page 67.*

#### **8.1.1 Exécution d'un ajustement de l'étalonnage**

**1.** Effectuez la procédure de test pour la plage à étalonner. Pour l'échantillon, utilisez la concentration de solution étalon indiquée dans la documentation sur la procédure de test.

*Remarque : Si la concentration de solution étalon n'est pas indiquée dans la documentation sur la procédure de test, un autre étalon connu peut être utilisé.*

- **2.** Une fois la procédure de test terminée, appuyez sur ▲ et maintenez la touche enfoncée pendant 3 secondes.
- **3.** Appuyez sur  $\triangle$  jusqu'à ce que « SCA » s'affiche, puis sur  $\triangle$ . L'écran affiche la valeur de l'ajustement de l'étalonnage.
- **4.** Si vous utilisez un autre étalon connu, saisissez sa valeur :
	- **a.** Appuyez sur ▲ jusqu'à ce que « Edit » (Modifier) s'affiche, puis  $\sin \vec{v}$
	- **b.** Saisissez la valeur de l'étalon.

Appuyez sur  $\triangle$  ou sur  $\frac{35}{4}$  pour modifier le numéro qui clignote. Appuyez sur  $\triangledown$  pour accéder au chiffre suivant. Appuyez sur  $\blacksquare$ pour passer au chiffre précédent.

**5.** Appuyez sur ✔ pour ajouter la valeur de l'ajustement de l'étalonnage à la courbe d'étalonnage d'usine.

#### **8.1.2 Désactivation de l'ajustement de l'étalonnage**

Pour utiliser l'étalonnage par défaut, désactivez l'ajustement de l'étalonnage (SCA).

- **1.** Appuyez sur ▲ et maintenez la touche enfoncée pendant 3 secondes pour accéder au mode menu.
- **2.** Appuyez sur  $\triangle$  jusqu'à ce que « SCA » s'affiche, puis sur  $\triangle$ .
- **3.** Appuyez sur ▲ jusqu'à ce que « OFF » (Désactivé) s'affiche, puis  $\mathbf{s}$ ur $\mathbf{v}$

*Remarque : Pour réactiver la fonction de SCA, ajustez l'étalonnage.*

#### **8.2 Etalonnage saisie par l'utilisateur courbe**

Cet instrument prend en charge les courbes d'étalonnage préparé par l'utilisateur. La courbe d'étalonnage peut aller de 0 à 2,5 Abs. Assurezvous que la courbe d'étalonnage comprend les valeurs d'étalon inférieures ou supérieures à la plage qui vous intéresse.

La plage de l'instrument correspond à la plage d'étalonnage. Par exemple, lorsque les étalons utilisés sont 1, 2 et 4, la plage de l'instrument est 1 à 4.

Il existe deux options pour saisir une courbe d'étalonnage utilisateur :

- **Saisie d'une courbe d'étalonnage avec des étalons** Les valeurs de solution étalon sont saisies avec le clavier et les valeurs d'absorbance sont mesurées.
- **Saisie d'une courbe d'étalonnage avec le clavier** Les valeurs de solution étalon et d'absorbance sont saisies avec le clavier.

*Remarque : Si l'instrument est déjà éteint ou s'il est mis hors tension avant la saisie d'une courbe d'étalonnage utilisateur, la courbe d'étalonnage n'est pas enregistrée. L'instrument s'éteint automatiquement en mode de saisie d'étalonnage utilisateur après 60 minutes d'inactivité. Les étalonnages saisis par l'utilisateur sont effectués lorsque l'utilisateur quitte le mode d'étalonnage (cal) ou le mode de modification.*

#### **8.2.1 Saisie d'une courbe d'étalonnage avec des étalons**

### **A AVERTISSEMENT**

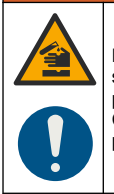

Risque d'exposition chimique. Respectez les procédures de sécurité du laboratoire et portez tous les équipements de protection personnelle adaptés aux produits chimiques que vous manipulez. Consultez les fiches de données de sécurité (MSDS/SDS) à jour pour connaître les protocoles de sécurité applicables.

# **A ATTENTION**

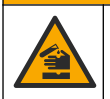

Risque d'exposition chimique. Mettez au rebut les substances chimiques et les déchets conformément aux réglementations locales, régionales et nationales.

*Remarque : Une autre solution consiste à utiliser l'eau déionisée pour le blanc, sauf si l'échantillon est beaucoup plus trouble ou plus coloré que l'eau déionisée.*

- <span id="page-64-0"></span>**1.** Appuyez sur  $\triangle$  pour régler l'instrument sur la plage à étalonner (p.  $ex^{\prime}$  LR ou HR).
- **2.** Préparez le blanc. Reportez-vous à la procédure de test.
- **3.** Nettoyez la cuve à échantillon à l'aide d'un chiffon non pelucheux.
- **4.** Etalonnez le zéro de l'instrument.
	- **a.** Insérez la cuve à échantillon de blanc dans le porte-cuve.
	- **b.** Placez le capuchon de l'instrument sur le porte-cuve.
	- **c.** Appuyez sur  $\Box$ . L'écran affiche « - - », puis « 0.00 ».
- **5.** Appuyez sur  $\triangle$  et maintenez la touche enfoncée pendant 3 secondes pour accéder au mode menu.
- **6.** Appuyez sur ▲ jusqu'à ce que « USEr » (UTILISATEUR) s'affiche, puis sur  $\vee$ .
- **7.** Appuyez sur  $\triangle$  jusqu'à ce que « CAL » s'affiche, puis sur  $\triangle$ .
- **8.** Lorsque « S0 » s'affiche à l'écran, appuyez sur ✔.
- **9.** Saisissez 00.00 (ou 000.0) pour la valeur du blanc.

Appuyez sur  $\triangle$  ou sur  $\frac{1}{2}$  pour modifier le numéro qui clignote. Appuyez sur  $\vee$  pour accéder au chiffre suivant. Appuyez sur  $\Box$ pour passer au chiffre précédent.

**10.** Lorsque « A0 » s'affiche à l'écran, appuyez sur ✔ pour mesurer l'absorbance du blanc.

L'écran affiche la valeur d'absorbance pour « S0 ».

- **11.** Retirez la cuve à échantillon du porte-cuve.
- **12.** Préparez l'échantillon. Reportez-vous à la procédure de test. Pour l'échantillon, utilisez la concentration de solution étalon indiquée dans la documentation sur la procédure de test.
- **13.** Nettoyez la cuve à échantillon à l'aide d'un chiffon non pelucheux.
- **14.** Appuyez sur  $\frac{1}{2}$  pour afficher « S1 » (ou « Add » [Ajouter]), puis appuyez sur  $\checkmark$ .
- **15.** Entrez la valeur de la concentration du premier étalon, puis appuyez sur  $\checkmark$ .
- <span id="page-65-0"></span>**16.** Lorsque « A1 » s'affiche à l'écran, procédez comme suit pour mesurer l'absorbance :
	- **a.** Insérez la cuve à échantillon de l'étalon soumis à réaction dans le porte-cuve.
	- **b.** Placez le capuchon de l'instrument sur le porte-cuve.
	- **c.** Appuyez sur ✔. L'écran affiche la valeur d'absorbance pour  $\overline{u}$  S<sub>1</sub> $\overline{v}$
- **17.** L'étalonnage est terminé et comprend deux points d'étalonnage. Si des étalons supplémentaires sont nécessaires pour l'étalonnage :

Effectuez à nouveau les étapes [11](#page-64-0) - 16 pour mesurer plus d'étalons.

- **18.** Retirez la cuve à échantillon du porte-cuve.
- **19.** Videz et rincez immédiatement la cuve à échantillon. Rincez trois fois la cuve à échantillon et le capuchon avec de l'eau déionisée (ou de l'eau distillée).

*Remarque : Vous pouvez également utiliser l'eau du robinet pour rincer la cuve à échantillon, si la concentration du paramètre dans l'eau du robinet est moins élevée que celle des échantillons mesurés.*

**20.** Appuyez sur ▲ et maintenez la touche enfoncée pendant 3 secondes pour revenir au mode mesure.

#### **8.2.2 Saisie d'une courbe d'étalonnage avec le clavier**

Au moins deux paires de données sont nécessaires pour saisir une courbe d'étalonnage préparé par l'utilisateur. Une valeur de concentration et la valeur d'absorbance pour la concentration indiquée sont nécessaires pour chaque paire de données. Il est possible de saisir 10 paires de données au maximum.

- **1.** Appuyez sur  $\triangle$  pour régler l'instrument sur la plage à étalonner (p. ex., LR ou HR).
- **2.** Appuyez sur ▲ et maintenez la touche enfoncée pendant 3 secondes pour accéder au mode menu.
- **3.** Appuyez sur ▲ jusqu'à ce que « USEr » (UTILISATEUR) s'affiche, puis sur  $\vee$ .
- **4.** Appuyez sur ▲ jusqu'à ce que « Edit » (Modifier) s'affiche, puis sur .
- **5.** Lorsque « S0 » s'affiche à l'écran, appuyez sur ✔.

<span id="page-66-0"></span>**6.** Saisissez la première paire de données.

La première paire de données est S0 (valeur de concentration) et A0 (valeur d'absorbance).

- Appuyez sur  $\triangle$  ou  $\frac{4}{3}$  pour modifier le numéro qui clignote.
- $\cdot$  Appuyez sur  $\checkmark$  pour accéder au chiffre suivant.
- Appuyez sur  $\Box$  pour passer au chiffre précédent.
- **7.** Effectuez à nouveau les étapes [5](#page-65-0) et 6 pour saisir la seconde paire de données (S1 et A1).
- **8.** L'étalonnage est terminé et comprend deux paires de données. Si des paires de données supplémentaires sont nécessaires pour l'étalonnage :
	- **a.** Lorsque « Add » (Ajouter) s'affiche, appuyez sur  $\checkmark$ .
	- **b.** Effectuez à nouveau les étapes [5](#page-65-0) et 6 pour saisir d'autres paires de données.
- **9.** Appuyez sur  $\triangle$  et maintenez la touche enfoncée pendant 3 secondes pour revenir au mode mesure.

#### **8.2.3 Réglage de l'étalonnage par défaut**

Pour supprimer de l'instrument la courbe d'étalonnage saisie par l'utilisateur et utiliser l'étalonnage d'usine, procédez comme suit :

- **1.** Appuyez sur ▲ et maintenez la touche enfoncée pendant 3 secondes pour accéder au mode menu.
- **2.** Appuyez sur ▲ jusqu'à ce que « USEr » (UTILISATEUR) s'affiche,  $pu$ is sur  $\checkmark$ .
- **3.** Appuyez sur ▲ jusqu'à ce que « dFL » (Par défaut) s'affiche, puis  $\sin$   $\vee$

### **Section 9 Maintenance**

### **AATTENTION**

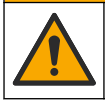

Dangers multiples. Seul le personnel qualifié doit effectuer les tâches détaillées dans cette section du document.

# *A V I S*

Ne pas démonter l'appareil pour entretien. Si les composants internes doivent être nettoyés ou réparés, contacter le fabricant.

### **9.1 Nettoyage de l'instrument**

Nettoyez l'extérieur de l'instrument avec un chiffon humide, puis essuyez l'instrument en ne laissant aucune trace d'humidité.

#### **9.2 Nettoyage des cuves d'échantillon**

# **A ATTENTION**

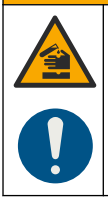

Risque d'exposition chimique. Respectez les procédures de sécurité du laboratoire et portez tous les équipements de protection personnelle adaptés aux produits chimiques que vous manipulez. Consultez les fiches de données de sécurité (MSDS/SDS) à jour pour connaître les protocoles de sécurité applicables.

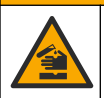

Risque d'exposition chimique. Mettez au rebut les substances chimiques et les déchets conformément aux réglementations locales, régionales et nationales.

**A ATTENTION** 

La plupart des détergents de la laboratoires s'utilisent aux concentrations recommandées. Les détergents neutres, par exemple le Liquinox, sont plus sûrs quand un nettoyage régulier est nécessaire. Pour réduire le temps de nettoyage, augmentez la température ou utilisez un bain à ultrasons. Pour terminer le nettoyage, rincez plusieurs fois à l'eau déionisée, puis laissez sécher la cuve à échantillon à l'air.

Les cuves à échantillon peuvent également être nettoyées à l'acide, avant d'être rincées soigneusement à l'eau déionisée.

*Remarque : Toujours utiliser de l'acide pour nettoyer les cuves à échantillon destinées aux essais de basse teneur en métaux.*

Des méthodes de nettoyage spécifiques sont nécessaires pour certaines procédures. En cas d'utilisation d'une brosse pour nettoyer les cuves à échantillon, veillez à ne pas rayer la surface intérieure des cuves.

### <span id="page-68-0"></span>**9.3 Remplacement des piles**

Remplacez les piles lorsque le niveau d'autonomie est faible. Reportez-vous à la section [Installation des piles](#page-53-0) à la page 54.

# **Section 10 Dépannage**

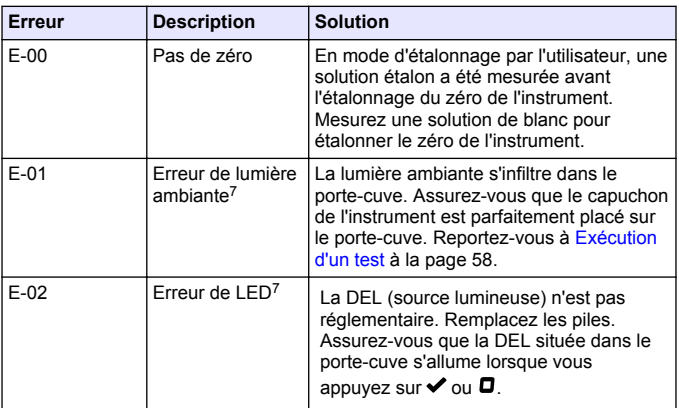

<sup>7</sup> Lorsqu'une erreur E-01 ou E-02 se produit au niveau d'une mesure, l'écran affiche « \_.\_\_ ». La place de la décimale dépend de la chimie. Si une erreur E-01 ou E-02 se produit pendant l'étalonnage du zéro de l'instrument, effectuez à nouveau cette opération d'étalonnage du zéro.

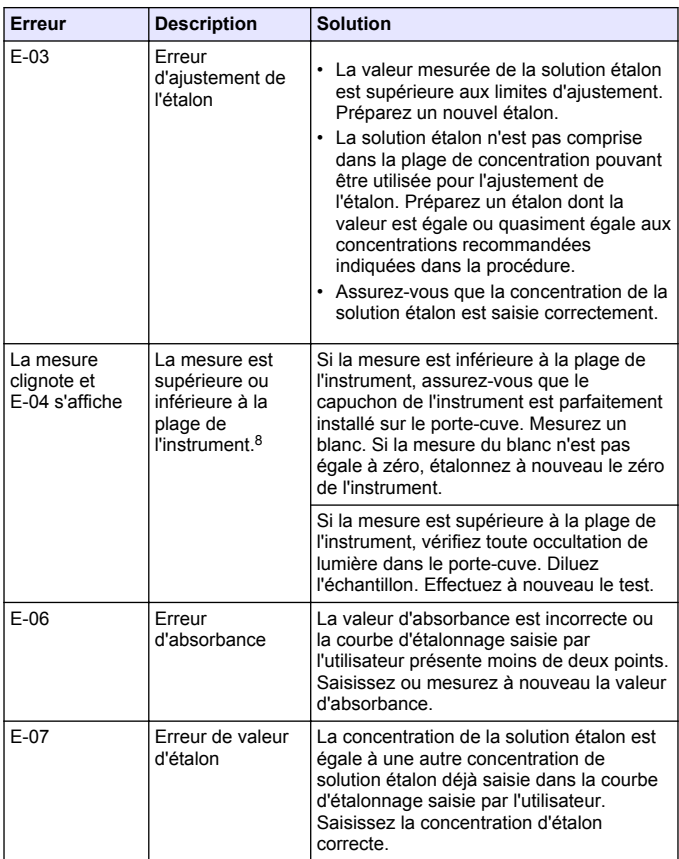

<sup>8</sup> La valeur qui clignote est 10 % supérieure à la limite haute de la plage de test.

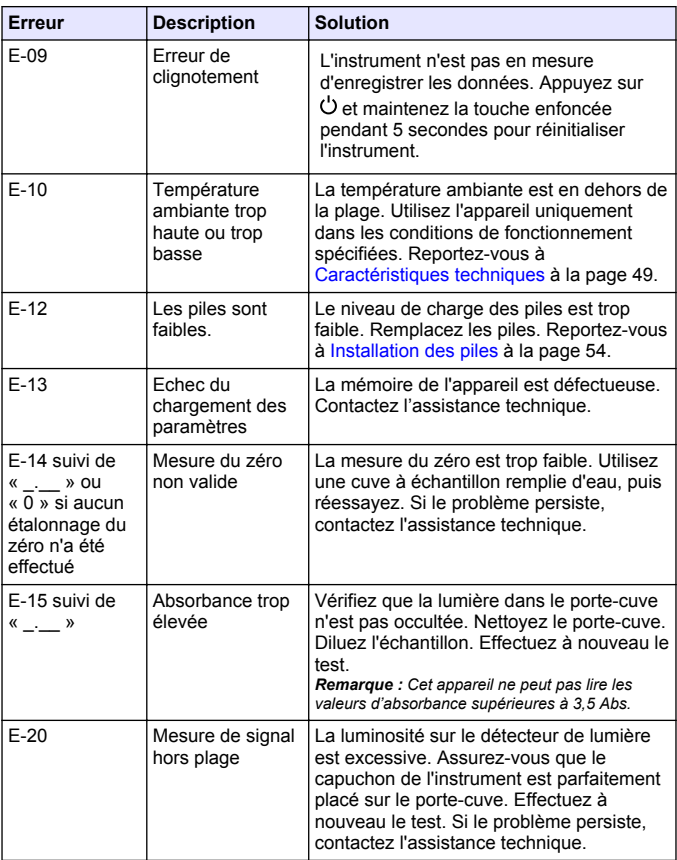

<span id="page-71-0"></span>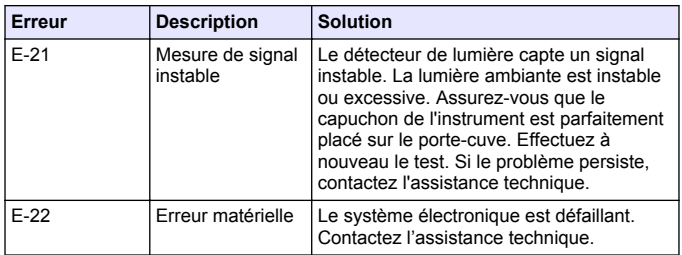

Les erreurs suivantes peuvent se produire immédiatement après la mise à jour de l'appareil.

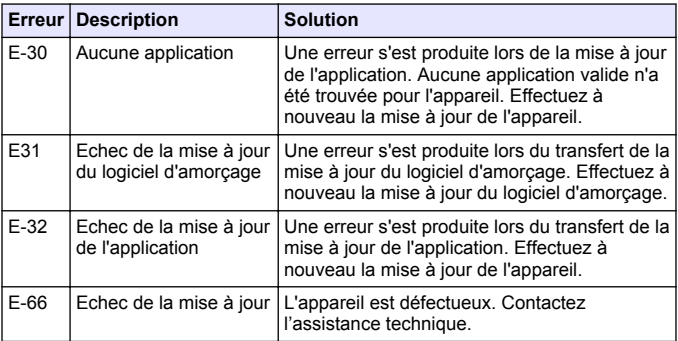

### **Section 11 Pièces de rechange et accessoires**

### **A AVERTISSEMENT**

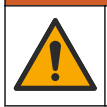

Risque de blessures corporelles. L'utilisation de pièces non approuvées comporte un risque de blessure, d'endommagement de l'appareil ou de panne d'équipement. Les pièces de rechange de cette section sont approuvées par le fabricant.

*Remarque : Les numéros de référence de produit et d'article peuvent dépendre des régions de commercialisation. Prenez contact avec le distributeur approprié ou consultez le site web de la société pour connaître les personnes à contacter.*
### **Pièces de rechange**

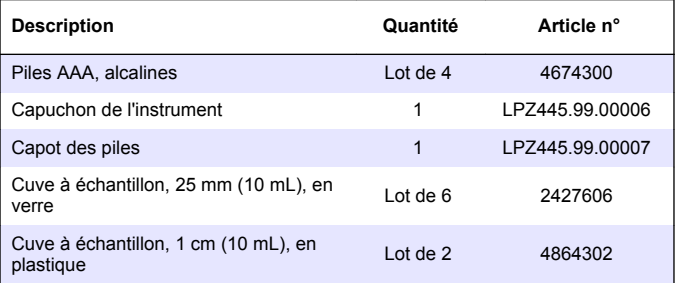

### **Accessoires**

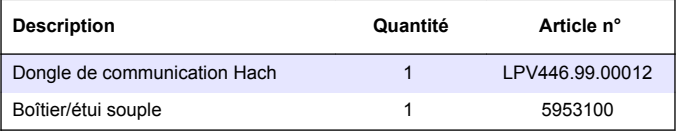

## <span id="page-73-0"></span>**Índice**

- 1 Especificações na página 74
- [2](#page-74-0) [Informações gerais na página 75](#page-74-0)
- [3](#page-78-0) [Instalar as baterias na página 79](#page-78-0)
- [4](#page-79-0) [Interface do usuário e navegação](#page-79-0) [na página 80](#page-79-0)
- [5](#page-80-0) [Definir a hora na página 81](#page-80-0)
- [6](#page-81-0) [Fazer um teste na página 82](#page-81-0)

## **Seção 1 Especificações**

- [7](#page-85-0) [Exibir medições na página 86](#page-85-0)
- [8](#page-85-0) [Calibração na página 86](#page-85-0)
- [9](#page-90-0) [Manutenção na página 91](#page-90-0)
- [10](#page-92-0) [Solução de problemas](#page-92-0) [na página 93](#page-92-0)
- [11](#page-95-0) [Peças e acessórios de reposição](#page-95-0) [na página 96](#page-95-0)

As especificações estão sujeitas a alterações sem aviso prévio.

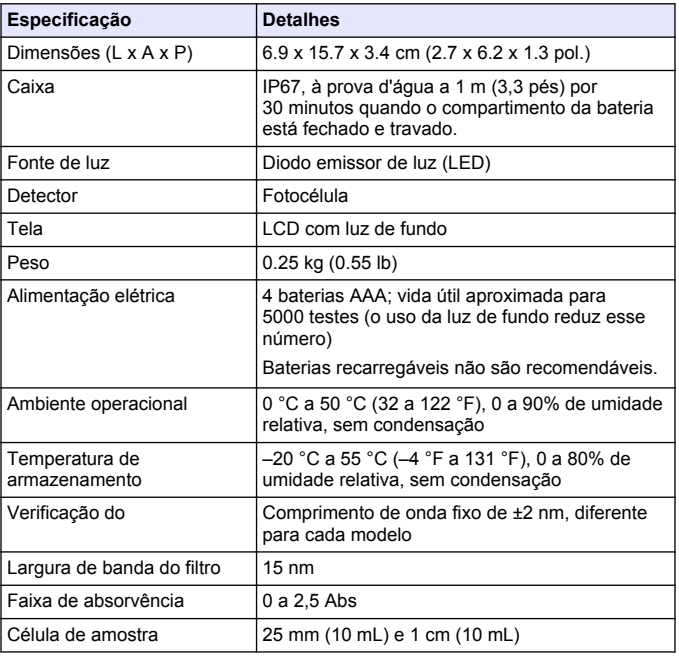

<span id="page-74-0"></span>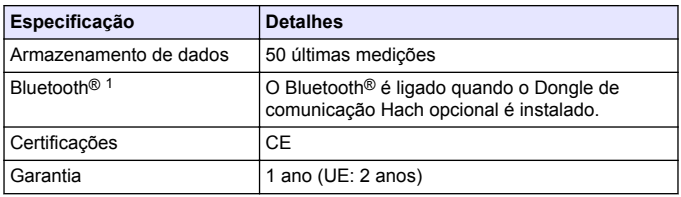

## **Seção 2 Informações gerais**

Em hipótese alguma o fabricante será responsável por danos diretos. indiretos, especiais, incidentais ou consequenciais resultantes de qualquer defeito ou omissão neste manual. O fabricante reserva-se o direito de fazer alterações neste manual e nos produtos aqui descritos a qualquer momento, sem aviso ou obrigação. As edições revisadas podem ser encontradas no site do fabricante.

### **2.1 Informações de segurança**

O fabricante não é responsável por quaisquer danos devido ao uso ou aplicação incorreta deste produto, incluindo, sem limitação, danos diretos, acidentais ou consequenciais, e se isenta desses danos à extensão total permitida pela lei aplicável. O usuário é unicamente responsável por identificar riscos críticos de aplicação e por instalar os mecanismos apropriados para proteger os processos durante um possível mau funcionamento do equipamento.

Leia todo o manual antes de tirar da embalagem, montar ou operar esse equipamento. Preste atenção a todas as declarações de perigo e cuidado. Caso contrário, o operador poderá sofrer ferimentos graves ou o equipamento poderá ser danificado.

Certifique-se de que a proteção oferecida por este equipamento não seja afetada. Não use nem instale este equipamento de nenhuma outra forma além da especificada neste manual.

<sup>1</sup> A marca e os logotipos Bluetooth® são marcas registradas de propriedade da Bluetooth SIG, Inc. e qualquer uso de tais marcas pela HACH é feito sob licença.

### **2.1.1 Uso de informações de risco**

## **P E R I G O**

Indica uma situação potencial ou iminentemente perigosa que, se não for evitada, resultará em morte ou lesão grave.

## **A D V E R T Ê N C I A**

Indica uma situação potencialmente perigosa que, se não for evitada, pode resultar em morte ou ferimento grave.

## **C U I D A D O**

Indica uma situação potencialmente perigosa que pode resultar em ferimento leve a moderado.

## *A V I S O*

Indica uma situação que, se não evitada, pode causar danos ao instrumento. Informações que necessitam de uma ênfase especial.

### **2.1.2 Avisos de precaução**

Leia todas as etiquetas e rótulos fixados no instrumento. Caso não sejam observados, podem ocorrer lesões pessoais ou danos ao instrumento. Um símbolo no instrumento tem sua referência no manual com uma medida preventiva.

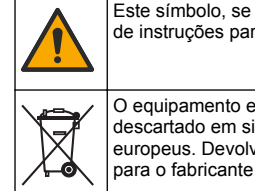

Este símbolo, se observado no instrumento, diz respeito ao manual de instruções para operação e/ou informações de segurança.

O equipamento elétrico marcado com este símbolo não pode ser descartado em sistemas de descarte público ou doméstico europeus. Devolva equipamentos antigos ou no final da vida útil para o fabricante para descarte, sem custo adicional para o usuário.

### **2.1.3 Certificação**

**Canadian Radio Interference-Causing Equipment Regulation (Regulamentação para equipamentos de rádio causadores de interferência do Canadá), IECS-003, Classe B**:

Os registros de testes de comprovação encontram-se com o fabricante.

Este aparelho digital Classe B atende a todos os requisitos de Regulamentações canadenses sobre equipamentos que causam interferências.

Cet appareil numèrique de classe B répond à toutes les exigences de la réglementation canadienne sur les équipements provoquant des interférences.

### **FCC parte 15, limites Classe ''B''**

Os registros de testes de comprovação encontram-se com o fabricante. O dispositivo está em conformidade com a Parte 15 das Regras da FCC. A operação está sujeita às seguintes condições:

- **1.** O equipamento não deve causar interferência prejudicial.
- **2.** O equipamento deve aceitar todas as interferências recebidas, inclusive interferências que podem causar funcionamento indesejado.

Alterações ou modificações a este equipamento não aprovadas expressamente pela parte responsável pela conformidade podem anular a autoridade do usuário de operar o equipamento. Este equipamento foi testado e está em conformidade com os limites de dispositivo digital Classe B, de acordo com a Parte 15 das Regras da FCC. Esses limites foram estabelecidos para proporcionar uma razoável proteção contra interferências nocivas quando o equipamento for operado em ambientes comerciais. Este equipamento gera, utiliza e pode irradiar energia de radiofrequência e, se não instalado e usado de acordo com o manual de instruções, poderá causar interferências prejudiciais às comunicações de rádio. É provável que o funcionamento deste equipamento em área residencial possa causar interferência indesejada, caso em que o usuário será solicitado a corrigir a interferência por conta própria. As seguintes técnicas podem ser usadas para reduzir problemas de interferência:

- **1.** Afaste o equipamento do dispositivo que estiver recebendo a interferência.
- **2.** Reposicione a antena de recebimento do dispositivo que está sofrendo interferência.
- **3.** Tente algumas combinações das opções acima.

## **2.2 Visão geral do produto**

Este instrumento é um fotômetro com filtro portátil usado para testar água.

*Observação: Este instrumento não foi avaliado para medir cloro e cloraminas em aplicações médicas dos Estados Unidos.*

## **2.3 Componentes do produto**

**Figura 1 Componentes do produto**

Certifique-se de que todos os componentes foram recebidos. Consulte Figura 1. Se houver itens ausentes ou danificados, entre em contato imediatamente com o fabricante ou com um representante de vendas. A Figura 1 é um exemplo e mostra as peças fornecidas com LPV445.99.00110. Outros instrumentos são fornecidos com componentes diferentes.

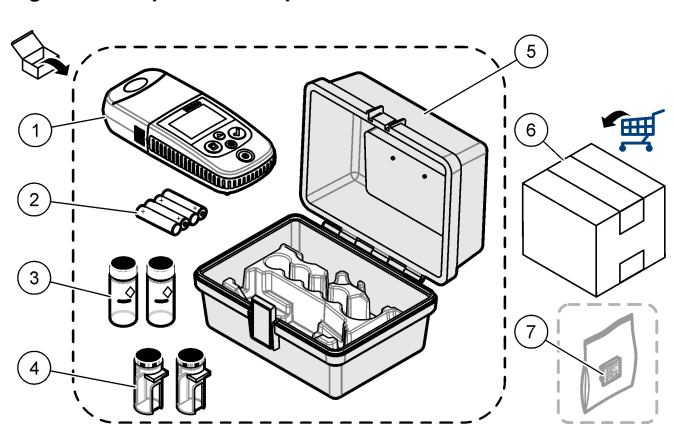

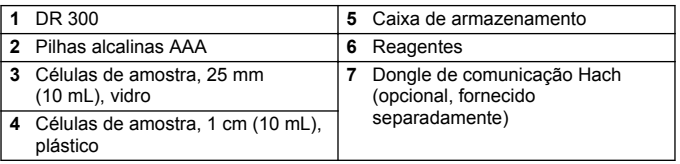

## <span id="page-78-0"></span>**Seção 3 Instalar as baterias**

## **A D V E R T Ê N C I A**

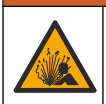

Perigo de explosão. A instalação incorreta das baterias pode causar liberação de gases explosivos. As baterias devem ser do mesmo tipo químico aprovado e ser inseridas com a orientação correta. Não misture baterias novas com antigas.

Consulte a Figura 2 para instalar as pilhas. Em seguida, pressione para ligar o instrumento.

### **Figura 2 Instalar as baterias**

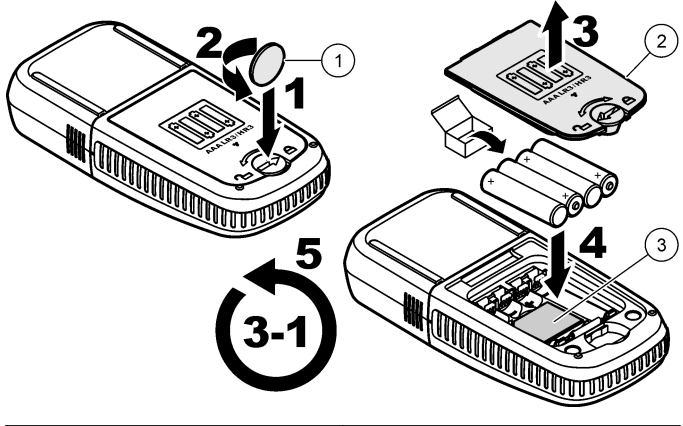

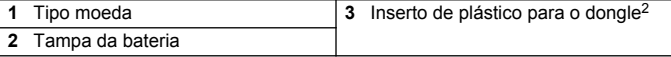

<sup>2</sup> Apenas remova o inserto de plástico para instalar o Dongle de comunicação Hach. Consulte as instruções de instalação fornecidas com o dongle.

## <span id="page-79-0"></span>**Seção 4 Interface do usuário e navegação**

### **4.1 Descrição do teclado numérico**

Figura 3 exibe o teclado e disponibiliza as funções das teclas.

## **Figura 3 Teclado**

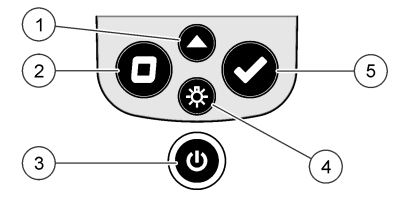

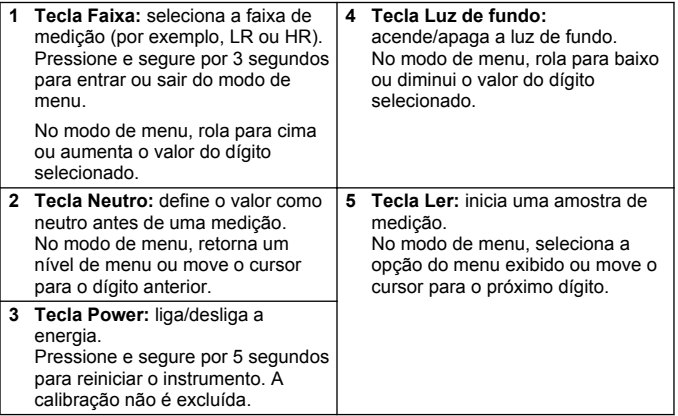

### <span id="page-80-0"></span>**4.2 Descrição do visor**

Figura 4 exibe os valores e ícones no visor.

### **Figura 4 Tela**

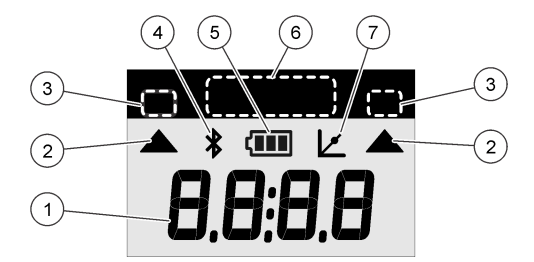

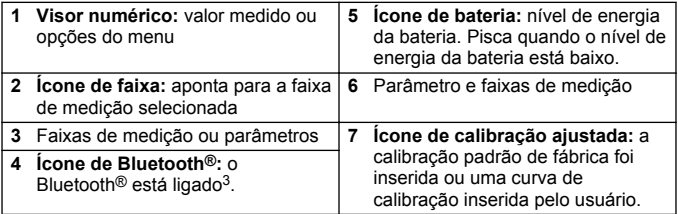

## **Seção 5 Definir a hora**

Defina a hora (formato 24 horas).

**1.** Pressione e segure ▲ por 3 segundos para entrar no modo de menu.

A hora é exibida (ou 00:00).

- **2.** Pressione ✔ para definir a hora.
- **3.** Pressione ▲ ou ☆ para alterar o número que pisca. Pressione ✔ para ir até o próximo dígito. Pressione  $\Box$  para ir até o dígito anterior.

<sup>3</sup> Mostra quando o Dongle de comunicação Hach está instalado.

## <span id="page-81-0"></span>**Seção 6 Fazer um teste**

## **P E R I G O**

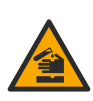

Riscos químicos ou biológicos. Se esse instrumento for usado para monitorar um processo de tratamento e/ou sistema de alimentação química para o qual existam limites de regulamentação e requisitos de monitoramento relacionados à saúde pública, à produção ou ao processamento de alimentos ou bebidas, é responsabilidade do usuário deste instrumento conhecer e cumprir as regulamentações aplicáveis e ter mecanismos suficientes e apropriados para obter conformidade com as regulamentações aplicáveis no caso de mau funcionamento do instrumento.

## **APERIGO**

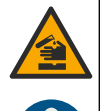

Risco de exposição a produtos químicos. Obedeça aos procedimentos de segurança laboratoriais e use todos os equipamentos de proteção individual adequados aos produtos químicos que estão sendo manipulados. Consulte as planilhas de dados de segurança (MSDS/SDS) atuais para verificar os protocolos de segurança.

## **C U I D A D O**

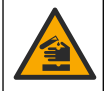

Risco de exposição a produtos químicos. Descarte produtos químicos e dejetos de acordo com as regulamentações locais, regionais e nacionais.

Veja, a seguir, as etapas genéricas para fazer um teste.

Para fazer um teste para um determinado parâmetro (por exemplo, cloro), baixe o procedimento de teste do site do fabricante. Consulte [Baixar um procedimento de teste](#page-84-0) na página 85.

- 1. Pressione  $\triangle$  para selecionar a faixa de medição aplicável (por exemplo, LR ou HR).
- **2.** Prepare o branco. Consulte o procedimento de teste.
- **3.** Limpe a célula de amostra com um pano sem fiapos.
- **4.** Insira a célula de amostra branca no compartimento de células. Não se esqueça de instalar a célula de amostra branca em uma

orientação correta e consistente para que os resultados sejam mais repetíveis e precisos. Consulte [Figura 5.](#page-83-0)

- **5.** Instale a tampa do instrumento sobre o compartimento de células. Consulte [Figura 6.](#page-84-0)
- **6.** Pressione **D** para definir o instrumento como neutro.
- **7.** Remova a célula de amostra branca.
- **8.** Prepare a amostra. Consulte o procedimento de teste.
- **9.** Limpe a célula de amostra com um pano sem fiapos.
- **10.** Insira a célula de amostra no compartimento de células. Não se esqueça de instalar a célula de amostra em uma orientação correta e consistente para que os resultados sejam mais repetíveis e precisos. Consulte [Figura 5.](#page-83-0)
- **11.** Instale a tampa do instrumento sobre o compartimento de células. Consulte [Figura 6.](#page-84-0)
- **12.** Pressione ✔. O visor exibe os resultados em absorbância ou unidades de concentração. *Observação: O resultado pisca quando é inferior ou superior à faixa do instrumento.*
- **13.** Remova a célula de amostra do compartimento de célula.
- **14.** Esvazie e lave imediatamente a célula de amostra. Lave a tampa e a célula de amostra três vezes com água deionizada (ou destilada). *Observação: Como alternativa, utilize água da torneira para lavar a célula de amostra se as amostras medidas tiverem uma concentração mais alta do que a água da torneira.*

### <span id="page-83-0"></span>**Figura 5 Orientação da cubeta de amostra**

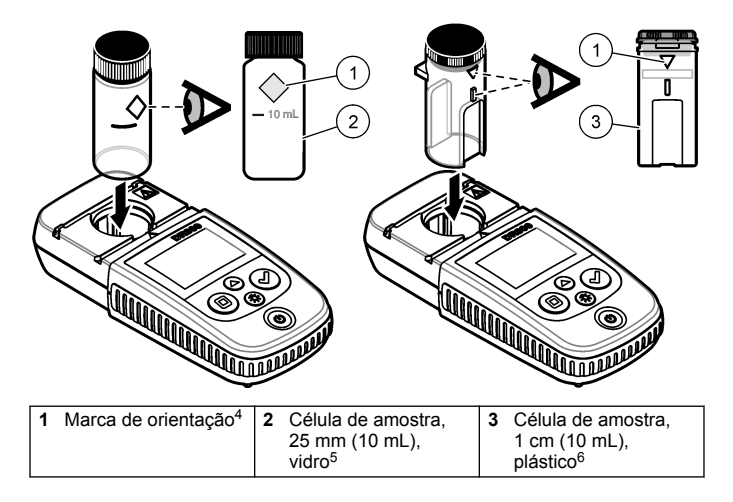

<sup>4</sup> Algumas variantes do instrumento têm células de amostra sem uma marca de orientação.

<sup>5</sup> Utilize a célula de amostra de vidro para os testes de cloro de faixa baixa.

<sup>6</sup> Utilize a célula de amostra de plástico para os testes de cloro de faixa alta.

### <span id="page-84-0"></span>**Figura 6 Instale a tampa do instrumento sobre o compartimento de células**

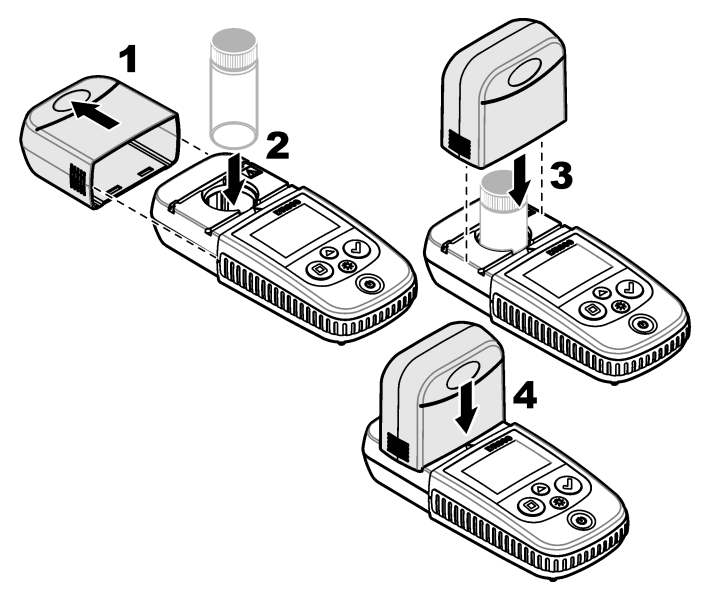

### **6.1 Baixar um procedimento de teste**

- **1.** Siga para<http://www.hach.com>.
- **2.** Insira "DR300" na caixa de pesquisa.
- **3.** Selecione a opção "Downloads" no lado esquerdo da caixa "Tipo de pesquisa".
- **4.** Role até "Métodos/Procedimentos".
- **5.** Clique no link correspondente ao procedimento de teste aplicável para baixá-lo.

## <span id="page-85-0"></span>**Seção 7 Exibir medições**

*Observação: O instrumento salva, no máximo, 50 medições. Após a realização de 50 medições, novas medições substituem as medições mais antigas.*

- 1. Mantenha pressionada a tecla **A** por 3 segundos.
- **2.** Pressione ▲ até que "rCL" (recuperar) seja exibido e pressione ✔. "– 01 –" é exibido. A medição 01 é a última medição realizada.
- **3.** Pressione ✔ para avançar.

O número da medição é seguido pelo valor da medição e depois pela hora.

- **4.** Para acessar um número de medição, pressione ✔ até que um número de medição seja exibido e, em seguida, pressione  $\triangle$  ou  $\frac{1}{1}$ . *Observação: Não é possível excluir as medições.*
- **5.** Pressione e segure ▲ por 3 segundos para retornar ao modo de medição.

## **Seção 8 Calibração**

Esse instrumento é calibrado na fábrica. O usuário não precisa calibrálo.

### **8.1 Ajuste de calibração padrão**

Use a opção de ajuste de calibração padrão (SCA) quando for necessário ajustar a calibração para atender aos requisitos regulamentares. A calibração de fábrica é ajustada ligeiramente com a opção de ajuste de calibração padrão (SCA) para que o instrumento mostre o valor esperado da solução padrão. A calibração ajustada é usada, então, para todos os resultados do teste. Este ajuste pode aumentar a precisão do teste quando há pequenas variações nos reagentes ou instrumentos.

*Observação: Para instrumentos com faixas ou métodos calibrados de fábrica, o recurso de ajuste de calibração padrão (SCA) é desativado quando uma calibração inserida pelo usuário é inserida no instrumento. Para reativar o SCA,* defina o instrumento com a calibração padrão de fábrica. Consulte [Definir para a](#page-90-0) [calibração padrão de fábrica](#page-90-0) *na página 91.*

### **8.1.1 Fazer um ajuste de calibração padrão**

**1.** Conclua o procedimento de teste para a faixa a ser calibrada. Para a amostra, utilize a concentração de solução padrão fornecida na documentação do procedimento de teste.

*Observação: Se uma concentração de solução padrão não for fornecida na documentação do procedimento de teste, pode ser utilizado um padrão diferente conhecido.*

- **2.** Quando o procedimento de teste for concluído, pressione e segure  $\triangle$  por 3 segundos.
- **3.** Pressione ▲ até que "SCA" seja exibido e pressione ✔.

O visor mostra o valor de ajuste de calibração padrão.

- **4.** Se um padrão diferente conhecido for utilizado, insira o valor do padrão:
	- **a.** Pressione ▲ até que "Edit" (Editar) seja exibido e pressione ✔.
	- **b.** Insira o valor do padrão.

Pressione ▲ ou ☆ para alterar o número que pisca. Pressione  $\triangledown$  para ir até o próximo dígito. Pressione  $\Box$  para ir até o dígito. anterior.

**5.** Pressione ✔ para adicionar o valor de ajuste de calibração padrão à curva de calibração de fábrica.

**8.1.2 Definir o ajuste de calibração padrão para "off" (desligado)** Para usar a calibração padrão de fábrica novamente, defina o ajuste de calibração padrão (SCA) para "off" (desligado).

- **1.** Pressione e segure ▲ por 3 segundos para entrar no modo de menu.
- **2.** Pressione  $\triangle$  até que "SCA" seja exibido e pressione  $\triangle$ .
- **3.** Pressione ▲ até que "OFF" (DESLIGADO) seja exibido e pressione  $\checkmark$ .

*Observação: Para definir a função de SCA para "on" (ligado) novamente, faça um ajuste de calibração padrão.*

### **8.2 Curva de calibração inserida pelo usuário**

Este instrumento aceita uma curva de calibração preparada pelo usuário. A curva de calibração pode ter absorbância de 0 a 2,5.

Verifique se a curva de calibração inclui valores padrão inferiores e superiores à faixa de interesse.

A faixa do instrumento será a mesma que a faixa de calibração. Por exemplo, quando os padrões usados são 1,00, 2,00 e 4,00, a faixa do instrumento é de 1,00 a 4,00

Há duas opções para inserir uma curva de calibração do usuário:

- **Inserir uma curva de calibração com padrões** os valores da solução padrão são inseridos com o teclado, e os valores de absorbância são medidos.
- **Inserir uma curva de calibração com o teclado** os valores de absorbância e os valores da solução padrão são inseridos com o teclado.

*Observação: Se o instrumento for desligado ou desconectado da energia antes da conclusão de uma curva de calibração inserida pelo usuário, a curva de calibração não será salva. O instrumento é desligado automaticamente no modo de entrada inserido pelo usuário após 60 minutos de inatividade. As calibrações inseridas pelo usuário são concluídas quando ele sai do modo de calibração (cal) ou do modo de edição.*

### **8.2.1 Inserir uma curva de calibração com padrões**

## **A D V E R T Ê N C I A**

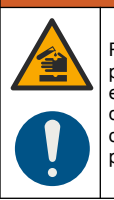

Risco de exposição a produtos químicos. Obedeça aos procedimentos de segurança laboratoriais e use todos os equipamentos de proteção individual adequados aos produtos químicos que estão sendo manipulados. Consulte as planilhas de dados de segurança (MSDS/SDS) atuais para verificar os protocolos de segurança.

## **C U I D A D O**

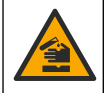

Risco de exposição a produtos químicos. Descarte produtos químicos e dejetos de acordo com as regulamentações locais, regionais e nacionais.

*Observação: Como alternativa, a água deionizada pode ser usada no branco, a menos que a amostra seja significativamente mais turva ou tenha mais cor do que a água deionizada.*

- <span id="page-88-0"></span>**1.** Pressione ▲ para definir o instrumento para a faixa a ser calibrada  $(por exemplo, IR\ our\ HR)$
- **2.** Prepare o branco. Consulte o procedimento de teste.
- **3.** Limpe a célula de amostra com um pano sem fiapos.
- **4.** Defina o instrumento como neutro.
	- **a.** Insira a célula de amostra branca no compartimento de células.
	- **b.** Instale a tampa do instrumento sobre o compartimento de células.
	- **c.** Pressione  $\Box$   $\Box$  visor exibe "----" e "0.00".
- **5.** Pressione e segure ▲ por 3 segundos para entrar no modo de menu.
- **6.** Pressione ▲ até que "USER" (USUÁRIO) seja exibido e pressione  $\checkmark$
- **7.** Pressione  $\triangleq$  até que "CAL" seja exibido e pressione  $\triangle$ .
- **8.** Quando "S0" for exibido no visor, pressione ✔.
- **9.** Insira 00,00 (ou 000,0) para o valor em branco.

Pressione ▲ ou ☆ para alterar o número que pisca. Pressione ✔ para ir até o próximo dígito. Pressione  $\Box$  para ir até o dígito anterior.

10. Quando "A0" for exibido no visor, pressione **v** para medir a absorbância do branco.

O visor exibe o valor de absorbância para "S0".

- **11.** Remova a célula de amostra do compartimento de célula.
- **12.** Prepare a amostra. Consulte o procedimento de teste. Para a amostra, utilize a concentração de solução padrão fornecida na documentação do procedimento de teste.
- **13.** Limpe a célula de amostra com um pano sem fiapos.
- 14. Pressione  $\frac{4}{3}$  para mostrar "S1" (ou "Add" (Adicionar)) e, em sequida, pressione  $\blacktriangledown$ .
- **15.** Insira o valor da concentração do padrão de calibração primeiro e, em seguida, pressione  $\blacktriangleright$ .
- <span id="page-89-0"></span>**16.** Quando "A1" aparecer no visor, execute as etapas a seguir para medir a absorbância:
	- **a.** Insira a célula de amostra padrão com reação no compartimento de células.
	- **b.** Instale a tampa do instrumento sobre o compartimento de células.
	- **c.** Pressione ✔ O visor exibe o valor de absorbância para "S1".
- **17.** A calibração é concluída com dois pontos de calibração. Caso sejam necessários padrões adicionais para a calibração:

Execute as etapas [11-](#page-88-0)16 novamente para medir mais padrões de calibração.

- **18.** Remova a célula de amostra do compartimento de célula.
- **19.** Esvazie e lave imediatamente a célula de amostra. Lave a tampa e a célula de amostra três vezes com água deionizada (ou destilada).

*Observação: Como alternativa, se a concentração do parâmetro na água da torneira for menor do que as amostras medidas, é possível utilizar água da torneira para lavar a célula de amostra.*

**20.** Pressione e segure ▲ por 3 segundos para retornar ao modo de medição.

### **8.2.2 Inserir uma curva de calibração com o teclado**

Ao menos dois pares de dados são necessários para inserir uma curva de calibração preparada pelo usuário. São necessários um valor de concentração e o valor de absorbância da concentração especificada para cada par de dados. É possível inserir até 10 pares de dados.

- **1.** Pressione ▲ para definir o instrumento para a faixa a ser calibrada (por exemplo, LR ou HR).
- **2.** Pressione e segure ▲ por 3 segundos para entrar no modo de menu.
- **3.** Pressione ▲ até que "USER" (USUÁRIO) seja exibido e pressione  $\checkmark$
- **4.** Pressione ▲ até que "Edit" (Editar) seja exibido e pressione ✔.
- **5.** Quando "S0" for exibido no visor, pressione ✔.
- **6.** Insira o primeiro par de dados.

<span id="page-90-0"></span>O primeiro par de dados é S0 (valor da concentração) e A0 (valor da absorbância).

- Pressione  $\triangle$  ou  $\frac{35}{4}$  para alterar o número que pisca.
- Pressione  $\blacktriangledown$  para ir até o próximo dígito.
- Pressione  $\Box$  para ir até o dígito anterior.
- **7.** Siga as etapas [5](#page-89-0) e [6](#page-89-0) novamente para inserir o segundo par de dados (S1 e A1).
- **8.** A calibração é concluída com dois pares de dados. Caso sejam necessários pares de dados adicionais para a calibração:
	- **a.** Quando "Add" (Adicionar) for exibido, pressione  $\checkmark$ .
	- **b.** Siga as etapas [5e 6](#page-89-0) novamente para inserir mais pares de dados.
- **9.** Pressione e segure  $\triangle$  por 3 segundos para retornar ao modo de medição.

### **8.2.3 Definir para a calibração padrão de fábrica**

Para remover uma curva de calibração inserida pelo usuário no instrumento e usar a calibração de fábrica, siga estas etapas:

- **1.** Pressione e segure ▲ por 3 segundos para entrar no modo de menu.
- **2.** Pressione ▲ até que "USER" (USUÁRIO) seja exibido e pressione  $\checkmark$
- **3.** Pressione ▲ até que "dFL" (padrão) seja exibido e pressione ✔.

## **Seção 9 Manutenção**

## **C U I D A D O**

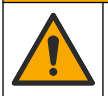

Vários perigos. Somente pessoal qualificado deve realizar as tarefas descritas nesta seção do manual.

## *A V I S O*

Não desmonte o instrumento para manutenção. Caso seja necessário limpar ou reparar componentes internos, entre em contato com o fabricante.

## **9.1 Como limpar o instrumento**

Limpe a parte externa do instrumento com um pano úmido e uma solução de sabão neutro e seque conforme necessário.

### **9.2 Limpar as cubetas de amostra**

## **C U I D A D O**

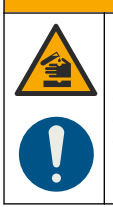

Risco de exposição a produtos químicos. Obedeça aos procedimentos de segurança laboratoriais e use todos os equipamentos de proteção individual adequados aos produtos químicos que estão sendo manipulados. Consulte as planilhas de dados de segurança (MSDS/SDS) atuais para verificar os protocolos de segurança.

# **C U I D A D O**

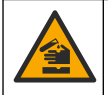

Risco de exposição a produtos químicos. Descarte produtos químicos e dejetos de acordo com as regulamentações locais, regionais e nacionais.

A maioria dos detergentes de laboratório são usados nas concentrações recomendadas. Detergentes neutros, como o Liquinox, são mais seguros quando for necessária uma limpeza habitual. Para diminuir o tempo de limpeza, aumente a temperatura ou utilize um banho ultrassônico. Para finalizar a limpeza, enxágue algumas vezes com água deionizada e deixe a cubeta de amostra secar naturalmente. As cubetas de amostra também podem ser limpas com ácido, seguido de uma lavagem meticulosa com água deionizada.

*Observação: Use sempre ácido para limpar cubetas de amostra que foram usadas em testes de metal de baixo nível.*

Métodos especiais de limpeza são necessários para procedimentos individuais. Ao utilizar uma escova para limpar cubetas de amostra, tenha cuidado redobrado para evitar arranhões nas superfícies internas das cubetas.

## **9.3 Substituir as baterias**

Troque as baterias quando o nível de energia das baterias estiver baixo. Consulte [Instalar as baterias](#page-78-0) na página 79.

## <span id="page-92-0"></span>**Seção 10 Solução de problemas**

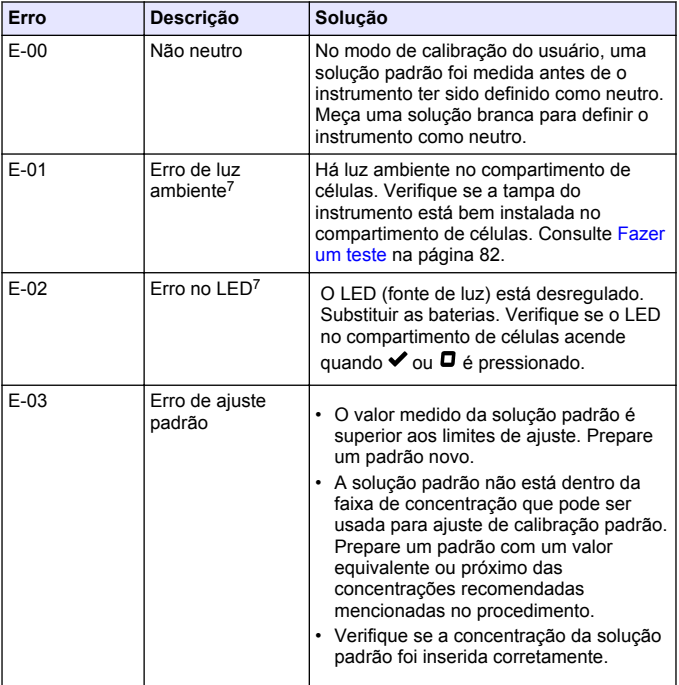

<sup>7</sup> Quando ocorre um erro E-01 ou E-02 em uma medição, o visor exibe "\_.\_\_". A casa decimal depende da química. Caso ocorra o erro E-01 ou E-02 o instrumento é definido como neutro, defina o instrumento como neutro novamente.

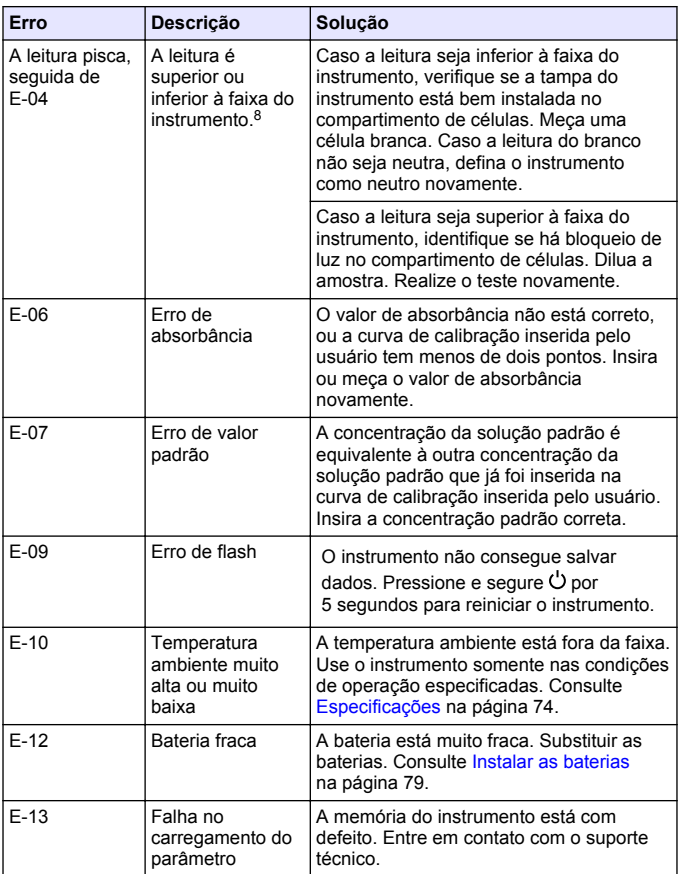

 $8$  O valor que pisca será 10% superior ao limite superior da faixa de teste.

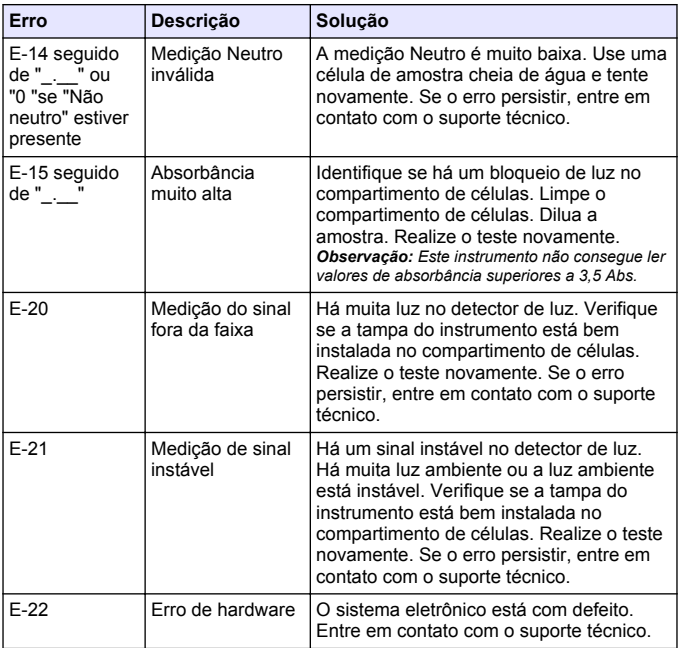

Logo após a atualização de um instrumento, podem ocorrer os seguintes erros:

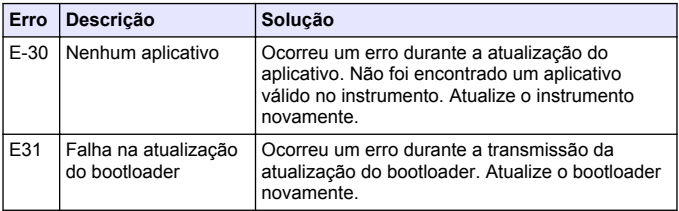

<span id="page-95-0"></span>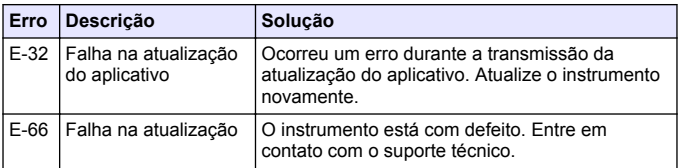

## **Seção 11 Peças e acessórios de reposição**

## **A D V E R T Ê N C I A**

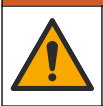

Risco de lesão corporal. O uso de peças não aprovadas pode causar lesões pessoais, danos ao instrumento ou mau funcionamento do equipamento. As peças de substituição nesta seção foram aprovadas pelo fabricante.

*Observação: Os códigos dos produtos podem variar para algumas regiões. Entre em contato com o distribuidor apropriado ou consulte o website da empresa para obter informações de contato.*

### **Peças de reposição**

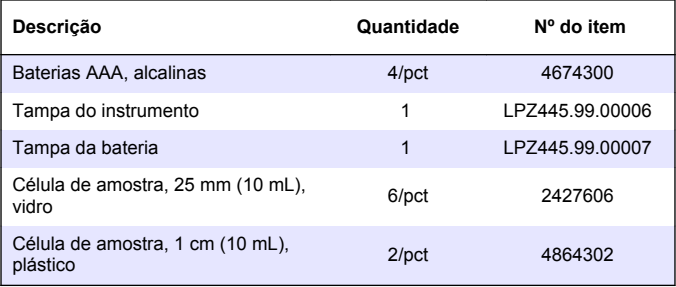

### **Acessórios**

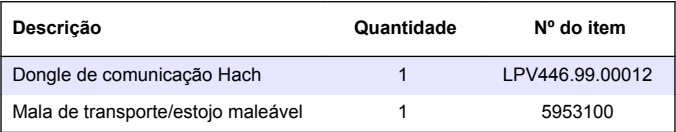

## 目录

- 1 规格 第 97 页
- [2](#page-97-0) [基本信息](#page-97-0) 第 [98](#page-97-0) 页
- [3](#page-100-0) [安装电池](#page-100-0) 第 [101](#page-100-0) 页
- [4](#page-100-0) [用户界面及导航](#page-100-0) 第 [101](#page-100-0) 页
- [5](#page-102-0) [设置时间](#page-102-0) 第 [103](#page-102-0) 页
- [6](#page-103-0) [测试操作](#page-103-0) 第 [104](#page-103-0) 页

### 第 **1** 节 规格

产品规格如有变化,恕不另行通知。

- [7](#page-106-0) [显示测量值](#page-106-0) 第 [107](#page-106-0) 页
- [8](#page-106-0) [校准](#page-106-0) 第 [107](#page-106-0) 页
- [9](#page-110-0) [维护](#page-110-0) 第 [111](#page-110-0) 页
- [10](#page-112-0) [故障排除](#page-112-0) 第 [113](#page-112-0) 页
- [11](#page-113-0) [备件与附件](#page-113-0) 第 [114](#page-113-0) 页

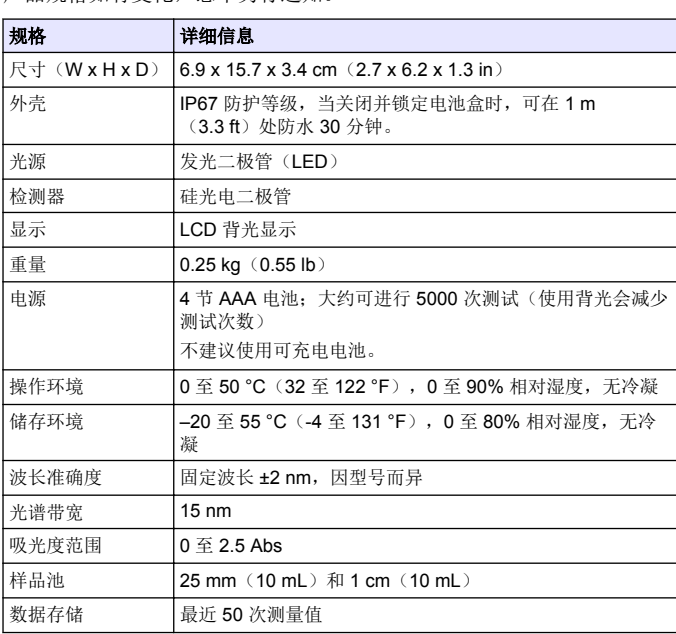

<span id="page-97-0"></span>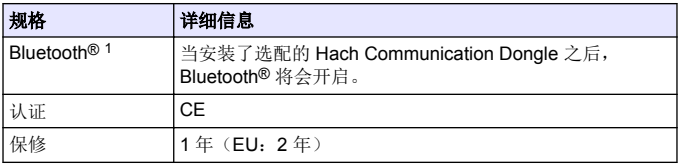

## 第 **2** 节 基本信息

对于因本手册中的任何不足或遗漏造成的直接、间接、特别、附带或结 果性损失,制造商概不负责。制造商保留随时更改本手册和手册中描述 的产品的权利,如有更改恕不另行通知或承担有关责任。修订版可在制 造商的网站上找到。

### **2.1** 安全信息

对于误用或滥用本产品造成的任何损坏,包括但不限于直接、附带和从 属损害,制造商概不负责,并且在适用法律允许的最大范围内拒绝承认 这些损害。用户自行负责识别关键应用风险并安装适当的保护装置,以 确保在设备可能出现故障时保护工艺流程。

请在拆开本设备包装、安装或使用前,完整阅读本手册。特别要注意所 有的危险警告和注意事项。否则,可能导致操作员受到严重伤害或设备 受到损坏。

请确保产品拆开时的完整无损伤。请勿以本手册指定方式之外的其它方 式使用或安装本设备。

### **2.1.1** 危害指示标识说明

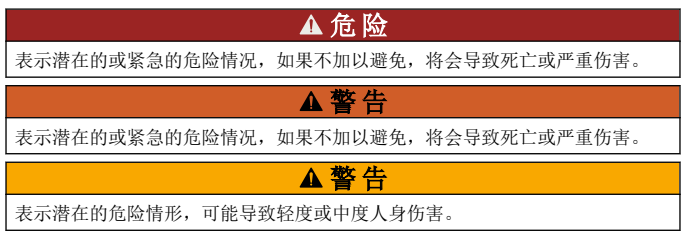

1 Bluetooth®字标和徽标是归 Bluetooth SIG, Inc. 所有的注册商标, 哈希公司对此类标志的任何使用均获得授权。

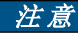

表明如不加以避免可能会导致仪器损坏的情况。此信息需要特别强调。

### **2.1.2** 警告标签

请阅读贴在仪器上的所有标签和标记。如未遵照这些安全标签的指示操 作,则可能造成人身伤害或仪器损坏。仪器上的符号在手册中通过警告 说明参考。

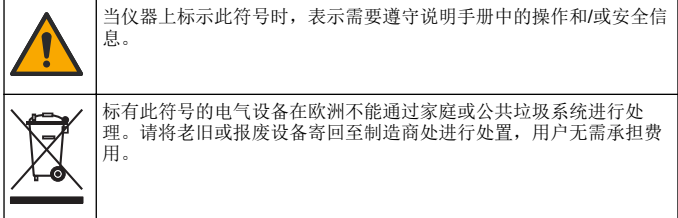

### **2.1.3** 认证

### 加拿大无线电干扰条例(**IC** 认证) (**Canadian Radio Interference-Causing Equipment Regulation**),**ICES-003**,**B** 类:

支持性测试结果在制造商处保存。

B 类产品符合加拿大无线电干扰条例要求。

### **FCC** 第 **15** 部分,**"B"**类限制

支持性测试结果在制造商处保存。该设备符合 FCC 规定第 15 部分的要 求。设备操作满足以下两个条件:

- **1.** 本设备不会造成有害干扰。
- **2.** 设备会接收任何干扰,包括可能造成意外的干扰。

若未经负责出具符合声明的一方明确同意擅自对本设备进行改动或改 装,可能会导致取消用户操作该设备的权限。本设备已经过测试,符合 FCC 规定第 15 部分中确定的 B 类数字设备限制。这些限制专门提供当 设备在商业环境下工作时针对有害干扰的合理保护。该设备产生、使用 和放射无线电射频能量,如果不按照说明手册的要求对其进行安装和使 用,可能会对无线电通讯造成有害干扰。本设备在居民区工作时可能会

产生有害干扰,这种情况下用户须自行承担费用消除这种干扰。以下方 法可用于减少干扰问题:

- **1.** 将设备从接受干扰的仪器边上移开。
- **2.** 重新定位受干扰仪器的接收天线。
- **3.** 同时尝试以上多项措施。

### **2.2** 产品概述

本仪器是一款用于进行水质测试的便携式比色计。

注: 本仪器尚未就能否在美国医疗应用中测量氯和氯胺进行过评估。

### **2.3** 产品部件

确保已收到所有部件。请参阅图 1。如有任何物品丢失或损坏,请立即 联系制造商或销售代表。图 1 是一个示例, 列出了随机产品附件, 不同 型号的产品,随机附件会有不同。

### 图 **1** 产品部件

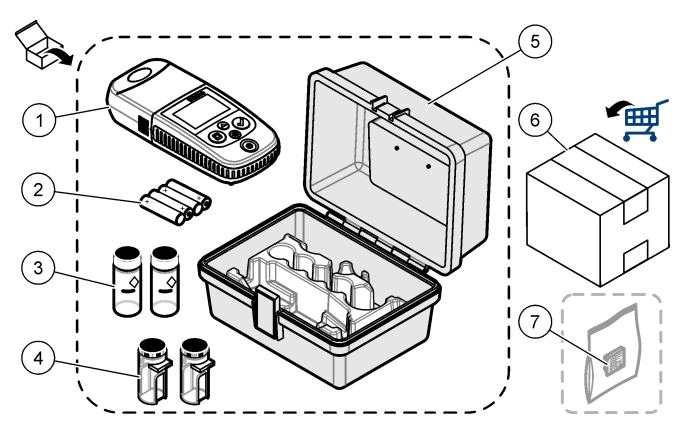

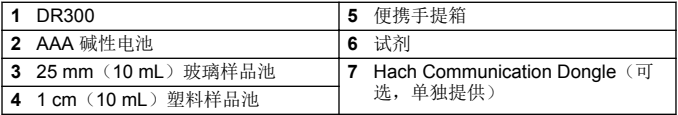

## <span id="page-100-0"></span>第 **3** 节 安装电池

## 警 告

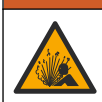

爆炸危险。电池安装不正确会导致释放爆炸性气体。确保以正确的 朝向插入与合格化学类型相同的电池。请勿混用新电池和旧电池。

请参阅 图 2 以安装电池。然后按下 (1) 将仪器设置为开启。

### 图 **2** 安装电池

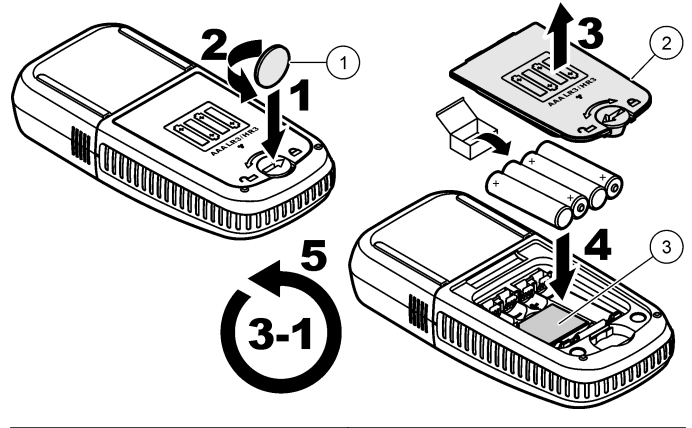

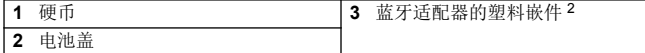

## 第 **4** 节 用户界面及导航

### **4.1** 按键描述

[图](#page-101-0) 3 显示按键以及按键功能。

<sup>2</sup> 只有取出塑料嵌件,才能安装 Hach Communication Dongle。请参 见适配器附带的安装说明。

## <span id="page-101-0"></span>图 **3** 按键

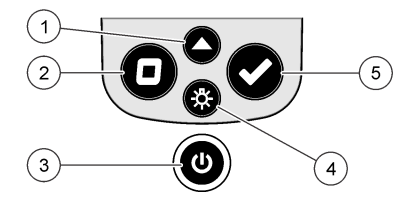

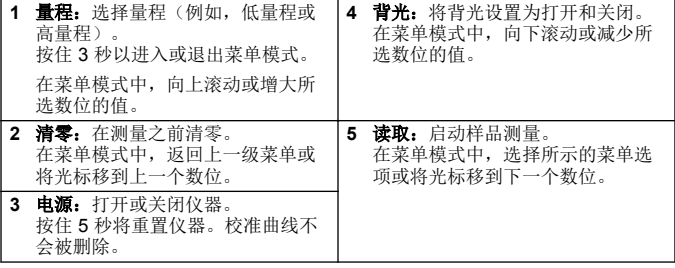

### <span id="page-102-0"></span>**4.2** 显示说明

图 4 介绍显示屏上所示的数值和图标。

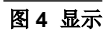

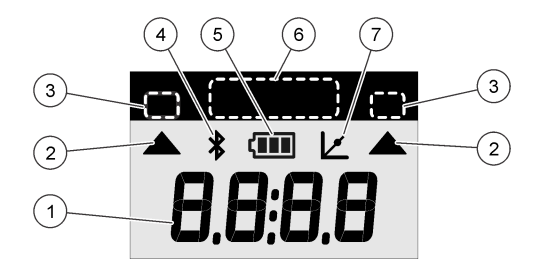

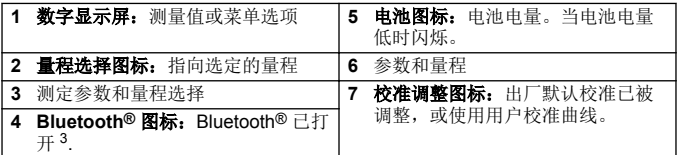

## 第 **5** 节 设置时间

设置时间(24 小时制)。

- 1. 按住▲3 秒以讲入菜单模式。 随后出现时间(或 00:00)。
- 2. 按下√以设置时间。
- 3. 按下 ▲ 或 ※ 以改变闪烁的数值。按下 ◆ 以跳至下一个数位。按下 □ 以返回到上一个数位。

<sup>3</sup> 在安装了 Hach Communication Dongle 时显示。

## <span id="page-103-0"></span>第 **6** 节 测试操作

化学或生物危害。如果该仪器用于监测处理过程和/或监测有法规限 制以及有与公众健康、公众安全、食品或饮料制造或加工相关监测 要求的化学药物添加系统时,仪器的使用者有责任了解并遵守所有 适用的法规,并且要建立适当的机制,确保在仪器发生故障的时候 也不会违法这些法规。

## 危 险

危 险

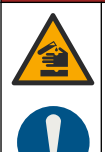

化学品暴露风险。遵守实验室安全规程,穿戴适用于所处理化学品 的所有个人防护装备。有关安全规程,请参阅当前安全数据表 (MSDS/SDS)。

## ▲警告

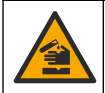

化学品暴露风险。请遵循地方、区域和国家法规处置化学品和废弃 物。

以下是测试时要操作的一般步骤。

要针对特定参数(例如,氯)进行测试,请从制造商的网站下载测试流 程。请参阅 [下载测试流程](#page-105-0) 第 106 页。

- 1. 按下 ▲ 以选择适用的测量量程(例如, 低量程或高量程)。
- **2.** 制备空白样品。请参阅测试流程。
- **3.** 使用无纺布清洁样品池。
- **4.** 将空白样品池插入样品池座。确保以正确、一致的方向安装空白样品 池,以便结果重复性更高,且更精确。请参阅 [图](#page-104-0) 5。
- **5.** 将仪器盖竖立在样品池上。请参阅 [图](#page-105-0) 6。
- 6. 按 □ 将仪器清零。
- **7.** 取出空白样品池。
- **8.** 制备样品。请参阅测试流程。
- **9.** 使用无纺布清洁样品池。
- <span id="page-104-0"></span>**10.** 将样品池插入样品池座。确保以正确、一致的方向放置样品池,以便 结果重复性更高,且更精确。请参阅 图 5。
- **11.** 将仪器盖竖立在样品池上。请参阅 [图](#page-105-0) 6。
- 12. 按 √。显示器将显示测定浓度或吸光度。 注: 如果结果超出仪器量程,结果将闪烁。
- **13.** 从样品池座中取出样品池。
- **14.** 立即清空和冲洗样品池。使用去离子水(或蒸馏水)冲洗样品池和瓶 盖三次。

注: 或者,如果测量的样品浓度高于自来水浓度,可使用自来水冲洗样品池。

### 图 **5** 样品池方向

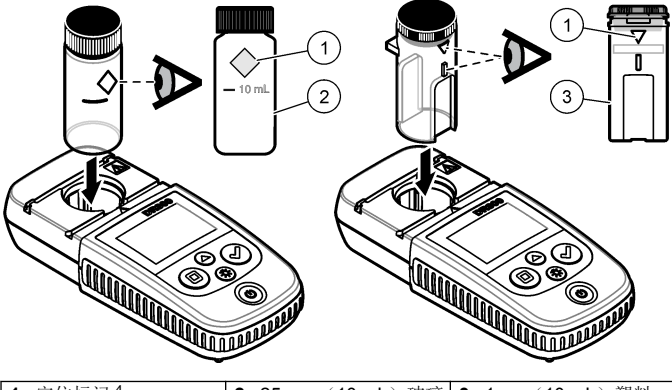

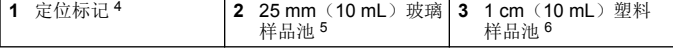

<sup>4</sup> 有些型号的仪器配备了不带方向标记的样品池。

<sup>5</sup> 玻璃样品池用于低量程氯测试。

<sup>6</sup> 塑料样品池用于高量程氯测试。

### <span id="page-105-0"></span>图 **6** 在样品池座上安装仪器盖

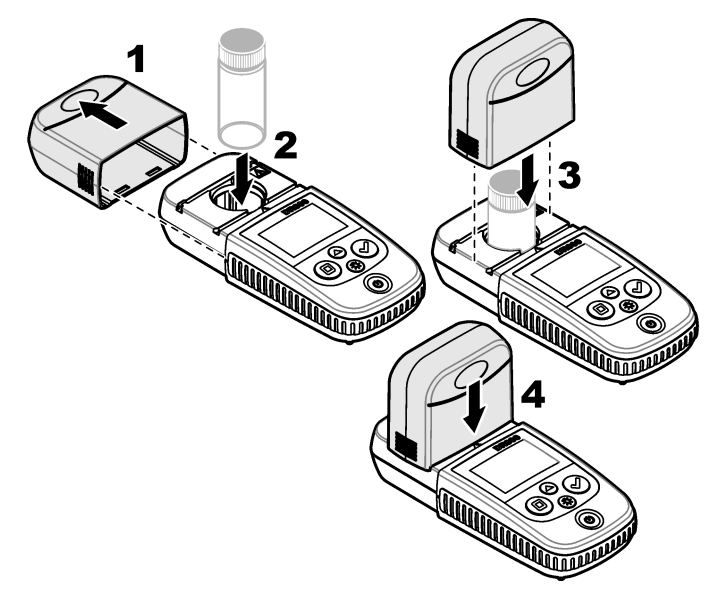

### **6.1** 下载测试流程

- **1.** 转到 <http://www.hach.com>.
- **2.** 在搜索框中输入"DR300"。
- **3.** 在"搜索类型"框中选择左侧的"下载"选项。
- **4.** 向下滚动至"Methods/Procedures"(方法/流程)。
- **5.** 单击相应测试流程的链接以进行下载。

### <span id="page-106-0"></span>第 **7** 节 显示测量值

注: 仪器最多保存 *50* 个测量值。达到 *50* 个测量值之后,新的测量值将取代最早 保存的测量值。

- **1.** 按住 ▲ 3 秒钟。
- 2. 按下 ▲, 直至显示"rCL"(调用), 然后按下 ✔。 随后显示"– 01 –"。测量值 01 是最后完成的测量。
- 3. 按下√以向前滚动。 测量编号后面跟随测量值,然后跟随时间。
- 4. 要转至某个测量编号,请按下√,直至显示测量编号,然后按下▲ **、改**

注: 测量值不能被删除。

5. 按住▲3 秒以返回到测量模式。

### 第 **8** 节 校准

本仪器已经过出厂校准。无需用户进行校准。

### **8.1** 标准校准调整

当必须调整校准曲线以达到法规要求时,请使用标准校准调整(SCA) 选项。可使用标准校准调整(SCA)选项微调出厂校准,以便仪器显示 标准溶液的预期值。然后将调整后的校准用于所有测试结果。当试剂或 仪器有轻微变化时,通过此调整可提高测试准确度。

注: 对于采用出厂校准的量程或方法的仪器,当将用户输入的校准输入到仪器中 时,标准校准调整(*SCA*)功能被禁用。要将 *SCA* 重新设置为开启,请将仪器设 置为出厂默认校准。请参阅 [设置为出厂默认校准](#page-110-0) 第 *111* 页。

### **8.1.1** 执行标准校准调整

**1.** 为要校准的量程完成测试流程。对于此样品,使用测试流程文档中给 出的标准溶液浓度。

注: 如果测试流程文档中未给出标准溶液浓度,可使用其他已知标准溶液。

- 2. 完成标准溶液测试后, 请按住 ▲ 3 秒。
- 3. 按下 ▲, 直至显示"SCA", 然后按下 ✔。 显示屏上显示标准校准调整值。
- **4.** 如果使用其他已知标准溶液,请输入标准溶液的值:
	- a. 按下▲, 直至显示"Fdit"(编辑), 然后按下√。
	- **b.** 输入标准溶液的值。

按下▲或 炎 以改变闪烁的数值。按下 ◆ 以跳至下一个数位。按 下 口 以返回到上一个数位。

5. 按下√将标准校准调整值添加到出厂校准曲线。

### **8.1.2** 将标准校准调整设置为关闭

要再次使用出厂默认校准,请将标准校准调整(SCA)设置为关闭。

- 1. 按住▲3 秒以讲入菜单模式。
- 2. 按下 ▲, 直至显示"SCA", 然后按下 ✔。
- 3. 按下 ▲, 直至显示"OFF"(关闭), 然后按下 √。

注: 要再次将 *SCA* 功能设置为开启,请执行标准校准调整。

### **8.2** 用户输入的校准曲线

本仪器接受用户自设的校准曲线。校准曲线的吸光度范围可为 0 到 2.5。确保校准曲线包括小于和大于所需范围的标准值。

该测量量程将与校准量程一致。例如,所用标准量程为 1.00、2.00 和 4.00 时,测量量程为 1.00 到 4.00。

输入用户校准曲线有两种选择:

- 使用标准溶液输入校准曲线 使用按键输入标准溶液值并测量吸光度 值。
- 使用按键输入校准曲线 使用按键输入标准溶液值和吸光度值。

注: 如果在用户输入校准曲线完成前将仪器设置为关闭或断开仪器电源,则校准 曲线不会被保存。如果处于用户输入校准输入模式,在无活动 *60* 分钟后仪器将自 动关闭。当用户退出校准(*cal*)模式或编辑模式时,用户输入校准结束。
### **8.2.1** 使用标准溶液制作校准曲线

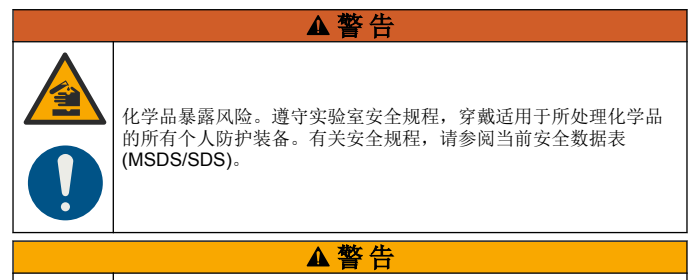

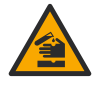

化学品暴露风险。请遵循地方、区域和国家法规处置化学品和废弃 物。

注: 或者,如果样品的浊度或色度没有明显超过去离子水,可使用去离子水制备 空白样品。

- 1. 按下▲ 将仪表设置为待校准的量程(例如,低量程或高量程)。
- **2.** 制备空白样品。请参阅测试流程。
- **3.** 使用无纺布清洁样品池。
- **4.** 将仪器清零。
	- **a.** 将空白样品池插入样品池座。
	- **b.** 将仪器盖竖立在样品池上。
	- c. 按 □。显示屏将依次显示"----"和"0.00"。
- **5.** 按住▲3 秒以讲入菜单模式。
- 6. 按下▲, 直至显示"USEr"(用户), 然后按下✔
- 7. 按下▲, 直至显示"CAL", 然后按下 ✔。
- **8.** 当显示屏上显示"S0"时,按下
- **9.** 为空白值输入 00.00(或 000.0)。 按下▲或 炎以改变闪烁的数值。按下✔以跳至下一个数位。按下□以 返回到上一个数位。
- 10. 当显示屏上显示"A0"时, 按下✔以测量空白样品的吸光度。 显示屏显示"S0"的吸光度值。
- <span id="page-109-0"></span>**11.** 从样品池座中取出样品池。
- **12.** 制备样品。请参阅测试流程。对于此样品,使用测试流程文档中给出 的标准溶液浓度。
- **13.** 使用无纺布清洁样品池。
- 14. 按下登以显示"S1"(或"Add"(添加)),然后按下✔
- 15. 输入第一种校准标准溶液的浓度值, 然后按下✔
- **16.** 当显示屏上显示"A1"时,执行以下步骤以测量吸光度:
	- **a.** 将已反应的标准样品池插入样品池座。
	- **b.** 将仪器盖竖立在样品池上。
	- c. 按√显示屏显示"S1"的吸光度值。
- **17.** 校准完成时有两个校准点。如果需要校准其他标准溶液:

再次执行步骤 11-16,以测量更多校准标准溶液。

- **18.** 从样品池座中取出样品池。
- **19.** 立即清空和冲洗样品池。使用去离子水(或蒸馏水)冲洗样品池和瓶 盖三次。

注: 或者,如果自来水中此参数的浓度小于已测量的样品,可使用自来水冲洗 样品池。

20. 按住▲3 秒以返回到测量模式。

#### **8.2.2** 使用按键输入校准曲线

至少需要两个数据组来输入用户自设的校准曲线。每个数据组需要一个 浓度值和给定浓度的吸光度值。最多可以输入 10 个数据组。

- 1. 按下▲将仪表设置为待校准的量程(例如,低量程或高量程)。
- 2. 按住▲3 秒以讲入菜单模式。
- 3. 按下▲, 直至显示"USEr"(用户), 然后按下✔
- 4. 按下▲, 直至显示"Edit"(编辑), 然后按下✔
- 5. 当显示屏上显示"S0"时, 按下√
- **6.** 输入第一个数据组。

第一个数据组为 S0(浓度值)和 A0(吸光度值)。

- 按下▲或登以改变闪烁的数值。
- 按下V以跳至下一个数位。
- 按下口以返回到上一个数位。
- **7.** 再次执行步骤 [5](#page-109-0) 和 [6](#page-109-0),以输入第二个数据组(S1 和 A1)。
- **8.** 校准完成时有两个数据组。如果需要校准其他数据组:

**a.** 显示"Add"(添加)时, 按下✔

**b.** 再次执行步骤 [5](#page-109-0) 和 [6](#page-109-0),以输入更多数据组。

9. 按住▲3 秒以返回到测量模式。

#### **8.2.3** 设置为出厂默认校准

要从仪器中删除用户输入的校准曲线并使用出厂校准,请执行以下步 骤:

- 1. 按住▲3 秒以讲入菜单模式。
- 2. 按下▲, 直至显示"USEr"(用户), 然后按下✔
- 3. 按下 ▲, 直至显示"dFL"(默认值), 然后按下 ✔。

# 第 **9** 节 维护

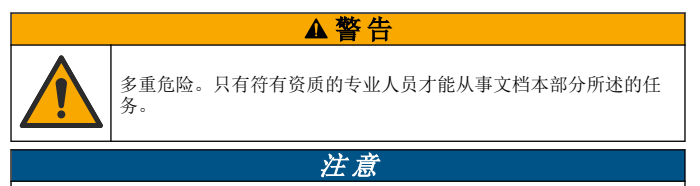

请勿拆卸仪器进行维护。如果必须清洁或维修内部组件,请联系制造商。

# **9.1** 清洁仪器

用沾有温和肥皂液的湿抹布将仪器的外壳擦拭干净,如有需要,请把仪 器擦干。

# **9.2** 清洁样品池

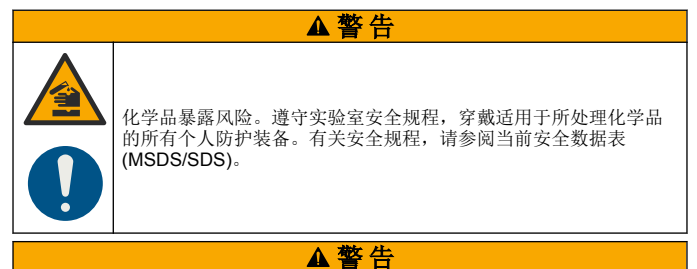

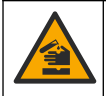

化学品暴露风险。请遵循地方、区域和国家法规处置化学品和废弃 物。

按建议的浓度使用大多数实验室清洁剂。如果需要定期清洁,请使用 Liquinox 等中性清洁剂更安全。如要减少清洁次数,请增加温度或使用 超声波清洗器。如要结束清洁,请用去离子水冲洗数次,并让样品池自 然风干。

也可以用酸清洁样品池,然后用去离子水冲洗样品池。

注: 请始终用酸清洁低含量金属测试用样品池。

对于个别程序需要使用特殊清洁方法。用刷子清洁样品池时,请格外小 心,避免对样品池内表面造成划痕。

# **9.3** 更换电池

当电池电量低时请更换电池。 请参阅 [安装电池](#page-100-0) 第 101 页。

# 第 **10** 节 故障排除

| 错误                      | 说明                    | 解决方法                                                                                                    |
|-------------------------|-----------------------|----------------------------------------------------------------------------------------------------|
| $E-00$                  | 零点错误                  | 在用户校准模式下, 在将仪器清零之前测量了标准溶<br>液。测量空白溶液,并将仪器清零。                                                                                         |
| $E-01$                  | 环境光错误                 | 样品池座中存在环境光。确保将仪器盖完全竖立在样<br>品池座上。请参阅 测试操作 第 104 页。                                                                                    |
| $E-02$                  | LED 错误7               | LED (光源) 异常。 更换电池。 按下 ✔ 或 □ 时确保<br>样品池座中的 LED 点亮。                                                                                    |
| $E-03$                  | 标准调整错<br>误            | 标准溶液的测量值大于调整限值。请制备新鲜的标<br>准溶液。<br>标准溶液不在标准校准调整可接受的浓度范围内。<br>$\bullet$<br>制备标准溶液, 使其浓度值为测试流程中给出的建<br>议浓度或在该浓度附近。<br>• 确保正确输入了标准溶液的浓度。 |
| 读数闪烁,<br>然后显示<br>$F-04$ | 读数大于或<br>小于仪器量<br>程。8 | 如果读数小于仪器量程, 请确保己将仪器盖完全竖立<br>在样品池座上。测量空白样品。如果空白样品读数不<br>为零,请再次将仪器设为零。                                                                 |
|                         |                       | 如果读数大于仪器范围, 应确定样品池座中是否有光<br>阻挡。稀释样品。再次进行测试操作。                                                                                        |
| $F-06$                  | 吸光度错误                 | 吸光度值不正确或用户输入的校准曲线的点少于两<br>个。再次输入或测量吸光度值。                                                                                             |
| $E-07$                  | 标准值错误                 | 标准溶液浓度等于用户校准曲线中己输入的其他标准<br>溶液浓度。输入正确的标准溶液浓度。                                                                                         |
| $E-09$                  | 闪烁错误                  | 仪器不能保存数据。按住 ○5 秒以重置仪器。                                                                                                    |
| $F-10$                  | 环境温度太<br>高或太低         | 环境温度超出允许范围。只在规定的工作条件下使用<br>本仪器。请参阅规格第97页。                                                                                            |
| $F-12$                  | 电池电量低                 | 电池电量太低。更换电池。请参阅 安装电池<br>第101页。                                                                                                    |

<sup>7</sup> 如果测量时出现 E-01 或 E-02 错误,显示示将显示"\_\_\_"。小数位 视化学品情况而定。如果将仪器设为零时出现 E-01 或 E-02 错误, 则再次将仪器设为零。

<sup>8</sup> 闪烁的值将超过测试范围上限 10%。

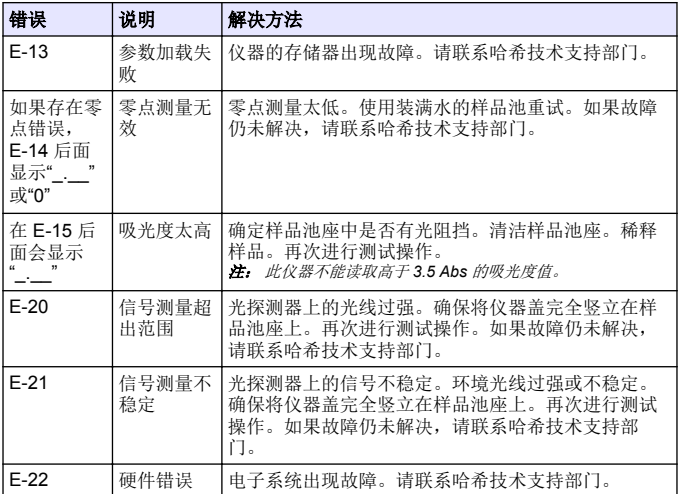

### 仪器更新后随即出现以下错误。

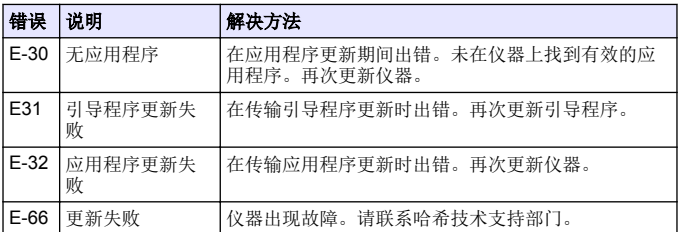

警 告

# 第 **11** 节 备件与附件

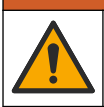

人身伤害危险。使用未经批准的部件可能造成人身伤害、仪器损坏 或设备故障。本部分中的更换部件均经过制造商的批准。

注: 一些销售地区的产品和物品数量可能有所不同。请与相关分销商联系或参考 公司网站上的联系信息。

## 备件

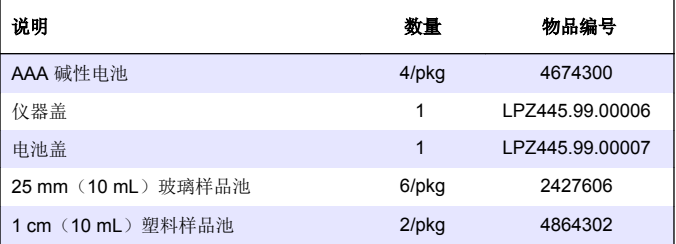

# 附件

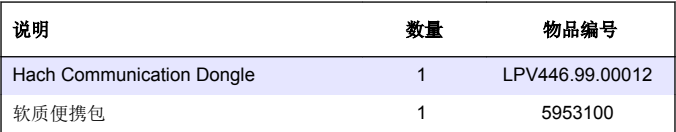

# <span id="page-115-0"></span>目錄

- 1 規格 第 116 頁
- [2](#page-116-0) [一般資訊](#page-116-0) 第 [117](#page-116-0) 頁
- [3](#page-119-0) [安裝電池](#page-119-0) 第 [120](#page-119-0) 頁
- [4](#page-120-0) [使用者介面與導覽](#page-120-0) 第 [121](#page-120-0) 頁
- [5](#page-122-0) [設定時間](#page-122-0) 第 [123](#page-122-0) 頁
- [6](#page-123-0) [進行測試](#page-123-0) 第 [124](#page-123-0) 頁

# 第 **1** 節 規格

規格如有變更, 恕不另行通知。

- [7](#page-126-0) [顯示測量結果](#page-126-0) 第 [127](#page-126-0) 頁
- [8](#page-126-0) [校正](#page-126-0) 第 [127](#page-126-0) 頁
- [9](#page-130-0) [維護保養](#page-130-0) 第 [131](#page-130-0) 頁
- [10](#page-131-0) [疑難排解](#page-131-0) 第 [132](#page-131-0) 頁
	- [11](#page-133-0) [更換零件和配件](#page-133-0) 第 [134](#page-133-0) 頁

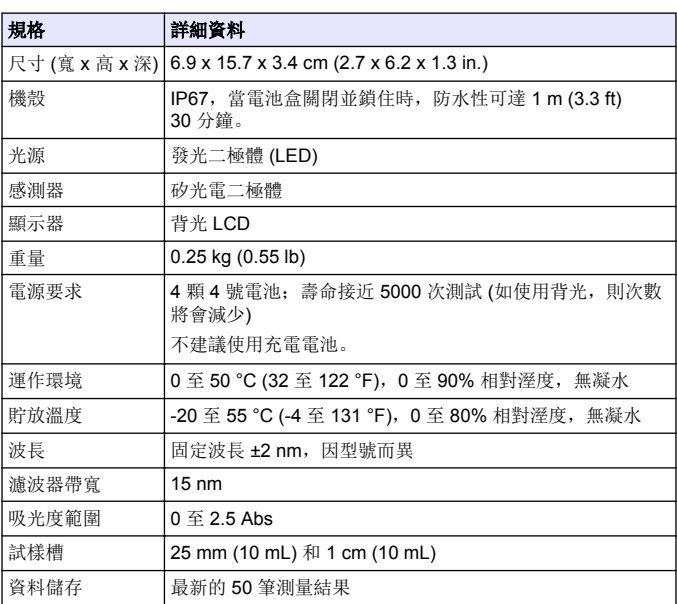

<span id="page-116-0"></span>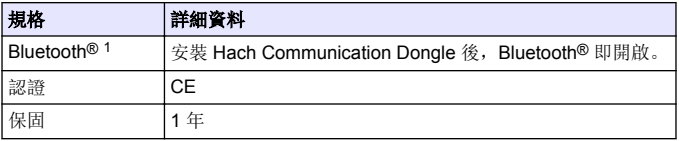

# 第 **2** 節 一般資訊

倘若因此手冊中之任何瑕疵或遺漏,而造成直接性、間接性、特殊性、 隨附性或衍生性的損壞,製造商將概不負責。製造商保留權利隨時更改 此手冊及其敘述之產品,恕不另行通知,亦不承擔任何責任。修訂版公 布於製造商網站。

### **2.1** 安全資訊

倘若因不當使用或誤用此產品而造成任何損壞,製造商概不負責,包括 但不限於直接性、隨附性和衍生性的損壞。而且在適用法律允許之最大 範圍內,製造商對此類損壞不承擔任何責任。使用者需獨自負責辨別重 大的應用風險,並備有適當的機制,以在可能的儀器故障情形中保護程 序進行。

拆封、設定或操作本設備前,請先詳讀本手冊。請留意所有危險和警告 說明。若未遵循各項說明,則可能造成人員或設備的嚴重傷害。

請確保此設備所提供的防護性並未受損。請勿利用此手冊上未指明的方 式,來使用或安裝此設備。

#### **2.1.1** 危險標示資訊說明

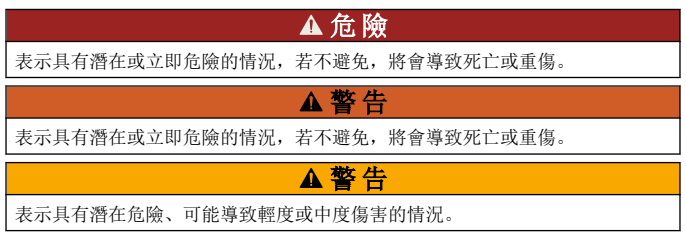

<sup>1</sup> Bluetooth® 文字商標和標誌為 Bluetooth SIG, Inc. 擁有的註冊商 標,HACH 對此類商標的任何使用均已獲得授權。

# 注 意

表示在無可避免的情況下,可能造成儀器損壞的情形。此處列出需特別注意的資 訊。

## **2.1.2** 安全注意標籤

請詳閱設備上貼附的所有標籤。若未遵守標籤說明,則可能造成人員傷 害或設備損壞。可對照手冊內的防範說明,瞭解儀器上的標誌意義。

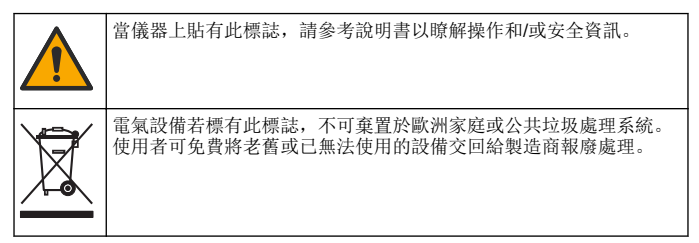

### **2.1.3** 認證

#### 加拿大無線電干擾生成設備法規 **(Canadian Radio Interference-Causing Equipment Regulation)**,**IECS-003**,**Class B**:

佐證測試記錄留存於製造商處。

此 Class B 數位設備合乎加拿大無線電干擾生成設備法規的全數規定。

Cet appareil numérique de classe B répond à toutes les exigences de la réglementation canadienne sur les équipements provoquant des interférences.

## **FCC** 第 **15** 部分,「**B**」類限制

佐證測試記錄留存於製造商處。此裝置符合 FCC 規定的第 15 條。操作 必須合乎下列條件:

- **1.** 該設備不會造成有害的干擾。
- **2.** 該設備必須接受任何接收到的干擾,包括可能導致意外操作的干擾。

倘若更動或修改此設備,但其方式並未獲得負責遵從方的明確認可,使 用者可能會喪失操作此設備的權利。此設備已經過測試,並符合 FCC 第 15 部分對 B 類數位裝置所做的限制規定。之所以制訂這些限制規 定,是為了在設備於商業環境中運作時,針對有害的干擾提供合理的保 護。此設備會產生、使用並發射射頻能量,而且若未依照說明書安裝與 使用,可能對無線電通訊造成有害干擾。在住宅區中操作此設備可能會 造成有害干擾, 屆時使用者將需付費修正此干擾。可利用下列技巧來減 少干擾問題:

**1.** 將該設備遠離接收干擾的裝置。

**2.** 重新定位受干擾儀器的接收天線。

**3.** 嘗試同時採取上述的做法。

### **2.2** 產品概覽

此儀器是用作測試水質的可攜式濾光光度計。 註 此儀器尚未經過評估,無法測量美國醫學應用的氯和氯胺。

### **2.3** 產品元件

確認已收到所有的元件。請參閱 [圖](#page-119-0) 1。若有任何物品遺漏或損壞,請立 即與製造商或業務代表聯絡。[圖](#page-119-0) 1 是一個範例, 顯示 LPV445.99.00110 隨附的零件。其他儀器則隨附不同的元件。

<span id="page-119-0"></span>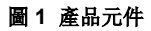

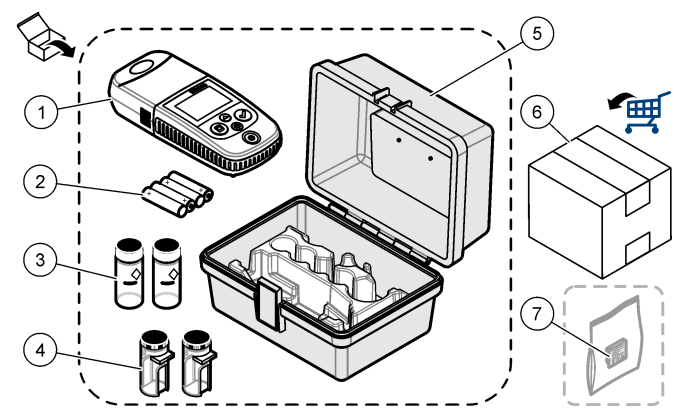

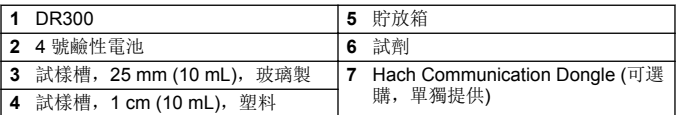

# 第 **3** 節 安裝電池

# 警 告

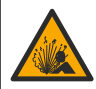

有爆炸的危險。電池安裝錯誤會導致釋放出爆炸性氣體。確保電池 屬於經過核准的相同化學類型,並以正確的方向插入電池。請勿將 新電池與用過的電池混用。

請參閱 [圖](#page-120-0) 2 以安裝電池。接著,按下 以將儀器設定為開啟。

## <span id="page-120-0"></span>圖 **2** 安裝電池

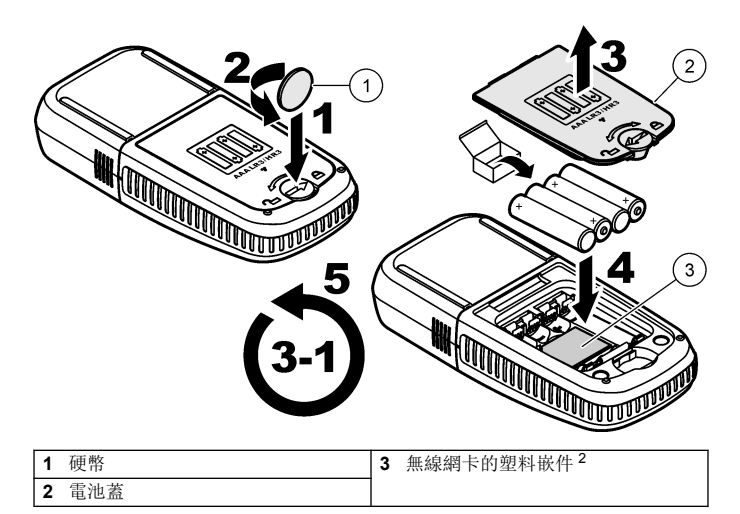

# 第 **4** 節 使用者介面與導覽

# **4.1** 鍵盤說明

[圖](#page-121-0) 3 顯示鍵盤並說明主要功能。

<sup>2</sup> 只有取出塑料嵌件,才能安裝 Hach Communication Dongle。請參 閱 Hach Communication Dongle 隨附的安裝說明。

<span id="page-121-0"></span>圖 **3** 鍵盤

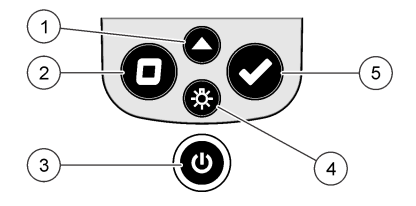

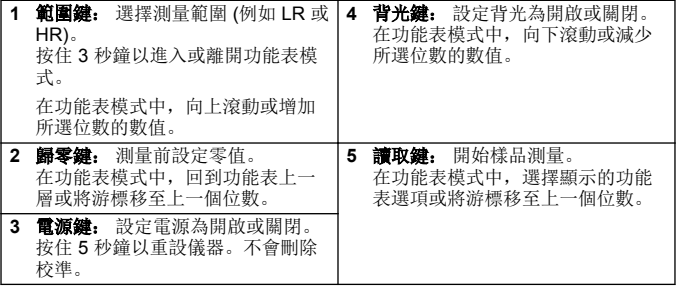

# <span id="page-122-0"></span>**4.2** 顯示說明

圖 4 在顯示器上顯示數值和圖示。

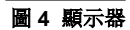

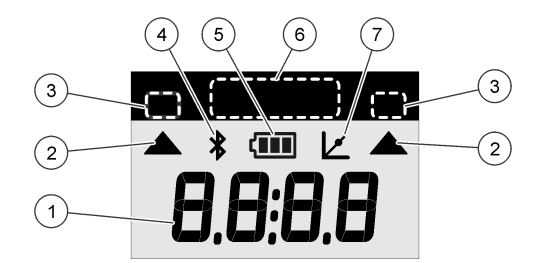

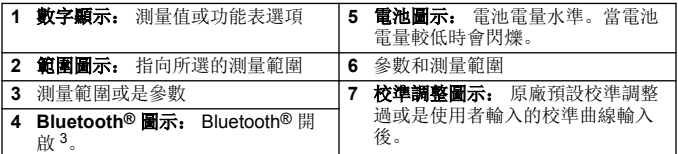

# 第 **5** 節 設定時間

設定時間 (24 小時制)。

- 1. 按住 ▲ 3 秒鐘以回到功能表模式。 時間顯示 (或 00:00)。
- 2. 按下 ◆ 以設定時間。
- 3. 按下 ▲ 或 <del>议</del>, 以變更閃爍的數字。按下 √ 前往下一位數。按下 □ 前往上一位數。

<sup>3</sup> 安裝 Hach Communication Dongle 時顯示。

# <span id="page-123-0"></span>第 **6** 節 進行測試

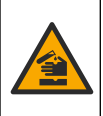

化學或生物性危險。若利用此儀器監控處理製程和/或化學投藥系 統,而且這些系統必須符合與公共衛生、公共安全、食品或飲料製 造或加工有關的法規限制和監控要求,此儀器之使用者有責任瞭解 並遵守任何適用的法規,並備妥足夠且適當的機制,以確保在儀器 故障時遵循適用的法規。

# 危 險

危 險

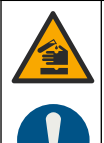

化學暴露危險。遵守實驗室安全程序,並針對所處理的化學品穿戴 所有適當的個人防護裝備。請參閱現行的安全資料表 (MSDS/SDS) 以瞭解安全協定。

# ▲警告

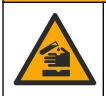

化學暴露危險。請遵守當地、地區和國家法規要求處置化學品和廢 棄物。

以下為進行測試的通用步驟。

為特定參數 (如氯) 進行測試時,請從製造商網站下載測試程序。請參閱 [下載測試程序](#page-125-0) 第 126 頁。

- 1. 按下▲ 選擇適用的測量範圍 (如 LR 或是 HR)。
- **2.** 請準備空白溶液。請參考測試程序。
- **3.** 以無絨布清潔試樣槽。
- **4.** 將空白溶液試樣槽插入槽室固定座。請確定以正確且一致的方向安裝 空白溶液試樣槽,讓結果更具有重複性及精確。請參閱[圖](#page-124-0) 5。
- **5.** 將儀器蓋安裝至槽室固定座上。請參閱 [圖](#page-125-0) 6。
- 6. 按下 **□** 將儀器歸零。
- **7.** 移除空白溶液試樣槽。
- **8.** 準備樣品。請參考測試程序。
- **9.** 以無絨布清潔試樣槽。

#### **124** 繁體中文

- <span id="page-124-0"></span>**10.** 將試樣槽插入槽室固定座。請確定以正確且一致的方向安裝試樣槽讓 特果更具有重複性及精確。請參閱 圖 5。
- **11.** 將儀器蓋安裝至槽室固定座上。請參閱 [圖](#page-125-0) 6。
- 12. 按下√。顯示器以濃度單位或吸光度顯示結果。 註 如果結果低於或高於儀器範圍,則顯示結果會閃爍。
- **13.** 將試樣槽從槽室固定座移除。
- **14.** 立刻清空並沖洗試樣槽。以去離子水 (或是蒸餾水) 沖洗試樣槽及蓋 子三次。

註 如果測量樣品的濃度高於自來水,請使用自來水作為替代品沖洗試樣槽。

## 圖 **5** 試樣槽方向

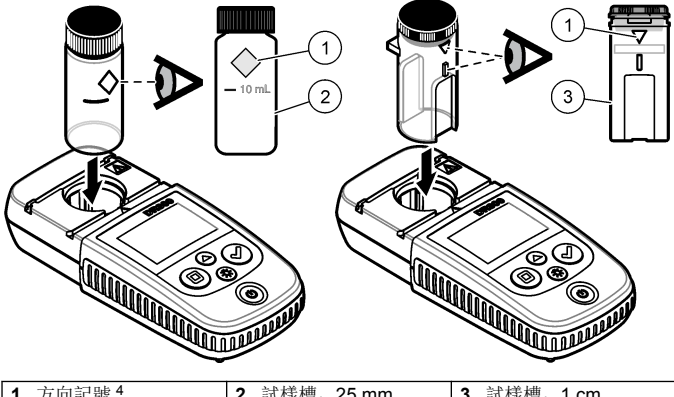

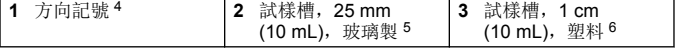

 $4$  此儀器的部分其他型號具有無方向記號的試樣槽。

<sup>5</sup> 請使用玻璃試樣槽進行低範圍氯測試。

<sup>6</sup> 請使用塑料試樣槽進行高範圍氯測試。

## <span id="page-125-0"></span>圖 **6** 將儀器蓋安裝至槽室固定座上

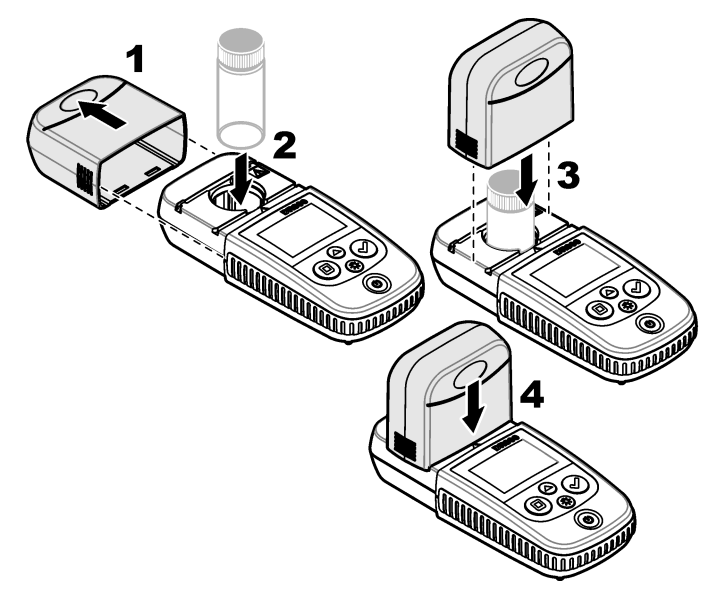

## **6.1** 下載測試程序

- **1.** 去 <http://www.hach.com>.
- **2.** 在搜尋欄輸入「DR300」。
- **3.** 在"搜索類型"框中選擇左側的"下載"選項。
- **4.** 向下捲動至「Methods/Procedures」(方法/程序)。
- **5.** 點選適當測試程序的連結以進行下載。

# <span id="page-126-0"></span>第 **7** 節 顯示測量結果

註 儀器最多可儲存 *50* 筆測量結果。如超過 *50* 筆測量結果,新的測量結果會取代 最舊的測量結果。

- **1** 按住▲3 秒鐘。
- 2. 按下 ▲ 直到顯示「rCL」(回復) 字樣, 然後按下 ✔。 會顯示「– 01 –」。測量結果 01 就是最新紀錄的測量結果。
- 3. 按下◆ 向前捲動。 測量結果號碼後面有測量值以及時間。
- 4. 要前往測量結果號碼的話,請按下√直到測量結果號碼顯示, 然後 按下▲ 或是 ☆。

註 測量結果無法刪除。

**5.** 按住▲3 秒鐘以回到測量結果模式。

### 第 **8** 節 校正

此儀器經過原廠校準。不需要使用者自行校準。

## **8.1** 標準校準調整

當校準需要調整以符合法規要求時,請使用標準校準調整 (SCA) 選項。 使用標準校準調整 (SCA) 選項微調原廠校準, 使儀器顯示期望的標準溶 液數值。然後將調整後的校準用於所有測試結果。當試劑或儀器有些微 差異時,此類調整可以提高測試的精確度。

註 對於擁有原廠校準範圍或方法的儀器,當使用者輸入的校準已輸入儀器時,標 準校準調整 *(SCA)* 功能會停用。要將 *SCA* 再次設定為開啟狀態,請將儀器設定至 原廠預設校準。請參閱 [設定為原廠預設校準](#page-130-0) 第 *131* 頁。

#### **8.1.1** 進行標準校準調整

**1.** 請完成校準範圍的測試程序。針對樣品,請使用測試程序文件中提供 的標準溶液濃度。

註 如果測試程序文件沒有提供標準溶液濃度,則可以使用不同的已知標準。

- 2. 當測試程序完成時,請按住▲3秒鐘。
- 3. 按下 ▲ 直到顯示「SCA」字樣, 然後按下 ✔。 畫面會顯示標準校準調整值。
- **4.** 如果使用不同的已知標準,請輸入該標準的數值:
	- **a.** 按下▲ 直到顯示「Edit」字樣, 然後按下✔。
	- **b.** 請輸入該標準的數值。

按下▲ 或 炎, 以變更閃爍的數字。按下 √ 前往下一位數。按下 ■ 前往上一位數。

5. 按下√, 以將該標準校準調整值新增到原廠校準曲線。

#### **8.1.2** 將標準校準調整設定為關閉

要再次使用原廠預設校準,請將標準校準調整 (SCA) 設定為關閉。

- 1. 按住 ▲ 3 秒鐘以回到功能表模式。
- 2. 按下 ▲ 直到顯示「SCA」字樣, 然後按下 √。
- 3. 按下 ▲ 直到顯示「CAI」字樣, 然後按下 ✔。

註 要再次開啟 *SCA* 功能,請進行標準校準調整。

## **8.2** 使用者輸入的校準曲線

本儀器支援使用者輸入的校準曲線。校準曲線可為 0 至 2.5 吸光度。請 確定校準曲線涵蓋大於和小於目標範圍的標準值。

儀器範圍將會和校準範圍相同。例如,使用的標準值為 1.00、2.00 和 4.00 時,則儀器的範圍為 1.00 至 4.00。

輸入使用者校準曲線有兩種選擇:

- 用標準值輸入校準曲線—使用鍵盤輸入標準溶液值, 並測量吸光度 值。
- 用鍵盤輪入校準曲線—使用鍵盤輪入標準溶液值和吸光度值。

註 如果在使用者輸入的校準曲線完成前,將儀器關機或是移除電源,則不會儲存 該校準曲線。持續 *60* 分鐘沒有進行任何操作的情況下,儀器會在使用者輸入校準 的輸入模式下自動關機。當使用者離開校準模式 *(cal)* 或編輯模式時,即代表使用 者輸入的校準完成。

#### **8.2.1** 用標準值輸入校準曲線

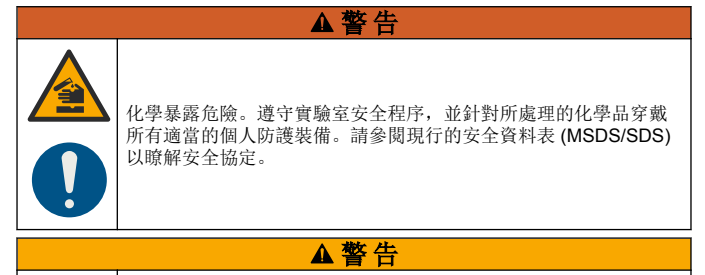

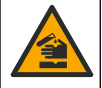

化學暴露危險。請遵守當地、地區和國家法規要求處置化學品和廢 棄物。

註 去離子水可作為空白溶液的替代品使用,除非樣本明顯較為混濁或是較去離子 水顏色深。

- 1. 按下▲設定儀器範圍以進行校準 (例如 LR 或 HR)。
- **2.** 請準備空白溶液。請參考測試程序。
- **3.** 以無絨布清潔試樣槽。
- **4.** 將儀器歸零。
	- **a.** 將空白溶液試樣槽插入槽室固定座。
	- **b.** 將儀器蓋安裝至槽室固定座上。
	- **c.** 按下 ■。顯示器會先顯示為「----」, 然後顯示「0.00」字樣。
- **5.** 按住 ▲3 秒鐘以回到功能表模式。
- 6. 按下 ▲ 直到顯示「USEr」字樣, 然後按下√。
- 7. 按下 ▲ 直到顯示「CAL」字樣, 然後按下✔。
- 8. 當顯示器顯示「S0」時, 按下√。
- **9.** 空白測試值請輸入為 00.00 (或是 000.0)。 按下▲ 或 炎. 以變更閃爍的數字。按下 → 前往下一位數。按下 □ 前往上一位數。
- **10.** 當顯示器顯示「A0」時,按下 以測量空白溶液的吸光度。 顯示器會顯示「S0」的吸光度值。
- <span id="page-129-0"></span>**11.** 將試樣槽從槽室固定座移除。
- **12.** 準備樣品。請參考測試程序。針對樣品,請使用測試程序文件中提供 的標準溶液濃度。
- **13.** 以無絨布清潔試樣槽。
- 14. 按下 ※ 以顯示「S1」(或是「Add」) 字樣, 然後按下 √。
- 15. 輸入第一個校進標進的濃度值, 然後按下√。
- **16.** 當顯示器顯示「A1」時,請按照以下步驟測量吸光度:
	- **a.** 將要測量的標準試樣槽插入槽室固定座。
	- **b.** 將儀器蓋安裝至槽室固定座上。
	- c. 按下√。顯示器會顯示「S1」的吸光度。
- **17.** 透過兩個校準點完成校準。如果校準需要其它標準:

請再次執行步驟 11-16,以測量更多校準標準。

- **18.** 將試樣槽從槽室固定座移除。
- **19.** 立刻清空並沖洗試樣槽。以去離子水 (或是蒸餾水) 沖洗試樣槽及蓋 子三次。

註 如果自來水參數的濃度比測量樣品的濃度低,可以用來作為替代品沖洗試樣 槽。

**20. 按住 ▲ 3 秒鐘以回到測量結果模式。** 

#### **8.2.2** 用鍵盤輸入校準曲線

輸入使用者準備的校準曲線至少需要兩組資料對。每組資料對需要給定 濃度的濃度值和吸光度值。最多可輸入 10 組資料對。

- 1. 按下 ▲設定儀器範圍以進行校準 (例如 LR 或 HR)。
- 2. 按住 ▲ 3 秒鐘以回到功能表模式。
- 3. 按下 ▲ 直到顯示「USEr」字樣, 然後按下✔。
- 4. 按下 ▲ 直到顯示「Edit」字樣, 然後按下 √。
- 5. 當顯示器顯示「S0」時, 按下 ✔。
- **6.** 輸入第一組資料對。

第一組資料組是 S0 (濃度值) 和 A0 (吸光度值)。

- 按下▲ 或是 ※, 以變更閃爍的數字。
- 按下 ✔ 前往下一位數。
- 按下 □ 前往上一位數。
- <span id="page-130-0"></span>**7.** 請再次執行步驟 [5](#page-129-0) 與 [6](#page-129-0),以輸入第二組資料組對 (S1 和 A1)。
- **8.** 透過兩個資料對完成校準。如果校準需要其它資料組:
	- **a.** 當顯示「Add」字樣時, 按下√。
	- **b.** 請再次執行步驟 [5](#page-129-0) 與 [6](#page-129-0),以輸入更多資料組。
- 9. 按住 ▲ 3 秒鐘以回到測量結果模式。

#### **8.2.3** 設定為原廠預設校準

如要從儀器中刪除使用者輸入的校準曲線,並使用原廠校準,請進行以 下步驟:

- 1. 按住 ▲ 3 秒鐘以回到功能表模式。
- 2. 按下 ▲ 直到顯示「USEr」字樣, 然後按下✔。
- 3. 按下▲ 直到顯示「dFL」(預設) 字樣, 然後按下 ✔。

# 第 **9** 節 維護保養

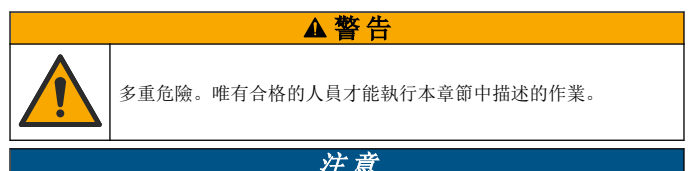

請勿拆解儀器以進行維護。若必須清潔或修復內部元件,請聯絡製造商。

# **9.1** 清潔儀器

視需要,用濕布和溫和肥皂水溶液清潔儀器外部,然後將儀器擦乾。

# **9.2** 清潔試樣槽

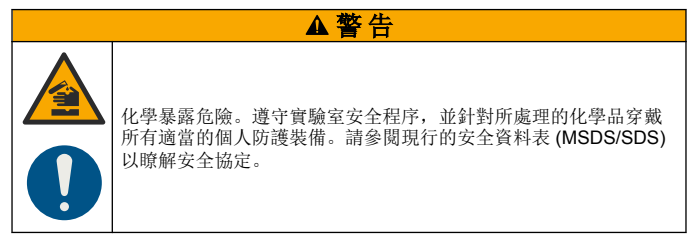

# ▲警告

<span id="page-131-0"></span>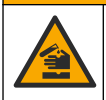

化學暴露危險。請遵守當地、地區和國家法規要求處置化學品和廢 棄物。

大部分實驗室清潔劑都在建議濃度下使用。當必須定期清潔時,使用如 Liquinox 的中性清潔劑較為安全。為了縮短清潔時間,請增加溫度或是 使用超聲波清理。為了完成清潔,請用去離子水沖洗數次後,讓試樣槽 風乾。

試樣槽也可用酸性洗劑清潔,之後要用去離子水徹底沖洗。

註 如要清潔用於低量金屬測試的試樣槽,請務必使用酸性洗劑。

不同程序各自需要特殊的清潔方法。使用刷子清潔試樣槽時,請特別注 意避免刮傷試樣槽的內部表面。

### **9.3** 請更換電池

當電池電量較低時,請更換電池。請參閱 [安裝電池](#page-119-0) 第 120 頁。

# 第 **10** 節 疑難排解

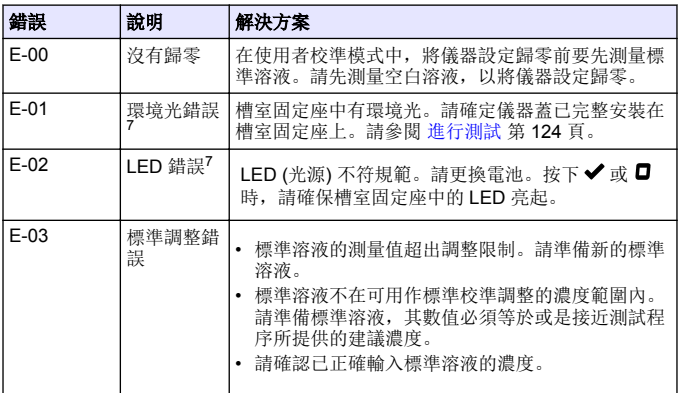

<sup>7</sup> 當測量時出現 E-01 或是 E-02 錯誤,顯示器會顯示「\_.\_\_」。小數 位取決於化學成分。如果將儀器歸零時出現 E-01 或是 E-02 錯誤, 請將儀器再次歸零。

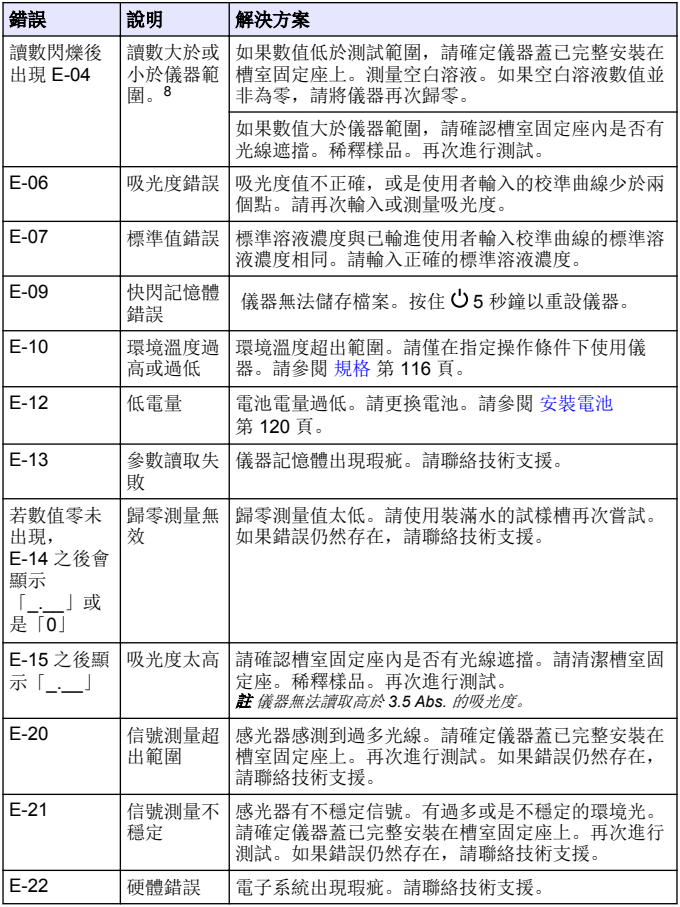

<sup>8</sup> 閃爍數值大超過測試範圍上限 10%。

<span id="page-133-0"></span>以下錯誤可能在儀器更新後立刻發生。

| 錯誤     | 說明       | 解決方案                                  |
|--------|----------|---------------------------------------|
| $E-30$ | 沒有應用程式   | 應用程式更新時出現錯誤。此儀器未找到有效應用程<br>式。請再次更新儀器。 |
| E31    |          | 啟動程式更新失敗 做動程式更新傳輸時出現錯誤。請再次更新啟動程<br>式。 |
| $E-32$ | 應用程式更新失敗 | 應用程式更新傳輸時出現錯誤。請再次更新儀器。                |
| $E-66$ | 更新失敗     | 儀器出現瑕疵。請聯絡技術支援。                       |

# 第 **11** 節 更換零件和配件

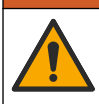

▲警告

有使人受傷的危險。使用未經核准的零件可能造成人員受傷、儀器 受損或設備故障。本節中的更換零件已經過製造商認可。

註 某些銷售地區可能會有不同的產品和文章編號。請聯絡適當的經銷商,或是參 閱公司網站上的聯絡資訊。

# 更換零件

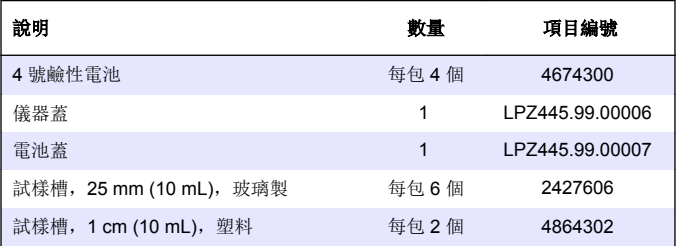

# 配件

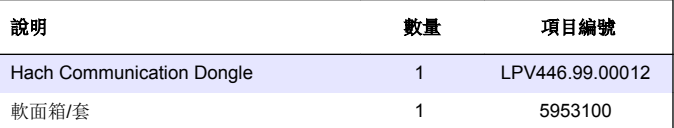

# 目次

- 1 仕様 136 ページ
- [2](#page-136-0) [総合情報](#page-136-0) 137 [ページ](#page-136-0)
- [3](#page-139-0) [電池の取り付け](#page-139-0) 140 [ページ](#page-139-0)
- [4](#page-140-0) [ユーザインターフェースとナビゲー](#page-140-0) [10](#page-153-0) [トラブルシューティング](#page-153-0) [ション](#page-140-0) 141 [ページ](#page-140-0)
- [5](#page-142-0) [時刻の設定](#page-142-0) 143 [ページ](#page-142-0)
- [6](#page-143-0) [測定を実行する](#page-143-0) 144 [ページ](#page-143-0)

# 第 **1** 章 仕様

この仕様は予告なく変更されることがあります。

仕様 詳細 寸法 (W x H x D) 6.9 x 15.7 x 3.4 cm(2.7 x 6.2 x 1.3 インチ) 筐体 IP67、水深 1 m で 30 分の放置に耐える防水構造 (バッテリ ーコンパートメンが閉じられロックされている場合) 光源 | 発光ダイオード (LED) 検出器 シリコンフォトダイオード ディスプレイ 水ックライト付き LCD **管量**  $|0.25$  **kg (0.55 lb)** 電源要件 単四電池 4 本で約 5000 回の測定が可能 (バックライトを使 用すると測定可能回数が減少) 充電式電池の使用は不可。 動作環境 0 ~ 50 °C、相対湿度 0 ~ 90 %、結露のないこと 保管温度 |-20 ~ 55 ℃、相対湿度 0 ~ 80%、結露なきこと 波長 回定波長 ±2 nm、各モデルで異なる フィルター帯域幅 15 nm 吸光度範囲  $0 \sim 2.5$  Abs 試料セル 1 インチ (25 mm・10 mL)、1 cm (10 mL) データメモリー 最新の 50 個の測定値

- [7](#page-147-0) [測定値の表示](#page-147-0) 148 [ページ](#page-147-0)
- [8](#page-147-0) [校正](#page-147-0) 148 [ページ](#page-147-0)
- [9](#page-152-0) [メンテナンス](#page-152-0) 153 [ページ](#page-152-0)
	- 154 [ページ](#page-153-0)
- [11](#page-155-0) [交換部品とアクセサリー](#page-155-0) 156 [ページ](#page-155-0)

<span id="page-136-0"></span>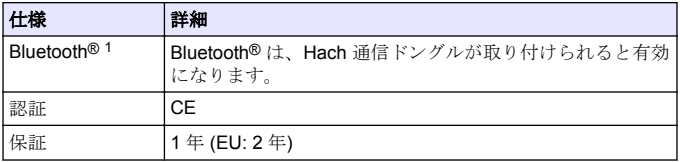

# 第 **2** 章 総合情報

いかなる場合も、例えそのような損害が生じる可能性について報告を受 けていたとしても、製造元は、本マニュアルに含まれるいかなる瑕疵ま たは脱落から生じる直接的、間接的、特定、付随的または結果的に生じ る損害に関して責を負いません。製造元は、通知または義務なしに、随 時本マニュアルおよび製品において、その記載を変更する権利を留保し ます。改訂版は、製造元の Web サイト上にあります。

### **2.1** 安全情報

メーカーは、本製品の目的外使用または誤用に起因する直接損害、偶発 的損害、結果的損害を含むあらゆる損害に対して、適用法で認められて いる範囲で一切責任を負わないものとします。ユーザーは、適用に伴う 危険性を特定したり、装置が誤作動した場合にプロセスを保護するため の適切な機構を設けることに関して、全責任を負うものとします。

この機器の開梱、設定または操作を行う前に、このマニュアルをすべて よく読んでください。危険および注意の注意事項に注意を払ってくだ さい。これを怠ると、使用者が重傷を負う可能性、あるいは機器が損傷 を受ける可能性があります。

本装置に備わっている保護機能が故障していないことを確認します。 本マニュアルで指定されている以外の方法で本装置を使用または設置 しないでください。

#### **2.1.1** 危険情報

## 危 険

回避しないと死亡または重傷につながる潜在的または切迫した危険な状況を示 します。

Bluetooth® マークとロゴは、Bluetooth SIG, Inc. が登録している商 標です。このマークは、HACH が使用許諾を得て使用しています。

# 警 告

回避しなければ、死亡または重傷につながるおそれのある潜在的または切迫し た危険な状況を示します。

## ▲ 注意

軽傷または中程度のけがをする事故の原因となる可能性のある危険な状況を示 します。

# 告 知

回避しなければ、本製品を損傷する可能性のある状況や、特に強調したい情報 を示します。特に注意を要する情報。

## **2.1.2** 使用上の注意ラベル

測定器上に貼付されたラベルや注意書きを全てお読みください。これ に従わない場合、人身傷害や装置の損傷につながるおそれがあります。 測定器に記載されたシンボルは、使用上の注意と共にマニュアルを参照 してください。

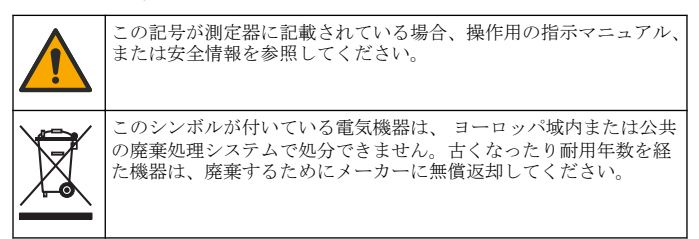

#### **2.1.3** 認証

### カナダの障害発生機器規則、**IECS-003**、クラス **B**:

テスト記録はメーカーにあります。

このクラス B デジタル装置はカナダの障害発生機器規則の要件をすべ て満たします。

Cet appareil numérique de classe B répond à toutes les exigences de la réglementation canadienne sur les équipements provoquant des interférences.

# **FCC PART 15**、クラス「**B**」限度値

テスト記録はメーカーにあります。この機器は FCC 規則のパート 15 に準拠します。この機器の動作は以下の条件を前提としています:

- **1.** この装置が有害な干渉の原因とならないこと。
- **2.** この装置が望ましくない動作の原因となる可能性のある干渉を含め た、いかなる干渉にも対応しなければなりません。

これらの規格への準拠に責任を持つ当事者による明示的承認を伴わず にこの装置に対する改変または改造を行うと、ユーザーはこの機器を使 用する権限を失う可能性があります。本機器は、FCC 規則第 15 章に定 められたクラス B デジタル機器に関する規制要件に基づいて所定の試 験が実施され、これに適合するものと認められています。これらの制限 は、この機器が商用の環境で使用されたときに、有害な干渉から適切に 保護することを目的に設定されています。この機器は、無線周波数エネ ルギーを生成および使用するもので、取り扱い説明書に従って取り付け および使用しない場合にはそれを放射する場合があり、無線通信に対し て有害な干渉を発生させる可能性があります。住宅地域における本装 置の使用は有害な電波妨害を引き起こすことがあり、その場合ユーザー は自己負担で電波妨害の問題を解決する必要があります。干渉の問題 を軽減するために以下の手法が利用可能です。

- **1.** 妨害を受けている装置から本装置を離します。
- **2.** 妨害を受けている装置の受信アンテナの方向および位置を変えてみ ます。
- **3.** 上記の措置を組み合わせてみます。

#### **2.2** 製品の概要

この装置は、水の検査に使用する携帯型フィルター光度計です。

注*:* この装置は米国内で、医療用途で塩素およびクロラミンを測定するための認 定を受けていません。

#### **2.3** 製品の梱包

すべての構成部品が揃っていることを確認します。[図](#page-139-0) 1 を参照してく ださい。コンポーネントが不足していたり損傷していたりした場合は、 直ちに HACH 販売代理店にお問い合わせください[。図](#page-139-0)1には、 LPV445.99.00110 に付属の部品が例示されています。その他の装置に

は、別のコンポーネントが付属しています。

## <span id="page-139-0"></span>図 **1** 製品の梱包

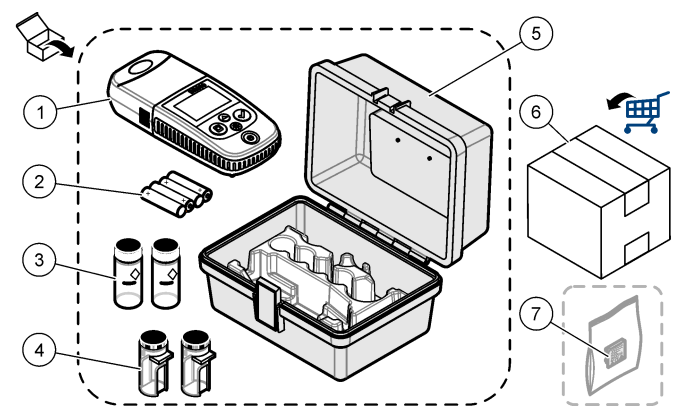

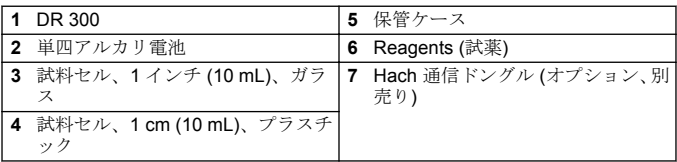

# 第 **3** 章 電池の取り付け

# ▲警告

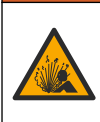

爆発の危険。バッテリーを正しく入れないと、爆発性ガスが発生す る可能性があります。バッテリーが指定の化学型であり 3 本とも 同じ型であることと、正しい方向に入れられていることを確認して ください。新しいバッテリーと古いバッテリーを混ぜて使用しな いでください。

電池の挿入方法については、[図](#page-140-0)2を参照してください。次に、0を押 して、装置をオンに設定します。

## <span id="page-140-0"></span>図 **2** 電池の取り付け

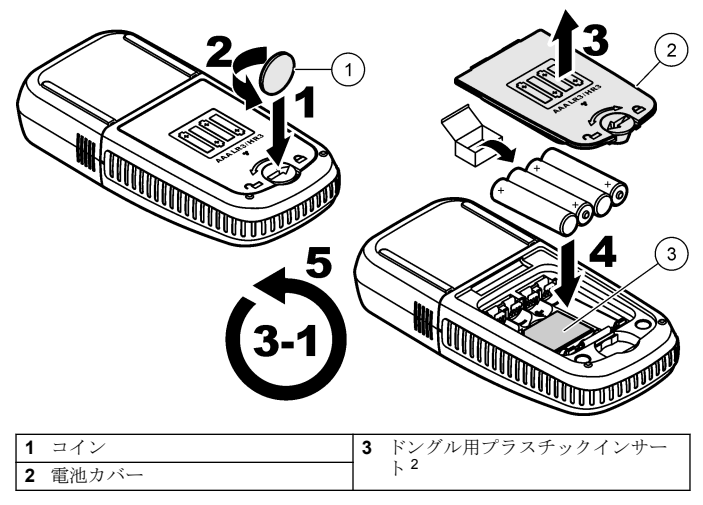

# 第 **4** 章 ユーザインターフェースとナビゲーション

### **4.1** キーパッドの説明

[図](#page-141-0)3に、キーパッドとキーの機能を示します。

<sup>2</sup> Hach 通信ドングルを挿入するには、プラスチックインサートのみ を取り外します。ドンブルに付属の取扱説明書を参照してくださ い。

# <span id="page-141-0"></span>図 **3** キーパッド

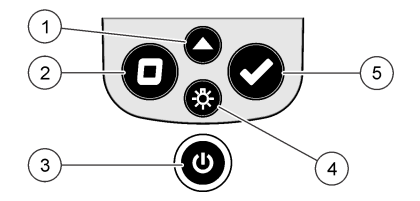

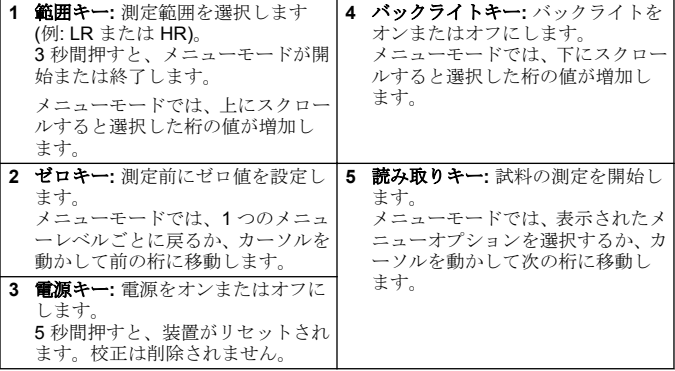

## <span id="page-142-0"></span>**4.2** ディスプレイの説明

図4に、ディスプレイに表示される値とアイコンを示します。

## 図 **4** ディスプレイ

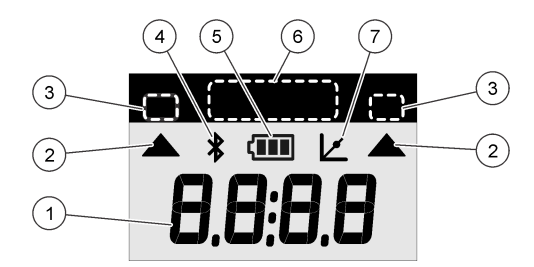

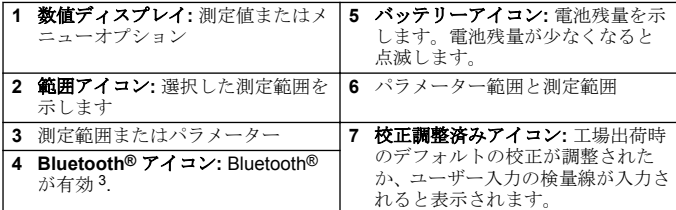

# 第 **5** 章 時刻の設定

時刻 (24 時間形式) を設定します。

- 1. ▲ を3秒間押して、メニューモードに入ります。 時刻が表示されます (00:00)。
- 2. ◆ を押して、時刻を変更します。
- 3. ▲または※を押して、点滅している数字を変更します。 ◆ を押して、 次の桁に進みます。 ■ を押して、前の桁に戻ります。

<sup>3</sup> Hach 通信ドングルが取り付けられると表示されます。

# <span id="page-143-0"></span>第 **6** 章 測定を実行する

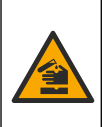

化学的および生物学的な危険。この装置の用途が処理工程や薬液 注入システムの監視であり、それらに対して公衆衛生、公衆安全、 食品/飲料の製造/加工に関する規制や監視要件が存在する場合、こ の装置の使用者には、該当するすべての規制を把握して遵守する責 任、および装置の異常時に関する当該規制に従って十分かつ適切な 措置を講じる責任があります。

# 危 険

危 険

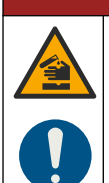

化学物質による人体被害の危険。検査室の安全手順に従い、取り扱 う薬品に適した個人用保護具をすべて装着してください。安全手 順に関する現在の安全性データシート (MSDS/SDS) を参照してく ださい。

### ▲ 注意

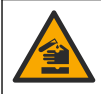

化学物質による人体被害の危険。化学物質および廃液は、地域、 県、または国の環境規制に従って廃棄してください。

測定を実行するための一般的な手順に従います。

特定のパラメーター (塩素など) 測定を実行するには、メーカーの Web サイトから測定手順をダウンロードします。[測定手順のダウンロード](#page-146-0) 147 ページ を参照してください。

- 1. ▲ を押して、該当する測定範囲 (例: LR または HR) を選択します。
- **2.** ブランクを準備します。測定手順を参照してください。
- **3.** 糸くずのない布で試料セルを拭いてください。
- **4.** ブランク試料セルをセルホルダーに挿入します。優れた再現性およ び精度を確保するために、ブランク試料セルは常に正しい向きで取 り付けてください。[図](#page-145-0) 5 を参照してください。
- **5.** セルホルダーの上に装置キャップを取り付けます。[図](#page-146-0) 6 を参照し てください。
- 6. **□** を押して、装置をゼロに設定します。
- **7.** ブランク試料セルを取り外します。
- **8.** 試料を準備します。測定手順を参照してください。
- **9.** 糸くずのない布で試料セルを拭いてください。
- **10.** 試料セルをセルホルダーに挿入します。優れた再現性および精度を 確保するために、試料セルは常に正しい向きで取り付けてください。 [図](#page-145-0)5を参照してください。
- **11.** セルホルダーの上に装置キャップを取り付けます。[図](#page-146-0) 6 を参照し てください。
- 12. ◆ を押します。結果がディスプレイに濃度単位または吸光度で表 示されます。

注*:* 結果が装置の範囲を下回るまたは上回る場合は、結果が点滅します。

- **13.** セルホルダーから試料セルを取り外します。
- **14.** 試料セルを直ちに空にして、すすぎます。試料セルとキャップを脱 イオン水 (または蒸留水) で 3 回すすぎます。 注*:* 別の方法として、測定した試料が水道水より濃度が濃い場合、水道水を使 用して試料セルをすすぎます。

# <span id="page-145-0"></span>図 **5** 試料セルの方向

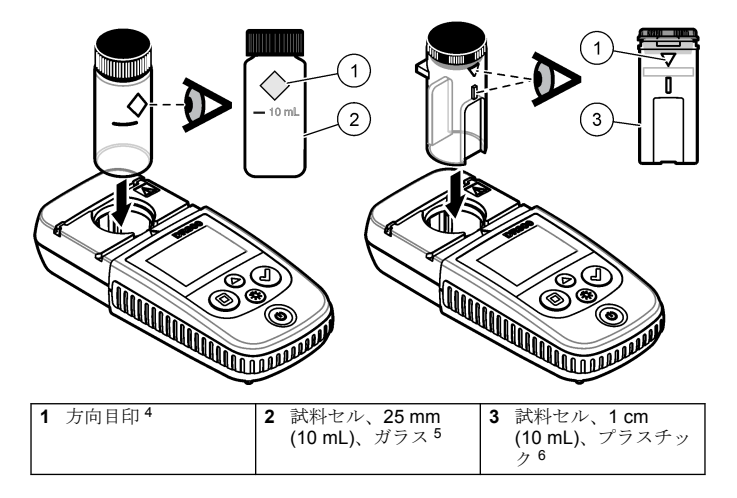

<sup>5</sup> 低レンジ塩素試験にはガラス試料を使用します。

<sup>4</sup> 一部の装置には方向目印のない試料セルがあります。

<sup>6</sup> 高レンジ塩素試験にはプラスチック試料を使用します。

# <span id="page-146-0"></span>図 **6** セルホルダーの上に装置キャップを取り付ける

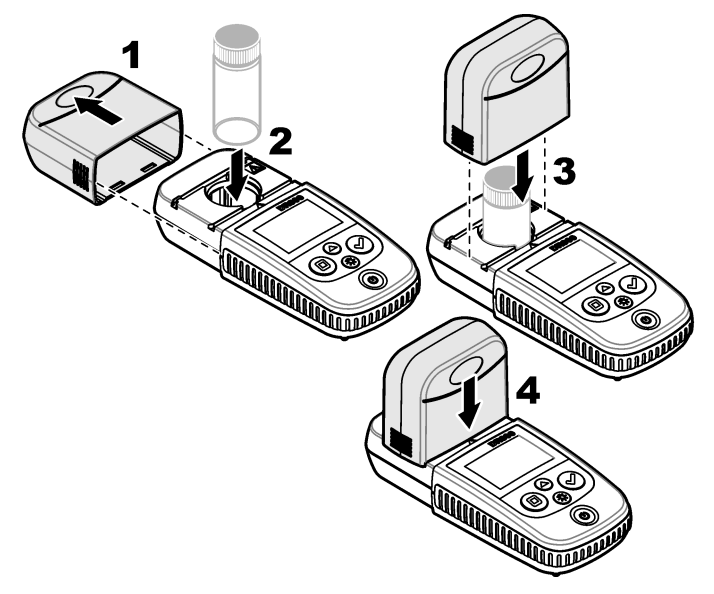

# **6.1** 測定手順のダウンロード

- **1.** に移動します <http://www.hach.com>.
- **2.** 検索ボックスに、「DR300」と入力します。
- **3.** [検索タイプ]ボックスの左側にある[ダウンロード]オプションを選 択します。
- **4.** [Methods/Procedures (メソッド/手順)] までスクロールします。
- **5.** 該当する測定手順のリンクをクリックして、ダウンロードします。

# 第7章 測定値の表示

注*:* 装置には、最大 *50* 件の測定値が保存されます。測定を *50* 件実行した後、そ れ以降の測定値は、最も古い測定値と置き換えられます。

- 1. ▲(入力) キーを3 秒間押し続けてください。
- 2. 「rCL」が表示されるまで▲を押し、◆を押します。 「– 01 –」が表示されます。[Measurement 01] は、最新の測定結果 です。
- 3. ◆を押して、前方向にスクロールします。 測定番号の後に、測定値と時刻が表示されます。
- 4. 測定番号に移動するには、測定番号が表示されるまで、◆を押して から、▲または☆を操作します。

注*:* 測定値は削除できません。

5. ▲ を3 秒間押して、メニューモードに入ります。

# 第 **8** 章 校正

この装置は工場出荷時に校正済みです。ユーザーによる校正は不要で す。

#### **8.1** 標準校正

校正を規制上の要件と一致するよう調整する必要がある場合、標準校正 調整 (SCA) オプションを使用します。標準校正調整 (SCA) オプション を使用して工場校正を微調整すると、装置に標準液の予測値が表示され ます。調整された校正はすべての試験結果に使用されます。試薬や装 置にわずかな変化が生じた場合、この調整により試験の精度が向上しま す。

注*:* 工場校正の範囲またはメソッドを使用した装置の場合、ユーザー入力の校正 が装置に入力されると、標準校正調整 *(SCA)* 機能は無効になります。*SCA* を有 効にするには、装置を工場出荷時のデフォルトの校正に設定します。[工場出荷時](#page-151-0) [の検量線に戻す。](#page-151-0) *152* ページ を参照してください。

#### **8.1.1** 標準校正調整の実行

**1.** 校正する範囲の測定手順を完了します。試料の場合、測定手順文書 に記載されている標準液の濃度を使用します。

注*:* 標準液の濃度が測定手順の文書に記載されていない場合、別の不明な標準 を使用できます。

- 2. 測定手順が完了した場合、▲を3秒間押します。
- 3. 「SCA」が表示されるまで▲を押し、◆を押します。 ディスプレイに標準校正調整の値が表示されます。
- **4.** 別の不明な標準が使用されている場合、その標準の値を入力します。
	- a. **[EDIT** (編集)] が表示されるまで▲を押し、を押します。
	- **b.** 標準の値を入力します。

▲またはやを押して、点滅している数字を変更します。◆を押 して、次の桁に進みます。 ■ を押して、前の桁に戻ります。

5. ◆を押して、工場検量線に標準校正調整の値を追加します。

#### **8.1.2** 標準校正調整をオフに設定する

工場出荷時のデフォルトの校正を再度使用するには、標準校正調整 (SCA) をオフに設定します。

- 1. ▲ を3 秒間押して、メニューモードに入ります。
- 2. 「SCA」が表示されるまで ▲ を押し、 √ を押します。
- 3. 「OFF」(オフ) が表示されるまで ▲ を押し、 √ を押します。

注*: SCA* 機能を再度オンにするには、標準校正調整を実行します。

#### **8.2** ユーザー入力の検量線

この装置では、ユーザーが準備した検量線を使用できます。検量線は吸 光度 0 ~ 2.5 の範囲で使用できます。検量線に目的の濃度範囲を下回 るまたは上回る標準値が含まれていることを確認してください。

装置の範囲は、校正範囲と同じになります。たとえば、使用する標準が 1.00、2.00、4.00 の場合、装置の範囲は 1.00 ~ 4.00 です。

ユーザーによる検量線の入力方法には、次の2つがあります。

• 標準での検量線の入力—標準液値をキーパッドで入力し、吸光度値は 測定します。

• キーパッドでの検量線の入力—標準液値と吸光度値をキーパッドで 入力します。

注*:* ユーザー入力の検量線が完成する前に装置をオフにしたり、装置の電源を切 断した場合、検量線は保存されません。ユーザー入力の校正入力モードで *60* 分 以上何も操作を行わないと、装置は自動的にオフになります。ユーザーが校正 *(cal)* モードまたは編集モードを終了すると、ユーザー入力の校正が完了します。

#### **8.2.1** 標準の検量線の入力

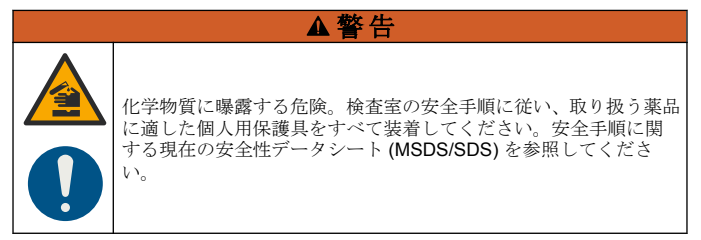

# 注 意

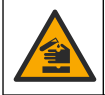

化学物質による人体被害の危険。化学物質および廃液は、地域、 県、または国の環境規制に従って廃棄してください。

注*:* 試料が脱イオン水よりも大幅に濁度が高いまたは色が濃い場合を除き、ブラ ンクには脱イオン水を使用できます。

- 1. ▲を押して、校正する範囲に装置を設定します (例: LR または HR)。
- **2.** ブランクを準備します。測定手順を参照してください。
- **3.** 糸くずのない布で試料セルを拭いてください。
- **4.** 装置をゼロに設定します。

**a.** ブランク試料セルをセルホルダーに挿入します。

- **b.** セルホルダーの上に装置キャップを取り付けます。
- **c.** を押します。ディスプレイに「- - -」と表示され、続けて 「0.00」と表示されます。
- 5. ▲ を3秒間押して、メニューモードに入ります。
- **6.** 「USEr」が表示されるまで▲ を押し、√を押します。
- **7.** 「SCA」が表示されるまで ▲ を押し、 ✔ を押します。
- **8.** ディスプレイに「S0」が表示されたら、◆ を押します。
- **9.** ブランク値として、00.00 (または 000.0) を入力します。 ▲または ※ を押して、点減している数字を変更します。 ◆ を押して、 次の桁に進みます。 ■ を押して、前の桁に戻ります。
- **10.** ディスプレイに「A0」が表示されたら を押しブランクの吸光度 を測定します。

ディスプレイに「S0」の吸光度値が表示されます。

- **11.** セルホルダーから試料セルを取り外します。
- **12.** 試料を準備します。測定手順を参照してください。試料の場合、測 定手順文書に記載されている標準液の濃度を使用します。
- **13.** 糸くずのない布で試料セルを拭いてください。
- 14. ※を押して、「S1」(または「Add」(追加)) を表示してから、 ◆ を押 します。
- 15. 最初の標準液の濃度値を入力して、◆を押します。
- **16.** ディスプレイに「A1」と表示された場合、吸光度値を測定する手順 に従います。
	- **a.** 反応済み標準液セルをセルホルダーに挿入します。
	- **b.** セルホルダーの上に装置キャップを取り付けます。
	- c. ◆ を押します。ディスプレイに「S1」の吸光度値が表示されま す。
- **17.** 2 つの校正ポイントで校正が実行されます。校正に追加の標準液が 必要な場合は、次の手順に従います。

手順 11~16 を再度実行して、追加の標準液を入力します。

- **18.** セルホルダーから試料セルを取り外します。
- **19.** 試料セルを直ちに空にして、すすぎます。試料セルとキャップを脱 イオン水 (または蒸留水) で 3 回すすぎます。

注*:* 水道水のパラメーターの濃度が測定した試料に満たない場合、水道水を使 用して試料セルをすすぐことができます。

20.▲ を 3 秒間押して、メニューモードに入ります。

#### <span id="page-151-0"></span>**8.2.2** キーパッドでの検量線の入力

ユーザーが準備した検量線を入力するには、少なくとも 2 個のデータ が必要です。各データには、濃度値とその吸光度値が必要です。最大 10 個のデータを入力できます。

- 1. ▲を押して、校正する範囲に装置を設定します (例: LR または HR)。
- 2. ▲ を3秒間押して、メニューモードに入ります。
- 3. 「USEr」が表示されるまで▲ を押し、√を押します。
- **4. IEDIT (編集)] が表示されるまで▲を押し、√を押します。**
- **5.** ディスプレイに「S0」が表示されたら、◆を押します。
- **6.** 最初のデータを入力します。 最初のデータは、S0 (濃度値) と A0 (吸光度値) です。
	- ●▲または☆を押して、点滅している数字を変更します。
	- ◆ を押して、次の桁に進みます。
	- ロを押して、前の桁に戻ります。
- **7.** 手順 5 ~ 6 を再度実行して、2 番目のデータ (S1 と A1) を入力しま す。
- **8.** 2 個のデータで校正が実行されます。校正に追加のデータが必要な 場合は、次の手順に従います。
	- a. 「Add」と表示されたら、◆ を押します。
	- **b.** 手順 5 ~ 6 を再度実行して、追加のデータを入力します。
- 9. ▲ を 3 秒間押して、メニューモードに入ります。

#### **8.2.3** 工場出荷時の検量線に戻す。

装置からユーザー入力の検量線を削除するには、工場校正を選択して、 次の手順を実行します。

- 1. ▲ を 3 秒間押して、メニューモードに入ります。
- 2. 「USEr」が表示されるまで▲を押し、√を押します。
- 3. 「dFL」(デフォルト) が表示されるまで▲ を押し、√ を押します。

# 第 **9** 章 メンテナンス

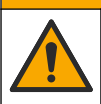

複合的な危険。本書のこのセクションに記載されている作業は、必 ず資格のある要員が行う必要があります。

# 告 知

注 意

メンテナンスのために装置を分解しないでください。内部のコンポーネントを **清掃するか、または修理する場合は、メーカーにお問合せください。** 

## **9.1** 装置の清掃

装置の外装を湿らせた布と中性石鹸液で清掃し、必要に応じて装置を拭 き取って乾燥させます。

#### **9.2** 試料セルの洗浄

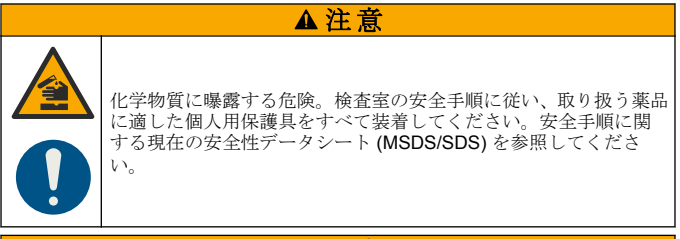

## 注 意

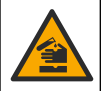

化学物質による人体被害の危険。化学物質および廃液は、地域、 県、または国の環境規制に従って廃棄してください。

ほとんどの検査室用洗剤が推奨濃度で使用できます。定期的な洗浄が 必要な場合、Liquinox などの自然洗剤の方が安全に使用できます。洗浄 回数を減らすには、温度を上げるか超音波バスを使用します。洗浄を完 了するには、脱イオン水で数回洗い試料セルを空気乾燥します。 試料セルは酸で洗浄後、脱イオン水で十分洗うこともできます。

注*:* 低レベルの金属試験に使用された試料セルの洗浄には、常に酸を使用します。

個別の手順には特殊洗浄方法が必要です。試料セルの洗浄にブラシを 使用する場合、試料セルの内部表面を傷つけないように特に注意が必要 です。

## **9.3** バッテリーの交換

バッテリー残量が少ない場合は、バッテリーを交換します。[電池の取り](#page-139-0) [付け](#page-139-0) 140 ページ を参照してください。

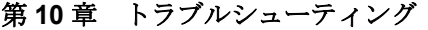

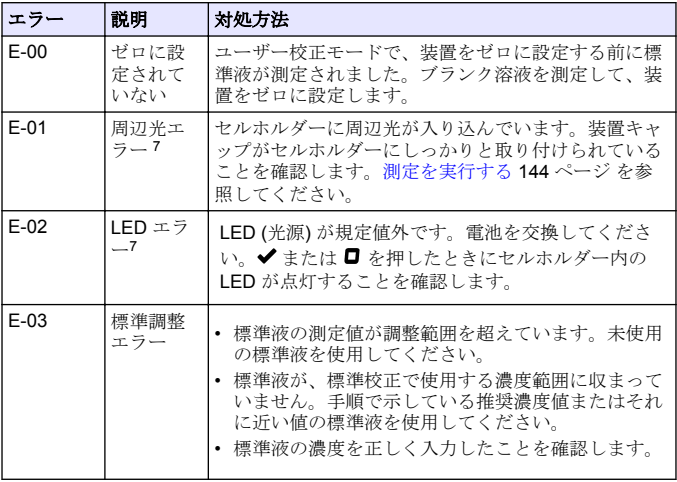

<sup>7</sup> 測定で E-01 または E-02 エラーが発生した場合、ディスプレイに 「...」と表示されます。小数点の位置は、測定項目によって異な ります。装置をゼロに設定しているときに E-01 または E-02 エラ ーが発生した場合は、再度装置をゼロに設定します。

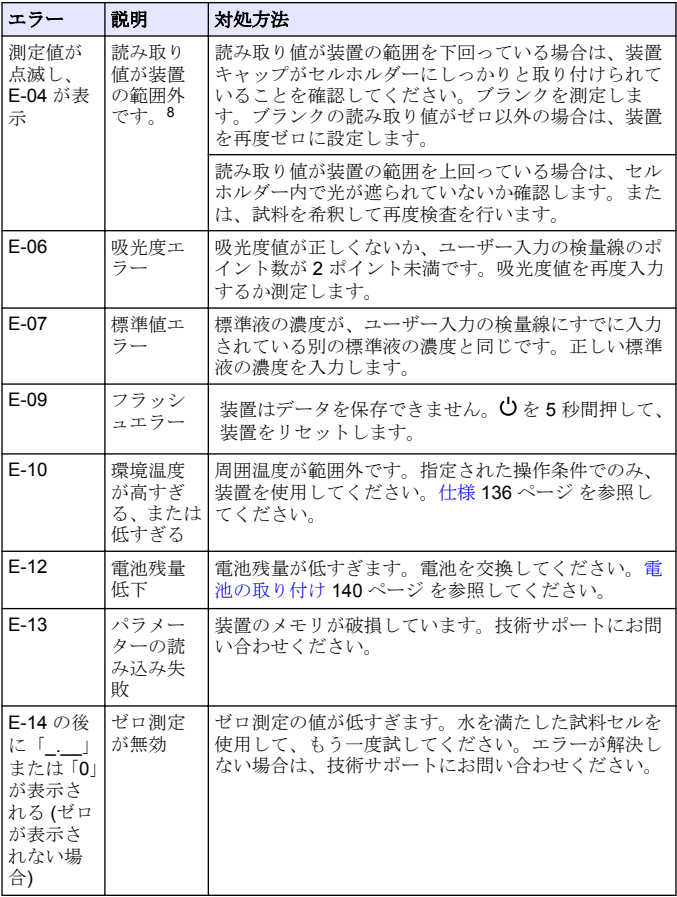

<sup>8</sup> 点滅する値は、検査範囲の上限を 10 % 超えた値になります。

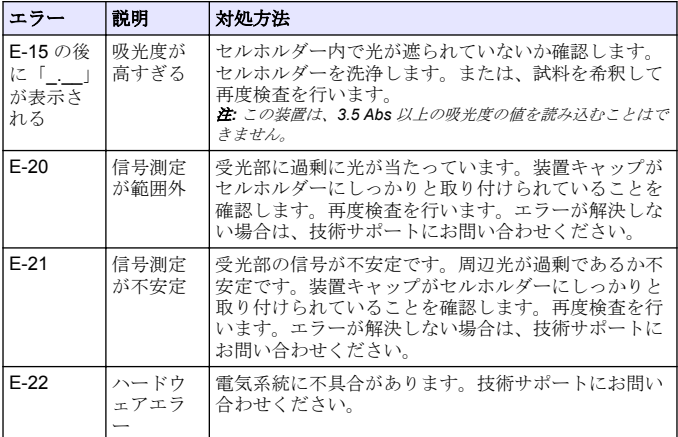

装置の更新直後に、次のエラーが発生します。

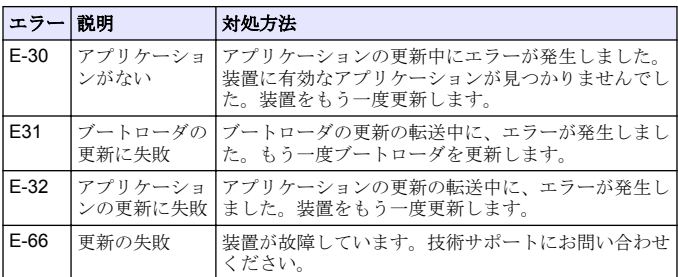

# 第 **11** 章 交換部品とアクセサリー

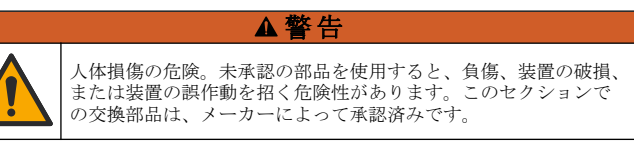

注*:* プロダクト番号とカタログ番号は、一部の販売地域では異なる場合がありま す。詳細は、取り扱い販売店にお問い合わせください。お問い合わせ先について は、当社の *Web* サイトを参照してください。

#### 交換部品

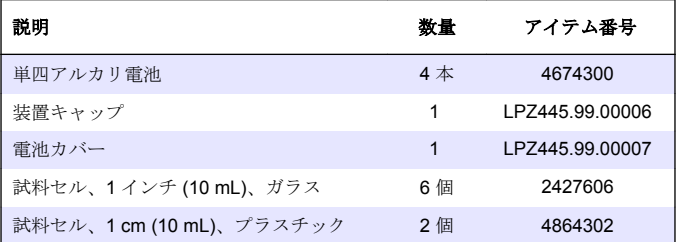

アクセサリー

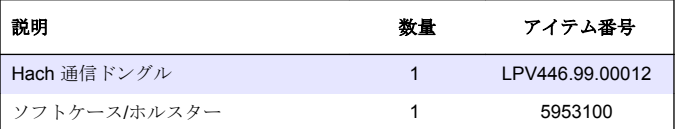

# <span id="page-157-0"></span>목차

- 1 사양 158 페이지
- [2](#page-158-0) [일반](#page-158-0) 정보 159 [페이지](#page-158-0)
- [3](#page-161-0) [배터리](#page-161-0) 설치 162 [페이지](#page-161-0)
- [4](#page-162-0) 사용자 [인터페이스](#page-162-0) 및 탐색 163 [페이지](#page-162-0)
- [7](#page-169-0) [측정값](#page-169-0) 표시 170 [페이지](#page-169-0)
- [8](#page-169-0) [교정](#page-169-0) 170 [페이지](#page-169-0)
- [9](#page-173-0) [유지관리](#page-173-0) 174 [페이지](#page-173-0)
- [10](#page-175-0) [문제](#page-175-0) 해결 176 [페이지](#page-175-0)
- [11](#page-177-0) 교체 부품 및 [부속품](#page-177-0) 178 [페이지](#page-177-0)
- [5](#page-164-0) [시각](#page-164-0) 설정 165 [페이지](#page-164-0)
- [6](#page-165-0) [테스트](#page-165-0) 수행 166 [페이지](#page-165-0)

# 섹션 **1** 사양

사양은 사전 예고 없이 변경될 수 있습니다.

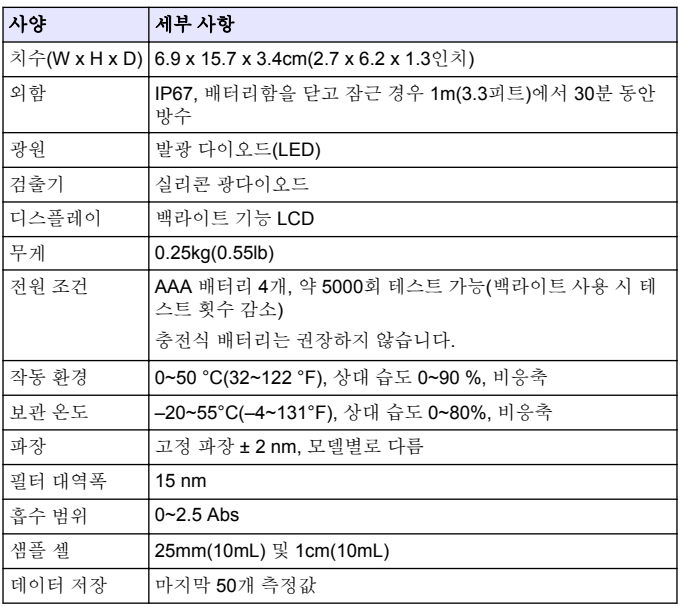

<span id="page-158-0"></span>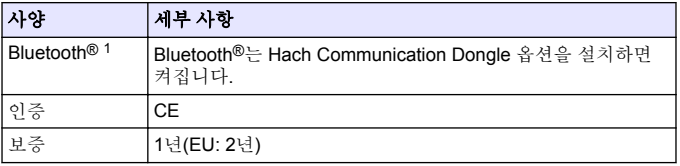

# 섹션 **2** 일반 정보

제조업체는 본 설명서에 존재하는 오류나 누락에 의해 발생하는 직접, 간접, 특수, 우발적 또는 결과적 손해에 대해 어떠한 경우에도 책임을 지 지 않습니다. 제조업체는 본 설명서와 여기에 설명된 제품을 언제라도 통지나 추가적 책임 없이 변경할 수 있습니다. 개정본은 제조업체 웹 사 이트에서 확인할 수 있습니다.

#### **2.1** 안전 정보

제조사는 본 제품의 잘못된 적용 또는 잘못된 사용으로 인한 직접, 우발 적 또는 간접적 손해에 국한하지 않는 모든 손해에 대한 어떠한 책임도 지지 않으며, 관계 법령이 최대한 허용하는 손해에 관한 면책이 있습니 다. 사용자는 사용상 중대한 위험을 인지하고 장비 오작동이 발생할 경 우에 대비하여 적절한 보호 장치를 설치하여야 합니다.

장치 포장을 풀거나 설치하거나 작동하기 전에 본 설명서를 모두 읽으십 시오. 모든 위험 및 주의사항 설명에 유의하시기 바랍니다. 이를 지키지 않으면 사용자가 중상을 입거나 장치가 손상될 수 있습니다.

본 장치의 보호 기능이 손상되지 않도록 본 설명서에서 설명하는 방법이 아닌 다른 방법으로 본 장치를 사용하거나 설치하지 마십시오.

#### **2.1.1** 위험 정보 표시

## 위 험

지키지 않을 경우 사망하거나 또는 심각한 부상을 초래하는 잠재적 위험이나 긴 급한 위험 상황을 뜻합니다.

<sup>1</sup> Bluetooth® 단어 마크와 로고는 Bluetooth SIG, Inc.에서 소유한 등 록 상표이며 HACH에서 라이선스에 따라 해당 마크를 사용합니다.

# 경 고

피하지 않을 경우에 사망이나 심각한 부상을 유발할 수 있는 잠재적 위험이나 긴 급한 위험 상황을 나타냅니다.

# ▲주의

경미하거나 심하지 않은 부상을 초래할 수 있는 잠재적인 위험 상황을 뜻합니다.

# 주 의 사 항

지키지 않으면 기기에 손상을 일으킬 수 있는 상황을 나타냅니다. 특별히 강조할 필요가 있는 정보.

#### **2.1.2** 주의 경고

본 기기에 부착된 모든 라벨 및 태그를 참조하시기 바랍니다. 지침을 따 르지 않을 경우 부상 또는 기기 손상이 발생할 수 있습니다. 기기에 있는 기호는 주의사항에 대한 설명과 함께 설명서에서 참조합니다.

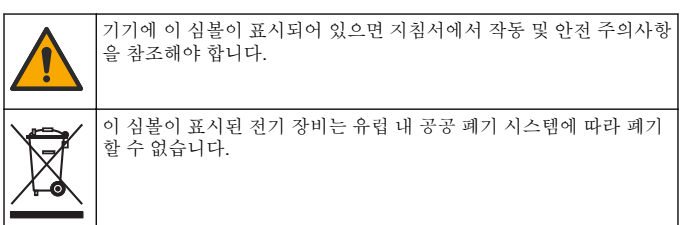

# **2.1.3** 인증

## 캐나다 무선 간섭 유발 장치 규정**, IECS-003,** 등급 **B**:

보조 테스트 기록은 제조업체가 제공합니다.

본 등급 B 디지털 장치는 캐나다 간섭 유발 장치 규제의 모든 요구조건 을 만족합니다.

Cet appareil numérique de classe B répond à toutes les exigences de la réglementation canadienne sur les équipements provoquant des interférences.

## **FCC Part 15, Class ''B''** 제한

보조 테스트 기록은 제조업체가 제공합니다. 본 장치는 FCC 규칙, Part 15를 준수합니다. 본 장치는 다음 조건에 따라 작동해야 합니다.

- **1.** 유해한 간섭을 일으키지 않아야 합니다.
- **2.** 오작동을 유발할 수 있는 간섭을 포함하여 수신되는 모든 간섭에도 정상적으로 작동해야 합니다.

본 장치의 준수 책임이 있는 측이 명시적으로 허용하지 않은 변경 또는 수정을 가하는 경우 해당 사용자의 장치 작동 권한이 무효화될 수 있습 니다. 본 장치는 FCC 규칙, Part 15에 의거하여 등급 B 디지털 장치 제한 규정을 준수합니다. 이러한 제한은 상업 지역에서 장치를 작동할 때 유 해한 간섭으로부터 적절하게 보호하기 위하여 제정되었습니다. 본 장치 는 무선 주파수 에너지를 생성 및 사용하며 방출할 수 있고 사용 설명서 에 따라 설치하고 사용하지 않을 경우 무선 통신에 해로운 간섭을 일으 킬 수 있습니다. 주거 지역에서 본 장치를 사용하면 해로운 간섭을 일으 킬 수 있으며, 이 경우 사용자는 자비를 들여 간섭 문제를 해결해야 합니 다. 다음과 같은 방법으로 간섭 문제를 줄일 수 있습니다.

- **1.** 장치를 간섭을 받는 장치로부터 멀리 분리하여 놓으십시오.
- **2.** 간섭을 받는 장치의 안테나 위치를 바꿔보십시오.
- **3.** 위의 방법들을 함께 적용해보십시오.

## **2.2** 제품 개요

이 기기는 수질 테스트에 사용하는 휴대용 필터 광도계입니다.

참고*:* 이 기기는 미국 의료 분야의 염소 및 클로라민 측정에 대해 평가받지 않았습 니다*.*

## **2.3** 제품 구성품

모든 구성품을 수령했는지 확인하십시오. [그림](#page-161-0) 1을 참조하십시오. 품목 이 누락되었거나 손상된 경우에는 제조업체 또는 판매 담당자에게 즉시 연락하시기 바랍니다. [그림](#page-161-0) 1은 LPV445.99.00110과 함께 제공된 부품 을 보여주는 예입니다. 기기에 따라 구성품이 다릅니다.

# <span id="page-161-0"></span>그림 **1** 제품 구성품

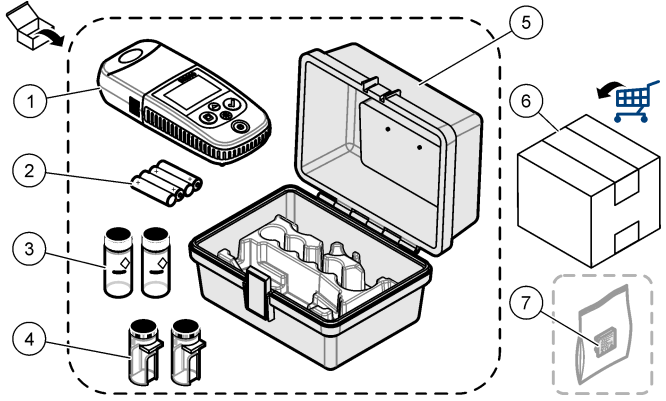

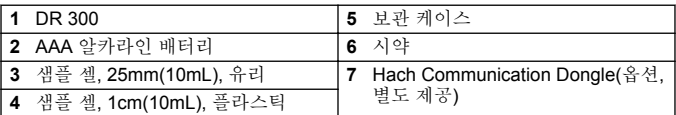

# 섹션 **3** 배터리 설치

## 경 고

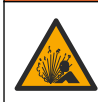

폭발 위험 건전지를 잘못 설치하면 폭발성 가스가 유출될 수 있습니 다. 동종의 인증된 화학 건전지인지 확인하고 올바른 방향으로 끼워 져 있는지 확인하십시오. 새 건전지와 사용한 건전지를 같이 사용하 지 마십시오.

[그림](#page-162-0) 2를 참조하여 배터리를 설치합니다. 그런 다음 ى를 눌러 기기를 켜 짐으로 설정합니다.

#### <span id="page-162-0"></span>그림 **2** 배터리 설치

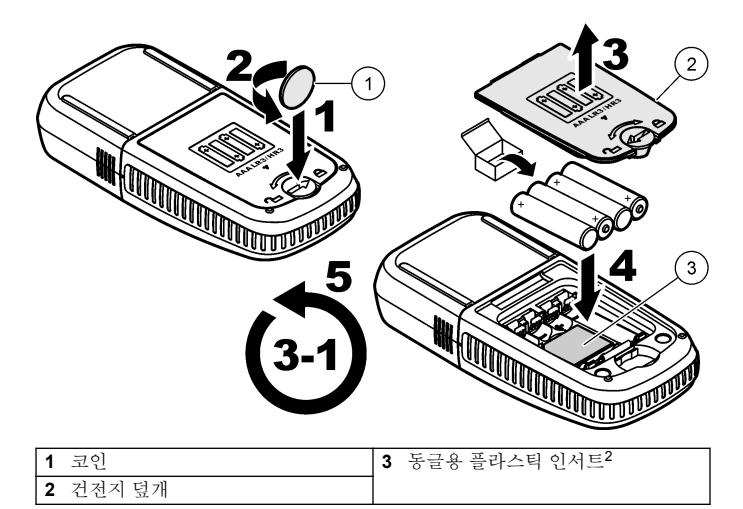

# 섹션 **4** 사용자 인터페이스 및 탐색

# **4.1** 키패드 설명

[그림](#page-163-0) 3에 키패드와 키 기능이 설명되어 있습니다.

<sup>2</sup> 플라스틱 인서트만 분리하여 Hach Communication Dongle을 설치 합니다. 동글과 함께 제공된 설치 지침을 참조하십시오.

# <span id="page-163-0"></span>그림 **3** 키패드

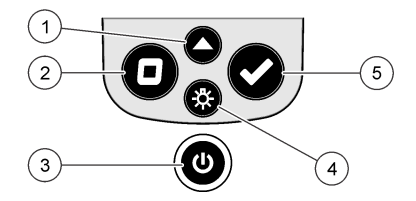

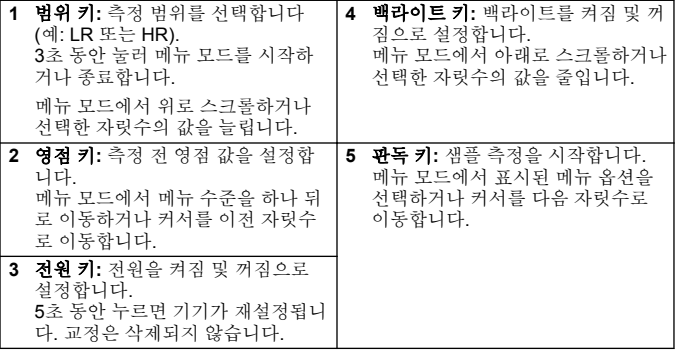

## <span id="page-164-0"></span>**4.2** 디스플레이 설명

그림 4는 디스플레이에 표시된 값과 아이콘을 나타냅니다.

# 그림 **4** 디스플레이

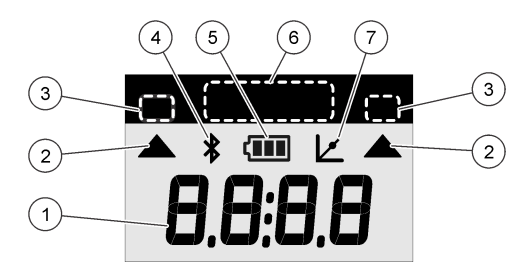

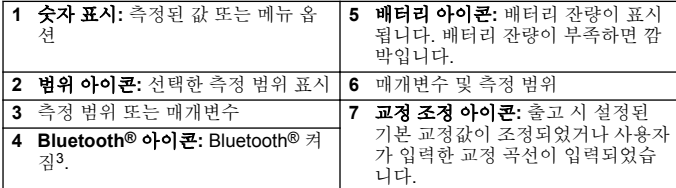

# 섹션 **5** 시각 설정

시각을 설정합니다(24시간 형식).

- 1. ▲를 3초 동안 눌러 메뉴 모드로 전환합니다. 시각(또는 00:00)이 표시됩니다.
- 2. ✔를 눌러 시각을 설정합니다.
- 3. ▲ 또는 호를 눌러 깜박이는 횟수를 변경합니다. 다음 자릿수로 이동 하려면 ✔를 누릅니다. 이전 자신수로 이동하려면 ■를 누릅니다

<sup>3</sup> Hach Communication Dongle을 설치하면 나타납니다.

# <span id="page-165-0"></span>섹션 **6** 테스트 수행

화학적 또는 생물학적 위험 존재. 본 장비를 공중 위생, 공중 안전, 식 음료 제조 또는 가공에 관련한 시행령 및 감시 규정 목적으로 처리공 정이나 약품 주입 시스템을 감시하기 위하여 사용하는 경우, 이 장비 에 적용되는 모든 규정을 이해하고 준수하며, 장비가 오작동하는 경 우 해당 규정에 따라 충분하고 합당한 메커니즘을 보유하는 것은 사 용자의 책임입니다.

# ▲ 위 험

위 험

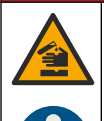

화학물질에 노출될 위험이 있습니다. 실험실의 안전절차를 준수하 고, 취급하는 화학 물질에 맞는 개인보호장비를 안전하게 착용하십 시오. 최신 물질안전보건자료(MSDS/SDS)에서 안전 규정을 참조하 십시오.

# ▲주의

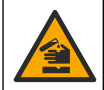

화학물질에 노출될 위험이 있습니다. 화학물질 및 폐기물은 국가 및 지역 규정에 따라 폐기하십시오.

테스트를 수행하는 일반적인 단계는 다음과 같습니다. 특정 매개변수(예: 염소)의 테스트를 수행하려면 제조업체의 웹사이트 에서 테스트 절차를 다운로드하십시오. 테스트 절차 [다운로드](#page-168-0) 169 페이지를 참조하십시오.

- 1. ▲를 해당 측정 범위를 선택합니다(예: LR 또는 HR).
- **2.** 블랭크를 준비합니다. 테스트 절차를 참조하십시오.
- **3.** 보풀이 없는 천으로 샘플 셀을 닦습니다.
- **4.** 블랭크 샘플 셀을 셀 홀더에 삽입합니다. 보다 재현성이 높고 정확한 결과를 얻기 위해서는 올바르고 일관된 방향으로 블랭크 샘플 셀을 설치해야 합니다. [그림](#page-167-0) 5를 참조하십시오.
- **5.** 셀 홀더 위에 기기 캡을 설치합니다. [그림](#page-168-0) 6를 참조하십시오.
- 6. 기기를 영점으로 설정하려면 □를 누릅니다.
- **7.** 블랭크 샘플 셀을 분리합니다.
- **8.** 샘플을 준비합니다. 테스트 절차를 참조하십시오.
- **9.** 보풀이 없는 천으로 샘플 셀을 닦습니다.
- **10.** 샘플 셀을 셀 홀더에 삽입합니다. 보다 재현성이 높고 정확한 결과를 얻기 위해서는 올바르고 일관된 방향으로 샘플 셀을 설치해야 합니 다. [그림](#page-167-0) 5를 참조하십시오.
- **11.** 셀 홀더 위에 기기 캡을 설치합니다. [그림](#page-168-0) 6를 참조하십시오.
- 12. **√**를 누릅니다. 디스플레이에 농도 단위 또는 흡광도 결과가 표시됩 니다.

참고*:* 결과가 기기 범위보다 적거나 많을 경우 결과가 깜박입니다*.*

- **13.** 셀 홀더에서 샘플 셀을 제거합니다.
- **14.** 샘플 셀을 즉시 비우고 헹굽니다. 샘플 셀과 캡을 탈이온수(또는 증 류수)로 세 번 헹굽니다.

참고*:* 측정한 샘플의 농도가 수돗물보다 높은 경우 수돗물을 대신 사용하여 샘 플 셀을 헹굽니다*.*

# <span id="page-167-0"></span>그림 **5** 샘플 셀 방향

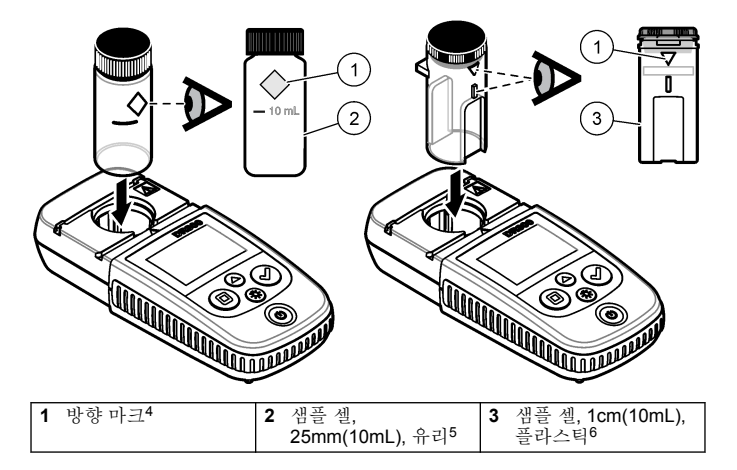

- 일부 변형 기기에는 방향 마크가 없는 샘플 셀이 있습니다.
- 저농도 염소 테스트에는 유리 샘플 셀을 사용합니다.
- 고농도 염소 테스트에는 플라스틱 샘플 셀을 사용합니다.

# <span id="page-168-0"></span>그림 **6** 셀 홀더에 기기 캡 설치

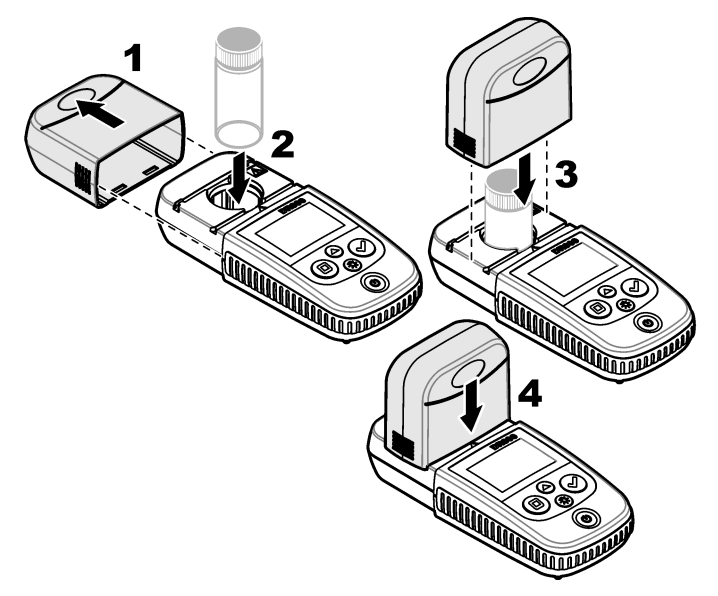

# **6.1** 테스트 절차 다운로드

- **1.** 이동 <http://www.hach.com>.
- **2.** 검색 상자에 "DR300"을 입력합니다.
- **3.** "세부검색:" 상자의 왼쪽에 있는 "다운로드" 옵션을 선택합니다.
- **4.** 아래로 "Methods/Procedures"(방법/절차)까지 스크롤합니다.
- **5.** 해당 테스트 절차의 링크를 클릭하여 테스트 절차를 다운로드합니 다.

# <span id="page-169-0"></span>섹션 **7** 측정값 표시

참고*:* 장비에서는 최대 *50*개 측정값을 저장합니다*. 50*회 측정을 완료하면 새 측정 값이 가장 오래된 측정값을 대체합니다*.*

- **1.** 키를 3초 동안 누릅니다.
- 2. "rCl "(회수)이 나타날 때까지 ▲를 누른 다음 ✔를 누릅니다. "– 01 –"이 표시됩니다. 측정 01이 마지막으로 수행한 측정입니다.

#### 3.  $\sqrt{2}$  눌러 안 이로 스크록한니다.

측정 번호 다음에 측정값과 시각이 차례로 표시됩니다.

**4. 측정 번호로 이동하려면 측정 번호가 나타날 때까지 ✔를 누른 다음**  $\triangle$  또는  $X =$  누릅니다.

참고*:* 측정값은 삭제할 수 없습니다*.*

**5.** 측정 모드로 돌아가려면 ▲를 3초 동안 누릅니다.

#### 섹션 **8** 교정

이 기기는 출고 시, 교정되었습니다. 사용자 교정이 필요하지 않습니다.

#### **8.1** 표준 교정 조정

교정을 조정하여 규정 요구 사항을 충족해야 하는 경우 SCA(표준 교정 조정) 옵션을 사용합니다. 표준 용액의 예상값이 기기에 표시되도록 SCA(표준 교정 조정) 옵션으로 출고 시 교정을 약간 조정합니다. 그런 다음 조정된 교정을 모든 테스트 결과에 사용합니다. 시약 또는 기기를 약간 변형한 경우 이 조정으로 테스트 정확도를 높일 수 있습니다.

참고*:* 범위 또는 방법을 출고 시 교정한 기기의 경우*,* 사용자가 입력한 교정을 기구 에 입력하면 *SCA(*표준 교정 조정*)* 기능을 사용할 수 없습니다*. SCA*를 켜짐으로 다시 설정하려면 기기를 출고 시 기본 교정으로 설정하십시오*.* 출고 시 [기본](#page-173-0) 교정 으로 [설정](#page-173-0) *174* 페이지를 참조하십시오*.*

#### **8.1.1** 표준 교정 조정 수행

**1.** 교정할 범위의 테스트 절차를 완료합니다. 샘플의 경우 테스트 절차 설명서에 지정된 표준 용액 농도를 사용합니다.

참고*:* 테스트 절차 설명서에 표준 용액 농도가 지정되지 않은 경우 알고 있는 다른 표준을 사용할 수 있습니다*.*

- 2. 테스트 절차를 완료했으면 ▲를 3초 동안 누릅니다.
- 3. "SCA"가 나타날 때까지 ▲를 누른 다음 ✔를 누릅니다.

디스플레이에 표준 교정 조정값이 표시됩니다.

- **4.** 알고 있는 다른 표준을 사용한 경우 표준의 값을 다음과 같이 입력합 니다.
	- **a. "Edit"**(편집)가 나타날 때까지 ▲를 누른 다음 ✔를 누릅니다.
	- **b.** 표준의 값을 입력합니다.

▲ 또는 쏘를 눌러 깎박이는 횟수를 변경합니다. 다음 자릿수로 이동하려면 ✔를 누릅니다. 이전 자릿수로 이동하려면 ■를 누릅 니다

5. ✔를 눌러 표준 교정 조정값을 출고 시 교정 곡선에 추가합니다.

#### **8.1.2** 표준 교정 조정을 꺼짐으로 설정

출고 시 기본 교정을 다시 사용하려면 SCA(표준 교정 조정)를 꺼짐으로 설정합니다.

- 1. ▲를 3초 동안 눌러 메뉴 모드로 전환합니다.
- 2. "SCA"가 나타날 때까지 ▲를 누른 다음 ✔를 누릅니다.
- 3. "OFF"(꺼짐)가 나타날 때까지 ▲를 누른 다음 ✔를 누릅니다.

참고*: SCA* 기능을 켜짐으로 다시 설정하려면 표준 교정 조정을 수행합니다*.*

#### **8.2** 사용자가 입력한 보정 곡선

본 기기는 사용자가 작성한 보정 곡선을 지원합니다. 0~2.5 흡광도의 보 정 곡선이 지원됩니다. 보정 곡선에는 관심 범위보다 작고 큰 표준 값이 포함되어 있어야 합니다.

기기 범위는 보정 범위와 동일합니다. 예를 들어, 사용한 표준이 1.00, 2.00, 4.00인 경우 기기 범위는 1.00~4.00입니다.

사용자 보정 곡선을 입력하는 방법은 두 가지입니다.

- 표준으로 보정 곡선 입력—키패드를 사용하여 표준 용액 값을 입력하 고 흡광도 값을 측정합니다.
- **키패드로 보정 곡서 입력—**키패드를 사용하여 표준 용액 값과 흡광도 값을 입력합니다.

참고*:* 사용자가 입력한 보정 곡선을 완료하기 전에 장비를 끄거나 장비 전원을 제 거할 경우 보정 곡선이 저장되지 않습니다*. 60*분 동안 아무 동작도 하지 않으면 기 기가 자동으로 사용자 입력 보정을 해제합니다*.* 사용자가 보정*(cal)* 모드 또는 편집 모드를 종료하면 사용자 입력 보정이 완료됩니다*.*

#### **8.2.1** 표준으로 보정 곡선 입력

## 경 고

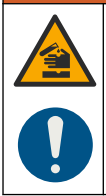

화학물질에 노출될 위험이 있습니다. 실험실의 안전절차를 준수하 고, 취급하는 화학 물질에 맞는 개인보호장비를 안전하게 착용하십 시오. 최신 물질안전보건자료(MSDS/SDS)에서 안전 규정을 참조하 십시오.

# 주 의

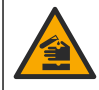

화학물질에 노출될 위험이 있습니다. 화학물질 및 폐기물은 국가 및 지역 규정에 따라 폐기하십시오.

참고*:* 샘플이 탈이온수보다 훨씬 탁하거나 색이 짙은 경우가 아니면 블랭크에 탈 이온수를 대신 사용해도 됩니다*.*

- 1. ▲를 눌러 교정할 범위로 기기를 조정합니다(예: LR 또는 HR).
- **2.** 블랭크를 준비합니다. 테스트 절차를 참조하십시오.
- **3.** 보풀이 없는 천으로 샘플 셀을 닦습니다.
- **4.** 기기를 영점으로 설정합니다.
	- **a.** 블랭크 샘플 셀을 셀 홀더에 삽입합니다.
	- **b.** 셀 홀더에 기기 캡을 설치합니다.
	- c. 누름 D. 디스플레이에 "----" 표시가 나타난 다음 "0.00" 표시가 나타납니다.
- 5. ▲를 3초 동안 눌러 메뉴 모드로 전환합니다.
- 6. "USEr"가 나타날 때까지 ▲를 누른 다음 ✔를 누릅니다.
- 7. "CAL"이 나타날 때까지 ▲를 누른 다음 ✔를 누릅니다.
- 8. 디스플레이에 "S0"이 표시되면 ✔를 누릅니다.
- **9.** 블랭크 값으로 00.00(또는 000.0)을 입력합니다.

▲ 또는  $\mathcal{R} = \frac{1}{2}$ 를 한 후 부정합니다. 다음 자릿수로 이동 하려면 ✔를 누릅니다. 이전 자릿수로 이동하려면 ■를 누릅니다

10. 디스플레이에 "A0"이 표시되면 ✔를 눌러 블랭크의 흡광도를 측정합 니다.

디스플레이에 "S0"의 흡광도 값이 표시됩니다.

- <span id="page-172-0"></span>**11.** 셀 홀더에서 샘플 셀을 제거합니다.
- **12.** 샘플을 준비합니다. 테스트 절차를 참조하십시오. 샘플의 경우 테스 트 절차 설명서에 지정된 표준 용액 농도를 사용합니다.
- **13.** 보풀이 없는 천으로 샘플 셀을 닦습니다.
- 14. 학를 눌러 "S1"(또는 "Add")이 표시되면 ✔를 누릅니다.
- 15. 첫 번째 교정 표준의 농도 값을 입력하고 ✔를 누릅니다.
- **16.** 디스플레이에 "A1"이 나타나면 다음 단계를 수행하여 흡광도를 측정 합니다.
	- **a.** 반응한 표준 샘플 셀을 셀 홀더에 삽입합니다.
	- **b.** 셀 홀더에 기기 캡을 설치합니다.
	- c. 누름 ✔ 디스플레이에 "S1"의 흡광도 값이 표시됩니다.
- **17.** 두 개의 보정 지점으로 보정이 완료됩니다. 보정에 추가 표준이 필요 할 경우:

11-16단계를 다시 수행하여 추가 교정 표준을 측정합니다.

- **18.** 셀 홀더에서 샘플 셀을 제거합니다.
- **19.** 샘플 셀을 즉시 비우고 헹굽니다. 샘플 셀과 캡을 탈이온수(또는 증 류수)로 세 번 헹굽니다.

참고*:* 수돗물의 매개변수 농도가 측정한 샘플보다 낮은 경우 수돗물을 대신 사 용하여 샘플 셀을 헹궈도 됩니다*.*

20. 측정 모드로 돌아가려면 ▲를 3초 동안 누릅니다.

#### **8.2.2** 키패드로 보정 곡선 입력

사용자가 작성한 보정 곡선을 입력하려면 2개 이상의 데이터 쌍이 필요 합니다. 각 데이터 쌍에 특정 농도의 농도 값과 흡광도 값이 필요합니다. 최대 10개의 데이터 쌍을 입력할 수 있습니다.

- 1. ▲를 눌러 교정할 범위로 기기를 조정합니다(예: LR 또는 HR).
- 2. ▲를 3초 동안 눌러 메뉴 모드로 전환합니다.
- 3. "USEr"가 나타날 때까지 ▲를 누른 다음 ✔를 누릅니다.
- 4. "Edit"(편집)가 나타날 때까지 ▲를 누른 다음 ✔를 누릅니다.
- 5. 디스플레이에 "S0"이 표시되면 ✔를 누릅니다.
- **6.** 첫 번째 데이터 쌍을 입력합니다.

<span id="page-173-0"></span>첫 번째 데이터 쌍은 S0(농도 값)과 A0(흡광도 값)입니다.

- ▲ 또는 풀를 눌러 깜박이는 횟수를 변경합니다.
- 다음 자릿수로 이동하려면 ✔를 누릅니다.
- 이전 자릿수로 이동하려면 □를 누릅니다
- **7.** [5](#page-172-0)단계와 [6](#page-172-0)단계를 다시 수행하여 두 번째 데이터 쌍(S1과 A1)을 입력 합니다.
- **8.** 두 개의 데이터 쌍으로 보정이 완료됩니다. 보정에 추가 데이터 쌍이 필요할 경우:
	- a. "Add"(추가)가 나타나면 ✔를 누릅니다.
	- **b.** [5](#page-172-0)단계와 [6](#page-172-0)단계를 다시 수행하여 추가 데이터 쌍을 입력합니다.
- 9. 측정 모드로 돌아가려면 ▲를 3초 동안 누릅니다.

#### **8.2.3** 출고 시 기본 교정으로 설정

사용자가 입력한 교정 곡선을 기기에서 제거하고 출고 시 교정을 사용하 려면 다음 단계를 수행합니다.

- 1. ▲를 3초 동안 눌러 메뉴 모드로 전환합니다.
- 2. "USEr"가 나타날 때까지 ▲를 누른 다음 ✔를 누릅니다.
- 3. "dFL"(기본값)이 나타날 때까지 ▲를 누른 다음 ✔를 누릅니다.

# 섹션 **9** 유지관리

▲주의

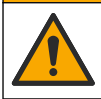

여러 가지 위험이 존재합니다. 해당 전문가만 본 문서에 의거하여 작 업을 수행해야 합니다.

# 주 의 사 항

유지관리를 위해 기기를 해체하지 마십시오. 내부 구성 부품을 세척 또는 수리해 야 하는 경우에는 제조업체에 연락하십시오.

## **9.1** 기기 세척

필요한 경우 기기 표면을 젖은 천과 순한 세척액으로 세척하고 물기를 닦아 말리십시오.

# **9.2** 샘플 셀 청소

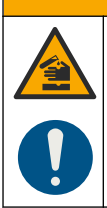

화학물질에 노출될 위험이 있습니다. 실험실의 안전절차를 준수하 고, 취급하는 화학 물질에 맞는 개인보호장비를 안전하게 착용하십 시오. 최신 물질안전보건자료(MSDS/SDS)에서 안전 규정을 참조하 십시오.

#### ▲주의

▲ 주의

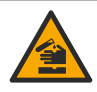

화학물질에 노출될 위험이 있습니다. 화학물질 및 폐기물은 국가 및 지역 규정에 따라 폐기하십시오.

대부분의 실험실 세제는 권장 농도로 사용됩니다. 일반적 청소가 필요할 때는 Liquinox 등의 중성 세제를 사용하는 것이 더욱 안전합니다. 청소 횟수를 줄이려면 온도를 높이거나 초음파 수조를 사용하십시오. 청소를 완료한 후에는 탈이온수로 몇 차례 헹군 다음 샘플 셀을 공기 중에 말리 십시오.

산성 물질로 샘플 셀을 청소하고 탈이온수로 말끔하게 헹궈도 됩니다.

참고*:* 저레벨 금속 테스트에 사용된 샘플 셀을 청소할 때는 항상 산성 물질을 사용 하십시오*.*

개별 절차에 특수 청소 방법이 필요합니다. 샘플 셀을 청소할 때 브러시 를 사용하는 경우에는 샘플 셀 안쪽 표면이 긁히지 않도록 각별히 주의 해야 합니다.

#### **9.3** 배터리 교체

배터리 전원이 약할 경우 배터리를 교체합니다. [배터리](#page-161-0) 설치 162 페이지 를 참조하십시오.

# <span id="page-175-0"></span>섹션 **10** 문제 해결

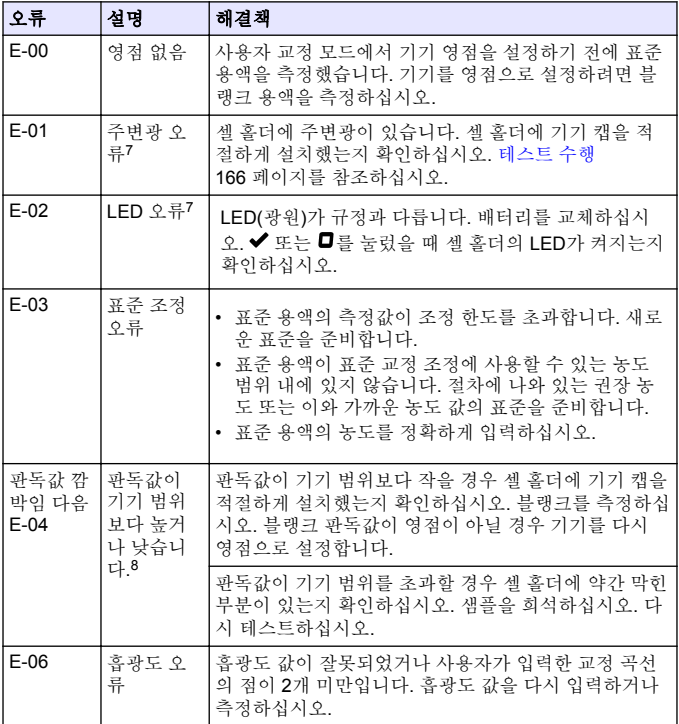

- <sup>7</sup> 측정 시 E-01 또는 E-02 오류가 발생하면 디스플레이에 "\_가 표시 됩니다. " 소수점 자리는 화학적 성질에 따라 다릅니다. 기기가 영점으로 설정된 상태에서 E-01 또는 E-02 오류가 발생할 경우 기 기를 다시 영점으로 설정하십시오.
	- <sup>8</sup> 깜박이는 값이 테스트 범위 상한을 10% 초과합니다.

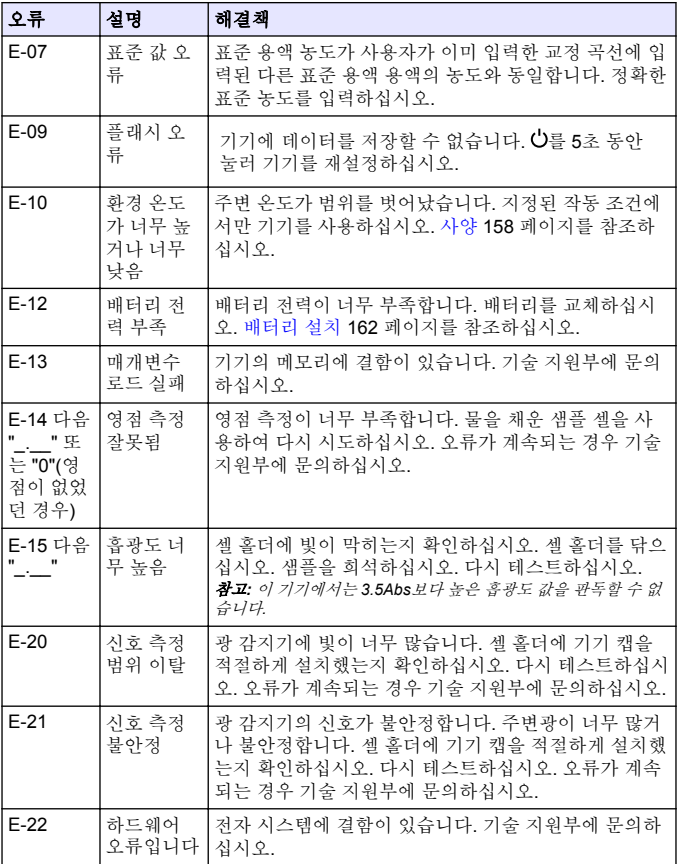

<span id="page-177-0"></span>기기 업데이트 직후 다음 오류가 발생할 수 있습니다.

| 오류     | 설명                 | 해결책                                                                            |
|--------|--------------------|--------------------------------------------------------------------------------|
| $E-30$ | 애플리케이션<br>없음       | 애플리케이션 업데이트 중 오류가 발생했습니다. 기기에<br>서 유효한 애플리케이션을 찾을 수 없습니다. 기기를 다<br>시 업데이트하십시오. |
| E31    | 부팅 로더 업데<br>이트 실패  | 부팅 로더 업데이트 전송 중 오류가 발생했습니다. 부팅<br>로더를 다시 업데이트하십시오.                             |
| $E-32$ | ┃애플리케이션<br>업데이트 실패 | 애플리케이션 업데이트 전송 중 오류가 발생했습니다.<br>기기를 다시 업데이트하십시오.                               |
| E-66   | 업데이트 실패            | 기기에 결함이 있습니다. 기술 지원부에 문의하십시오.                                                  |

# 섹션 **11** 교체 부품 및 부속품

# 경 고

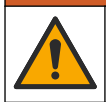

신체 부상 위험. 승인되지 않은 부품을 사용하면 부상, 기기 손상 또 는 장비 오작동이 발생할 수 있습니다. 이 장에 설명된 교체 부품은 제조업체의 승인을 받았습니다.

참고*:* 일부 판매 지역의 경우 제품 및 문서 번호가 다를 수 있습니다*.* 연락처 정보 는 해당 대리점에 문의하거나 본사 웹사이트를 참조하십시오*.*

# 교체 부품

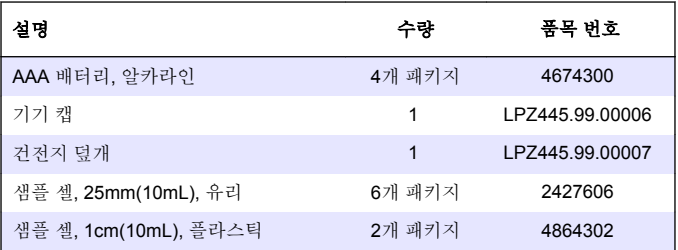

# 부속품

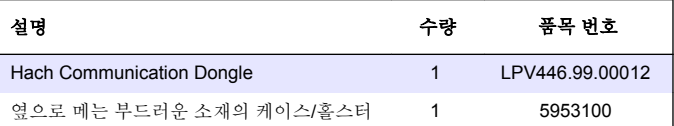

# **สารบั**

- $1$  รายละเอียดทางเทคบิด ใบหน้า 180
- [2](#page-180-0) ข้อมูลทั่วไป [ในหน้า](#page-180-0) 181
- [3](#page-183-0) [การใส่แบตเตอรี่](#page-183-0) [ในหน้า](#page-183-0) 184
- [4](#page-184-0) อินเทอร์เฟซผู้ใช้และโครงสร้างเมน ในหน้า 185
- [5](#page-186-0) การตั้งระยะเวลาติดสว่างของไฟพื้นหลัง [\(](#page-186-0) [ในหน้า](#page-186-0) 187
- [6](#page-187-0) [ทําการทดสอบ](#page-187-0) [ในหน้า](#page-187-0) 188

# **หัวข้**อที่ **1** รายละเอียดทางเทดบิด

รายละเอียดทางเทคนิคอาจเปลี่ยนแปลงได้โดยไม่ต้องแจ้งให้ทราบล่วงหน้า

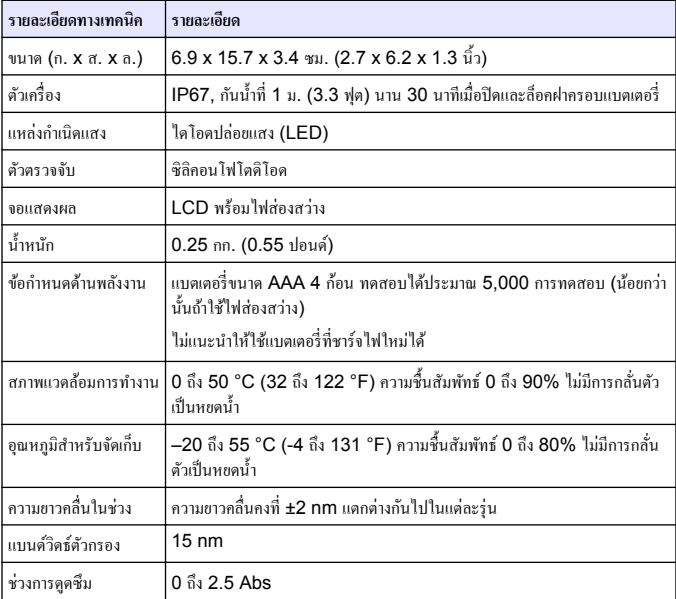

- [7](#page-190-0) [แสดงการวัด](#page-190-0) [ในหน้า](#page-190-0) 191
- [8](#page-190-0) [การสอบเทียบ](#page-190-0) [ในหน้า](#page-190-0) 191
- [9](#page-194-0) [การบํารุงรักษา](#page-194-0) [ในหน้า](#page-194-0) 195
- [10](#page-196-0) [การแกไขปัญหา](#page-196-0) ้ [ในหน้า](#page-196-0) 197
- [11](#page-198-0) ชิ้นส่วนอะไหล่และอปกรณ์เสริม [ในหน้า](#page-198-0) 199
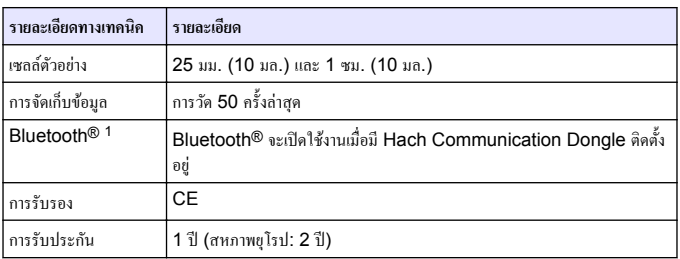

# **หัวข้°ที่ 2 ข้°มู¨ทั่วไป**

ผู้ผลิตไม่มีส่วนรับผิดชอบใด ๆ ต่อกวามเสียหายโดยตรง โดยอ้อม กวามเสียพิเศษ กวามเสียหายจาก อุบัติการณ์หรือวามเสียหายอันเป็นผ¨ต่อเนื่องเนื่องจากข้อบกพร่องหรือการ¨ะเว้นข้อมู¨ใด ๆ ของ ู่<br>คู่มือชุดนี้ ผู้ผลิตสงวนสิทธิ์ในการแก้ไขคู่มือและเปลี่ยนแปลงผลิตภัณฑ์ที่อ้างถึงได้โดยไม่ต้องแจ้ง ให้ทราบ ข้อมูลฉบับแก้ไขจะมีจัดไว้ให้ในเว็บไซต์ของผู้ผลิต

# **2.1** ข้อมูลเพื่อความปลอดภัย

้ผู้ผลิตจะไม่รับผิดชอบต่อความเสียหายใดๆ ที่เกิดจากการนำผลิตภัณฑ์ไปใช้หรือการใช้งานที่ผิด ้วัตถุประสงค์ รวมถึง แต่ไม่จำกัดเพียงความเสียหายทางตรง ความเสียหายที่ไม่ได้ตั้งใจ และความ เสียหายที่ต่อเนื่องตามมา และขอปฏิเสธในการรับผิดชอบต่อความเสียหายเหล่านี้ในระดับสงสุดเท่า ที่กฎหมายที่เกี่ยวข้องจะอนุญาต ผู้ใช้เป็นผู้รับผิดชอบแต่เพียงผู้เดียวในการระบุถึงวามเสี่ยงใน การนำไปใช้งานที่สำคัญ และการติดตั้งกลไกที่เหมาะสมเพื่อป้องกันกระบวนการต่างๆ ที่เป็นไปได้ ในกรณีอุปกรณ์ทำงานผิดพลาด

กรุณาอ่านคู่มือฉบับนี้โดยละเอียดก่อนเปิดกล่อง ติดตั้งหรือใช้งานอุปกรณ์นี้ ศึกษาอันตรายและข้อ วรระวังต่าง ๆ ที่แจ้งให้ทราบให้รบถ้วน หากไม่ปฏิบัติตามอาจทําให้เกิดการบาดเจ็บร้ายแรงต่อผู้ ใช้หรือเกิดวามเสียหายต่ออุปกรณ์

้ ตรวจดูว่าชิ้นส่วนป้องกันของอุปกรณ์ไม่มีความเสียหาย ห้ามใช้หรือติดตั้งอุปกรณ์ในลักษณะอื่นใด นอกจากที่ระบุไว้ในู่มือนี้

<sup>1</sup> ีเครื่องหมายและโลโก้ Bluetooth® เป็นเครื่องหมายการค้าจดทะเบียนของ Bluetooth SIG, Inc. และ HACH ได้รับอนุญาตให้ใช้เครื่องหมายดังกล่าว

### **2.1.1 การใช้ข้°มู¨แจ้งเตื°นเกี่ยวกับ°ันตราย**

#### **°ันตราย**

ระบุอันตรายที่อาจเกิดขึ้น ซึ่งหากไม่หลีกเลี่ยง อาจทำให้เสียชีวิตหรือได้รับบาดเจ็บร้ายแรงได้

### **A** ดำเต็ลบ

ระบอันตรายที่อาจเกิดขึ้น ซึ่งหากไม่หลีกเลี่ยง อาจทำให้เสียชีวิตหรือได้รับบาดเจ็บร้ายแรงได้

**ข้ °วรระวัง**

้ระบุอันตรายที่อาจเกิดขึ้นซึ่งอาจทำให้เกิดการบาดเจ็บเล็กน้อยถึงปานกลาง

#### *®มายÁ®»*

ข้อควรทราบระบุกรณีที่หากไม่หลีกเลี่ยง อาจทำให้อุปกรณ์ได้รับความเสียหายได้ ข้อมูลที่ต้องมีการเน้นยํ้าเป็น พิเศษ

### **2.1.2** ฉลากระบุข้อควรระวัง

้อ่านฉลากและป้ายระบุทั้งหมดที่มีมาให้พร้อมกับอุปกรณ์ อาจเกิดการบาดเจ็บหรือความเสียหายต่อ อปกรณ์ หากไม่ปฏิบัติตาม ค่มืออ้างอิงสัญลักษณ์ที่ตัวอุปกรณ์พร้อมข้อความเพื่อเฝ้าระวังเบื้องต้น

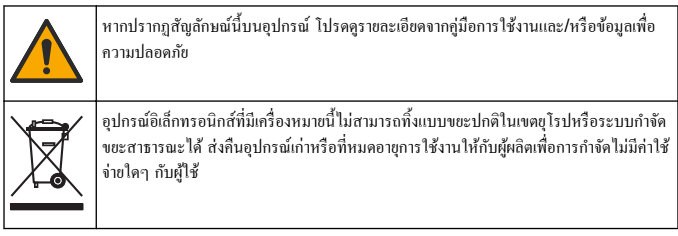

### **2.1.3** การรับรอง

**ห¨ักเกณฑrเกี่ยวกับ°ุปกรณrที่ทÎาให้เกิดสัาณรบกวนข°งแนาดา ICES-003, Class A**:

รองรับข้อมูลการทดสอบของผู้ผลิต

ือปกรณ์ดิจิตอล Class B นี้ได้มาตรฐานตามเงื่อนไขภายใต้หลักเกณฑ์เกี่ยวกับอุปกรณ์ที่ทำให้เกิด สัญญาณรบกวนของแนาดา

Cet appareil numérique de classe B répond à toutes les exigences de la réglementation canadienne sur les équipements provoquant des interférences.

#### **FCC Part 15, Class "B" Limits**

รองรับข้อมูลการทดสอบของผู้ผลิต อุปกรณ์ได้มาตรฐานตาม Part 15 ของ FCC Rules การ ่ ใช้งานจะต้องอยู่ภายใต้เงื่อนไขดังต่อไปนี้:

- **1.** อุปกรณ์จะต้องไม่ทําให้เกิดอันตรายจากสัญญาณรบกวน
- **2.** อุปกรณ์จะต้องสามารถทนรับสัญญาณรบกวนที่ได้รับ รวมทั้งสัญญาณรบกวนอื่น ๆ ที่อาจ ทําให้การทํางานไม่เป็นไปตามที่าดหวัง

การเปลี่ยนแปลงหรือปรับแต่งอุปกรณ์นี้ซึ่งไม่ได้รับรับการรับรองโดยผู้เกี่ยวข้องเพื่อควบคม มาตรฐาน อาจทำให้ผู้ใช้เสียสิทธิ์ในการใช้งานอุปกรณ์ อุปกรณ์นี้ผ่านการทดสอบและพบว่าได้ มาตรฐานตามข้อจำกัดสำหรับอุปกรณ์ดิจิตอล Class B ภายใต้ Part 15 ของ FCC Rules ้ข้อจำกัดนี้กำหนดขึ้นเพื่อเป็นการป้องกันสัญญาณรบกวนที่เป็นอันตรายเมื่อมีการใช้งานอุปกรณ์ใน เชิงพาณิชย์ อปกรณ์นี้ทำให้เกิด ใช้ และสามารถแพร่คลื่นความถี่วิทยุ และหากมีการติดตั้งและใช้ งานไม่เป็นไปตามก่มือการใช้งาน อาจทำให้เกิดสัญญาณรบกวนที่เป็นอันตรายต่อการสื่อสารทาง วิทยุการทํางานของอุปกรณ์ในที่พักอาศัยอาจทําให้เกิดสัญญาณรบกวนที่เป็นอันตราย ซึ่งในกรณีนี้ ผู้ใช้จะต้องแก้ไขปัญหาสัญญาณรบกวนด้วยตัวเอง สามารถใช้เทคนิคต่อไปนี้เพื่อลดปัญหาจาก สัญญาณรบกวน:

- **1.** ย้ายอุปกรณ์ออกห่างจากอุปกรณ์ที่ได้รับสัญญาณรบกวน
- **2.** ปรับตําแหน่งสายอากาศสําหรับอุปกรณ์ที่ได้รับสัญญาณรบกวน
- **3.** ถองดำเนินการตามวิธีการต่าง ๆ ข้างต้น

## **2.2** ภาพรวมของผลิตภัณฑ์

ู่ นี่เป็นเครื่องโฟโตมิเตอร์ฟิลเตอร์กี่พกพาได้สำหรับการทดสอบน้ำ

**บันทึก:** เครื่องนี้ยังไม่ได้รับการประเมินเพื่อการวัดคลอรีนและคลอรามีนในการใช้งานทางการแพทย์ใน *สหรัฐ°เมริกา*

# **2.3 ส่วนประกอบของผลิตภัณฑ์**

ตรวจสอบให้แน่ใจว่าได้รับส่วนประกอบทั้งหมดแล้ว โปรดดูรายละเอียดใน [รูปที่](#page-183-0) 1 หากพบว่าชิ้น ี่ ส่วนใดสูญหายหรือชำรุด โปรดติดต่อผู้ผลิตหรือพนักงานขายทันที <u>[รูปที่](#page-183-0) 1 นั้</u>นเป็นตัวอย่าง และ แสดงชิ้นส่วนที่มาพร้อมกบั LPV445.99.00110 อุปกรณ์อื่นๆ มาพร้อมส่วนประกอบที่ต่าง ออกไบ

#### <span id="page-183-0"></span>ี รูปที่ **1** ส่วนประกอบของผลิตภัณฑ์

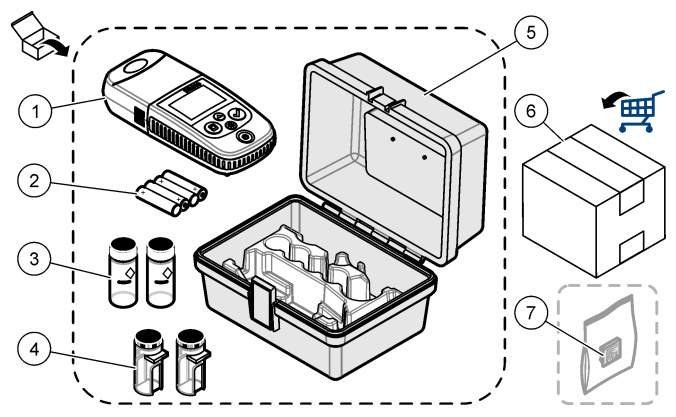

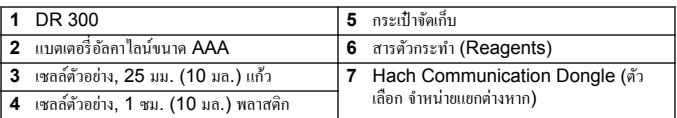

# **หัวข้°ที่ 3 การใส่แบตเต°รี่**

## **Îาเตื °น**

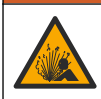

อันตรายจากการระเบิด การใส่แบตเตอรี่ ไม่ถูกต้องอาจส่งผลให้เกิดการรั่วซึมของก๊าซที่ง่ายต่อ การระเบิด ตรวจสอบให้แน่ใจว่าแบตเตอรี่ที่ใช้ เป็นสารเคมีที่ได้รับการยอมรับประเภทเดียวกัน และใส่แบตเตอรี่ตรงตามขั้ว ห้ามใช้แบตเตอรี่ใหม่ร่วมกับแบตเตอรี่เก่า

อ้างถึง [รูปที่](#page-184-0) 2 ในการติดตั้งแบตเตอรี่ จากนั้น กด เพื่อตั้งเรื่องเป็นเปิด

<span id="page-184-0"></span>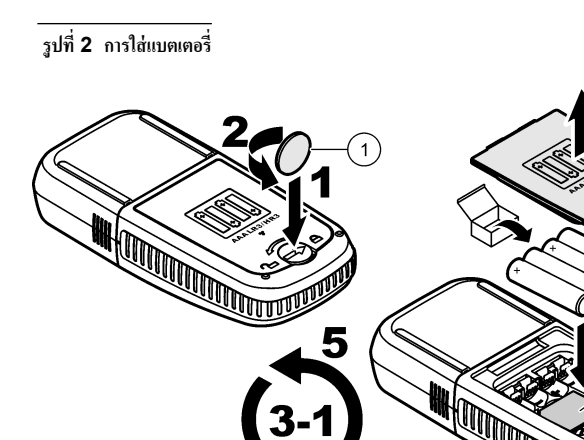

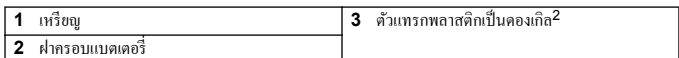

## หัวข้อที่ 4 อินเทอร์เฟซผู้ใช้และโครงสร้างเมนู

### 4.1 คำอธิบายปุ่มกด

รูปที่ 3 แสดงแป้นกดและให้ฟังก์ชันที่สำคัญ

 $\widetilde{2}$ 

3

<sup>ี้ 2</sup> ให้นำที่แทรกพลาสติกออกเพื่อติดตั้ง Hach Communication Dongle อ้างถึงคำ แนะนำการติดตั้งที่มาพร้อมกับดองเกิล

# <span id="page-185-0"></span>**รูปที่ 3 แป้นกด**

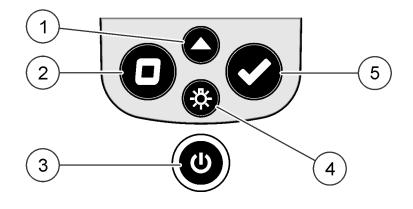

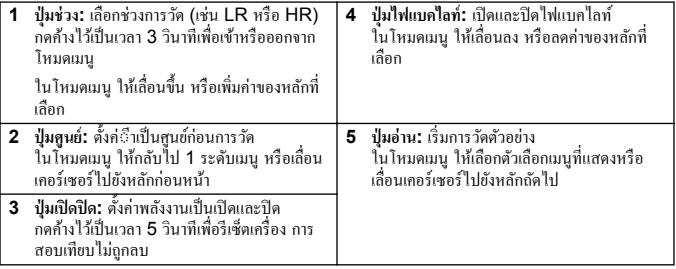

### **4.2** คำอธิบายจอแสดงผล

รูปที่ 4 แสดงค่าและไอคอนที่แสดงบนจอแสดงผล

#### **รูปที่ 4 จ°แสดงผ¨**

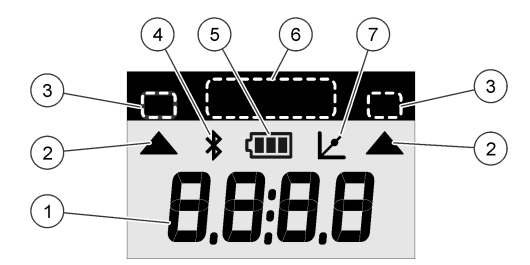

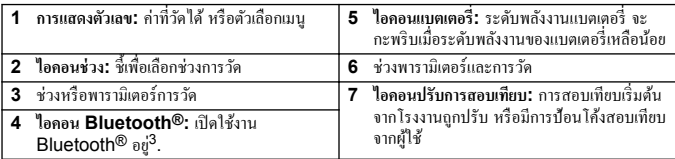

# **หัวข้°ที่ 5 การตั้งระยะเว¨าติดสว่างข°งไฟพื้นห¨ัง (**

้ตั้งเวลา (รูปแบบ 24 ชั่วโมง)

- **1.** กด ▲ ค้างไว้เป็นเวลา 3 วินาทีเพื่อเข้าส่โหมดเมน เว¨าจะแสดง (หรือ 00:00)
- **2.** กด ✔ เพื่อตั้งเวลา
- **3.** กด ▲ หรือ ☆ เพื่อเปลี่ยนหมายเลขที่กะพริบ กด ✔ เพื่อไปยังหลักต่อไป กด □ เพื่อไปยัง หลักก่อบหน้า

<sup>3</sup> จะแสดงเมื่อติดตั้ง Hach Communication Dongle

# <span id="page-187-0"></span>**หัวข้°ที่ 6 ทÎาการทดส°บ**

### **°ันตราย**

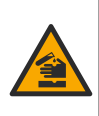

อันตรายจากสารเมีหรืออันตรายทางชีวภาพ หากอุปกรณ์นี้ถูกใช้งานในการตรวจสอบ กระบวนการทรีตเมนต์ และ/หรือระบบฟีดส์สารเคมี ซึ่งมีขีดจำกัดตามกฎข้อบังคับและมีข้อ ึ กำหนดในการตรวจสอบ ซึ่งเกี่ยวข้องกับด้านสาธารณสุข ความปลอดภัยของสาธารณะ การ ผลิตหรือกระบวนการต่างๆ ของเครื่องดื่มหรืออาหาร ถือเป็นความรับผิดชอบของผู้ใช้อุปกรณ์ นี้ ในการรับทราบและปฏิบัติตามกฎข้อบังคับที่เกี่ยวข้อง รวมถึงการมีกลไกที่เหมาะสมและ เพียงพอไว้รองรับ เพื่อให้เป็นไปตามกฎข้อบังคับที่เกี่ยวข้องในกรณีที่อุปกรณ์ทำงานผิดพลาด

#### **°ันตราย**

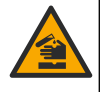

อาจได้รับอันตรายจากการสัมผัสสารเคมี ปฏิบัติตามขั้นตอนเพื่อความปลอดภัยในห้องปฏิบัติ ึการ และสวมใส่อุปกรณ์ป้องกันทั้งหมด ให้เหมาะสมในการดำเนินงานกับสารเคมีนั้นๆ โปรด ดูกฎระเบียบด้านความปลอดภัยได้ที่เอกสารข้อมูลด้านความปลอดภัยฉบับปัจจุบัน (MSDS/SDS)

### **ข้ °วรระวัง**

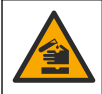

อาจได้รับอันตรายจากการสัมผัสสารเคมี การกำจัดสารเคมีและของเสียตามกฎข้อบังคับของ ท้องถิ่น ภูมิภาค และประเทศ

ขั้นตอนทั่วไปในการทดสอบจะตามมา

่ ในการทดสอบหาพารามิเตอร์เฉพาะ (เช่น คลอรีน) ให้ดาวน์โหลดขั้นตอนการทดสอบจากเว็บไซต์ ของผู้ผลิต ดูรายละเอียดใน ดาวน์โหลดกระบวนการทดสอบ ในหน้า 190

- **1.** กด ▲ เพื่อเลือกช่วงการวัดที่เหมาะสม (เช่น LR หรือ HR)
- **2.** เตรียมค่าว่างเปล่า ถ้างถึงกระบวนการทดสอบ
- **3.** ทำความสะอาดเซลล์ตัวอย่างด้วยผ้าที่ปราศจากขย
- **4.** ใส่เซลล์ตัวอย่างว่างในที่ยึดเซลล์ ตรวจสอบให้แน่ใจว่าได้ใส่เซลตัวอย่างว่างในทิศทางที่ถูกต้อง และสอดกล้องเพื่อให้ผลลัพธ์มีกวามแม่นยำและตรงกัน ดูรายละเอียดใน [รูปที่](#page-188-0) 5
- **5.** ปิดฝาเกรื่องไว้เหนือที่ยึดเซลล์ ดูรายละเอียดใน [รูปที่](#page-189-0) 6
- **6.** กด  $\blacksquare$  เพื่อกำหนดอุปกรณ์ศูนย์
- **7.** นำตัวอย่างว่างออกจากเซลล์
- <span id="page-188-0"></span>**8.** เตรียบตัวอย่าง อ้างกึ่งกระบวบการทดสอบ
- **9.** ทำความสะอาดเซลล์ตัวอย่างด้วยผ้าที่ปราศจากขย
- 10. ใส่เซลล์ตัวอย่างในที่ยึดเซลล์ ตรวจสอบให้แน่ใจว่าได้ใส่เซลตัวอย่างในทิศทางที่ถูกต้องและ ิ สอดคล้องเพื่อให้ผลลัพธ์มีความแม่นยำและตรงกัน ดรายละเอียดใน รูปที่ 5
- **11.** ปิดฝาเครื่องไว้เหนือที่ยึดเซลล์ ดูรายละเอียดใน [รูปที่](#page-189-0) 6
- **12.** กด ✔ จอภาพจะแสดงผลลัพธ์เป็นหน่วยความเข้มข้น หรือการดูดซึม<br>*บันทึก: ผลลัพธ์จะกะพริบ หากผลลัพธ์น้อยกว่าหรือมากกว่าช่วงของเครื่อง*
- **13.** นำตัวอย่างเซลล์ออกจากที่ยึดเซอล์
- **14.** ให้เทและถ้างเซลล์ตัวอย่างในทับที ถ้างเซลล์ตัวอย่างและฝา 3 ครั้งด้วยบ้ำปราศจากไอออน (หรือน้ำกลั่น) *บัน¹: หรื°สามารถใช้นÎ้าประปา¨้างเซ¨¨rตัª°ย่างหาก่าที่ªัดได้จากตัª°ย่างมีªามเข้มข้นสูงกª่า่านÎ้า ประปา*

### **รูปที่ 5 ทิศทางของเซลตัวอย่าง**

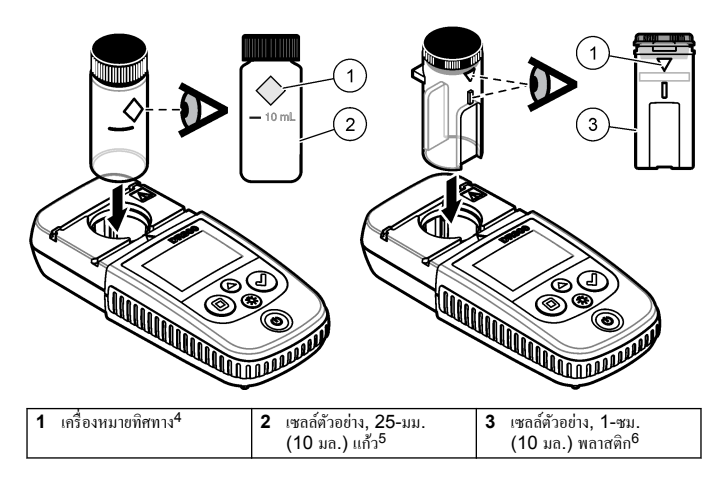

- 4 ู้เครื่องบางร่นมีเซลล์ตัวอย่างโดยไม่มีเครื่องหมายบอกทิศทาง
- 5 ้ ใช้เซลล์ต้าอย่างแก้วสำหรับการทดสอบคลอรีบช่างต่ำ
- 6 ใช้เซลล์ตัวอย่างพลาสติกสำหรับการทดสอบคลอรีนช่วงสูง

## <span id="page-189-0"></span> $\overline{\phantom{a}$ รูปที่ 6 ปิดฝาเครื่องไว้เหนือที่ยึดเซลล์

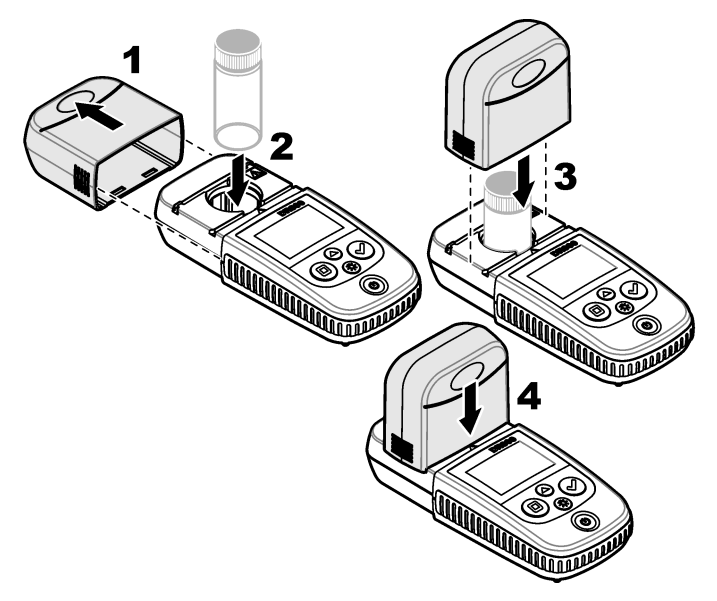

### **6.1** ดาวน์โหลดกระบวนการทดสอบ

- **1.** ไปที่ <http://www.hach.com>.
- **2.** ป้อน "DR300" ในกล่องก้นหา
- **3.** เลือกตัวเลือก "ดาวน์โหลด" ทางด้านซ้ายในกล่อง "จำกัดการค้นหาโดย"
- **4.** เลื่อนลงไปที่ "วิธีการ/ขั้นตอน"
- **5**. คลิกที่ลิงค์สำหรับขั้นตอบการทดสอบที่เหมาะสมเพื่อดาวน์โหลด

# **หัวข้°ที่ 7 แสดงการวัด**

*บัน¹: เรื่°งจะบันทึกการªัดสูงสุด 50 ่า ห¨ังจาก 50 การªัด ่าการªัดเก่าจะถูกแทนที่ด้ªย่าใหม่*

- **1** กด ▲ ค้างไว้เป็นเวลา 3 วินาที
- **2. กด ▲ จนกว่าจะแสดง "rCL" (เรียกกืน) แล้วกด ✔** จะแสดง "– 01 –" Measurement 01 ือการวัดรั้งสุดท้ายที่ทํา
- **3.** กด ✔ เพื่อเลื่อนไปข้างหน้า หมายเลขการวัดจะตามด้วยค่าการวัดและเวลา
- **4.** ไปที่หมายเลขการวัด แล้วกด ✔ จนกว่าจะแสดงหมายเลขการวัด แล้วกด ▲ หรือ ☆ *บัน¹: ไม่สามารถ¨บการªัดได้*
- **5.** กด ▲ ค้างไว้เป็นเวลา 3 วินาทีเพื่อกลับสู่โหมดการวัด

# **หัวข้°ที่ 8 การส°บเทียบ**

เรื่องนี้ถูกสอบเทียบมาจากโรงงาน ผู้ใช้ไม่จําเป็นต้องสอบเทียบ

### **8.1** ปรับการสอบเทียบมาตรฐาน

ใช้ตัวเลือกการปรับการสอบเทียบมาตรฐาน (SCA) เมื่อต้องทำการปรับการสอบเทียบเพื่อให้เป็น ไปตามกฎข้อบังคับ จะทำการปรับการสอบเที่ยบจากโรงงานเล็กน้อยด้วยตัวเลือกการปรับการสอบ เทียบมาตรฐาน (SCA) เพื่อให้เครื่องแสดงก่าที่กาดหวังของสารละลายมาตรฐาน จะนำการสอบ ะก่อม .....<br>เทียบที่ปรับมาใช้กับผลการทดสอบทั้งหมด การปรับนี้สามารถช่วยเพิ่มความเที่ียงตรงในการ ทดสอบ เบื่อมีคาาบผับแปรเล็กน้อยใบสารตัวกระทำ หรือเครื่อง

*บันทีถ: สำหรับเครื่องที่มีช่วงหรือวิ*ธีการสอบเทียบจากโรงงาน จะปิดใช้งานคุณสมบัติการปรับการสอบเทียบ *มาตรฐาน (SCA) เมื่°่าการส°บเทียบโดยผู้ใช้ถูกป้°น¨งในเรื่°ง ในการตั้ง SCA ให้เป็นเปิด ให้ตั้งเรื่°ง เป็นการส°บเทียบเริ่มต้นจากโรงงาน ดูราย¨ะเ°ียดใน* [ตั้งเป็นการสอบเทียบเริ่มต้นจากโรงงาน](#page-194-0) *ในหน้า 195*

#### **8.1.1 ทÎาการปรับการส°บเทียบมาตรฐาน**

**1**. ดำเนินขั้นตอนการทดสอบให้สำเร็จเพื่อให้สอบเทียบช่วง สำหรับตัวอย่างนี้ ให้ใช้ความเข้มข้น ของสาร¨ะ¨ายมาตรฐานที่ระบุไว้ในเอกสารขั้นตอนการทดสอบ

**บันทึก:** หากในเอกสารขั้นตอนการทดสอบไม่ได้ระบุความเข้มข้นของสารละลายมาตรฐาน สามารถใช้ *มาตรฐาน°ื่นซึ่งเป็นที่ทราบ*

- **2.** เมื่อเสร็จสิ้นขั้นตอนการทดสอบ ให้กด ▲ ค้างไว้เป็นเวลา 3 วินาที
- **3.** กด ▲ จนกว่าจะแสดง "SCA" แล้วกด ✔

จอภาพจะแสดง่าการปรับการสอบเทียบมาตรฐาน

- **4.** หากใช้มาตรฐานอื่นซึ่งเป็นที่รู้จัก ให้ป้อน่ามาตรฐาน:
	- **a.** กด ▲ จบกว่าจะแสดง "Fdit" แล้วกด ✔
	- **b.** ป้อน่าของมาตรฐาน กด ▲ หรือ  $\mathfrak F$  เพื่อเปลี่ยนหมายเลขที่กะพริบ กด ✔ เพื่อไปยังหลักต่อไป กด 0 เพื่อ ไปยังห¨ักก่อนหน้า
- **5. กด ✔ เพื่อ**เพิ่มค่าการปรับการสอบเทียบมาตรฐานไปยังโค้งสอบเทียบของโรงงาน

#### **8.1.2** ปรับการสอบเทียบมาตรฐานเป็นปิด

ใช้การสอบเทียบเริ่มต้นจากโรงงานอีกรั้ง ตั้งการสอบเทียบมาตรฐาน (SCA) เป็นปิด

- **1.** กด ▲ ค้างไว้เป็นเวลา 3 วินาทีเพื่อเข้าสู่โหมดเมนู
- $2.$  กด ▲ จบกว่าจะแสดง "SCA" แล้วกด ◆
- **3.** กด ▲ จนกว่าจะแสดง "OFF" แล้วกด ✔

**ิบันทึก:** ในการตั้งฟังก์ชัน SCA ให้เป็นเปิดอีกครั้ง ให้ทำการปรับการสอบเทียบมาตรฐาน

## **8.2** โค้งสอบเทียบที่ผ้ใช้ป้อน

เครื่องนี้สามารถรับโค้งสอบเทียบที่เตรียมโดยผ้ไช้ โค้งสอบเทียบสามารถเป็นการดุดซึมได้ตั้งแต่ 0 ถึง 2.5 ตรวจสอบให้แน่ใจว่าโค้งสอบเทียบรวมค่ามาตรฐานที่ต่ำกว่าและสงกว่าช่วงความสนใจ ้ช่วงของเครื่องจะเหมือนกันกับช่วงการปรับเทียบ ตัวอย่าง เช่น เมื่อค่ามาตรฐานที่ใช้คือ 1.00,  $2.00$  และ  $4.00$  ช่วงของเครื่องอือ 1.00 และ  $4.00$ 

มี 2 ตัวเลือกในการป้อนโค้งสอบเทียบของผู้ใช้:

- **ป้อนโค้งสอบเทียบพร้อมมาตรฐาน—**ป้อนค่าสารละลาขมาตรฐานด้วยแป้นกดจะค่าการดูดซึมจะ ถูกวัด
- **ป้อนโค้งสอบเทียบด้วยแป้นกด—**ป้อนค่าสารละลาขมาตรฐานและค่าการดดซึมด้วยแป้นกด

**บันทึก:** หากตั้งเครื่องเป็นปิด หรือถอดเครื่องออกจากแหล่งจ่ายไฟก่อนการป้อน โค้งสอบเทียบ โดยผู้ใช้ โค้งสอบ *เทียบจะไม่ถูกบันทึก เรื่°งจะปิดโดย°ัตโนมัติในโหมดการป้°นการส°บเทียบโดยผู้ใช้เมื่°ไม่ดÎาเนินการใดๆ นานกª่า 60 นาทีการส°บเทียบโดยผู้ใช้จะเสร็จสิ้นเมื่°ผู้ใช้°°กจากโหมดการส°บเทียบ หรื°โหมดการแก้ไข*

#### **8.2.1 ป้°นเส้นโ้งการปรับเทียบกับมาตรฐาน**

### **Îาเตื °น**

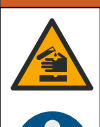

้อาจได้รับอันตรายจากการสัมผัสสารเคมี ปฏิบัติตามขั้นตอนเพื่อความปลอดภัยในห้องปฏิบัติ ึ การ และสวมใส่อุปกรณ์ป้องกันทั้งหมด ให้เหมาะสมในการดำเนินงานกับสารเคมีนั้นๆ โปรด ดกภระเบียบด้านความปลอดภัยได้ที่เอกสารข้อมูลด้านความปลอดภัยฉบับปัจจุบัน (MSDS/SDS)

# **ข้ °วรระวัง**

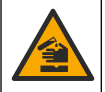

อาจได้รับอันตรายจากการสัมผัสสารเคมี การกำจัดสารเคมีและของเสียตามกฎข้อบังคับของ ท้องถิ่น ภูมิภาค และประเทศ

*บันทีถ: เป็นทางเลือกที่น้ำ deionized สามารถใช้สำหรับการเว้นว่างเปล่าเว้นแต่ตัวอย่างเป็นอย่างมากขุ่นหรือมี สีมากกª่านÎ้า deionized*

- **1.** กด ▲ เพื่อตั้งเครื่องให้อย่ในช่วงการสอบเทียบ (เช่น LR หรือ HR)
- **2.** เตรียมค่าว่างเปล่า ถ้างถึงกระบวนการทดสอบ
- **3.** ทำความสะอาดเซลล์ตัวอย่างด้วยผ้าที่ปราศจากขุย
- **4.** ตั้งเรื่องไปที่ศูนย์
	- **a** ใส่เซออ์ตัวอย่างที่ว่างไว้ในที่วางขั้วเซออ์
	- **b** ปิดฝาเครื่องไว้เหนือที่ยึดเซอล์
	- **c.** กด ◘ จอแสดงผลจะแสดง "- - " แล้ว "∩ ∩∩"
- **5.** กด ▲ ค้างไว้เป็นเวลา 3 วินาทีเพื่อเข้าสู่โหมดเมน
- **6.** กด ▲ จบกว่าจะแสดง "USEr" แล้วกด ✔
- **7.** กด ▲ จบกระทั่ง "CAL" แสดงขึ้นจากนั้นกด ✔
- **8.** เมื่อจอภาพแสดง "S0" ให้กด
- **9.** ป้อน 00.00 (หรือ 000.0) สำหรับค่าว่าง กด ▲ หรือ  $\mathfrak F$  เพื่อเปลี่ยนหมายเลขที่กะพริบ กด ✔ เพื่อไปยังหลักต่อไป กด  $\blacksquare$  เพื่อไปยัง ้....<br>หลักก่อนหน้า
- $10.$ เมื่อ "A0" แสดงบนจอแสดงผลให้กด ✔ เพื่อวัดการดูดกลืนแสงของช่องว่าง จอแสดงผลจะแสดงค่าการดูดกลืนแสงสำหรับ "S0"
- <span id="page-193-0"></span>**11.** นำตัวอย่างเซลล์ออกจากที่ยึดเซลล์
- **12.** เตรียมตัวอยาง่ อ้างถึงกระบวนการทดสอบ สําหรับตัวอยางนี ่ ้ให้ใช้วามเข้มข้นของสาร¨ะ¨าย มาตรฐานที่ระบุไว้ในเอกสารขั้นตอนการทดสอบ
- **13.** ทำความสะอาดเซลล์ตัวอย่างด้วยผ้าที่ปราศจากขย
- **14.** กด ∜ เพื่อแสดง "S1" (หรือ "เพิ่ม") แล้วกด ✔
- **15.** ป้อนค่าความเข้มข้นของมาตรฐานการสอบเทียบครั้งแรกแล้วกด ❤
- **16.** เมื่อ "A1" ปรากฏบนหน้าจอให้ทำตามขั้นตอนต่อไปนี้เพื่อวัดการดูดกลืนแสง:
	- **a.** ใส่เซลล์ตัวอย่างมาตรฐานที่ทำปฏิกิริยาไว้ในที่ยึดเซลล์
	- **b.** ปิดฝาเครื่องไว้เหนือที่ยึดเซลล์
	- **c.** กด ✔ หน้าจอแสดงค่าการดูดกลืนแสงสำหรับ "S1"
- **17.**การสอบเทียบเสร็จสมบูรณ์โดยมีจุดสอบเทียบสองจุด หากจําเป็นต้องมีมาตรฐานเพิ่มเติม สําหรับการสอบเทียบ:

Do steps 11-16 again to measure more calibration standards.

- **18.** นำตัวอย่างเซลล์ออกจากที่ยึดเซลล์
- 19. ให้เทและถ้างเซลล์ตัวอย่างในทันที ถ้างเซลล์ตัวอย่างและฝา 3 ครั้งด้วยน้ำปราศจาก<sup>ไ</sup>อออน (หรือน้ำกลั่น)

**บันทึก:** อีกทางเลือกหนึ่งคือสามารถใช้น้ำประปาเพื่อล้างเซลล์ตัวอย่างได้หากความเข้มข้นของพารามิเตอร์ *ในนÎ้าประปาน้°ยกª่าตัª°ย่างที่ªัดได้*

**20.** กด ▲ ค้างไว้เป็นเวลา 3 วินาทีเพื่อกลับส่ โหมดการวัด

#### **8.2.2 ป้°นโ้งส°บเทียบด้วยแป้นกด**

ต้องมีก่ข้อมลอย่างน้อย 2 ก่ในการป้อนโก้งสอบเทียบที่เตรียมโดยผ้ใช้ จำเป็นต้องใช้ก่ากวามเข้มข้น และค่าการดูดซึมสำหรับค่าความเข้มข้นหนึ่งๆ สำหรับแต่ละคู่ข้อมูล สามารถใส่คู่ข้อมูลได้สูงสุด 10 รายการ

- **1.** กด ▲ เพื่อตั้งเครื่องให้อยู่ในช่วงการสอบเทียบ (เช่น LR หรือ HR)
- **2.** กด ▲ ค้างไว้เป็นเวลา 3 วินาทีเพื่อเข้าสู่โหมดเมนู
- **3. กด ▲ จบกว่าจะแสดง "USEr" แล้วกด ✔**
- $\overline{4}$ . กด ▲ จนกว่าจะแสดง "Edit" แล้วกด ✔
- **5.** เมื่อจอภาพแสดง "S0" ให้กด

#### **6.** ป้อนค่ข้อมูลแรก

ู่ก่ข้อมูลแรกคือ S0 (ค่ากวามเข้มข้น) และ A0 (ค่าการดูดซึม)

 $\bullet$  กด  $\blacktriangle$  หรือ  $\mathfrak K$  เพื่อเปลี่ยนหมายเลขที่กะพริบ

- <span id="page-194-0"></span>• กด ✔ เพื่อไปยังหลักต่อไป
- $\cdot$  กด  $\Box$  เพื่อไปยังหลักก่อนหน้า
- **7.** ทำขั้นตอนที่ [5](#page-193-0) และ [6](#page-193-0) อีกครั้งเพื่อป้อนค่ข้อมูลที่ 2 (S1 และ A1)
- **8.** การสอบเทียบเสร็จสิ้นด้วย 2 คู่ข้อมูล หากต้องการคู่ข้อมูลเพิ่มเติมสำหรับการสอบเทียบ:
	- **a.** เมื่อแสดง "เพิ่ม" ให้กด ✔
	- **b.** ทำตาม [5](#page-193-0) และ [6](#page-193-0) อีกครั้งเพื่อป้อนค่ข้อมูลเพิ่ม
- **9.** กด ▲ ค้างไว้เป็นเวลา 3 วินาทีเพื่อกลับส่โหมดการวัด

### **8.2.3** ตั้งเป็นการสอบเทียบเริ่มต้นจากโรงงาน

ในการลบโค้งสอบเทียบที่ผู้ใช้ป้อนออกจากเครื่อง และใช้การสอบเทียบจากโรงงาน ให้ทำตามขั้น ตอนต่อไปนี้:

- **1.** กด ▲ ค้างไว้เป็นเวลา 3 วินาทีเพื่อเข้าสู่โหมดเมน
- $2.$  กด ▲ จนกว่าจะแสดง "USEr" แล้วกด ✔
- **3. กด ▲ จนกว่าจะแสดง "dFL" (เริ่มต้น) แล้วกด ✔**

# **หัวข้°ที่ 9 การบÎารุงรักษา**

### **ข้ °วรระวัง**

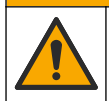

อันตรายหลายประการ บุคลากรผู้เชี่ยวชาญเท่านั้นที่ควรคำเนินการตามขั้นตอนที่ระบฺใน เอกสารส่วนนี้

#### *®มายÁ®»*

ห้ามถอดแยกชิ้นส่วนอุปกรณ์ในการบำรุงรักษา หากจำเป็นต้องทำความสะอาดหรือซ่อมแซมส่วนประกอบ ภายใน ให้ทำการติดต่อผู้ผลิต

# **9.1** การทำความสะอาดอุปกรณ์

ทำความสะอาดภายนอกอุปกรณ์ด้วยผ้าชุบน้ำหมาดๆและสบู่อ่อนๆแล้วจึงเช็ดอุปกรณ์ให้แห้งตาม สมวร

### **9.2** ทำความสะอาดเซลตัวอย่าง

### **ข้ °วรระวัง**

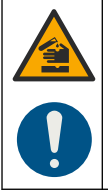

อาจได้รับอันตรายจากการสัมผัสสารเมีปฏิบัติตามขั้นตอนเพื่อวามป¨อดภัยในห้องปฏิบัติ การ และสวมใส่อุปกรณ์ป้องกันทั้งหมด ให้เหมาะสมในการดำเนินงานกับสารเคมีนั้นๆ โปรด ิดกกระเบียบด้านความปลอดภัยได้ที่เอกสารข้อมูลด้านความปลอดภัยฉบับปัจจุบัน (MSDS/SDS)

### **ข้ °วรระวัง**

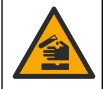

อาจได้รับอันตรายจากการสัมผัสสารเคมี การกำจัดสารเคมีและของเสียตามกฎข้อบังคับของ ท้องถิ่น ภูมิภาค และประเทศ

ใช้ผงซักฟอกสำหรับห้องปฏิบัติการส่วนใหญ่ค้วยความเข้มข้นที่กำหนด เมื่อต้องทำความสะอาด บ่อยๆ การใช้ผงซักฟอกที่มีค่าเป็นกลาง เช่น Liquinox จะปลอดภัยกว่า เพื่อประหยัดเวลาในการ ทำความสะอาด ให้เพิ่มอุณหภูมิหรือใช้การอาบอัลตร้าโซนิค เมื่อทำความสะอาดเสร็จ ให้ล้างด้วยน้ำ ปราศจากไอออนสองสามครั้งแล้วตากลมเซลตัวอย่างให้แห้ง

สามารถใช้กรดทำความสะอาดเซลตัวอย่างแล้วล้างด้วยน้ำปราศจากไอออนให้สะอาดได้ด้วย

**ู้ขับที่ก'** ใช้กรดทำควาบสะอาดเซลตัวอย่างเสบอเบื่อใช้กับการทดสอบโลหะระดับต่ำ

กระบวนการต่างๆ จะต้องมีวิธีการทําวามสะอาดที่เหมาะสมของตัวเอง เมื่อใช้แปรงเพื่อทําวาม สะอาดเซลตัวอย่าง ให้ใช้ความระมัดระวังเป็นพิเศษเพื่อหลีกเลี่ยงรอยขีดข่วนด้านในเซลตัวอย่าง

## **9.3 การเป¨ี่ยนแบตเต°รี่**

เปลี่ยนแบตเตอรี่เมื่อระดับพลังงานของแบตเตอรี่เหลือน้อย ดูรายละเอียดใน [การใส่แบตเตอรี่](#page-183-0) ในหน้า 184

# **หัวข้°ที่ 10 การแก้ไขปัหา**

| ข้อผิดพลาด                       | คำอธิบาย                                                             | แนวทางแก้ไขปัญหา                                                                                                    |
|----------------------------------|----------------------------------------------------------------------|----------------------------------------------------------------------------------------------------|
| $E-00$                           | ไม่มีศนย์                                                            | ในโหมดการสอบเทียบผู้ใช้ สารละลายมาตรฐานถูกวัดก่อนตั้งค่าศูนย์<br>เครื่องมือ วัดน้ำยาศูนย์เพื่อตั้งเครื่องให้เป็นศูนย์                                                                                                    |
| $E-01$                           | ข้อผิดพลาดแสง<br>แวดล้อม <sup>7</sup>                                | มีแสงแวดล้อมในที่ชึดเซลล์ ตรวจสอบให้แน่ใจว่าได้ติดตั้งฝาของ<br>เครื่องอย่างถูกต้องบนที่ยึดเซลล์ ดูรายละเอียดใน ทำการทดสอบ<br>ในหน้า 188                                                                                                    |
| $E-02$                           | ข้อผิดพลาด $LED7$                                                    | LED (แหล่งกำเนิดแสง) ออกนอกการควบคุม เปลี่ยนแบตเตอรี่<br>ตรวจสอบให้แน่ใจว่าหลอดไฟ LED ในที่ชึดเซลล์จะสว่างขึ้นเมื่อ<br>$n \mathsf{A}$ $\mathsf{B}$ $\mathsf{C}$                                                                                                    |
| $F - 0.3$                        | ข้อผิดพลาดการปรับ<br>มาตรฐาน                                         | • ค่าที่วัดได้ของสารละลาขมาตรฐานนั้นมากกว่าขีดจำกัดการปรับ<br>เตรียมการเริ่มต้นใหม่<br>• สารละลายมาตรฐานไม่อยู่ในช่วงความเข้มข้นที่สามารถใช้สำหรับ<br>การปรับการสอบเทียบมาครฐาน เครียมมาตรฐานที่มีค่าที่ หรือ<br>ใกล้เคียงกับความเข้มข้นที่แนะนำที่ให้ไว้ในกระบวนการ<br>ตรวจสอบให้แน่ใจว่าป้อนความหนาแน่นของสารละลาขมาตรฐาน<br>อย่างถูกต้อง |
| ค่าจะกะพริบ<br>ตามด้วย<br>$F-04$ | ค่าจะมากกว่าหรือ<br>น้อยกว่าช่วงการตรวจ<br>วัดของอปกรณ์ <sup>8</sup> | หากค่าน้อยกว่าช่วงอุปกรณ์ ตรวจสอบให้แน่ใจว่าได้ติดตั้งฝาของ<br>เครื่องอย่างถูกต้องบนที่ยึดเซลล์ วัดค่ <i>นี้าว่าง หากค่าว่าง</i> ไม่เป็นศูนย์<br>ให้ตั้งเครื่องเป็นศูนย์อีกครั้ง                                                                                                    |
|                                  |                                                                      | หากค่าที่วัดได้มากกว่าช่วงอุปกรณ์ ให้หาว่ามีการบดบังแสงในที่ชึด<br>เซลล์หรือไม่ เจือจางตัวอย่าง ทำการทดสอบอีกครั้ง                                                                                                    |
| $E-06$                           | ข้อผิดพลาดการดูดซึม                                                  | ค่าการดูคซึมใม่ถูกต้อง หรือโค้งสอบเทียบที่ผู้ใช้ป้อนมีน้อยกว่า<br>2 จุด ป้อนหรือวัดค่าการดูดซึมอีกครั้ง                                                                                                    |
| $E-07$                           | ข้อผิดพลาดการค่า<br>มาตรฐาน                                          | ความเข้มข้นสารละลายมาตรฐานเท่ากับความเข้มข้นของสารละลาย<br>มาตรฐานอื่นที่ได้ป้อนไว้ในโค้งสอบเทียบที่ผู้ใช้ป้อน ป้อนความเข้ม<br>ข้นมาตรฐานที่ถูกต้อง                                                                                                    |

<sup>7</sup> เมื่อเกิดข้อผิดพลาด E-01 หรือ E-02 ในการวัด จอภาพจะแสดง "\_\_\_" ตำแหน่งทศนิยม ขึ้นอยู่กับสารเคมี หากเกิดข้อผิดพลาด E-01 หรือ E-02 ขณะที่ตั้งเกรื่องให้เป็นศูนย์ ให้ตั้ง เรื่องให้เป็นศูนย์อีกรั้ง

<sup>8</sup> ่ค่าที่กะพริบจะสูงกว่าขีดจำกัดช่วงการทดสอบสูงสุด  $10\%$ 

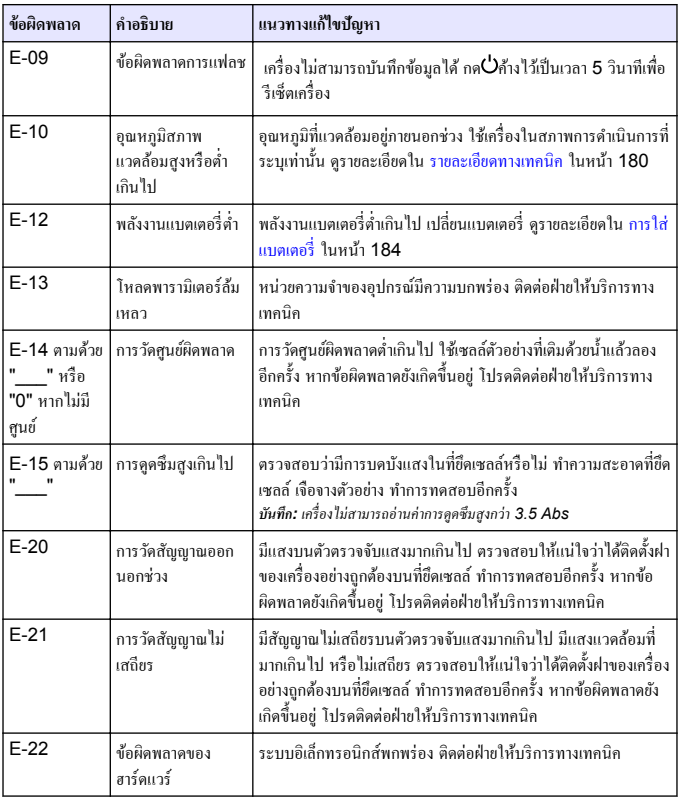

อาจเกิดข้อผิดพลาดต่อไปบี้ไบทับทีหลังการอัปเดตเครื่อง

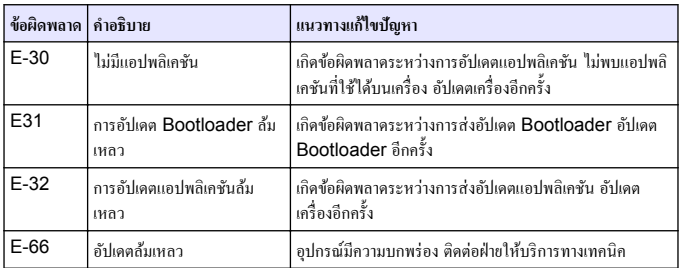

# **หัวข้°ที่ 11 ชิ้นส่วน°ะไห¨่แ¨ะ°ุปกรณrเสริม**

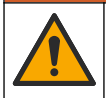

้อันตรายต่อการบาดเจ็บของบุคคล การใช้ชิ้นส่วนที่ไม่ได้รับการอนุญาตอาจทำให้เกิดการบาด เจ็บของบุคคล ความเสียหายของเครื่องมือ หรือการทำงานผิดพลาดของอุปกรณ์ ชิ้นส่วน ทดแทนในส่วนนี้ได้รับการรับรองโดยผู้ผลิต

**บันทึก:** หมายเลขผลิตภัณฑ์และส่วนประกอบอาจแตกต่างกันไปตามภูมิภาคที่จัดจำหน่าย ติดต่อตัวแทนจำหน่าย *หรื°ไปที่เª็บไซตrข°งบริษัทเพื่°ดูข้°มู¨การติดต่°*

**Îาเตื °น**

#### ี่ชิ้นส่วนคะไหล่

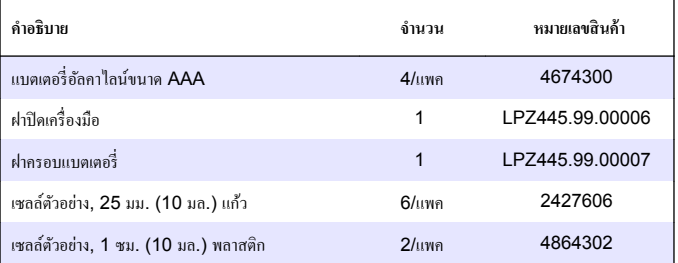

### อุปกรณ์เสริม

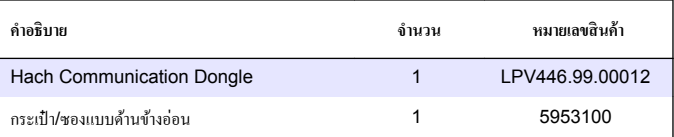

#### جدو ل المحتو با*ت*

- 1 المواصفات في صفحة 201
- [2](#page-201-0) معلومات عامة في صفحة 202
- [3](#page-204-0) قم بتركيب البطاريات في صفحة 205
- [4](#page-205-0) واجهة المستخدم والتنقل في صفحة 206
	- [5](#page-207-0) ضبط الوقت في صفحة 208
	- [6](#page-208-0) قم بإجراء اختبار في صفحة 209

#### القسم 1 المواصفات

تخضع المواصفات للتغيير من دون إشعار

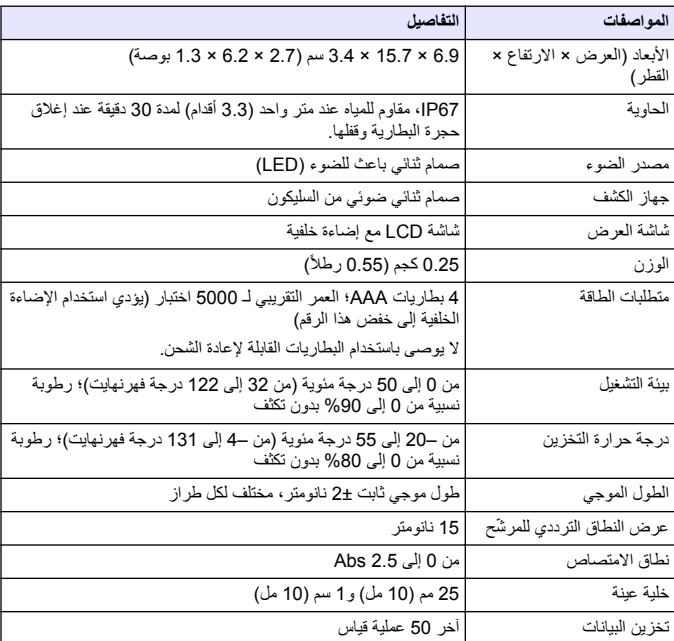

201 *العربية* 

- [7](#page-211-0) إظهار القياسات في صفحة 212 [8](#page-211-0) ألمعايرة في صفحة 212
	- [9](#page-215-0) الصيانة في صفحة 216
- [10](#page-217-0) استكشاف الأخطاء وإصلاحها في صفحة 218
	- [11](#page-219-0) قطع الغيار والملحقات في صفحة 220

<span id="page-201-0"></span>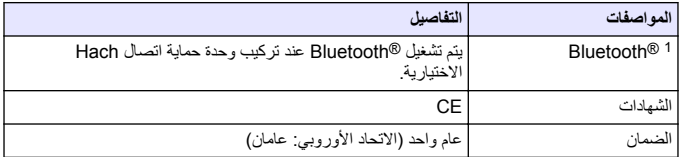

#### الق*سم* 2 معلومات عامة

لا تتحمل الشر كة المصنّعة بأي حال من الأحوال المسؤولية عن الأضر ار المباشرة أو غير المباشرة أو الخاصة أو العرضية أو اللاحقة الناتجة عن أي سهو أو خطأ في هذا الدليل. وتحتفظ الشركة المصنّعة بالحق في إجراء تغييرات على هذا الدليّل والمنتجات الموّضحة به في أي وقت، دون إشعار أو النّز ام مسبق. يمّكن العثور على الإصدارات التي تمت مر اجعتها على موقع الشّركة المصنّعة على الو بب.

#### **2.1 όϣلوϣات γϟلاϣة**

الشركة المصنّعة غير مسؤولة عن أية أضرار تنتج عن سوء استخدام هذا المنتج، بما في ذلك على سبيل المثال لا الحصر الأضرار المباشرة والعرضية واللاحقة، وتخلَّى مسؤوليتَّها عن مَثَّل هذه الأضرار إلى الحد الكامل المسموح به وفق القانون المعمول به. يتحمل المستخدم وحده المسؤولية الكاملة عن تحديد مخاطر الاستخدام الحر جة ونر كيب الآليات المناسبة لحماية العمليات أثناء أي قصور محتمل في تشغيل الجهاز .

يُرجى قراءة هذا الدليل بالكامل قبل تفريغ محتويات العبوة أو إعداد هذا الجهاز أو تشغيله. انتبه جيدًا لجميع بيانات الخطر والتنبيه. فإن عدم الالتزام بذلك قد يؤدي إلى إصابة خطيرة تلحق بالمشغل أو تلف بالجهاز .

تأكد أن الحماية التي يوفر ها هذا الجهاز لم تضعف. تجنب استخدام هذا الجهاز أو تركيبه بأية طريقة بخلاف الموضحة في هذا الدليل.

#### **έρΧϟ اتϣلوόϣ مΩΧΗγ 2.1.1**

#### **Δ** خ طر

بشير الى موقف خطير امحتمل أو وشيك والذي إذا لم يتم تجنبه، فسوف بودي إلى إلو فاة أو يتسبب في حدوث إصبابة خطير ة.

#### **▲ت ح ذي** ر

يثبير إلى موقف خطير محتمل أو وشيك والذي إذا لم يتم تجنبه، فسوف يؤدي إلى الوفاة أو يتسبب في حدوث إصابة خطير ة.

1 ان علامة كلمة ®Bluetooth وشعاراتها هي علامات تجارية مسجلة مملوكة لشركة به Bluetooth SIG, Inc. وأي استخدام لهذه العلامات من قِبل HACH يتم بموجب تر خيص.

#### ه ت *ن ب ی* ه

يثبير إلى موقف خطير محتمل يمكن أن يؤدي إلى إصابة طفيفة أو متوسطة

#### ا **ش ع**ار

يشير. إلى موقف، إذا لم يتم تجنبه، يمكن أن يؤدي إلى تلف الجهاز . معلومات تتطلب تأكيدًا خاصًا .

#### **2.1.2 ϣϟلϘλات ϟوϗاϳة**

اقرأ جميع الملصقات والعلامات المرفقة بالجهاز . فمن الممكن أن تحدث إصابة شخصية أو يتعرض الجهاز للُّتلف في حالة عدم الانتباه لها. لاحظ أن كل رمز على الجهاز يُشار إليه في الدليل من خلال بيان وقائم…

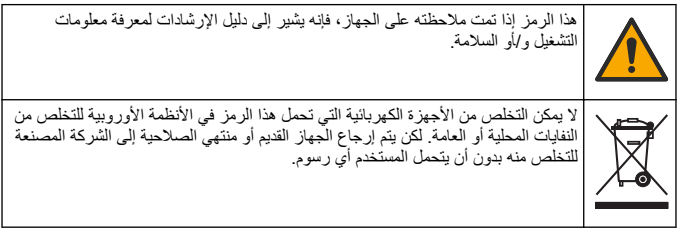

**2.1.3 ηϟهاΩت**

:**''ب ''ةفϟ ˬ ICES-003 ˬϲϛلγلاϟ ϝΧΩΗلϟ ةΑΑγϣϟ ΓίهΟلأϟ ةϳΩϧϛϟ لوϟ**

يتوافق مع سجلات الاختبار ات التي تجريها الشركة المصنّعة.

هذا الجهاز الرقمي من الفئة "ب" يفي بجميع متطلبات اللوائح الكندية للأجهزة المسببة للتداخل.

Cet appareil numérique de classe B répond à toutes les exigences de la réglementation canadienne sur les équipements provoquant des interférences.

#### الفقر ة 15 من قو اعد لجنة الاتصالات الفيدر الية، قيو د الفنة "ب"

يتوافق مع سجلات الاختبار ات التي تجريها الشركة المصنّعة. يتوافق الجهاز مع الفقرة 15 من قواعد لجنة الاتصالات الفيدر الية. تخضع ّ عملية التشغيل للشرطين التاليين:

- 1. قد لا يتسبب الجهاز في حدوث تداخل ضار <sub>.</sub>
- 2. يجب أن يتقبل الجهاز أي تداخل وارد، بما في ذلك التداخل الذي قد يؤدي إلى تشغيل غير مر غوب فيه.

إن إحداث تغيير ات أو إدخال تعديلات على هذا الجهاز بدون الاعتماد الصريح بذلك من الجهة المسؤولة عن التوافق من شأنه أن يبطل حق المستخدم في تشغيل الجهاز . خصّع هذا الجهاز

للإختيار ات وثبت أنه بمتثل لقود الأجهز ة الرقمية من الفئة "ب"، والمطابقة للجز ء 15 من قواعد لحنة الاتصالات الفدر الية (FCC) . إن الغريض من هذه القواد هو توفير الحماية معقولة من أي تداخل ضار عند تشغيل الجهاز في بيئة تجارية. يولد هذا الجهاز طاقة من الترددات اللاسلكية ويستخدمها ֪ׅ֡֡֡֡֡֡֡֡֡֡֡֡֡ و من الممكن أن بشعها كذلكٌ، و إذا لم يتم تر كيبه و استخدامه و فقا لدليل الإر شادات، فقد يتسبب في حدوث تداخل صار مع الاتصالات اللاسلكية. قد يؤدي تشغيل هذا الجهاز في منطقة سكنية إلى حدوث تداخل ضار ، وفي هذه الحالة يتعين على المستخدم تصحيح هذا التداخل على نفقته الخاصة. يمكن استخدام الأساليب التالية للحد من مشكلات التداخل:

> 1. انقل الجهاز يعبدًا عن الجهاز الذي يستقبل التداخل. 2. عدّل موضع هوائي الاستقبال الخاص بالجهاز الذي يستقبل التداخل. 3. جرّب مجموعات مما تم ذكر ه أعلاه.

**ΞΗϧϣϟ لىϋ ةϣاϋ Γέυϧ 2.2** هذا الجهاز هو جهاز فوتومتر مرشّح محمول يستخدم لاختبار الماء ملاحظة : لم يتم تقييم هذا الجهاز لقياس الكلور والكلور امينات في التطبيقات الطبية في الولايات المتحدة .

#### **ΞΗϧϣϟ اتϧوϛϣ 2.3**

تأكد من استلام جميع المكونات. راجع الشكل 1. في حال فقد أي عناصر أو تلفها، اتصل بالشركة المصنعة أو مندوب المبيعات على الفور . الشكل [1](#page-204-0) مثال بوضح الأجزاء المزوّدة مع LPV445.99.00110. تأتي الأجهزة الأخرى مع مكونات مختلفة.

الشكل 1 مكونات المنتج

<span id="page-204-0"></span>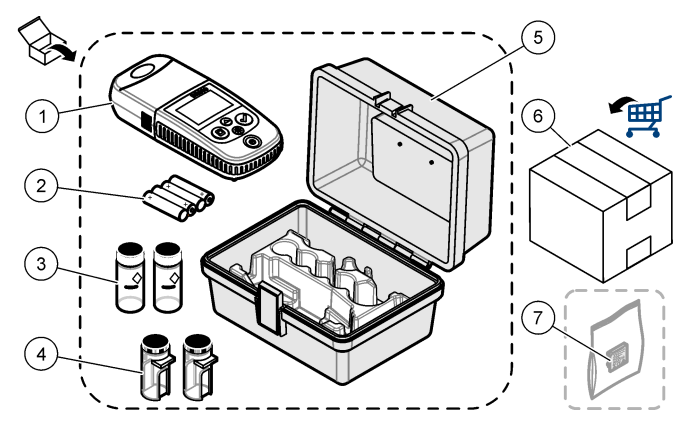

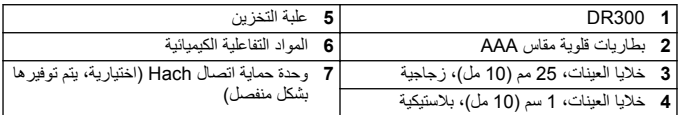

### القسم 3٪ قم بتركيب البطاريات

### ▲ت حذي ر

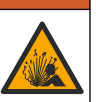

خطر الانفجار ـ يمكن أن يتسبب التركيب غير الصحيح للبطارية في انبعاث غاز ات قابلة للانفجار . تأكد أنّ البطاريات من النّوع ذاته المعتمد كَيميائيًا وإدّخالها في الاتجاه الصحيح. لا تخلط بين البطاريات الجديدة والمستعملة

راجع الشكل 2 لتركيب البطاريات. ثم اضغط على لل لضبط الجهاز على التشغيل.

.<br>الشكل 2 قم يتر كيب البطار بات

<span id="page-205-0"></span>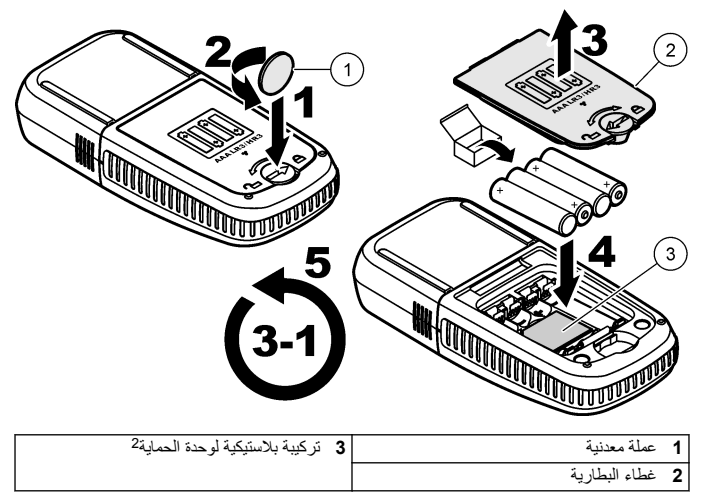

#### القسم 4 واجهة المستخدم والتنقل

4.1٪ وصف لوحة المفاتيح الشكل 3 يعرض لوحة المفاتيح ويقدّم وظائف المفاتيح

<sup>2</sup> قم بإزالة التركيبة البلاستيكية فقط لتركيب وحدة حماية اتصال Hach. راجع إرشادات التركيب المرفقة مع وحدة الحماية

الشكل Keypad 3 (لوحة المفاتيح)

<span id="page-206-0"></span>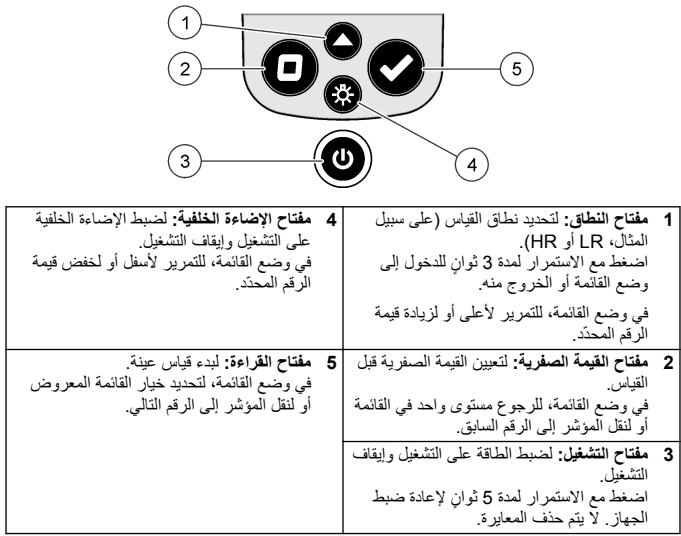

**4.2 وϑλ ηϟاηة** الشكل 4 يعرض القيم والرموز المعروضة على الشاشة

الشكل **4** شاشة العرض

<span id="page-207-0"></span>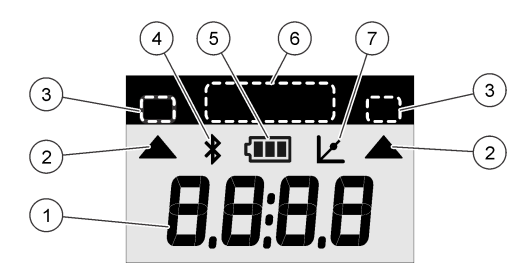

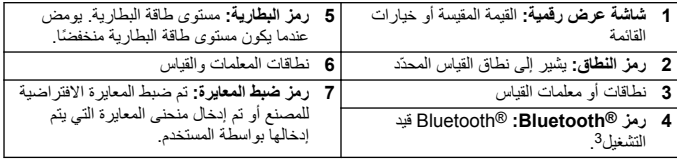

القسم **5** ضبط الوقت

ضبط الوقت (تنسيق 24 ساعة).

- 1. اضغط مع الاستمرار على ▲ لمدة 3 ثوانٍ للدخول إلى وضع القائمة. يظهر الوقت (أو 00:00).
	- 2. اضغط على **◆** لضبط الوقت.
- 3. اضغط على هـ أو \$4 لتغيير الرقم الذي يومض اضغط على ✔ للانتقال إلى الرقم التالي. اضغط على ◘ للانتقال إلى الرقم السابق

<sup>3</sup> يظهر عند تركيب وحدة حماية اتصال Hach.

#### ا**لقسم 6** قم باجر اء اختبار

### **ΔέΔ**

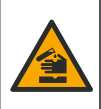

<span id="page-208-0"></span>مخاطر كيميائية أو بيولوجية. إذا تم استخدام هذا الجهاز لمر اقبة عملية معالجة و/أو نظام تغذية كيميائية يشتمل على قيود تنظيمية ومتطلبات مراقبة تتعلق بالصحة العامة أو السلامة العامة أو الغذاء أو تصنيع المشروبات أو معالجتها، سيتحمل مستخدم هذا الجهاز مسؤولية معرفة أية لوائح معمول بها والآلتزام بها وأن تكون لديه الأليات الكافية والمناسبة للتوافق مع اللوائح السارية في حالة حدوث قصور -في تشغيل الجهاز .

### **Aخطر**

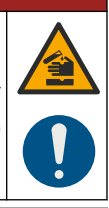

خطر التعرض الكيميائي التزم بإجراءات الأمان المعملية وارتدِ جميع معدات الحماية الشخصية لمناسبة للمواد الكيميائية التي يتم التعامل معها. اطلع على صحائف بيانات سلامة المواد .MSDS/SDS) الحالية للتعرف على بروتوكولات السلامة

#### ه ت ن ب *ی* ه

خطر التعرض الكيميائي. تخلص من المواد الكيميائية والفضلات بما يتوافق مع اللوائح المحلية و الإقليمية و الوطنية.

#### في ما بلي الخطوات العامة لإجراء اختيار .

لإجراء اختبار لمعلمة معينة (على سبيل المثال، الكلور)، قم بتنزيل إجراء الاختبار من موقع الويب الخاص بالشركة المصنعة. راجع تنزيل إجراء اختبار في صفحة 211.

- **1.** اضغط على ▲ لتحديد نطاق القياس المناسب (على سبيل المثال، LR أو HR).
	- .έاΑΗΧلا˯ έΟ· ϊΟέ .ةϣϳقϟ مϳΩόϟ ϝلوΣϣϟ έοΣ ّ **2.**
	- 3. قم بتنظيف خلية العينة باستخدام قطعة قماش خالية من النسالة
- 4. أدخل خلية عينة المحلول العديم القيمة في حامل الخلية<sub>.</sub> تأكد من تثبيت خلية عينة المحلول العديم القيمة في الاتجاه الصحيح والثابت حتى تكون النتائج متكررة ودقيقة بصورة أكبر . راجع الشكل .[5](#page-209-0)
	- 5 ركّب غطاء الجهاز فوق حامل الخلية راجع الشكل [6](#page-210-0).
		- **6** . اضغط على ◘ لضبط القيمة الصفرية للجهاز .
			- 7. قم بإزالة خلية عينة المحلول العديم القيمة.
				- 8. حضّر العينة راجع إجراء الاختبار

#### 209 /أبعر بن*ية*

- و. فم بتنظيف خلية العينة باستخدام قطعة قماش خالية من النسالة.
- <span id="page-209-0"></span>ىΗΣ تΑاΛϟو ϳΣλϟ ϩاΟΗلا ϲϓ ةϧϳόϟ ةϳلΧ تϳΑΛΗ ϥϣ ΩϛأΗ .ةϳلΧϟ ϝϣاΣ ϲϓ ةϧϳόϟ ةϳلΧ ϝΧΩ **10.** تكون النتائج متكررة ودقيقة بصورة أكبر \_راجع الشكل 5 .
	- 11. ركّب غطاء الجهاز فوق حامل الخلية. ر اجع الشكل [6](#page-210-0).
	- 12. اضغط على **≫** تعرض الشاشة النتائج بوحدات التركيز أو الامتصاص م**لاحظة :** تو مض النتيجة إذا كانت النتيجة أقل من نطاق الجهاز أو أكبر منه .<br>م**لاحظة :** تو مض النتيجة إذا كانت النتيجة أقل م*ن نطاق الجهاز* أو أكبر منه .
		- 13. قم باز الة خلبة العبنة من حامل الخلبة.
- 14. قم على الفور بتفريغ خلية العينة وشطفها. اشطف خلية العينة والغطاء ثلاث مرات بماء منزوع الأبونات (أو ماء مقطر). لى ويوسية ويجدي ويوسية التفسير من المستنور الغسل خلية العينة إذا كانت العينات التي تم قياسها تحتوي على تر ك*يز أعلى من مياه الصنبور* .

الشكل **5** اتحاه خلية العنة

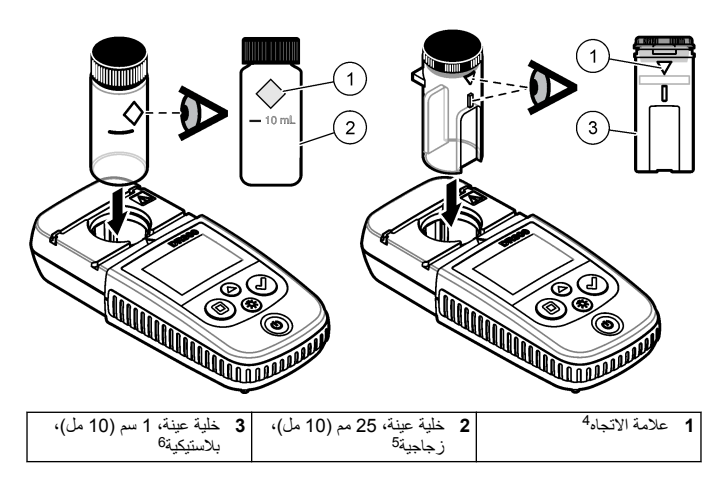

4 تحتوي بعض أنواع الجهاز على خلايا عينات بدون علامة اتجاه 5 استخدم خلية العينة الز جاجية لاختبار ات الكلور المنخفضة النطاق. 6 استخدم خلية العينة البلاستيكية لاختبار ات الكلور العالية النطاق.

الشكل 6 ربِّب غطاء الحهاز فوق حامل الخلية

<span id="page-210-0"></span>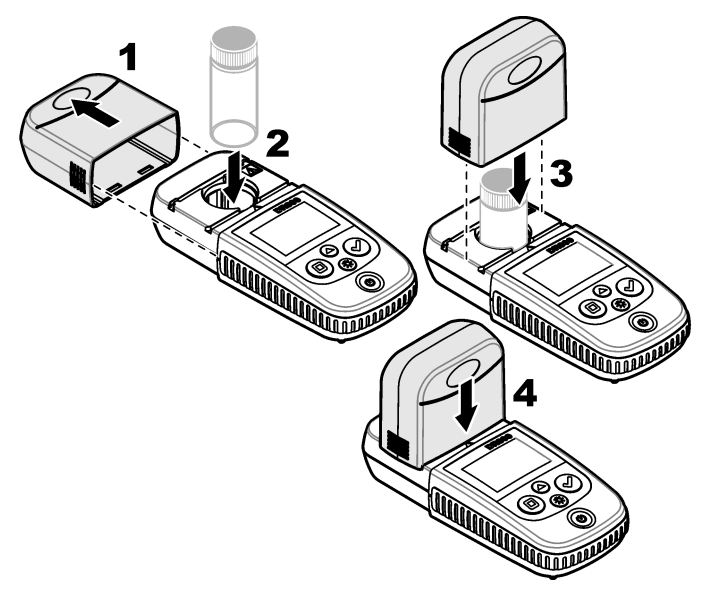

- 6.1 تنزيل إجراء اختبار
- 1. انتقل إلى http://www.hach.com
	- 2. أدخل "DR300" في مربع البحث
- 3. حدد خيار "التنزيلات" على الجانب الأيسر في مربع "نوع البحث".
- 4. مرر لأسفل إلى "Methods/Procedures" (الطرق/الإجراءات).
	- 5. انقر فوق الرابط الخاص بإجراء الاختبار المناسب لتنزيله.

الق*سم* 7 اظهار القياسات

<span id="page-211-0"></span>ملاحظة : بحفظ الجهاز 50 قياسًا كـد أقصـي . بعد اجراء 50 قياسًا، تـدل القياسات الـجديدة مـدل أقدم القياسات .

- 1. اضغط مع الاستمرار على ▲ لمدة 3 ثوانٍ. 2. اضغط على ه حتى يتم عرض "rCL" (استدعاء)، ثم اضغط على مح يظهر "– 01 –". القياس 01 هو آخر قياس تم تنفيذه.
- 3. اضغط على **◆** للتمرير للأمام يتبع رقم القياس قيمة القياس ثم الوقت. 4. للانتقال إلى رقم القياس، اضغط على ✔ حتى يظهر رقم القياس، ثم اضغط على ▲ أو ઈ.
	- **ملاحظة :** لا يمكن حذف القياسات . 5. اضغط مع الاستمرار على ▲ لمدة 3 ثوانٍ للعودة إلى وضع القياس

#### القسم 8 المعايرة

تتم معاير ة هذا الجهاز في المصنع. لا يلزم تنفيذ المعاير ة بواسطة المستخدم.

#### **ةϳγاϳϘϟ Γέϳاόϣϟ ρΑο 8.1**

استخدم خيار ضبط المعايرة القياسية (SCA) عندما يكون من الضروري ضبط المعايرة لتلبية المنطلبات التنظيمية. يتم ضبط معايرة المصنع فليلاً باستخدام خيار ضبط المعايرة القياسية (SCA) بحيث يعر ض الجهاز القيمة المتوقعة للحل القياسي. يتم بعد ذلك استخدام المعايرة المضبوطة لجميع نتائج الاختبار . يمكن أن يزيد هذا الضبط من دقة الاختبار \_عند وجود اختلافات طفيفة في المواد التفاعلية الكيميائية أو الأجهز ة

<mark>ملاحظة :</mark> بالنسبة الي أجهز ة القباس ذات النطاقات أو الطر ق التي تمت معابر تها في المصنع، بتم تعطيل منز ة ضبط المعايرة القياسية (SCA) عند ابدخال معايرة تم ابدخالها بواسطة المستخدم في الجهاّز . لضبط SCA على التشغ*يل، اضبط الجهاز على المعايرة الافتر اضية للمصنع. راجع* الضبط على المعايرة الافتر اضية للمصنع *في صفحة 216*.

#### **ϲγاϳϗ Γέϳاόϣ ρΑο ˯έΟ· 8.1.1**

- 1. أكمل إجراء الاختبار لمعايرة النطاق بالنسبة للعينة، استخدم تركيز المحلول القياسي الوارد في وثائق إجراء الاختبار هلا**حظة :** إذا لم يتم تقديم تركيز محلول قياسي في وثائق إجراء الاختبار ، يمكن استخدام معيار معروف مختلف
	- 2. عند اكتمال إجراء الاختبار، اضغط مع الاستمرار على ▲ لمدة 3 ثوانٍ<sub>.</sub>
		- 3. اضغط على ▲ حتى بظهر "SCA"، ثم اضغط على **◆**. تعر ض الشاشة قيمة ضبط المعابر ة القياسية.

**4**. إذا تم استخدام معيان مختلف معروف، فأدخل قيمة المعيان

a. اضغط على ▲ حتى يظهر "Edit" (تحرير)، ثم اضغط على **◆**. **b.** أدخل قيمة المعيار اضغط على هـ أو جُمٌّ لتغيير الرقم الذي يومض ِ اضغط على ✔ للانتقال إلى الرقم التالي. اضغط على ◘ للانتقال إلى الر قم السابق.

5. اضغط على ✔ لإضافة قيمة ضبط المعايرة القياسية إلى منحني معايرة المصنع.

**ϝϳϐηΗϟ ϑاϘϳ· لىϋ "ةϳγاϳϘϟ Γέϳاόϣϟ ρΑο" ϥϳϳόΗ 8.1.2** لاستخدام المعايرة الافتر اضية للمصنع مرة أخرى، فم بتعيين "ضبط المعايرة القياسية (SCA)" على إيقاف التشغيل

> 1. اضغط مع الاستمرار على ▲ لمدة 3 ثوانٍ للدخول إلى وضع القائمة<sub>.</sub> 2. اضغط على ▲ حتى يظهر "SCA"، ثم اضغط على ◆. 3. اضغط على هـ حتى يظهر "OFF" (إيقاف التشغيل)، ثم اضغط على **◆**.

**ملاحظة :** لضبط وظيفة SCA على التشغيل مرة أخرى، قم بإجراء ضبط معايرة قياسية <sub>.</sub>

#### **مΩΧΗγϣϟ ةργوΑ هاϟاΧΩ· مΗϳ ϲΗϟ Γέϳاόϣϟ ىϧΣϧϣ 8.2**

يقبل هذا الجهاز منحني المعايرة التي يتم إعدادها بواسطة المستخدم. يمكن أن يكون منحنى المعايرة من 0 إلى 2.5 من وحدة قياس الامتّصاص. تأكد من أن منحنى المعايرة يتضمن قيمًا قياسية أقل من نطاق الاهتمام وأكبر منه.

سيكون نطاق الجهاز مماثلاً لنطاق المعايرة. على سبيل المثال، عندما تكون المعايير المستخدمة 1.00 و2.00 و4.00 بتراوح نطاق الجهاز من 1.00 إلى 4.00.

هناك خيار ان لإدخال منحنى معايرة المستخدم:

- أ**دخل منحني معايرة بالمعايير**—يتم إدخال قيم المحلول القياسي باستخدام لوحة المفاتيح ويتم قياس قيم الامتصاص
- أ**اخل منحني المعايرة باستخدام لوحة المفاتيح**—يتم إدخال قيم المحلول القياسي وقيم الامتصاص باستخدام لوحة المفاتيح

<mark>ملاحظة :</mark> اذا تمر ضبط الحهاز على ابقاف التشغيل أو تمت از الة طاقة الحهاز قبل اكتمال منحني المعابر ة التي يتمر الخالها بواسطة المستخدم، فلن يتم حفظ منحن*ي المعاير ة. يتم ايقاف تشغيل الجهاز* تلقائيًا ف*ي و*ضع الخال المعايرة الذي يتم ادخاله بواسطة المستخدم بعد مرور 60 دقيقة من عدم النشاط. تكتمل المعايرات الّتي يتم ادخالها بواسطة المستخدم عندما يخرج المستخدم م*ن و*ضع المعايرة (cal) *أو و*ضع التحرير .

#### **έϳϳاόϣϟ مΩΧΗγاΑ Γέϳاόϣ ىϧΣϧϣ ϝاΧΩ· 8.2.1**

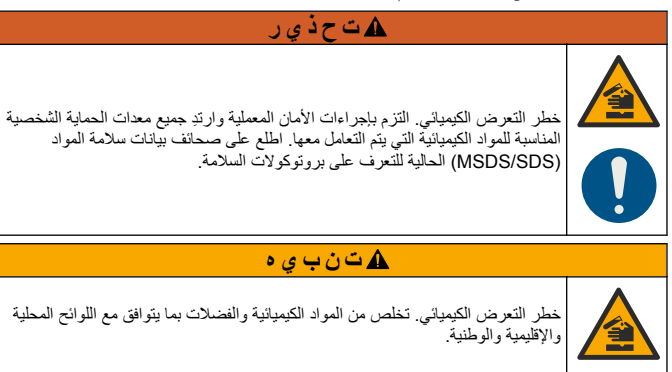

<mark>ملاحظة</mark> : ك*دديل لذلك، يمكن استخدام المداه المذز و عة الأيو نات للمحلول العديم القيمة ما لمرتكن العينة عكر ة يصور ة* اكبر أو تشتمل على لون أكثر من المياه المنزوعة الأبونات .

- 1. اضغط على ▲ لضبط الجهاز على النطاق الذي تريد معايرته (على سبيل المثال، LR أو HR.(
	- .. حضّر المحلول العديم القيمة. راجع إجراء الاختبار
	- 3. قم يتنظيف خلية العينة باستخدام قطعة قماش خالية من النسالة
		- 4. اضبط الجهاز على القيمة الصفر بة.

.ةϳلΧϟ ϝϣاΣ ϲϓ ةϣϳقϟ مϳΩόϟ ϝلوΣϣϟ ةϧϳϋ ةϳلΧ ϝΧΩ **a.** .ةϳلΧϟ ϝϣاΣ وقϓ ίهاΟϟ ˯اρϏ بϛέّ **b.** " 0.00." مΛ ˬ"- - -" ةηاηϟ νέόΗ .(ϖϓوϣ ) لىϋ ρϐο **c.** 3 ΓΩϣϟ لىϋ έέϣΗγلا ϊϣ ρϐο **5.** ةϣقاϟ ϊοو ىϟ· ϝوΧΩلϟ ϥوΛ ˳ . . لىϋ ρϐο مΛ ˬ(مΩΧΗγϣϟ " USEr) " έهυϳ ىΗΣ لىϋ ρϐο **6.** . لىϋ ρϐο مΛ ˬ(Γέϳاόϣ " CAL) " έهυϳ ىΗΣ لىϋ ρϐο **7.** . لىϋ ρϐο ˬةηاηϟ لىϋ " S0 " έهυϳ اϣΩϧϋ **8.** .ةϣϳقϟ مϳΩόϟ ϝلوΣϣϟ ةϣϳقϟ 000.0 ( و 00.00 (ϝΧΩ **9.** .ϲϟاΗϟ مϗέϟ ىϟ· ϝقاΗϧلاϟ لىϋ ρϐο .νϣوϳ يΫϟ مϗέϟ έϳϳϐΗϟ و لىϋ ρϐο .ϖΑاγϟ مϗέϟ ىϟ· ϝقاΗϧلاϟ لىϋ ρϐο .ةϣϳقϟ مϳΩόϟ ϝلوΣϣϟ ιاλΗϣ αاϳقϟ لىϋ ρϐο ˬةηاηϟ لىϋ " A0 " έهوυ Ωϧϋ **10.** " S0." ˰ϟ ιاλΗϣلا ةϣϳϗ ةηاηϟ νέόΗ

<span id="page-214-0"></span>1**1.** قم باز الّة خلية العندة من حامل الخلية 12. حضّر العينة , راجع إجراء الاختبار . بالنسبة للعينة، استخدم تركيز المحلول القياسي الوار د في .<br>وثائق احراء الاختيار 1**3.** قم بتنظيف خلية العينة باستخدام قطعة قماش خالية من النسالة. **14.** اضغط على تَبُّ لعرض "S1" (أو "Add" (إضافة))، ثم اضغط على ✔. 15. أدخل قيمة التركيز لمعيار المعاير ة الأول، ثم اضغط على ✔. :ιاλΗϣلا αاϳقϟ ةϳϟاΗϟ توρΧϟ ΫϳفϧΗΑ مϗ ˬةηاηϟ لىϋ " A1 " έهوυ Ωϧϋ **16.** a. أدخل خلبة العبنة القباسية التي تم التفاعل معها في حامل الخلبة. ما. دكّب غطاء الجهاز فوق حامل الخلبة. " S1." ˰ϟ ιاλΗϣلا ةϣϳϗ ةηاηϟ νέόΗ . لىϋ ρϐο **c.** 17. تكتمل المعايرة بنقطتي معايرة. إذا كان يلزم معايير إضافية للمعايرة: نفّذ الخطوات 11 – 16 مرة أخرى لقياس المزيد من معايير المعايرة. 18. قم باز الة خلبة العبنة من حامل الخلبة. 19. قم على الفور بتفريغ خلية العينة وشطفها. اشطف خلية العينة والغطاء ثلاث مرات بماء منزوع الأبونات (أو ماء مقطر ). <mark>ملاحظة :</mark> كبديل لذلك، يمكن استخدام ماء الصنبور لشطف خلية العينة ا<sub>ل</sub>ذا كان تركيز المعلمة في ماء الصنبور *اقل من العينات التي تم قياسها .* **20**. اضغط مع الاستمرار على ▲ لمدة 3 ثوانٍ للعودة إلى وضع القياس **ϳΗفاϣϟ ةΣوϟ مΩΧΗγاΑ Γέϳاόϣϟ ىϧΣϧϣ ϝاΧΩ· 8.2.2** يلزم وجود زوجين على الأقل من البيانات لإدخال منحني المعايرة الذي يتم إعداده بواسطة المستخدم. قيمةُ التركيز وقيمة الامتصاص الخاصة بالتركيز المحدّد ضروريتان لكل زوج من البيانات. يمكن إدخال 10 أزواج من البيانات كحد أقصى. و. اضغط على ▲ لضبط الجهاز على النطاق الذي تريد معايرته (على سبيل المثال، LR أو HR.( **2**. اضغط مع الاستمرار على ▲ لمدة 3 ثوانٍ للدخول إلى وضع القائمة<sub>.</sub> 3. اضغط على ▲ حتى يظهر "USEr" (المستخدم)، ثم اضغط على ◆.

- 
- **4.** اضغط على ▲ حتى يظهر "Edit" (تحرير)، ثم اضغط على ✔.
	- 5. عندما يظهر "S0" على الشاشة، اضغط على **∕.**
- **6.** أدخل زوج البيانات الأول زوج البيانات الأول هو S0 (قيمة التركيز) وA0 (قيمة الامتصاص).
	- اضغط على ▲ أو ڳ‡ لتغبير الرقم الذي بو مض

• اضغط على ✔ للانتقال الى الرقع التالي • اضغط على ◘ للانتقال إلى الر قم السابق.

A1.( و ( S1 ϲϧاΛϟ اتϧاϳΑϟ Νوί ϝاΧΩلإ ϯέΧ Γέϣ [6و](#page-214-0) [5](#page-214-0) ϥϳΗوρΧϟ Ϋّفϧ **7.**

<span id="page-215-0"></span>8. تكتمل المعابر ة بز و جين من البيانات. إذا كان بلز م ز و ج إضافي من البيانات للمعابر ة:

#### a. عند ظهور كلمة "Add" (إضافة)، اضغط على **∕**. ما انفّذ الخطوتين 5 و [6](#page-214-0) مر ة أخرى لإدخال المزيد من أزواج البيانات.

**9**. اضغط مع الاستمرار على ▲ لمدة 3 ثوانٍ للعودة إلى وضع القياس

**ϊϧλϣلϟ ةϳοέΗϓلا Γέϳاόϣϟ لىϋ ρΑοϟ 8.2.3** لإز الة منحني المعاير ة التي يتم إدخالها بو اسطة المستخدم من الجهاز واستخدام معاير ة المصنع، نفّذ الخطوات التالبة:

> 1. اضغط مع الاستمرار على ▲ لمدة 3 ثوانٍ للدخول إلى وضع القائمة<sub>.</sub> 2. اضغط على ▲ حتى بظهر "USEr" (المستخدم)، ثم اضغط على **◆**. 3. اضغط على ▲ حتى تظهر " dFL" (افتر اضي)، ثم اضغط على **◆**.

### القسم 9 الصبانة

#### ه ت *ن ب ی* ه

مخاطر متعددة. يجب عدم إجراء المهام الموضحة في هذا القسم من المستند إلا بواسطة المو ظفين المؤ هلين لذلك فقط

#### ا**ش ع**ال

تجنب تفكيك الجهاز من أجل الصيانة. وفي حالة ضرورة تنظيف المكونات الداخلية أو إصلاحها، اتصل بالشركة المصنعة

#### **9.1** تنظيف الحهاز

نظّف الجزء الخارجي من الجهاز بقطعة قماش رطبة ومحلول صابون معتدل ثم قم بتجفيف الجهاز .
#### **اتϧϳόϟ اϳلاΧ ϑϳυϧΗ 9.2**

# ه ت *ن ب ی* ه خطر التعرض الكيميائي. التزم بإجراءات الأمان المعملية وارتدٍ جميع معدات الحماية الشخصية

المناسبة للكيماويات التي يتم التعامل معها. اطلع على صحائف بيانات سلامة المواد (MSDS/SDS) الحالية للتعرف على بروتوكولات السلامة.

### **ه** ت ن ب ی ه

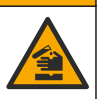

خطر التعر ض الكيميائي تخلص من المواد الكيميائية والفضلات بما يتوافق مع اللوائح المحلية والإقليمية والوطنية.

تُستخدم معظم المنظفات المختبر ية بتر كيز ات مو صبي بها ٍ تعتبر المنظفات المحايدة، مثل Ljauinox)، أكثر أمانًا للاستخدام عند الحاجة إلى التنظيف المنتظم لتقليل أو قات التنظيف، قم بز يادة در جة الّحر ار ة أو استخدم مغطسًا بالمو جات فوق الصوتية. لإكمال عملية التنظيف، قم بالشطف بضع مر ات بماء منز و ع الأيو نات ثم اتر ك خلية العينة تجف بالهو اء كما يمكن تنظيف خلايا العينات بالحمض، ثم الشطف الكامل بماء منز و ع الأيونات.

**ملاحظة :** استخدم دائمًا الحمض لتنظيف خلايا العينات التي تم استخدامها لإجراء اختبار ات معدنية منخفضة المستوي.

بلز م اتباع طر ق التنظيف الخاصية للاجر اءات الفر دية. عند استخدام فر شاة لتنظيف خلابا العبنات، توخ الحذّر لتجنب حدوث خدوش على الأسطح الداخلية لخلايا العينات.

#### **اتϳέاρΑϟ ϝΩΑΗγ 9.3**

استبدل البطاريات عندما يكون مستوى طاقة البطارية منخفضًا. راجع قم بتركيب البطاريات في صفحة 205. القسم 10 استكشاف الأخطاء وإصلاحها

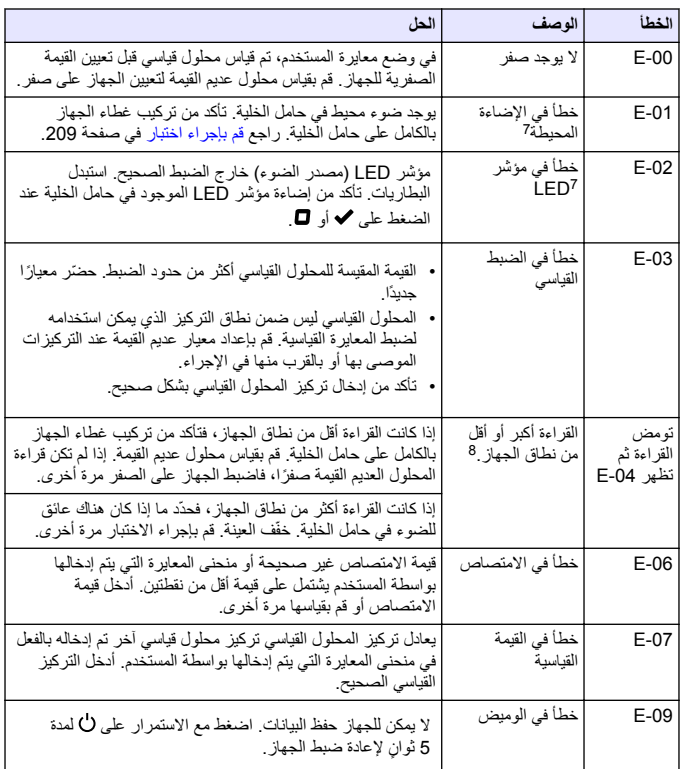

<sup>7</sup> عند حدوث خطأ E-01 أو E-02 في القياس، تعرض الشاشة "\_\_\_". يعتمد مكان الكسر العشري على الكيمياء. إذا حدث خطأ E-01 أو E-02 أثناء ضبط الجهاز على الصّفر، فاضبط الجهاز على الصفر مرة أخرى. 8 ستتجاوز القيمة التي تومض حد نطاق الاختبار العلوي بنسبة 10%.

| الحل                                                                                                    | الوصف                                                  | الخطأ                                                              |
|----------------------------------------------------------------------------------------------------|--------------------------------------------------------|--------------------------------------------------------------------|
| درجة الحرارة المحيطة خارج النطاق. استخدم الجهاز في ظروف<br>التشغيل المحددة فقط راجع المواصفات في صفحة 201.                                                                                                    | درجة حرارة البيئة<br>مرتفعة للغاية أو<br>منخفضة للغاية | $E-10$                                                             |
| طاقة البطارية منخفضة للغاية. استبدل البطاريات. راجع قم بتركيب<br>البطاريات في صفحة 205.                                                                                                    | طاقة البطارية<br>منخفضة                                | $E-12$                                                             |
| ذاكرة الجهاز معيبة. اتصل بالدعم الفني.                                                                                                    | فشل تحميل المعلمة                                      | $E-13$                                                             |
| قياس القيمة الصفرية منخفض للغاية استخدم خلية عينة مملوءة بالماء<br>وحاول مرة أخرى. في حالة استمرار الخطأ، اتصل بالدعم الفني.                                                                                           | قياس القيمة الصفرية<br>غير صالح                        | E-14 ثم<br>تظهر<br>". " أو<br>"0" إذا لم<br>يكن هناك<br>قيمة صفرية |
| حدّد ما إذا كان هناك عائق للضوء في حامل الخلية. قم بتنظيف حامل<br>الخلية. خفّف العينة. قم بإجراء الاختبار مرة أخرى.<br>ملاحظة: لا يمكن لهذا الجهاز قراءة قيم امتصاص أعلى من 3.5 Abs.                                   | الامتصاص مرتفع<br>للغاية                               | E-15 ثم<br>تظهر<br>--                                              |
| يوجد الكثير من الضوء على جهاز اكتشاف الضوء تأكد من تركيب<br>غطاء الجهاز بالكامل على حامل الخلية. قم بإجراء الاختبار مرة أخرى.<br>في حالة استمر ار الخطأ، اتصل بالدعم الفني                                             | قياس الإشارة خارج<br>النطاق                            | $E-20$                                                             |
| توجد إشارة غير ثابتة على جهاز اكتشاف الضوء الضوء المحيطي كثير<br>للغاية أو غير مستقر ٍ تأكد من تركيب غطاء الجهاز بالكامل على حامل<br>الخلية. قم بإجراء الاختبار مرة أخرى. في حالة استمرار الخطأ، اتصل<br>بالدعم الفني. | قياس الإشارة غير<br>ثابت                               | $E-21$                                                             |
| النظام الإلكتروني معيب انصل بالدعم الفني                                                                                                    | خطأ في الأجهزة                                         | $E-22$                                                             |

يمكن أن تحدث الأخطاء التالية مباشرة بعد تحديث الجهاز

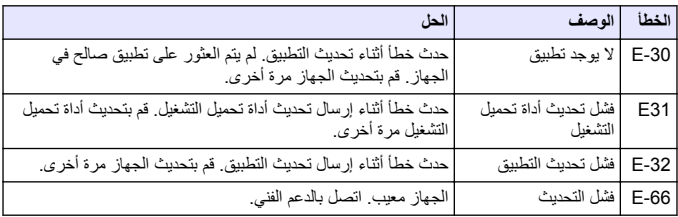

# القسم 11 قطع الغيار والملحقات

# **▲ت**حذي ر

خطر الإصابة الشخصية. قد يؤدي استخدام الأجزاء غير المعتمدة إلى الإصابة الشخصية أو تلف الجهَّازِ أَو قصور في تشغيله. قَطعَ الغيار الواردة في هذا القسم هي قطع معتمدة من الشركة المصنّعة

ملاحظة : تختلف أرقام المنتج والبنود حسب بعض مناطق البيع. اتصل بالموزع المناسب أو راجع موقع الشركة على ال*ويب لمعرفة جهة الاتصال*.

#### **قطع الغيار**

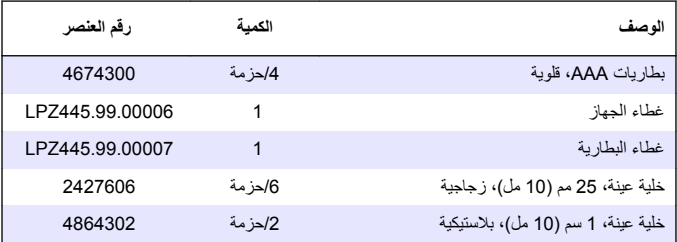

#### الملحقات

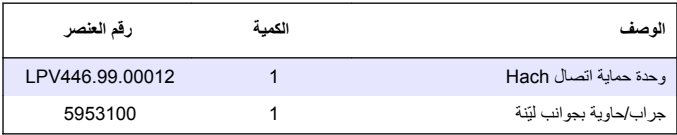

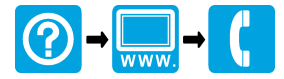

#### **HACH COMPANY World Headquarters HACH LANGE GMBH**

P.O. Box 389, Loveland, CO 80539-0389 Willstätterstraße 11 U.S.A. Tel. (970) 669-3050 (800) 227-4224 (U.S.A. only) Fax (970) 669-2932 orders@hach.com www.hach.com

D-40549 Düsseldorf, Germany Tel. +49 (0) 2 11 52 88-320 Fax +49 (0) 2 11 52 88-210 info-de@hach.com www.de.hach.com

#### **HACH LANGE Sàrl**

6, route de Compois 1222 Vésenaz SWITZERLAND Tel. +41 22 594 6400 Fax +41 22 594 6499

© Hach Company/Hach Lange GmbH, 2018-2019, 2021. All rights reserved. Printed in China.

##